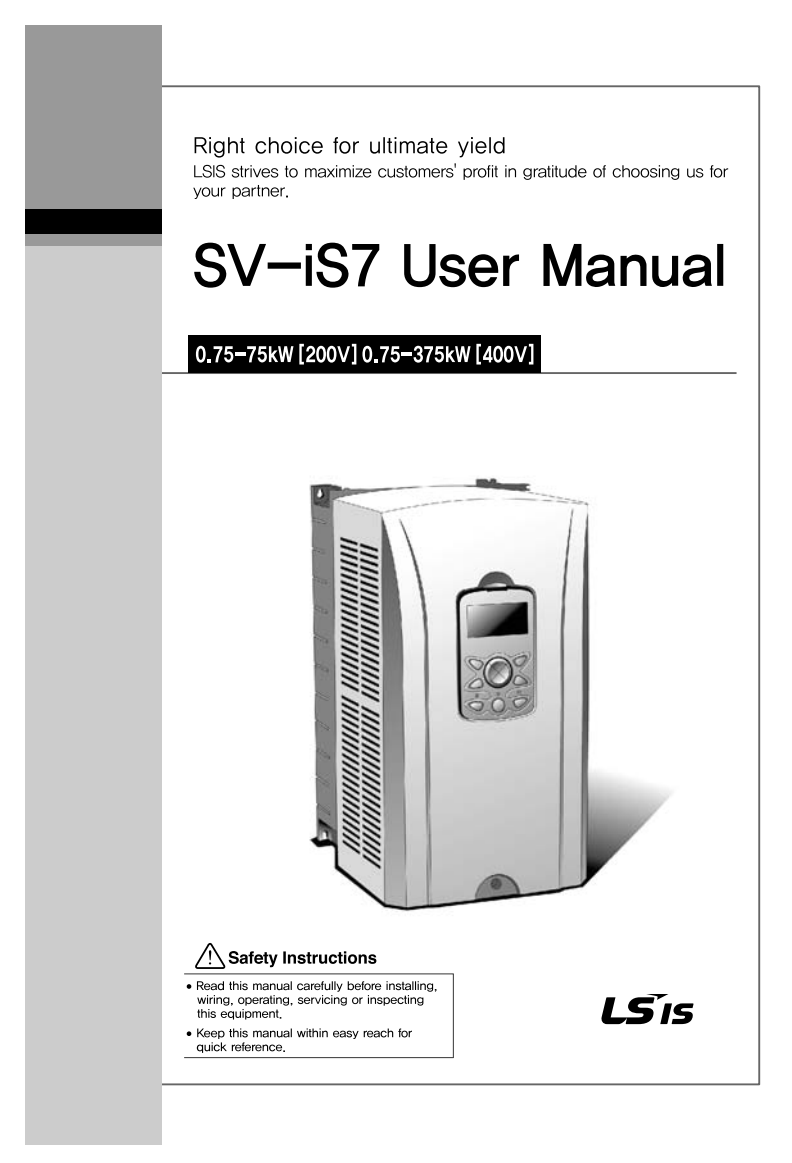

- ˍ SV-iS7 is the official name for the iS7 series inverters.
- This operation manual is intended for users with basic knowledge of electricity and electric devices.
- Keep this manual near the product for future reference whenever setting change, maintenance or service is required.
- ˍ Ensure that the field operators and service engineers can easily access this manual.
- For detailed information about the optional extension boards, including the specifications and the requirements for installation and operation, refer to the instruction manuals that are supplied with the products.

# **Safety Information**

Read and follow all safety instructions in this manual precisely to avoid unsafe operating conditions, property damage, personal injury, or death.

#### **Safety symbols in this manual**

#### **A** Danger

Indicates an imminently hazardous situation which, if not avoided, will result in severe injury or death.

#### △ Warning

Indicates a potentially hazardous situation which, if not avoided, could result in injury or death.

#### **(1) Caution**

Indicates a potentially hazardous situation which, if not avoided, could result in minor injury or property damage.

#### **Safety information**

## **A** Danger

- Do not open the cover of the equipment while it is on or operating. Likewise, do not operate the inverter while the cover is open. Exposure of the high voltage terminals or the charging area to the external environment may result in an electric shock. Do not remove any covers or touch the internal circuit boards (PCBs) or electrical contacts on the product when the power is on or during operation. Doing so may result in serious injury, death, or serious property damage.
- Do not open the cover of the equipment, even when the power supply to the inverter has been turned off, unless it is necessary for maintenance or regular inspection. Opening the cover may result in an electric shock even when the power supply is off.
- The equipment may hold a charge long after the power supply has been turned off. Use a multi-meter to make sure that the remaining voltage is below 30 VDC before working on the inverter, motor, or motor cable.

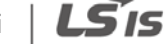

ii

# △ Warning

- This equipment must be grounded for safe and proper operation.
- Do not supply power to a faulty inverter. If you find that the inverter is faulty, disconnect the power supply and have the inverter professionally repaired.
- ˍ The inverter becomes hot during operation. Avoid touching the inverter until it has cooled to avoid burns.
- Do not allow foreign objects, such as screws, metal chips, debris, water, or oil, to get inside the inverter. Allowing foreign objects inside the inverter may cause the inverter to malfunction or result in a fire.
- Do not operate the inverter with wet hands. Doing so may result in electric shock.

## **D** Caution

- Do not modify the interior workings of the inverter. Doing so will void the warranty.
- Do not use cables with damages or cracks on the protective insulation when wiring the inverter. Damaged insulation may cause misoperation, an electric shock or a fire.
- ˍ Do not place heavy objects on top of electric cables. Doing so may damage the cable and result in an electric shock.

#### **Note**

The maximum allowed prospective short-circuit current at the input power connection is defined in IEC 60439-1 as 100 kA. The drive is suitable for use in a circuit capable of delivering not more than 100 kA RMS at the drive's maximum rated voltage.

LS'is iii

# **Table of Contents**

 $\Gamma$ 

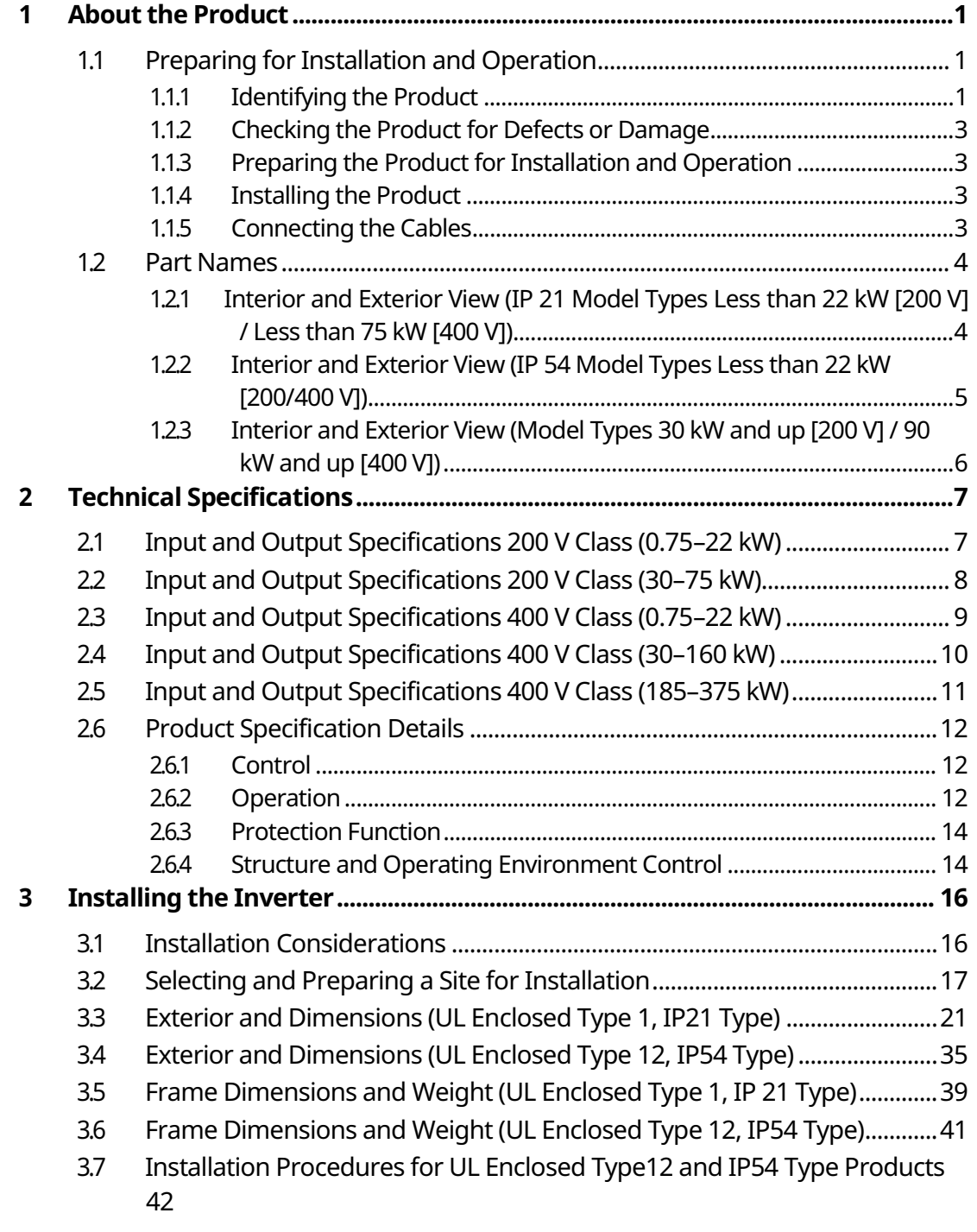

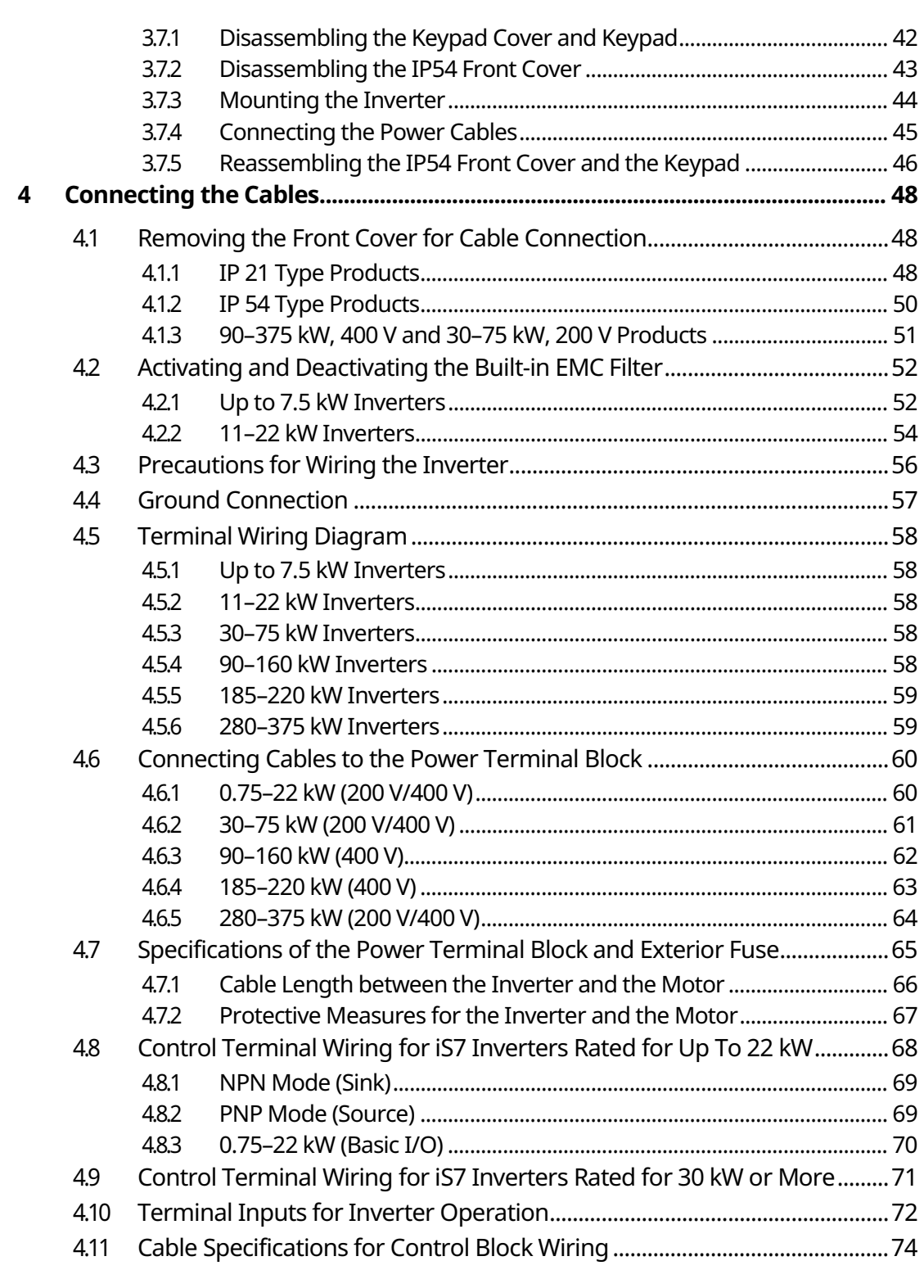

 $\overline{\phantom{a}}$ 

 $2|LS$  is

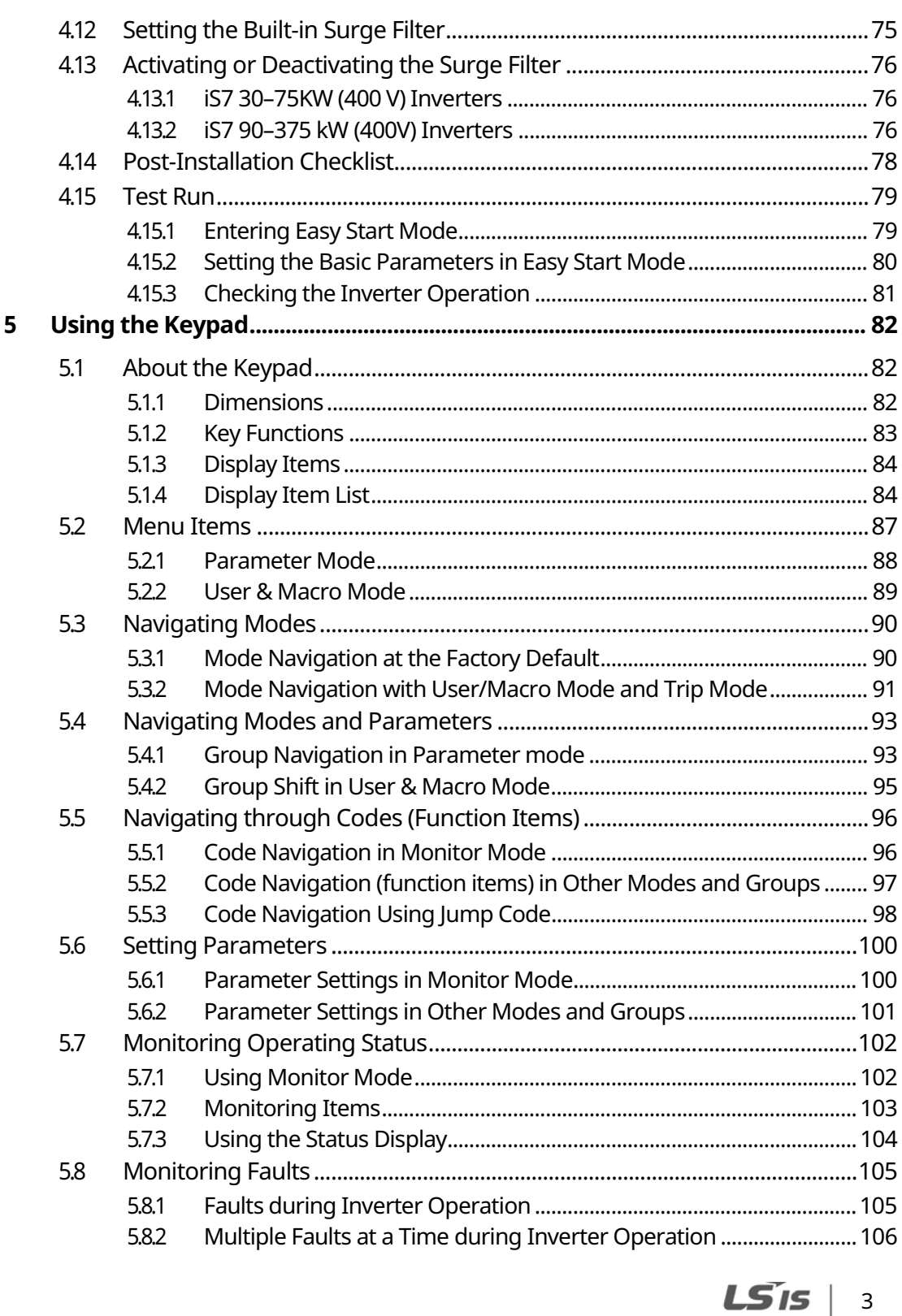

 $\Gamma$ 

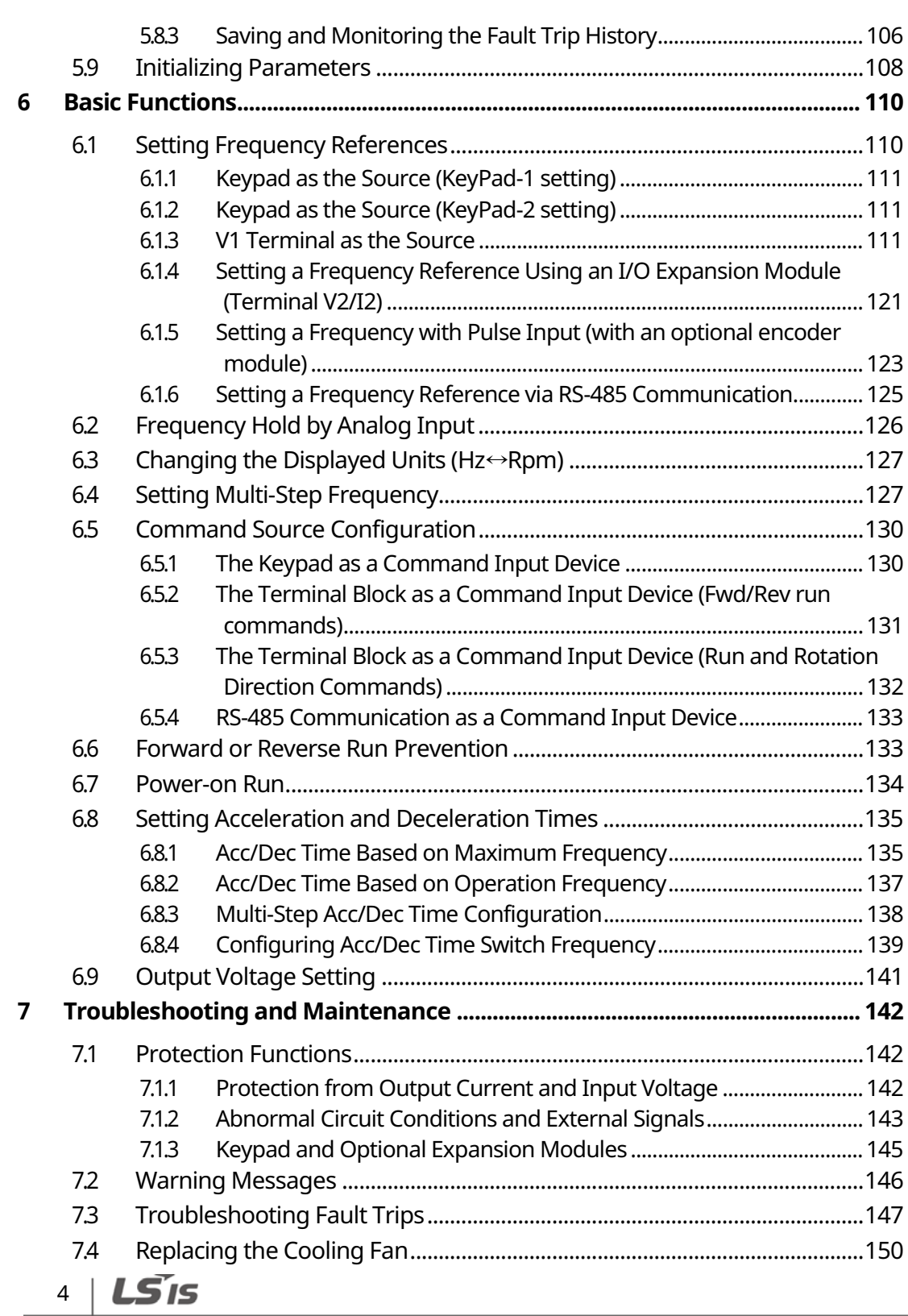

٦

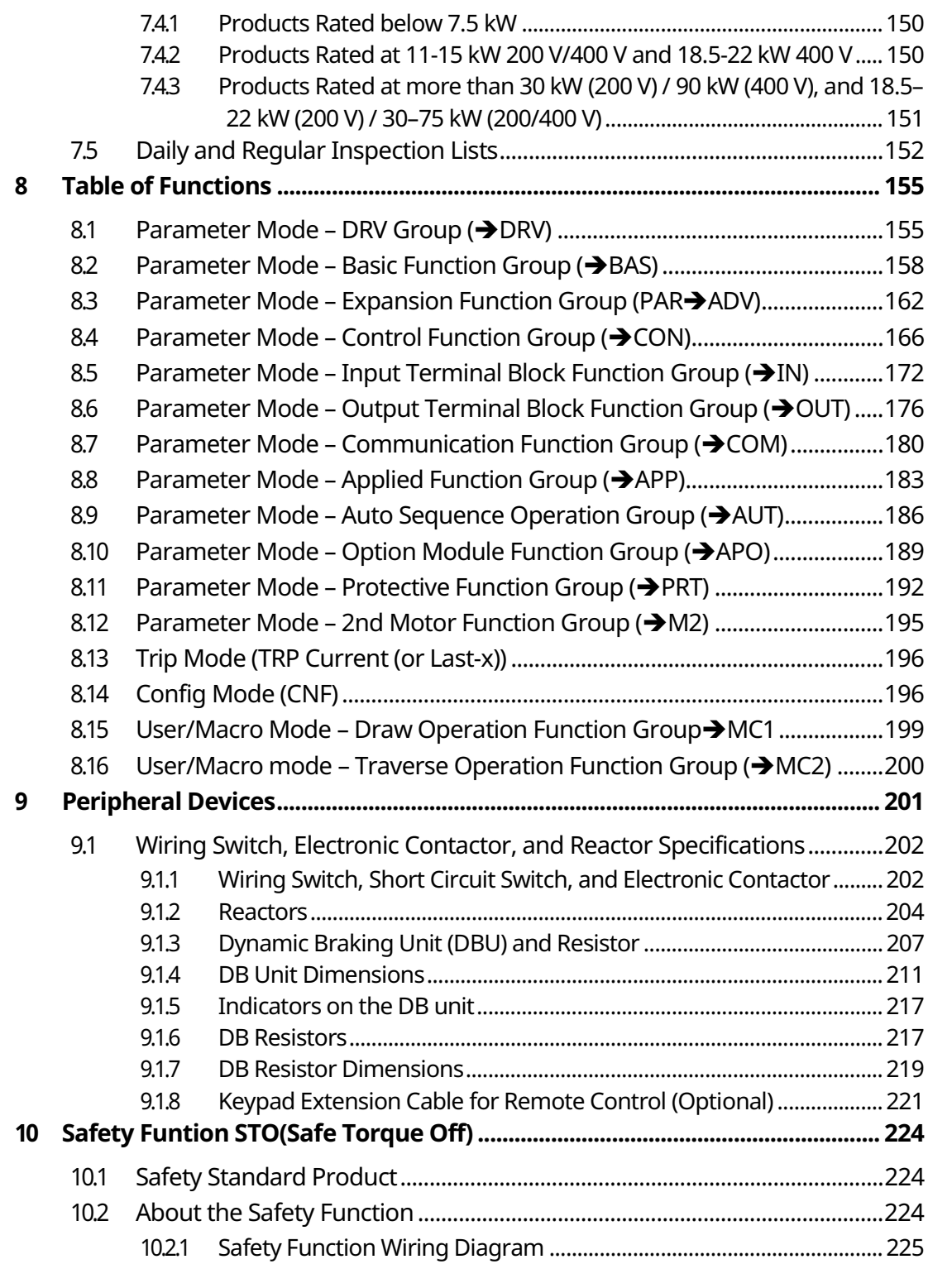

 $\Gamma$ 

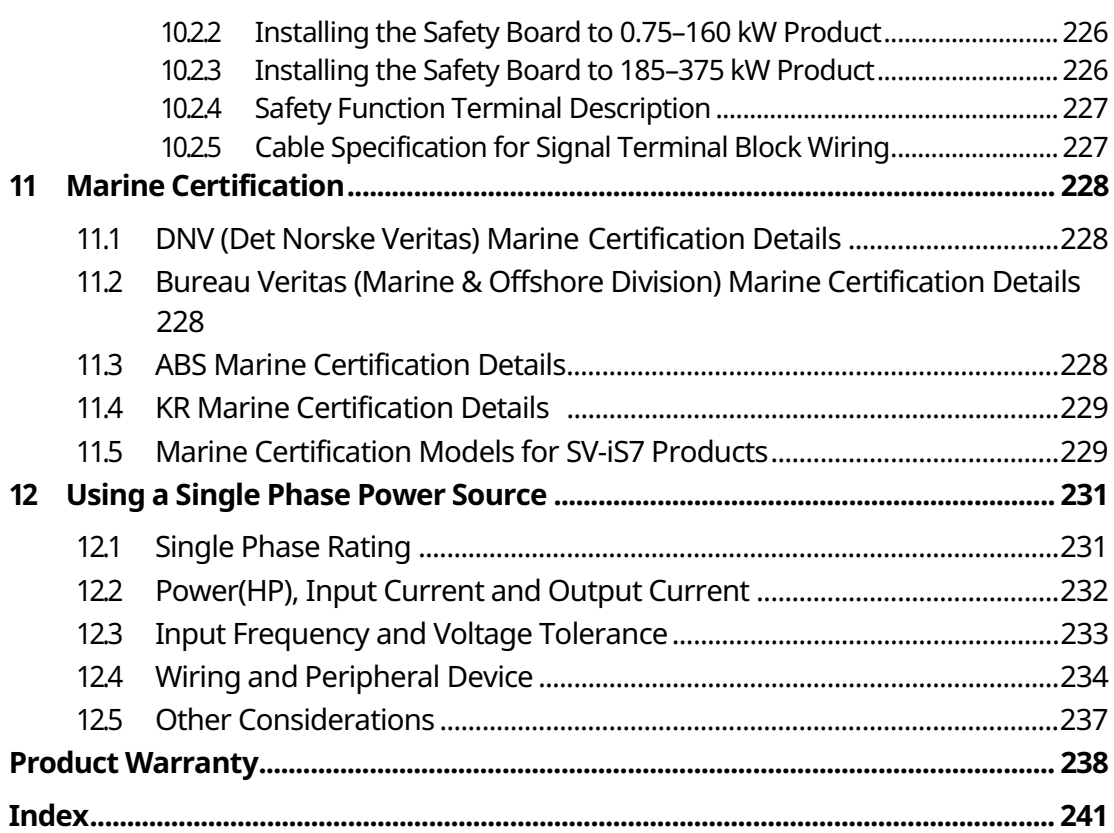

 $\overline{\phantom{a}}$ 

# $6|LS$ IS

# **1 About the Product**

This chapter provides details on product identification and part names. To install the inverter correctly and safely, carefully read and follow the instructions.

# **1.1 Preparing for Installation and Operation**

## **1.1.1 Identifying the Product**

Check the product name, open the packaging, and then confirm that the product is free from defects. Contact your supplier if you have any issues or questions about your product.

The iS7 inverter is manufactured in a range of product groups based on drive capacity and power source specifications. The product name and specifications are detailed on the rating plate. Check the rating plate before installing the product and make sure that the product meets your requirements.

# **About the**<br>Product

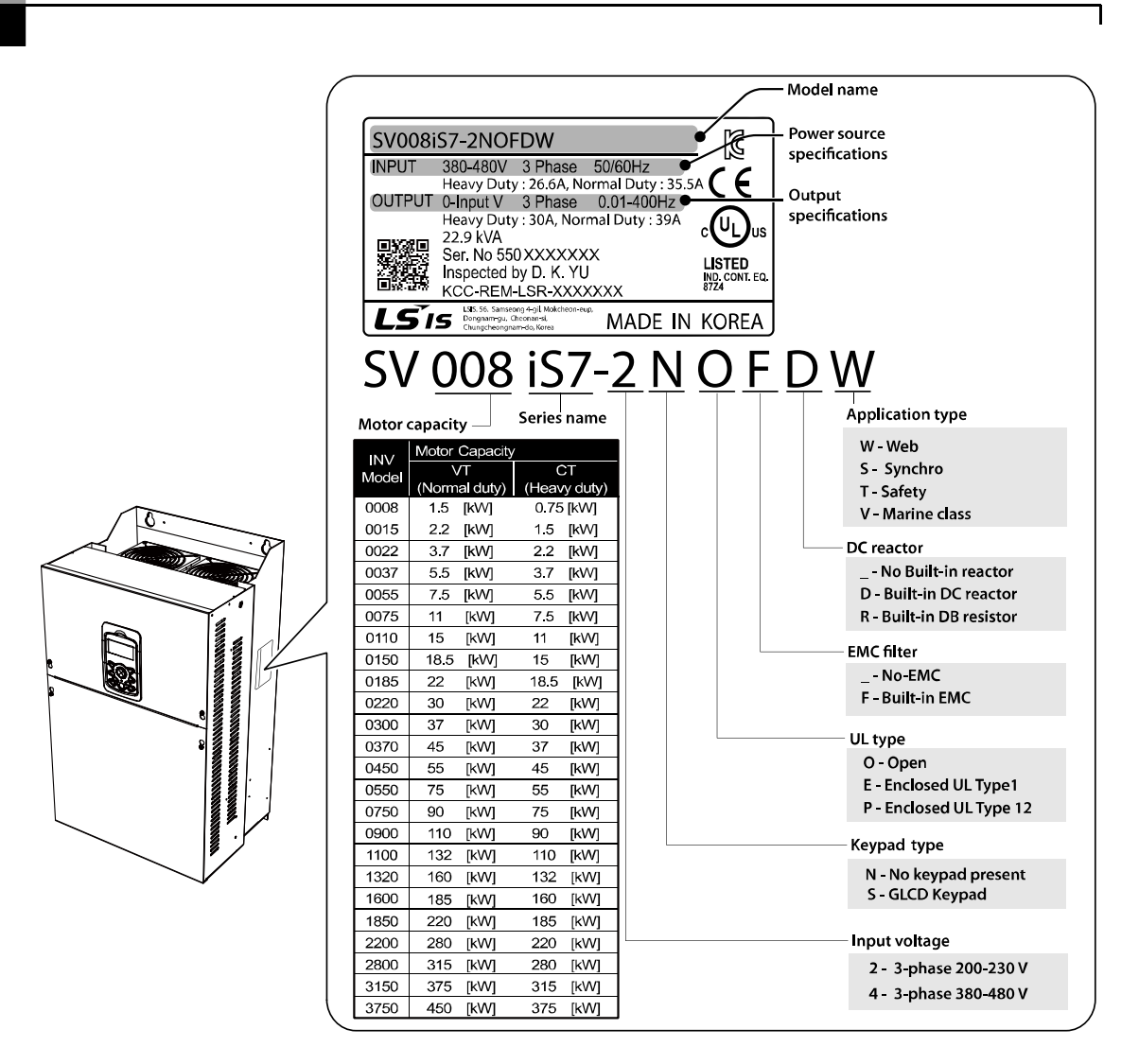

Note1) Optional conduit parts are available for the Enclosed UL Type 1 models (0.75-75 kW products).

Note2) Optional built-in DCR is available for the Web application models (0.75-375 kW / type 2/4 products).

Note3) To use safety function, please buy 0.75-160kW product including safety option. However 185-375kW product users have to buy safety option and apply to standard products because safety option is not included.

#### **Note**

The iS7 75/90 kW, 400 V inverters satisfy the EMC standard EN61800-3 without the installation of optional EMC filters.

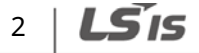

## **1.1.2 Checking the Product for Defects or Damage**

If you suspect that the product has been mishandled or damaged in any way, contact the LSIS Customer Support center with the phone numbers listed on the back cover of this manual.

## **1.1.3 Preparing the Product for Installation and Operation**

Preparation steps for installation and operation may slightly vary by product type and application. Refer to the manual and prepare the product accordingly.

## **1.1.4 Installing the Product**

Refer to the installation section of this manual and install the product correctly considering the installation and operating conditions at the installation location, such as installation clearances, to prevent premature deterioration or performance loss.

## **1.1.5 Connecting the Cables**

Connect the power input/output and signal cables to the terminal block according to the instructions provided in this manual. Ensure that all the cables are connected correctly before supplying power to the product. Incorrect cable connections may damage the product.

# Product About the

# **1.2 Part Names**

The illustration below displays part names. Details may vary between product groups.

# **1.2.1 Interior and Exterior View (IP 21 Model Types Less than 22 kW [200 V] / Less than 75 kW [400 V])**

┑

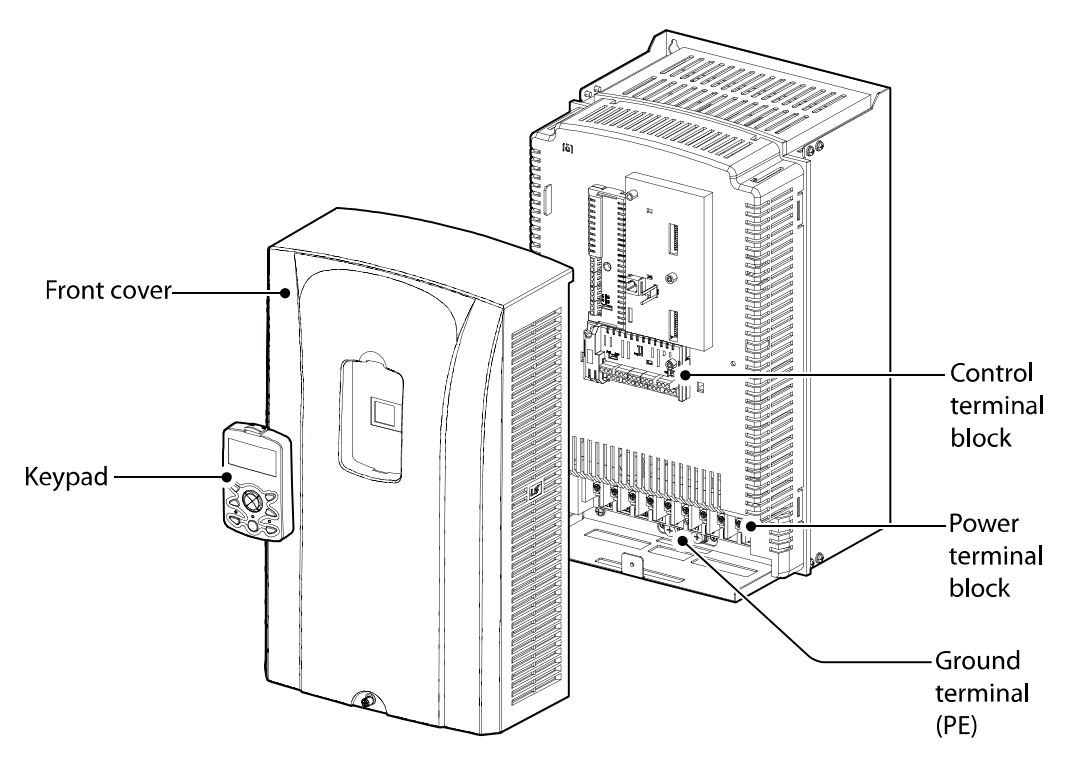

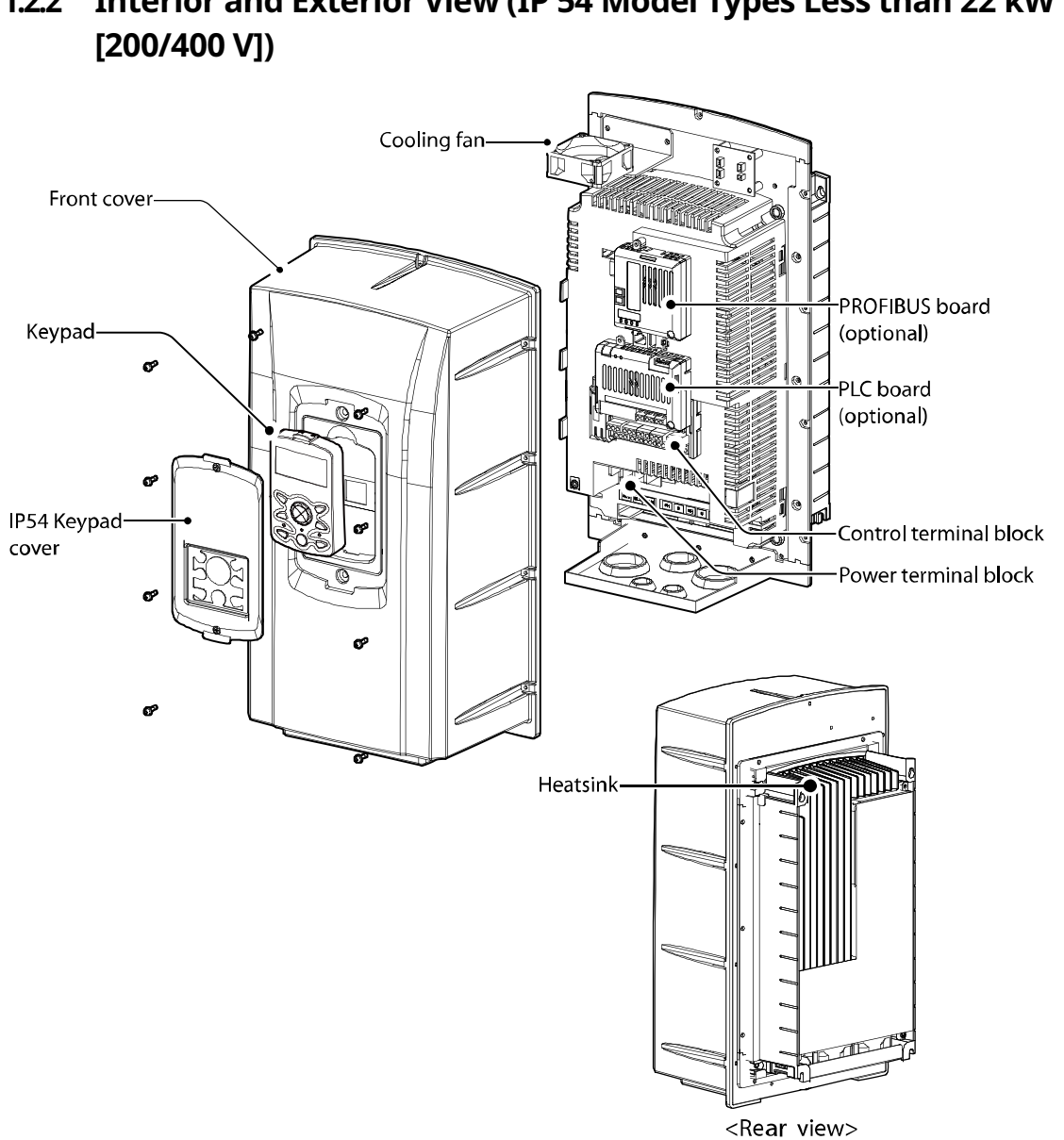

**1.2.2 Interior and Exterior View (IP 54 Model Types Less than 22 kW** 

**About the**<br>Product

 $LS$  is | 5

**1.2.3 Interior and Exterior View (Model Types 30 kW and up [200 V] / 90 kW and up [400 V])** 

 $\overline{\phantom{a}}$ 

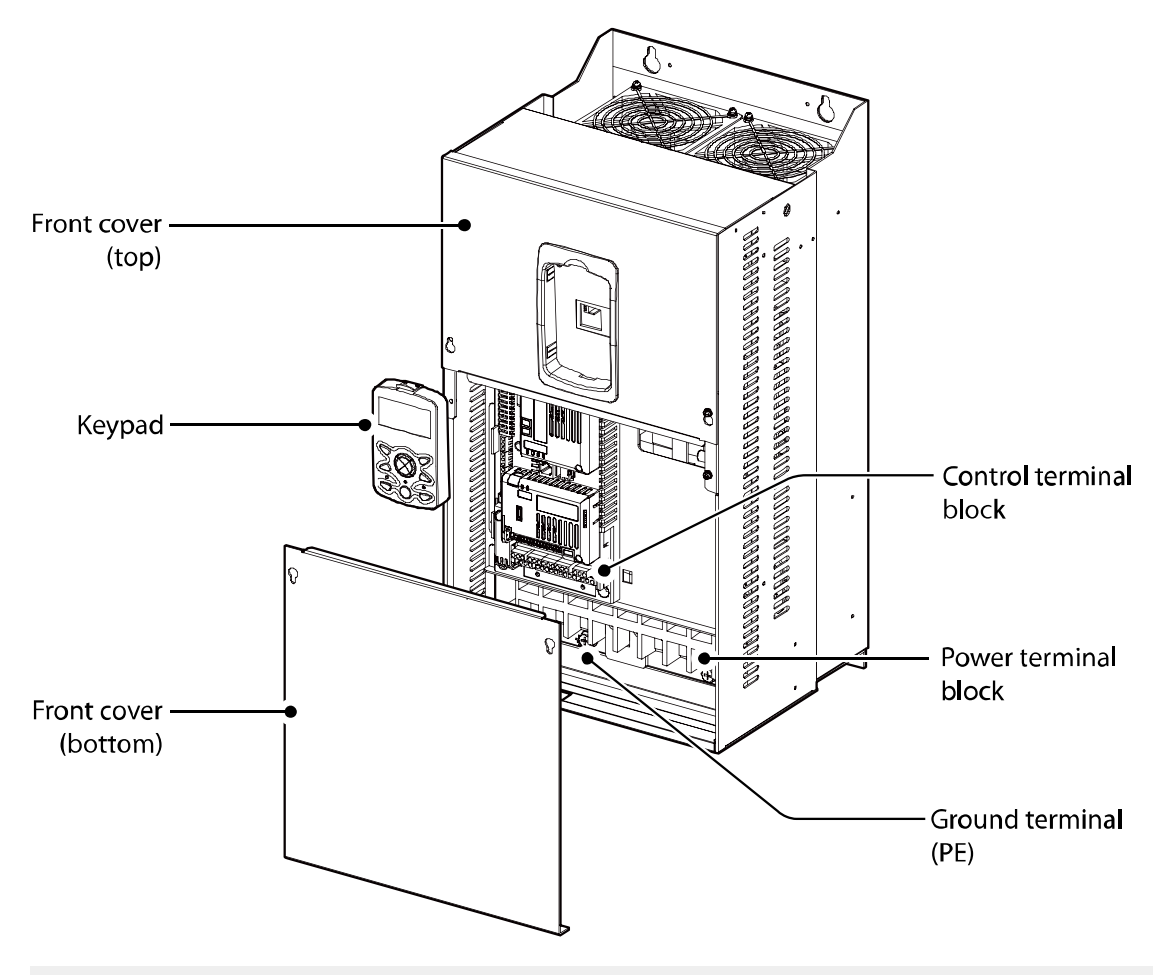

#### **Note**

Refer to the installation manual provided with the optional module products before installing communication modules in the inverter.

# **2 Technical Specifications**

# 2.1 Input and Output Specifications 200 V Class (0.75-**22 kW)**

pecificatio

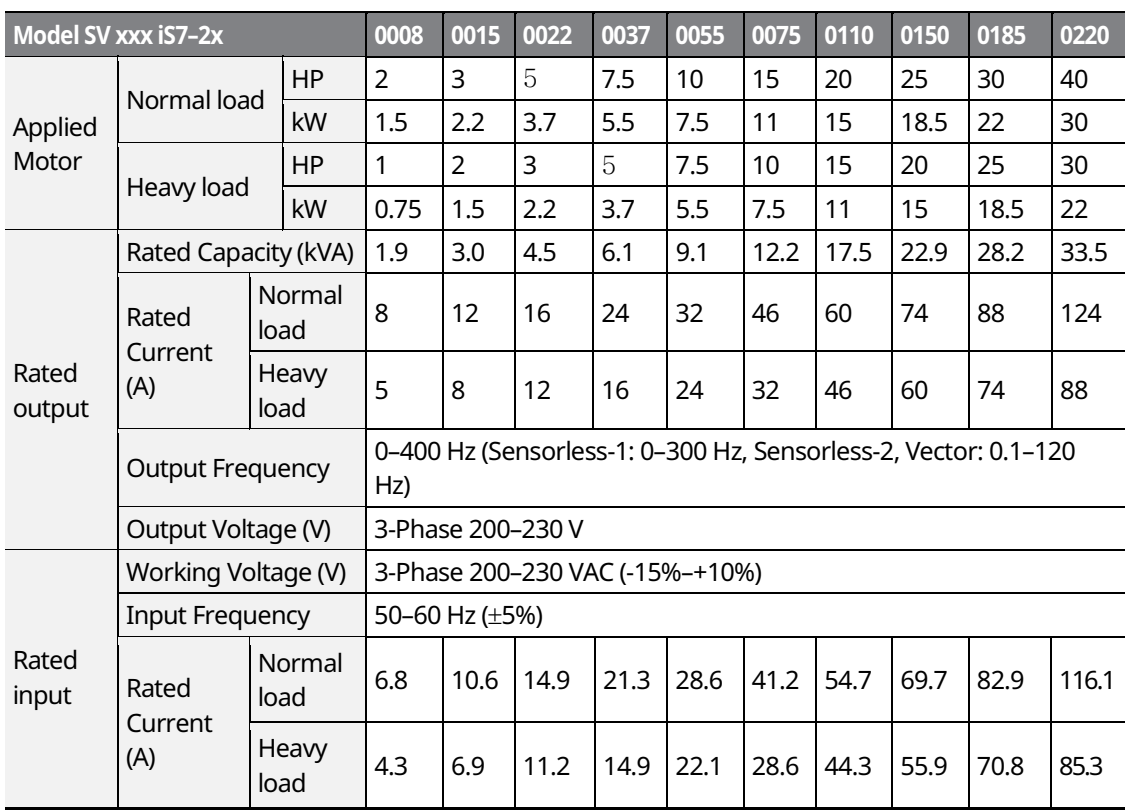

• Only the heavy duty ratings apply to model types without a built-in DC resistor (NON-DCR).

• The standard used for 200 V inverters is based on a 220 V supply voltage.

• The rated output current is limited based on the carrier frequency set at CON-04.

• The output frequency is limited to 0-300 Hz if DRV-09 (control mode) is set to "3 (Sensorless-1)," and to 0-120 Hz if DRV-09 (control mode) is set to "4 (Sensorless-3)."

• The maximum output voltage cannot exceed the input voltage of the power source.

# 2.2 Input and Output Specifications 200 V Class (30-**75 kW)**

٦

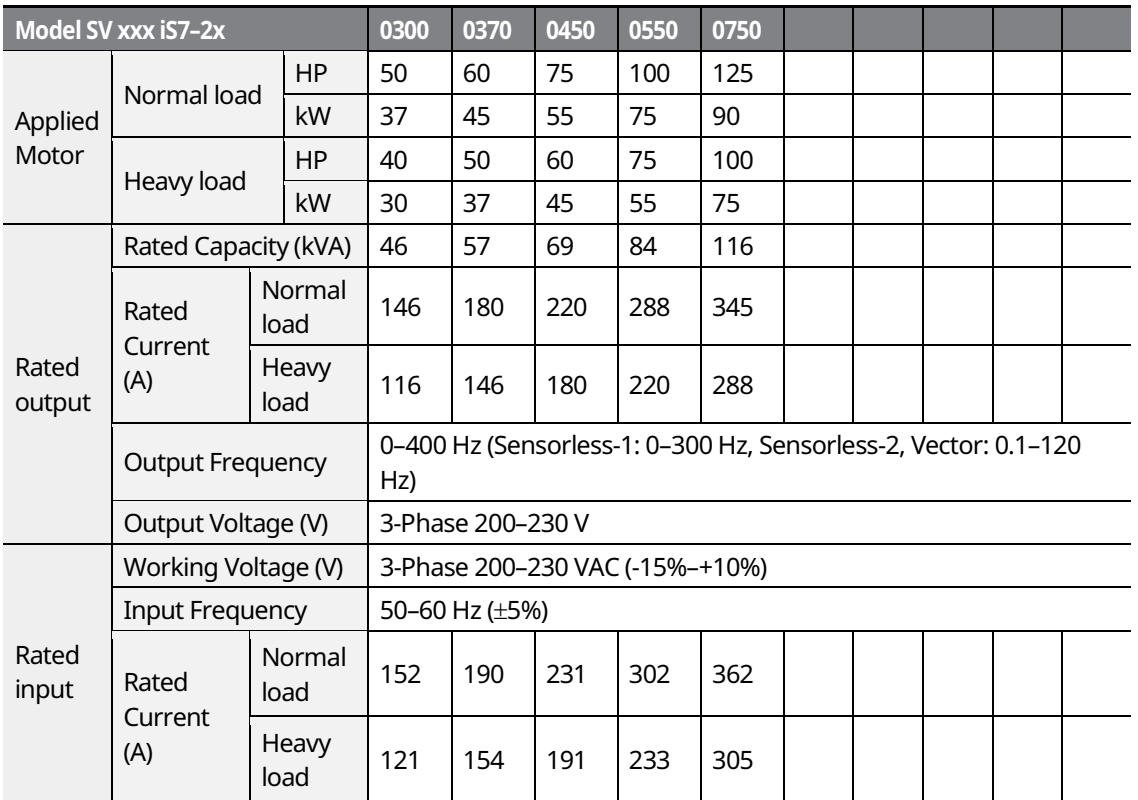

The standard motor capacity is based on a standard 4-pole motor.

The standard used for 200 V inverters is based on a 200 V supply voltage.

The rated output current is limited based on the carrier frequency set at CON-04.

- The output frequency is limited to 0-300 Hz if DRV-09 (control mode) is set to "3 (Sensorless-1)," and to 0-120 Hz if DRV-09 (control mode) is set to "4 (Sensorless-3)."
- The maximum output voltage cannot exceed the input voltage of the power source.

#### 8 **LS'is**

# 2.3 Input and Output Specifications 400 V Class (0.75-**22 kW)**

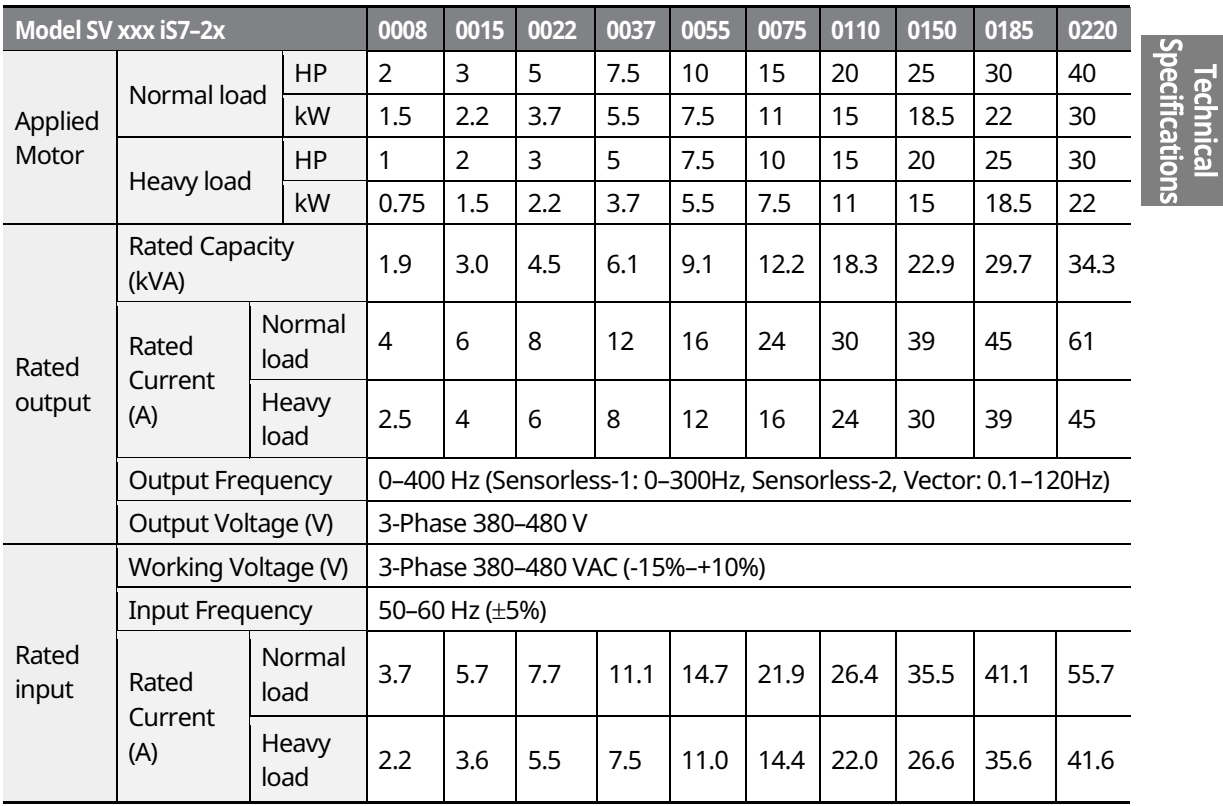

ˍ Only the heavy duty ratings apply to model types without a built-in DC resistor (NON- DCR).

• The standard motor capacity is based on a standard 4-pole motor.

The standard used for 400 V inverters is based on a 440 V supply voltage.

The rated output current is limited based on the carrier frequency set at CON-04.

• The output frequency is limited to 0-300 Hz if DRV-09 (control mode) is set to "3 (Sensorless-1)," and to 0-120 Hz if DRV-09 (control mode) is set to "4 (Sensorless-3)."

The maximum output voltage cannot exceed the input voltage of the power source.

LSIS 9

# 2.4 Input and Output Specifications 400 V Class (30-**160 kW)**

٦

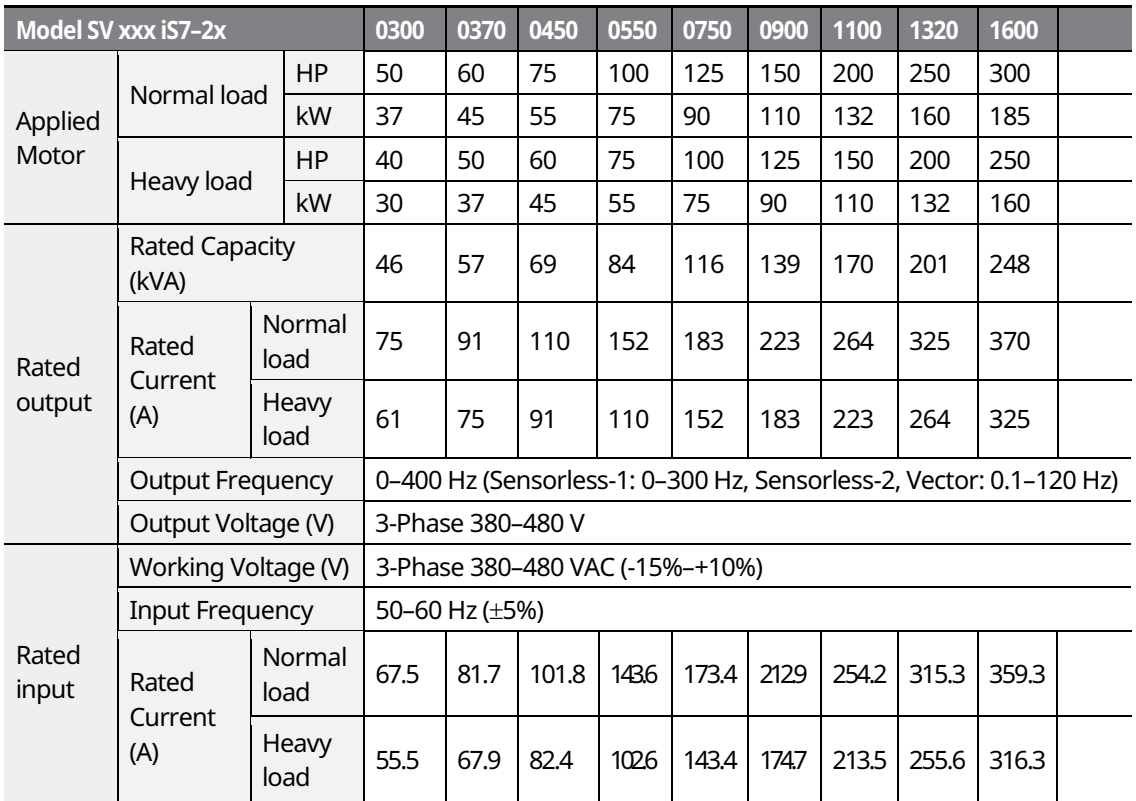

• The standard used for 400 V inverters is based on a 440 V supply voltage.

The rated output current is limited based on the carrier frequency set at CON-04.

• The output frequency is limited to 0-300 Hz if DRV-09 (control mode) is set to "3 (Sensorless-1)," and to 0-120 Hz if DRV-09 (control mode) is set to "4 (Sensorless-3)."

The maximum output voltage cannot exceed the input voltage of the power source.

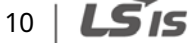

# 2.5 Input and Output Specifications 400 V Class (185-**375 kW)**

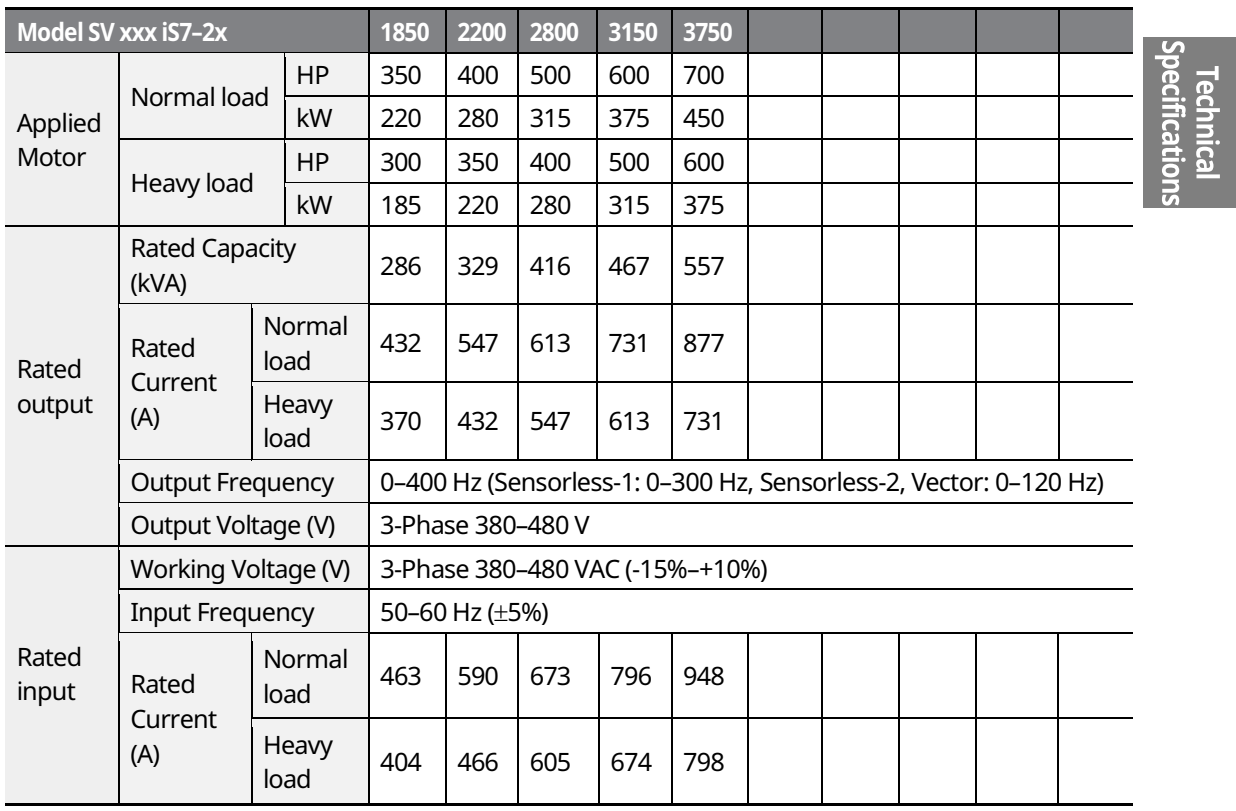

• The standard motor capacity is based on a standard 4-pole motor.

- The standard used for 400 V inverters is based on a 440 V supply voltage.
- The rated output current is limited based on the carrier frequency set at CON-04.
- The output frequency is limited to 0-300 Hz if DRV-09 (control mode) is set to "3 (Sensorless-1)," and to 0-120 Hz if DRV-09 (control mode) is set to "4 (Sensorless-3)."
- The maximum output voltage cannot exceed the input voltage of the power source.

#### **Note**

The maximum allowed prospective short circuit current at the input power connection is defined in IEC 60439-1 as 100 kA. The drive is suitable for use in a circuit capable of delivering not more than 100 kA RMS at the drive's maximum rated voltage.

# **2.6 Product Specification Details**

# **2.6.1 Control**

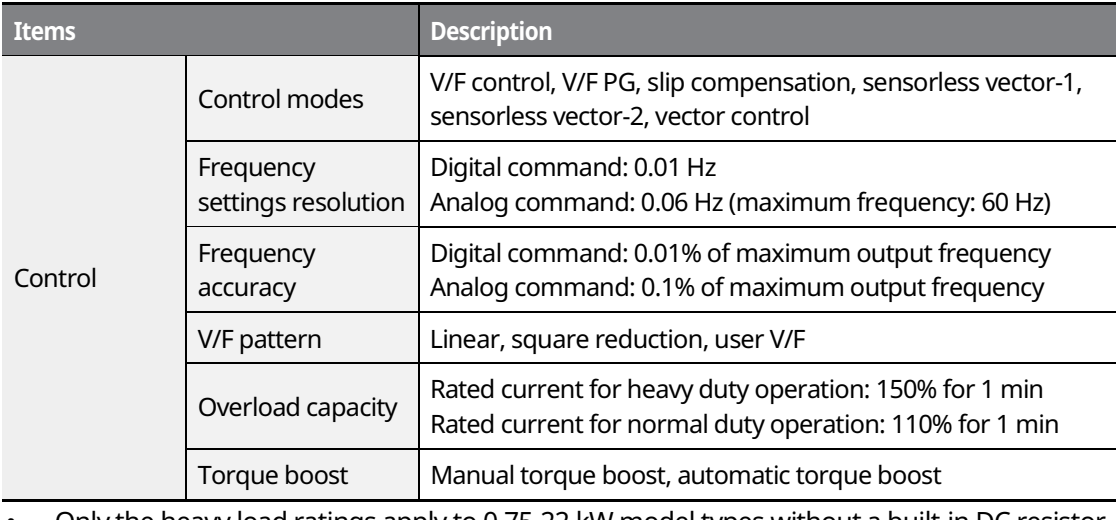

٦

• Only the heavy load ratings apply to 0.75-22 kW model types without a built-in DC resistor (NON-DCR).

# **2.6.2 Operation**

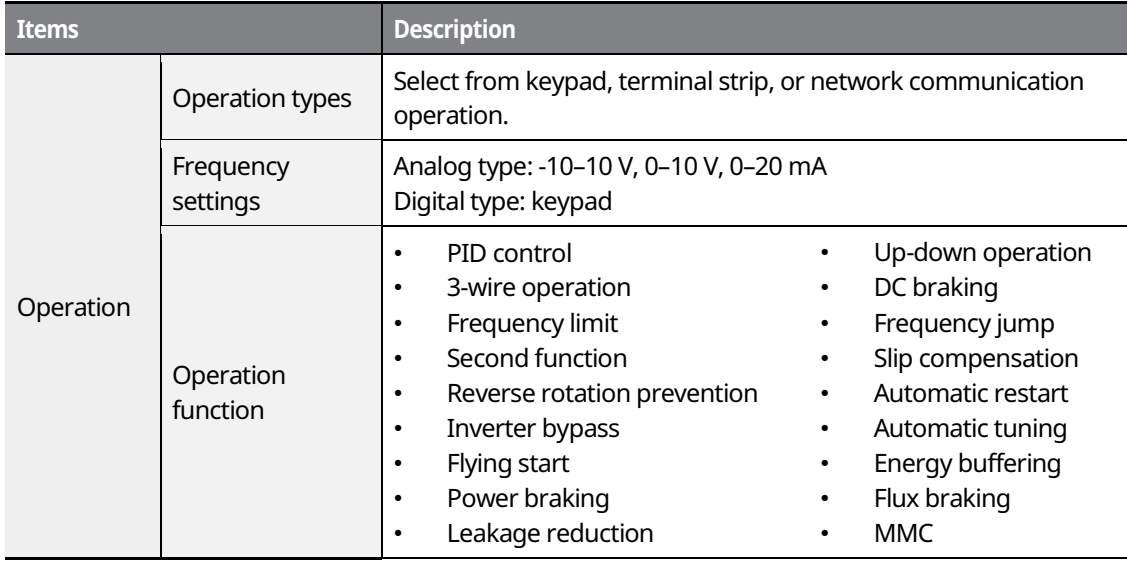

 $12 \mid \overline{\text{LST}}$ 15

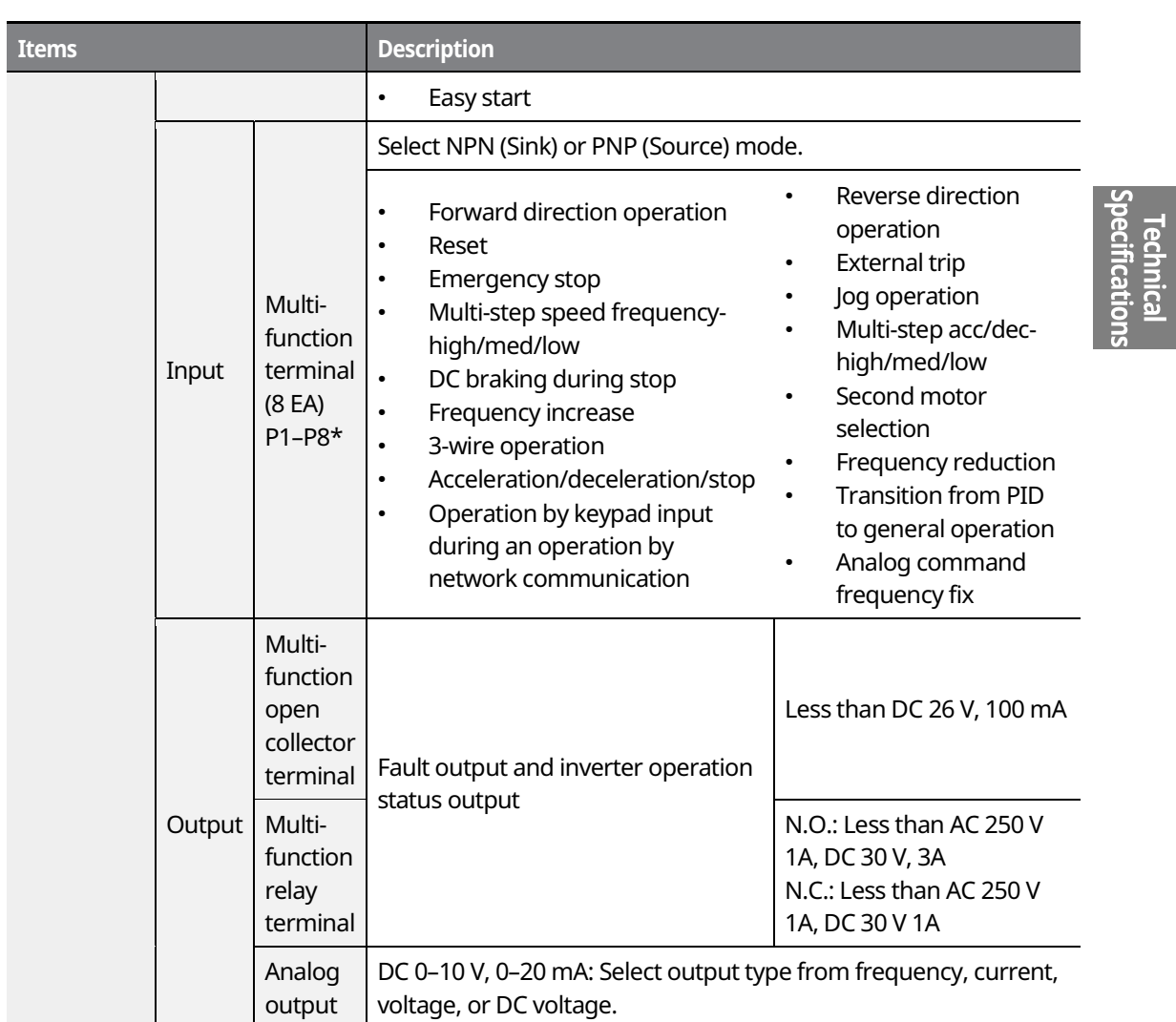

 $\Gamma$ 

\* Set the Input Group codes IN-65 through IN-72 to configure the multi-function terminal functions.

# **2.6.3 Protection Function**

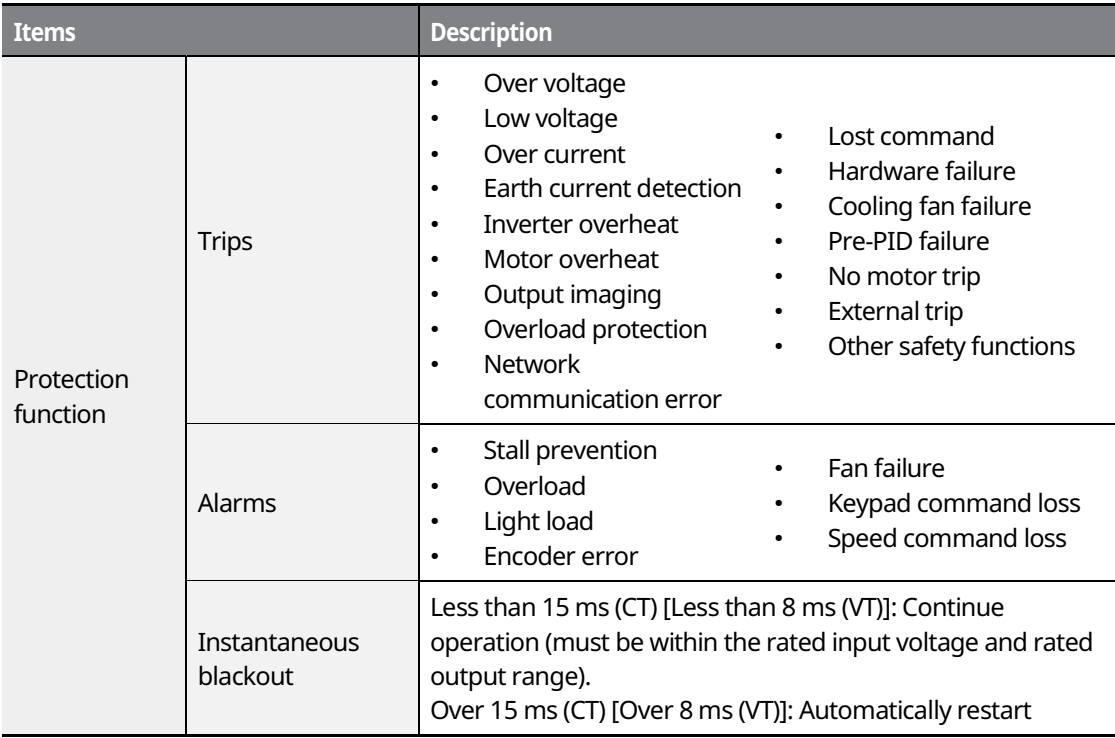

 $\overline{\phantom{a}}$ 

# **2.6.4 Structure and Operating Environment Control**

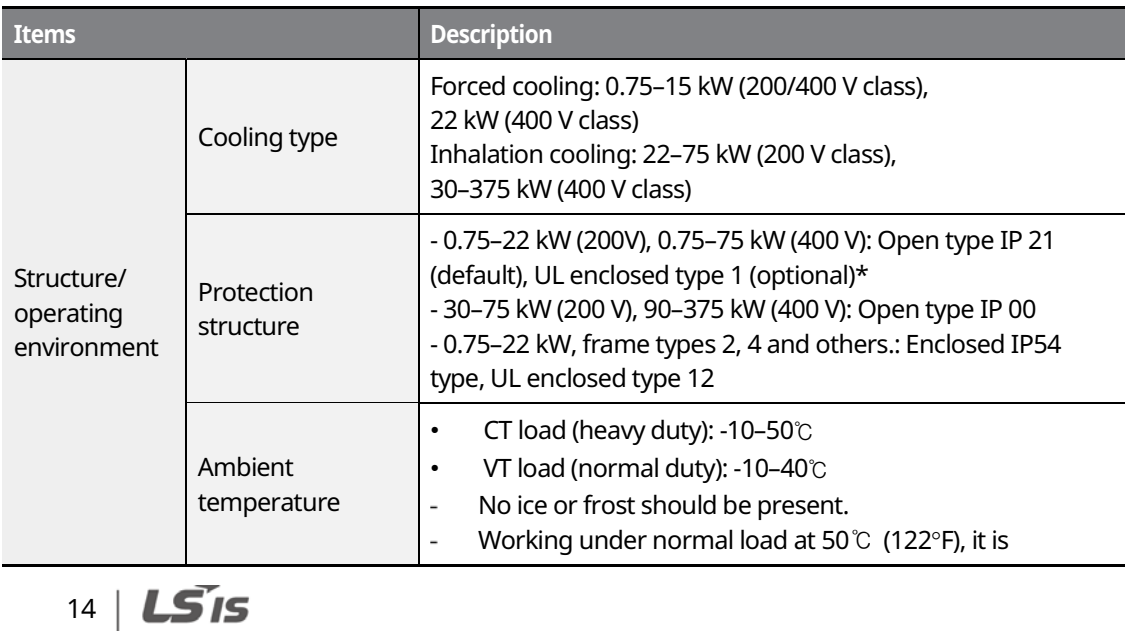

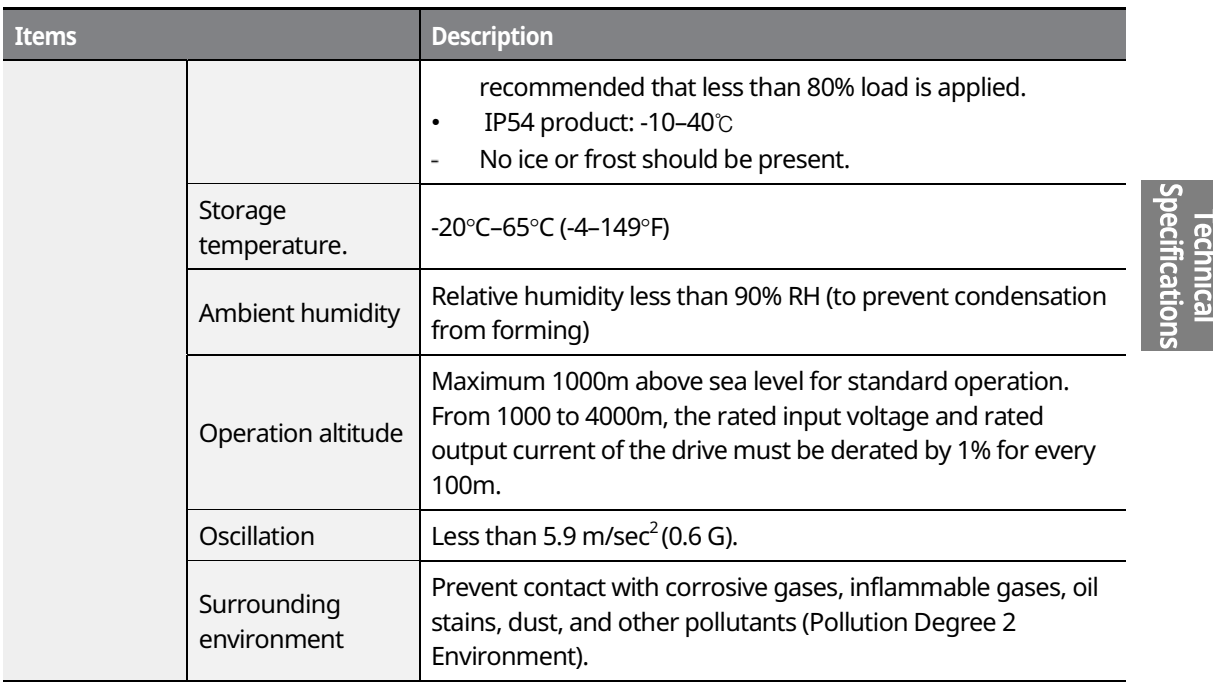

 $\mathsf{r}$ 

\* UL Enclosed type 1 when an optional conduit box is installed. The 30–75 kW (200 V class) product is regarded as UL Open type IP 20 when an optional conduit box is installed.

# $LSTS$  | 15

# **3 Installing the Inverter**

# **3.1 Installation Considerations**

Inverters are composed of various precision electronic devices, and therefore the installation environment can significantly impact the lifespan and reliability of the product. The table below details the ideal operation and installation conditions for the inverter.

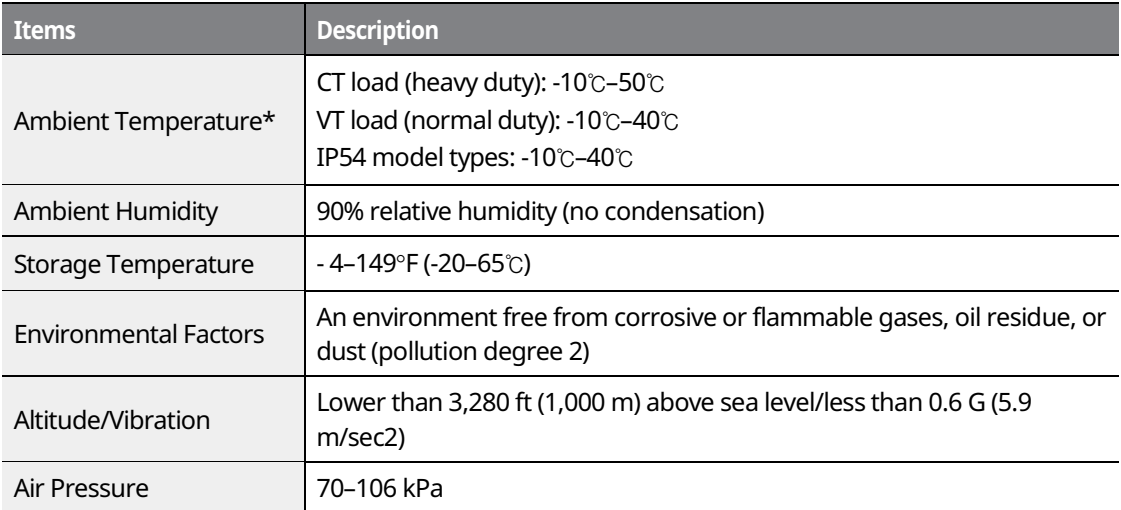

\* The ambient temperature is the temperature measured at a point 2" (5 cm) from the surface of the inverter. No ice or frost should be present.

#### **① Caution**

- Do not transport the inverter by lifting with the inverter's covers or plastic surfaces. The inverter may tip over if covers break, causing injuries or damage to the product. Always support the inverter using the metal frames when moving it.
- Hi-capacity inverters are very heavy and bulky. Use an appropriate transport method that is suitable for the weight. Do not place heavy objects on top of electric cables. Doing so may damage the cable and result in an electric shock.
- ˍ Do not install the inverter on the floor or mount it sideways against a wall. The inverter must be installed vertically, on a wall or inside a panel, with its rear flat on the mounting surface.

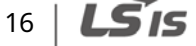

**Installing the Inverter**

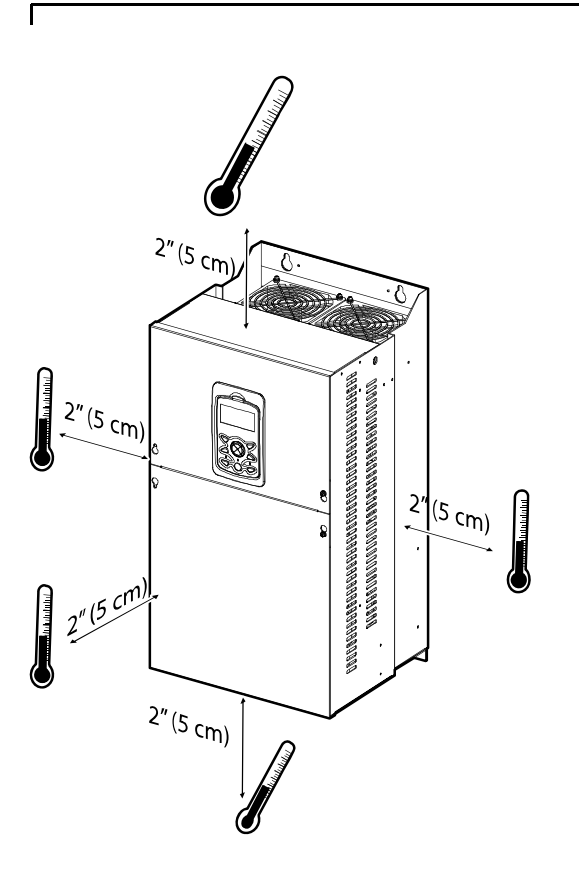

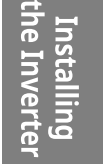

#### *O* Caution

Do not allow the ambient temperature to exceed the allowable range while operating the inverter.

# **3.2 Selecting and Preparing a Site for Installation**

When selecting an installation location, consider the following requirements:

- The inverter must be installed on a wall that can support the inverter's weight.
- The location must be free from vibration. Vibrations can adversely affect the operation of the inverter.
- The inverter can become very hot during operation. Install the inverter on a surface that is fire resistant or flame retardant with sufficient clearance around the inverter to allow for air circulation. The illustrations below detail the required installation clearances.

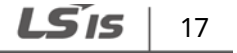

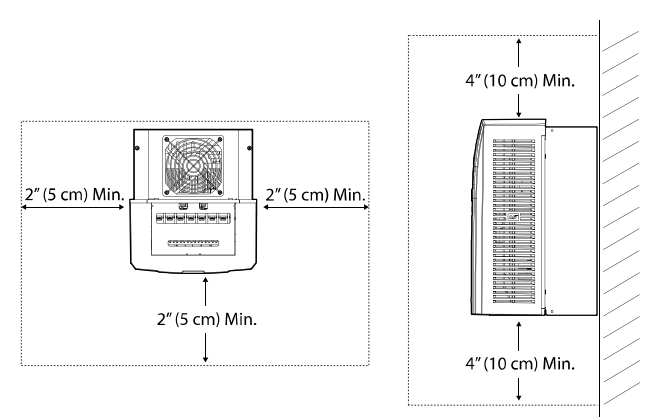

<Clearance requirements for model types with less than 30 kW capacity>

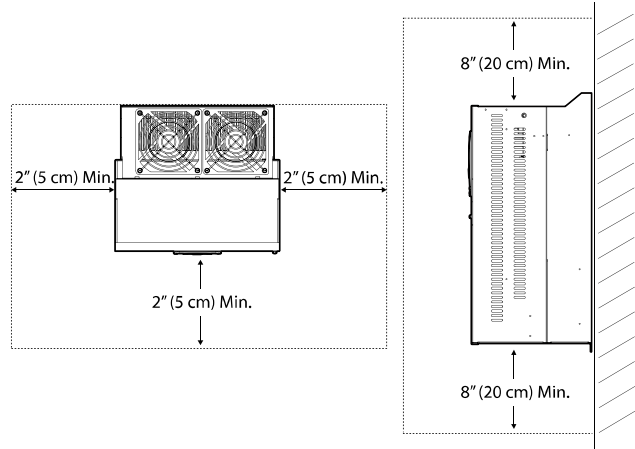

<Clearance requirements for model types with more than 30 kW capacity>

# **1** Caution

Install the inverter on a non-flammable surface, and do not place flammable material near the inverter. Otherwise, a fire may result.

#### **Note**

Model types with capacities of 30 kW or more require a minimum of 8" clearance above and below the unit.

ˍ Ensure that the cable conduits do not obstruct the air flow to and from the cooling fan.

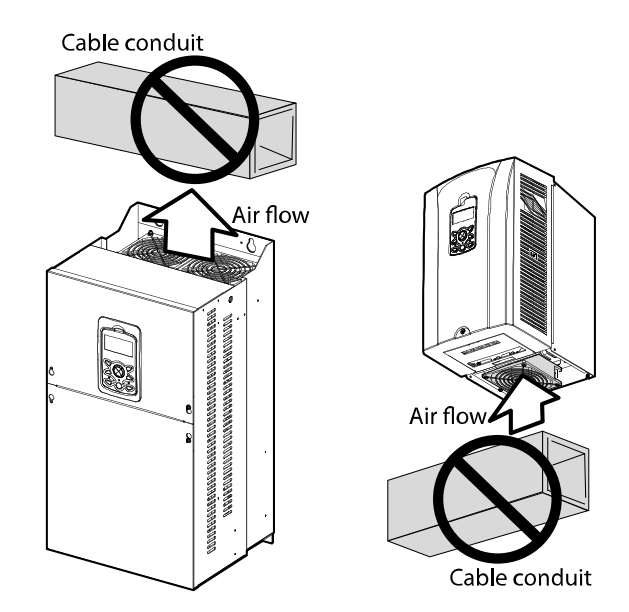

ne Inverte pulling

ˍ Ensure sufficient air circulation is provided around the inverter when it is installed. If the inverter is to be installed inside a panel, enclosure, or cabinet rack, carefully consider the position of the inverter's cooling fan and vents. The cooling fan must be positioned to efficiently dissipate the heat generated by the operation of the inverter.

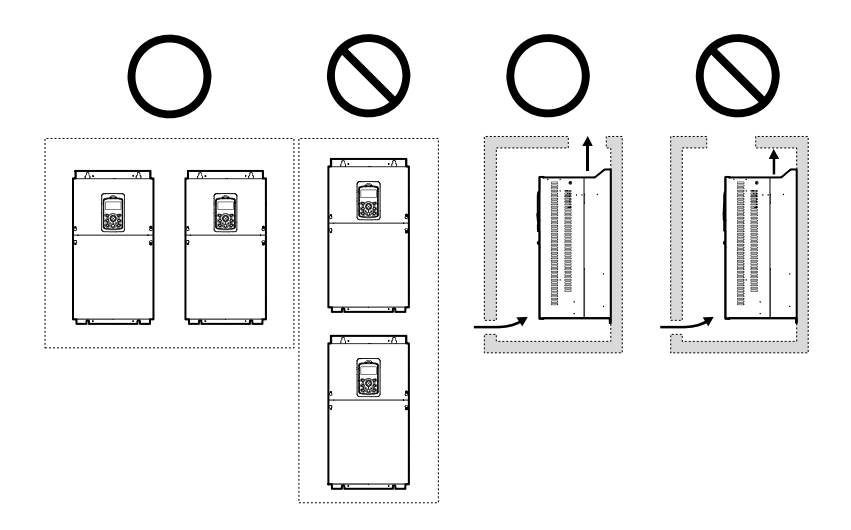

#### **Note**

In order to meet EMC standards, 200 V, 30-75 kW model types and model types with capacities of 90 kW or more should be installed inside a metal cabinet.

ˍ If you are installing multiple inverters of different ratings, provide sufficient clearance to meet the clearance specifications of the larger inverter. The iS7 inverters rated for up to 30 kW may be installed side by side.

٦

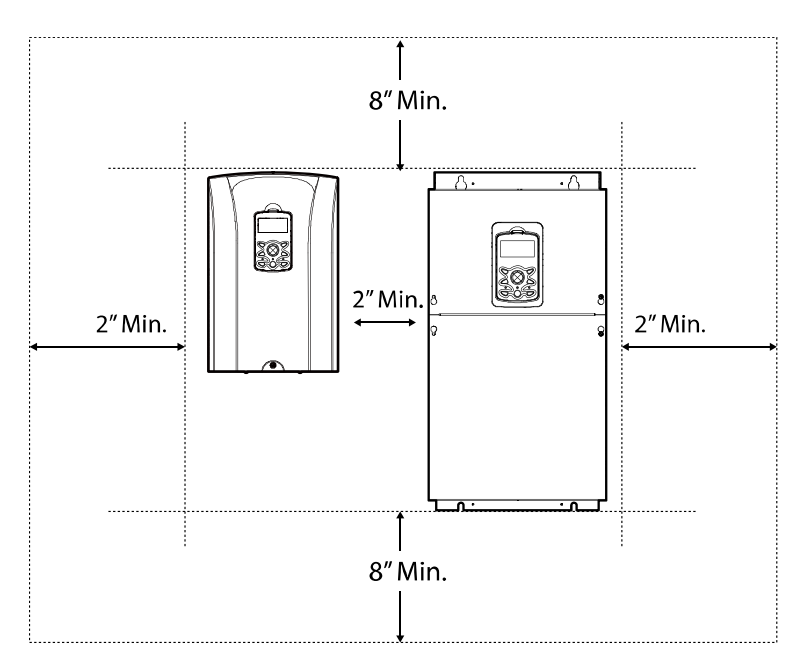

# **3.3 Exterior and Dimensions (UL Enclosed Type 1, IP21 Type)**

**SV0008-0037iS7 (200 V/400 V)** 

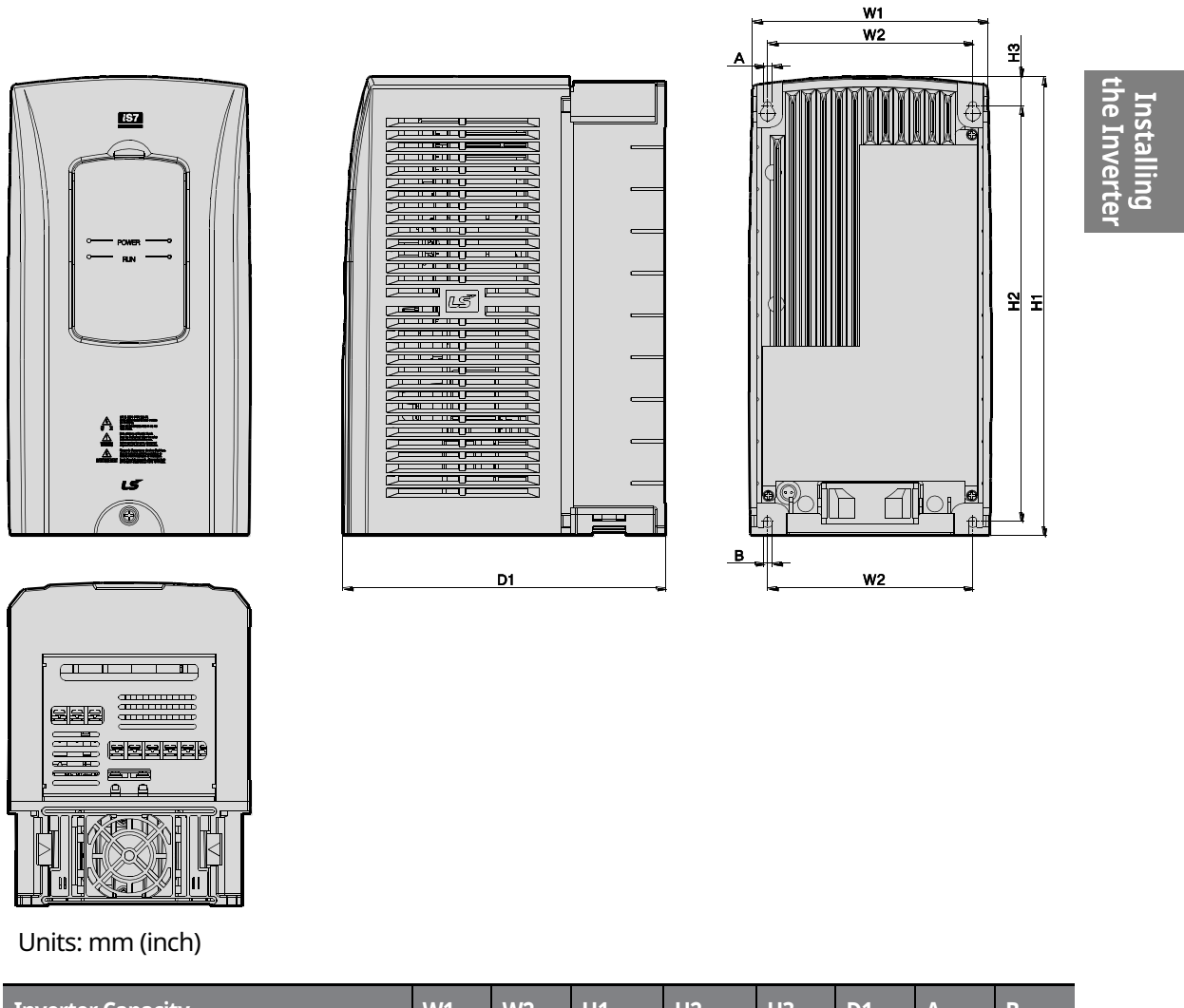

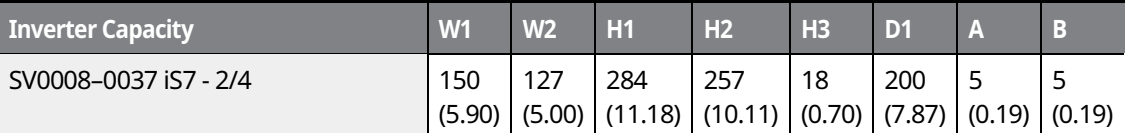

## **SV0055-0075iS7 (200 V/400 V)**

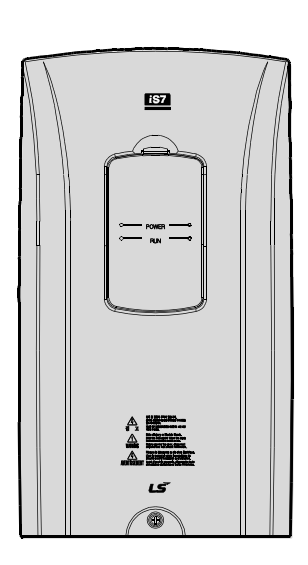

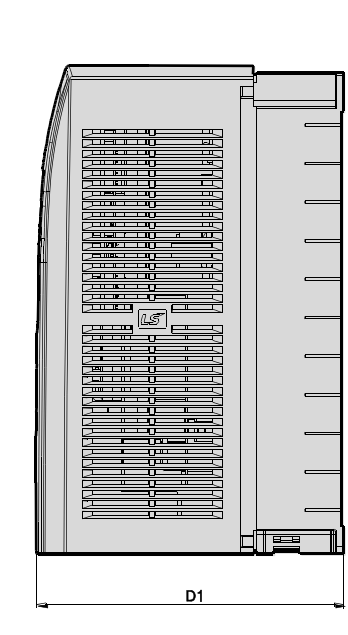

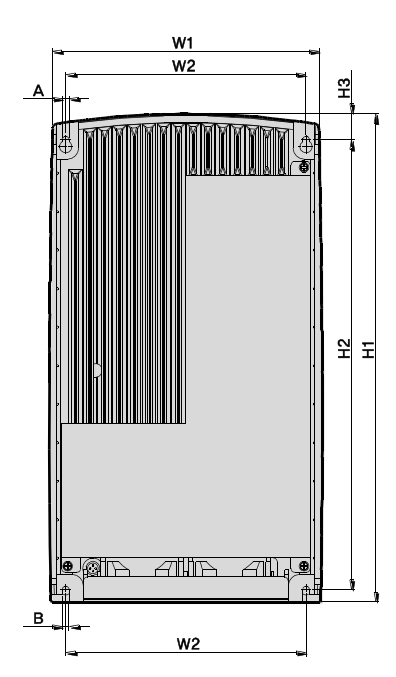

٦

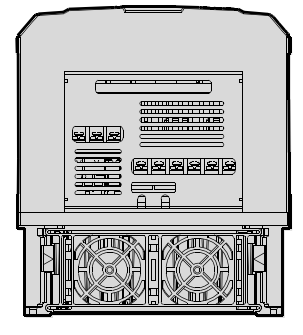

Units: mm (inch)

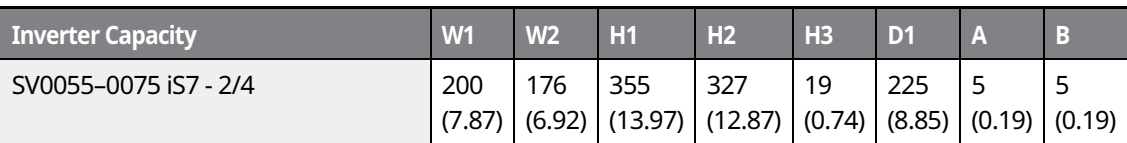

# $22 \mid \overline{\text{LST}}$ 15

#### **SV0110-0150iS7 (200 V/400 V)**

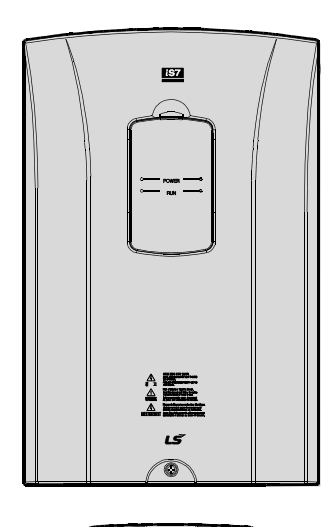

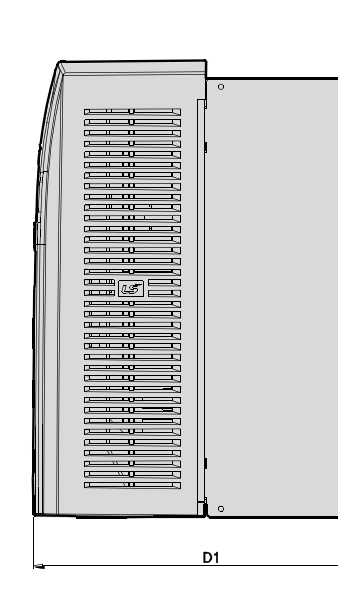

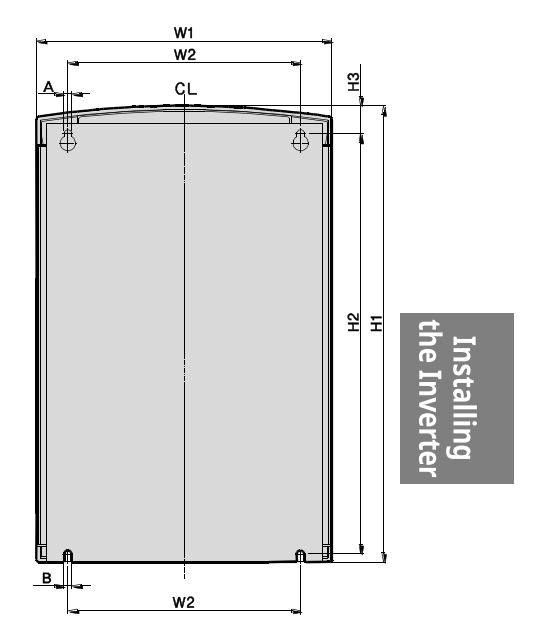

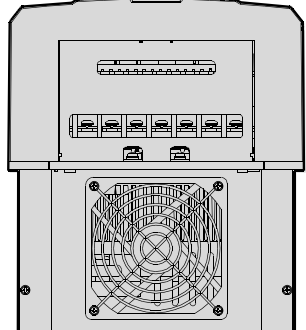

Units: mm (inch)

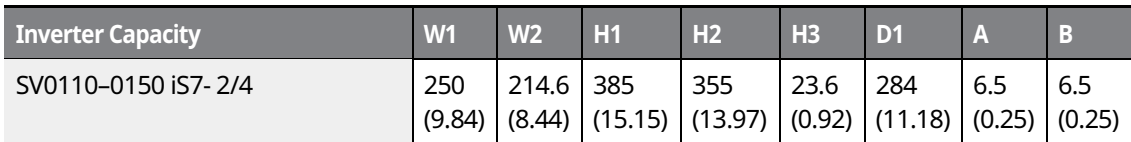

 $LSTS$  | 23

## **SV0185-0220iS7 (200 V/400 V)**

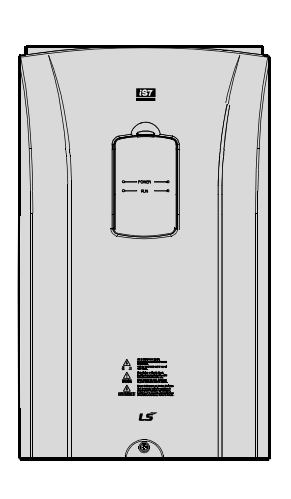

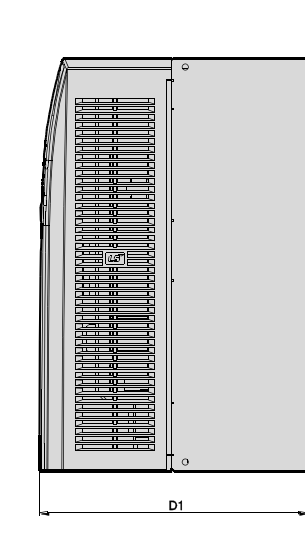

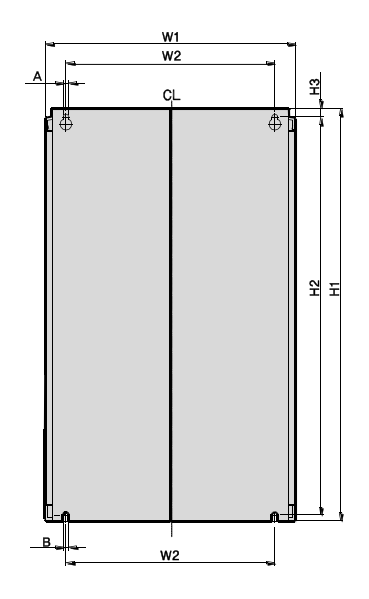

٦

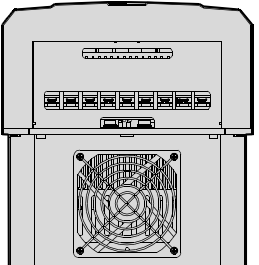

Units: mm (inch)

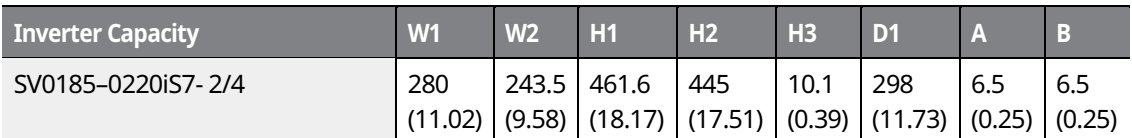

# $24 \mid \overline{LS}$  is

the Inverte Installing

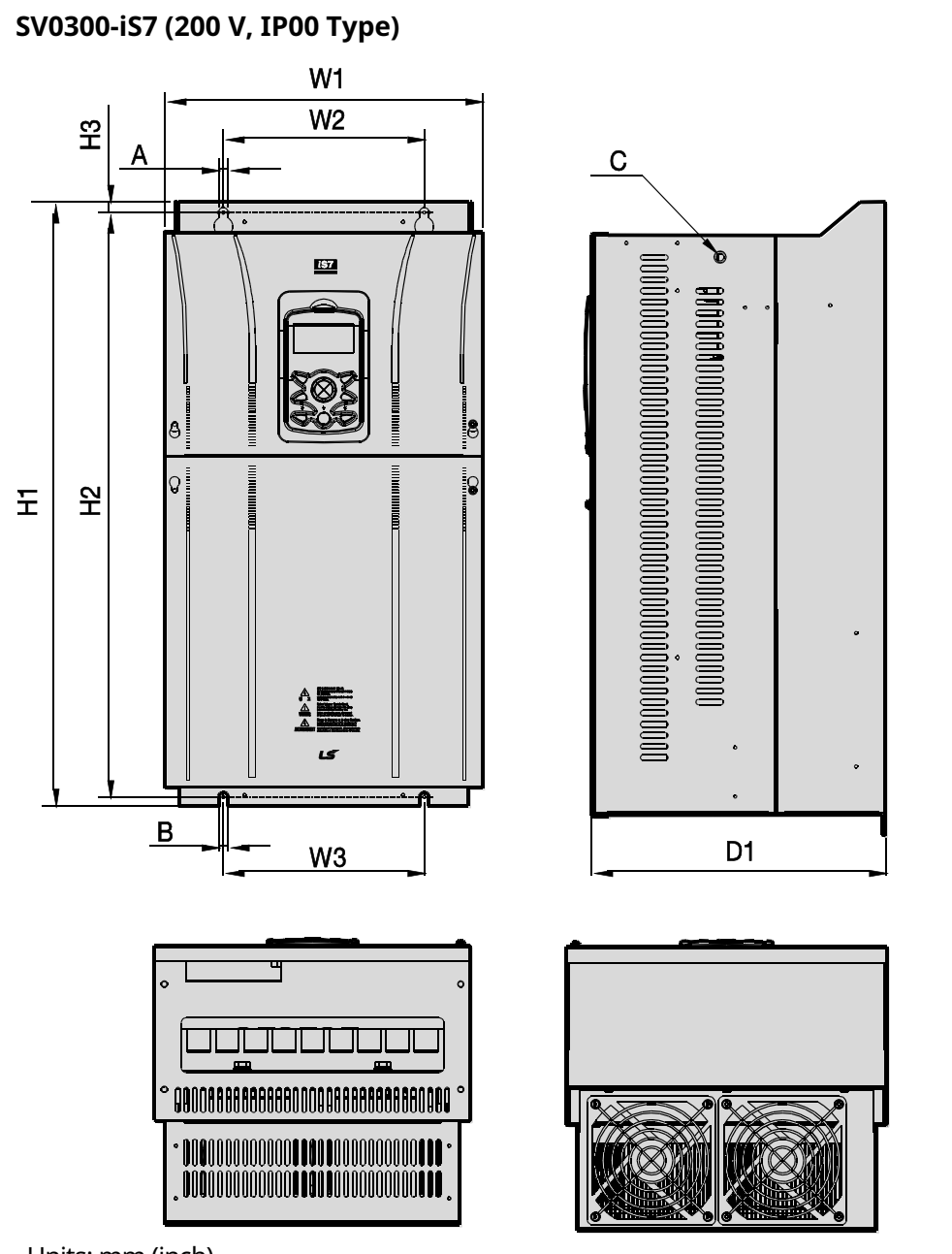

Units: mm (inch)

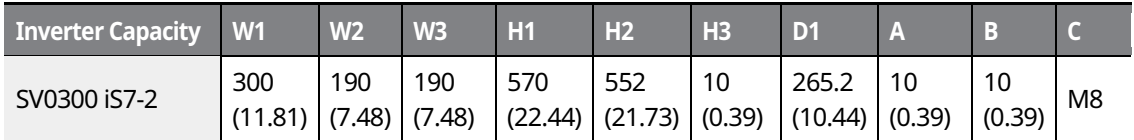
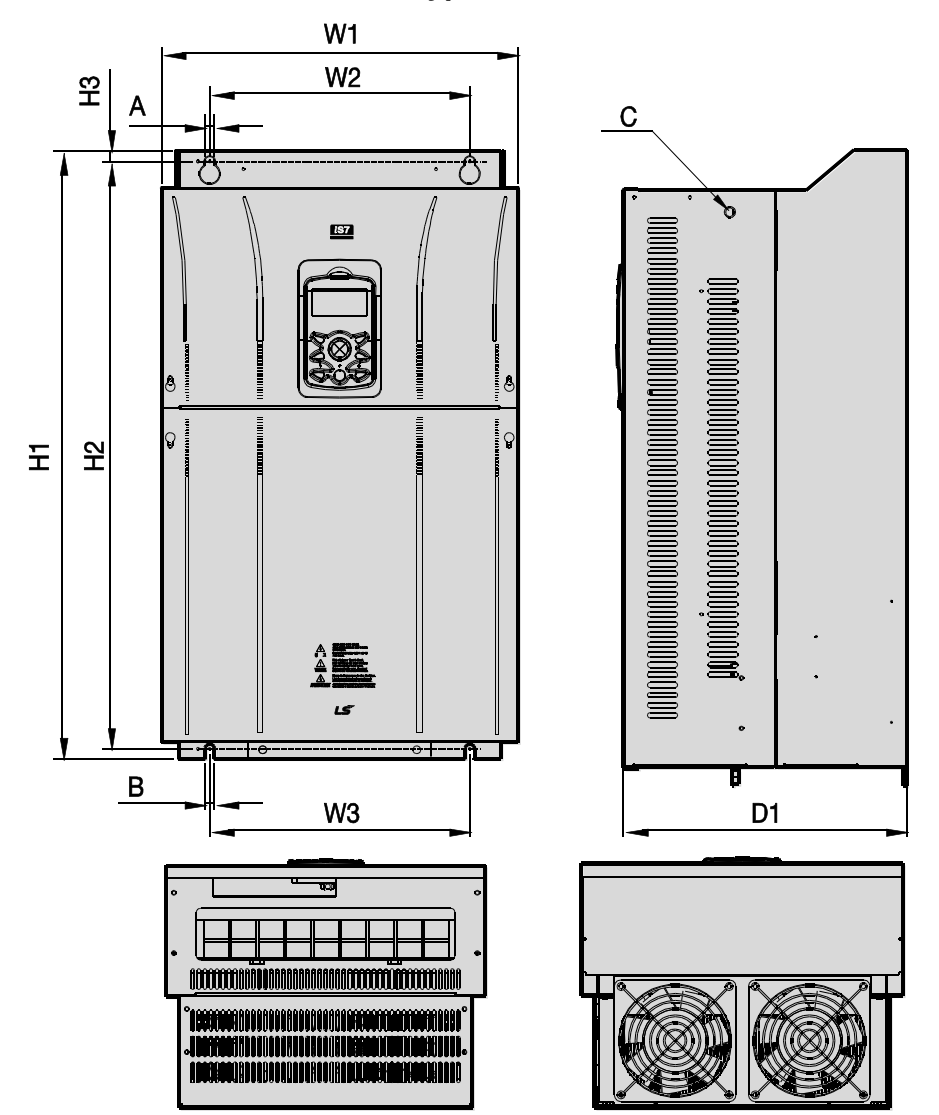

٦

### **SV0370-0450iS7 (200 V, IP00 Type)**

Units: mm (inch)

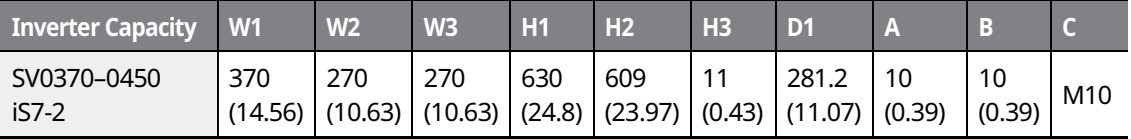

#### LSIS  $26$

### **SV0300-0450iS7 (400 V)**

 $\mathbf{r}$ 

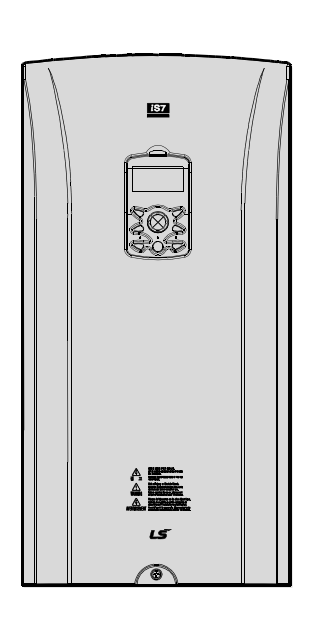

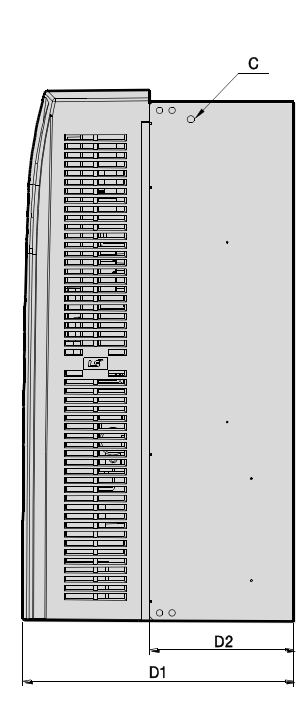

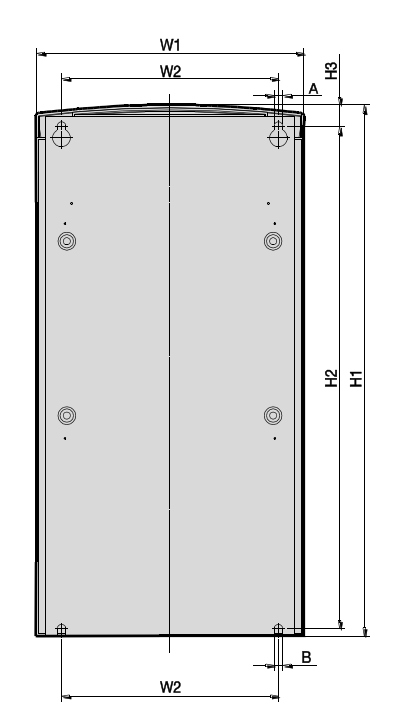

Installing<br>the Inverter

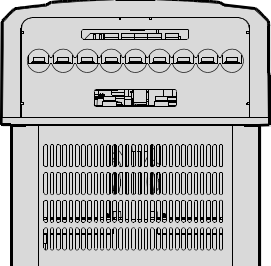

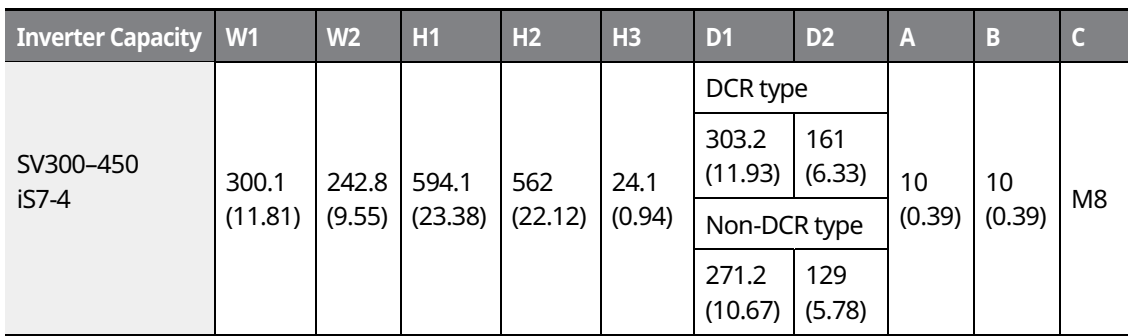

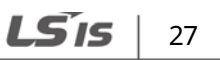

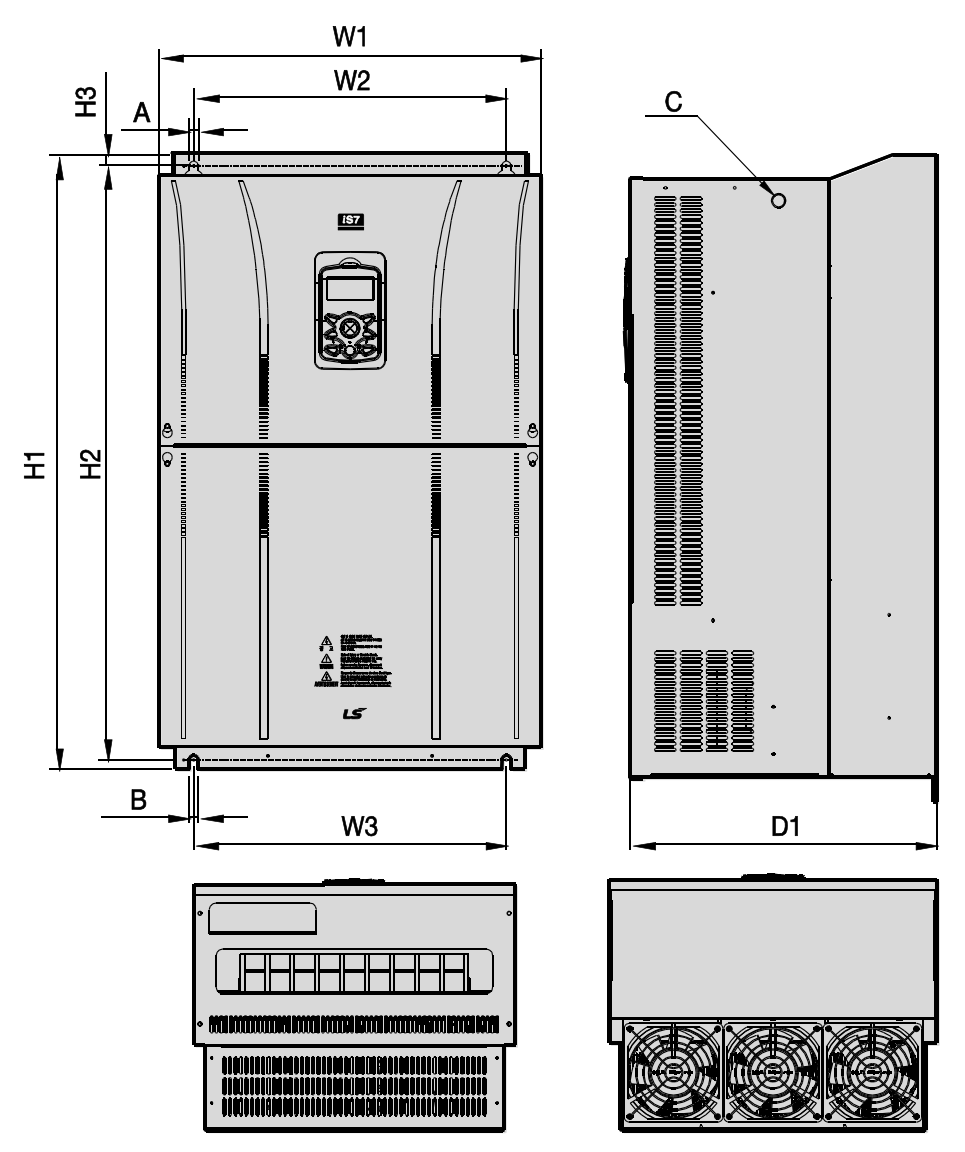

٦

**SV0550-0750iS7 (200 V, IP00 Type)** 

Units: mm (inch)

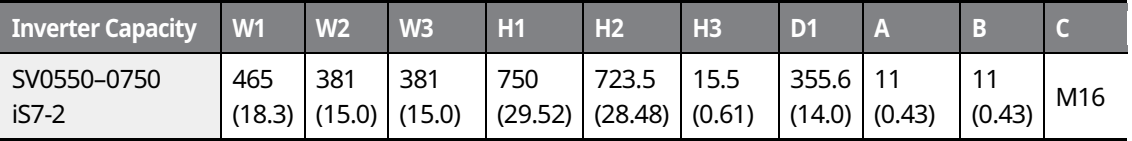

#### LSIS 28

### **SV0550-0750iS7 (400 V)**

 $\mathsf{r}$ 

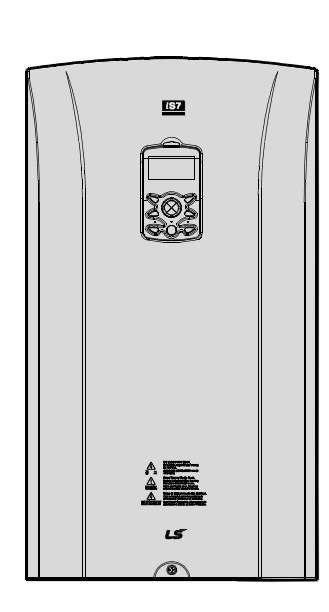

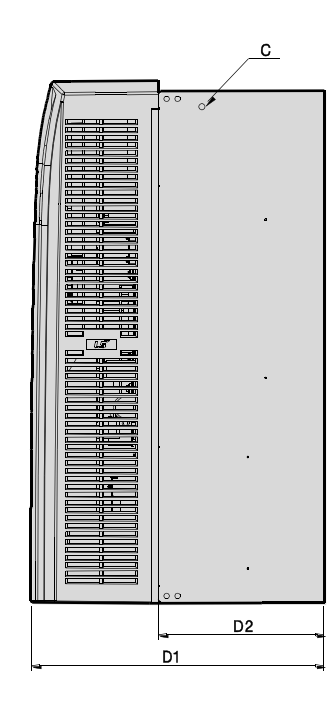

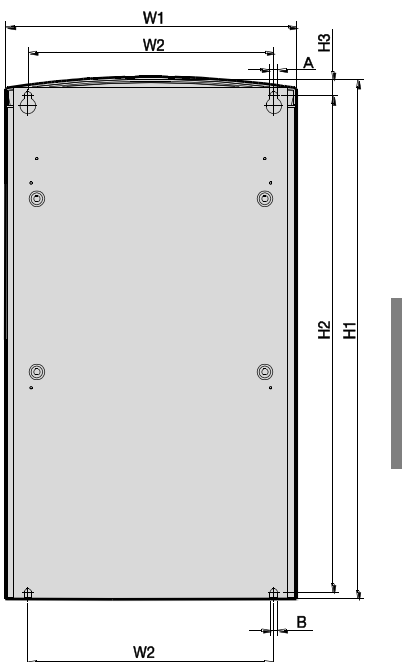

Installing<br>the Inverter

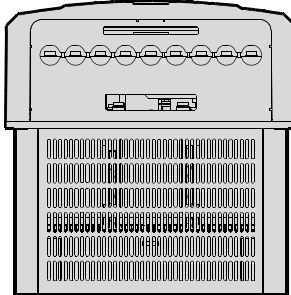

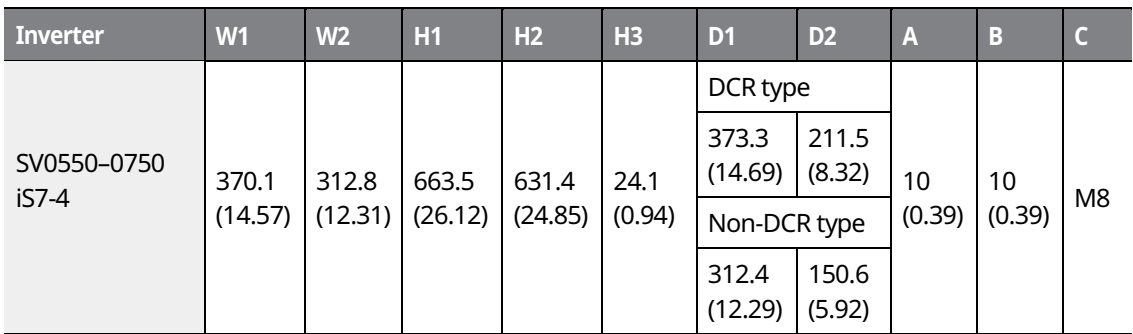

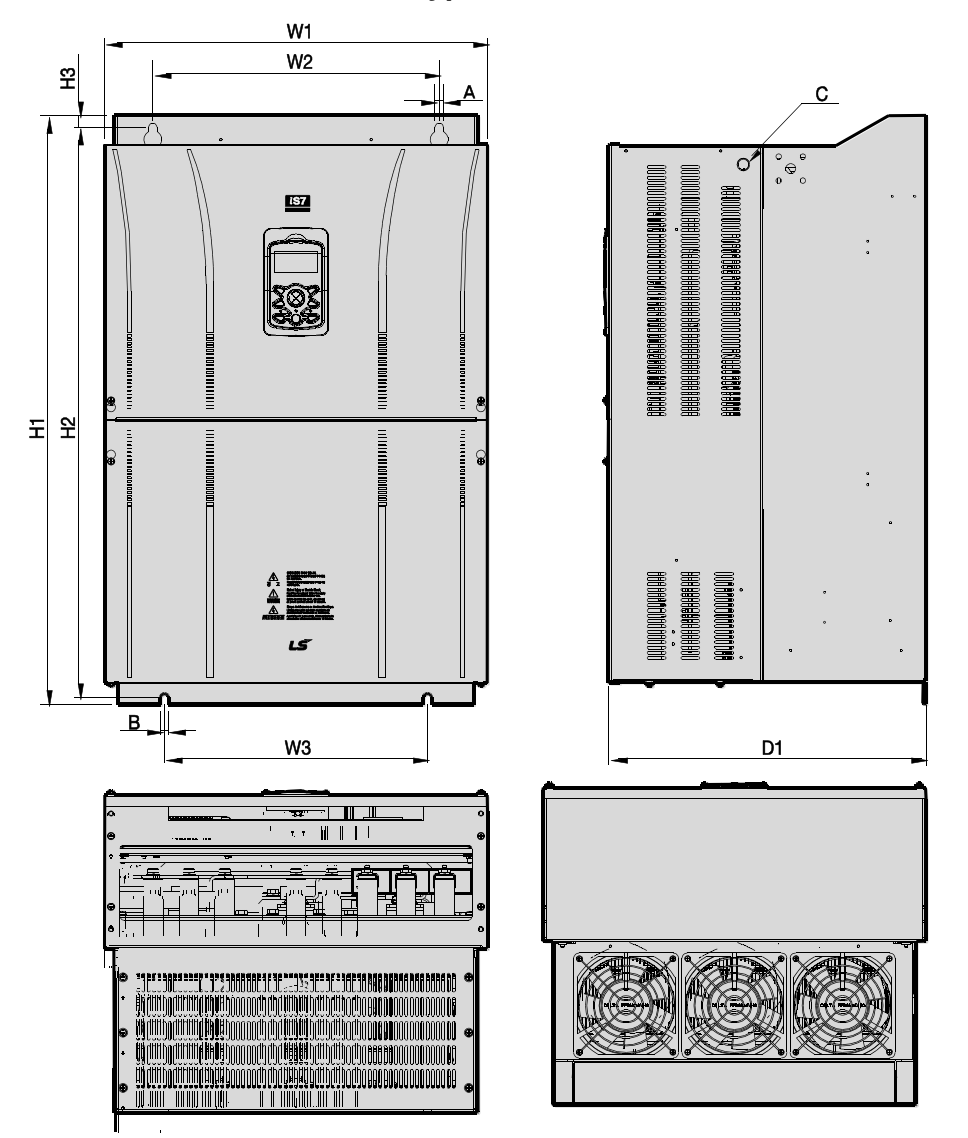

٦

### **SV0900-1100iS7 (400 V, IP00 Type)**

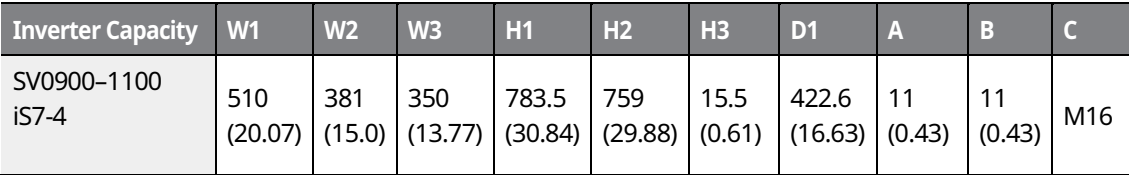

LSIS 30

**SV1320-1600iS7 (400 V, IP00 Type)** 

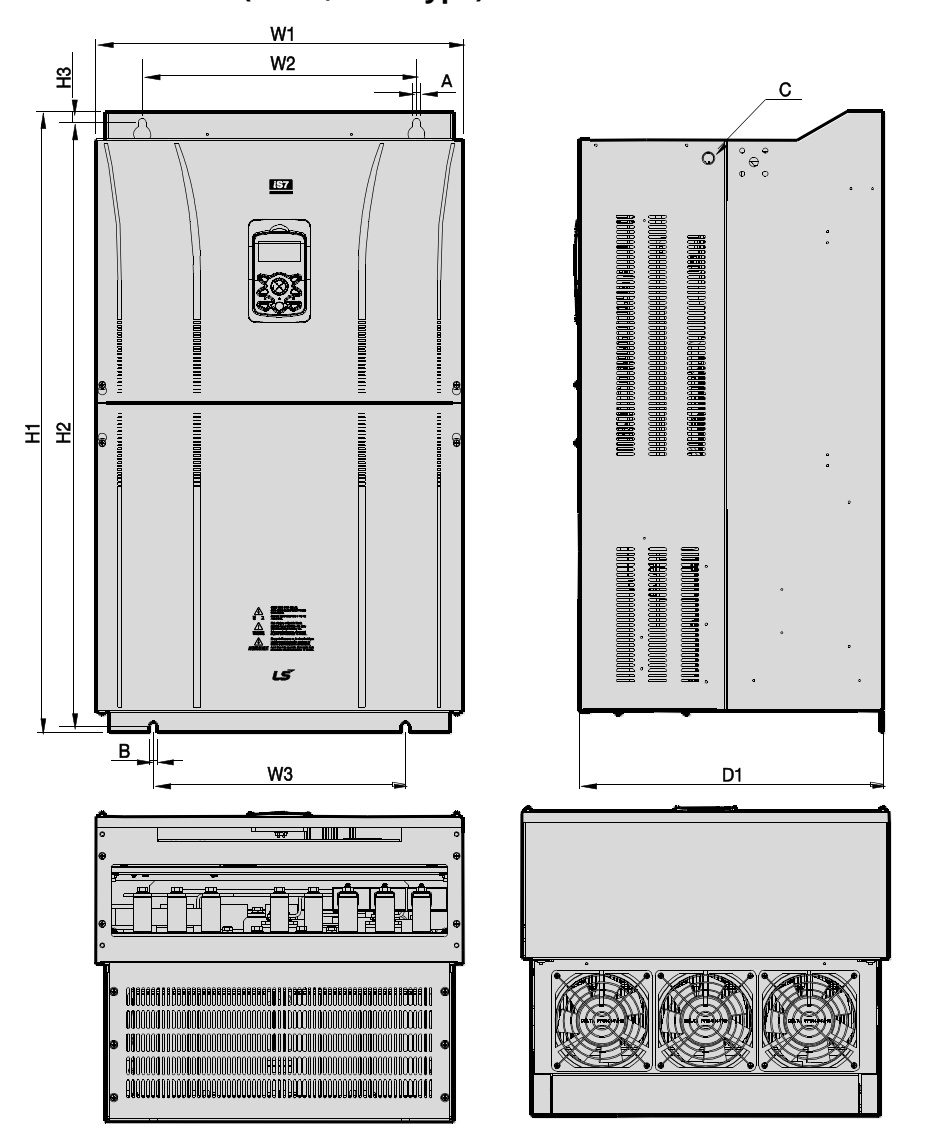

the Inverte Installing

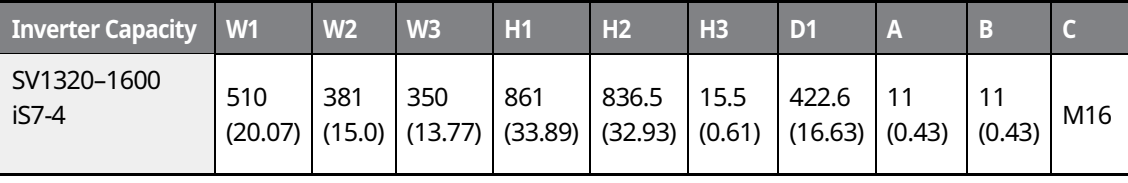

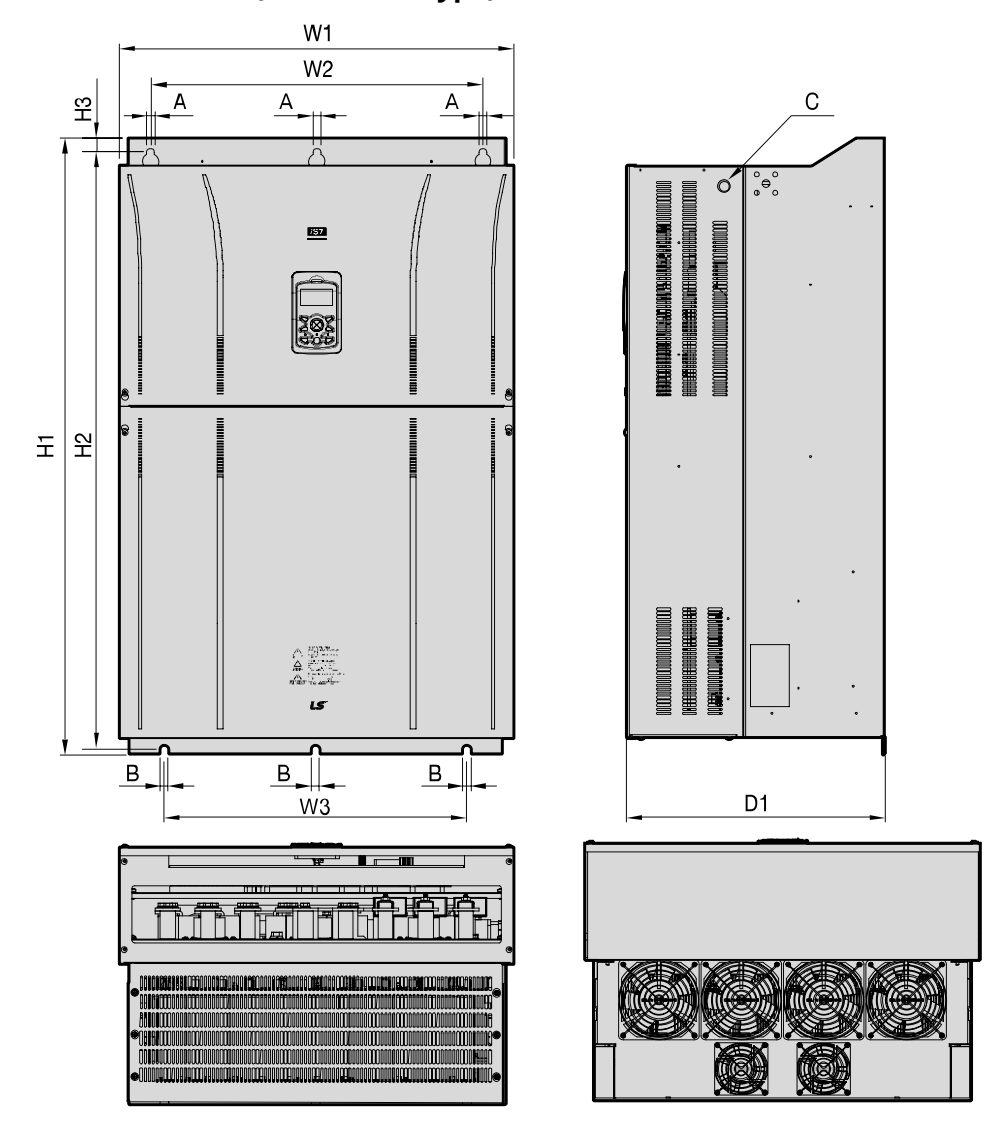

٦

**SV1850-2200iS7 (400 V, IP00 Type)** 

Units: mm (inch)

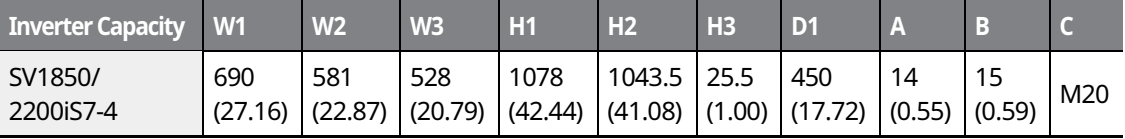

#### LSIS  $32$

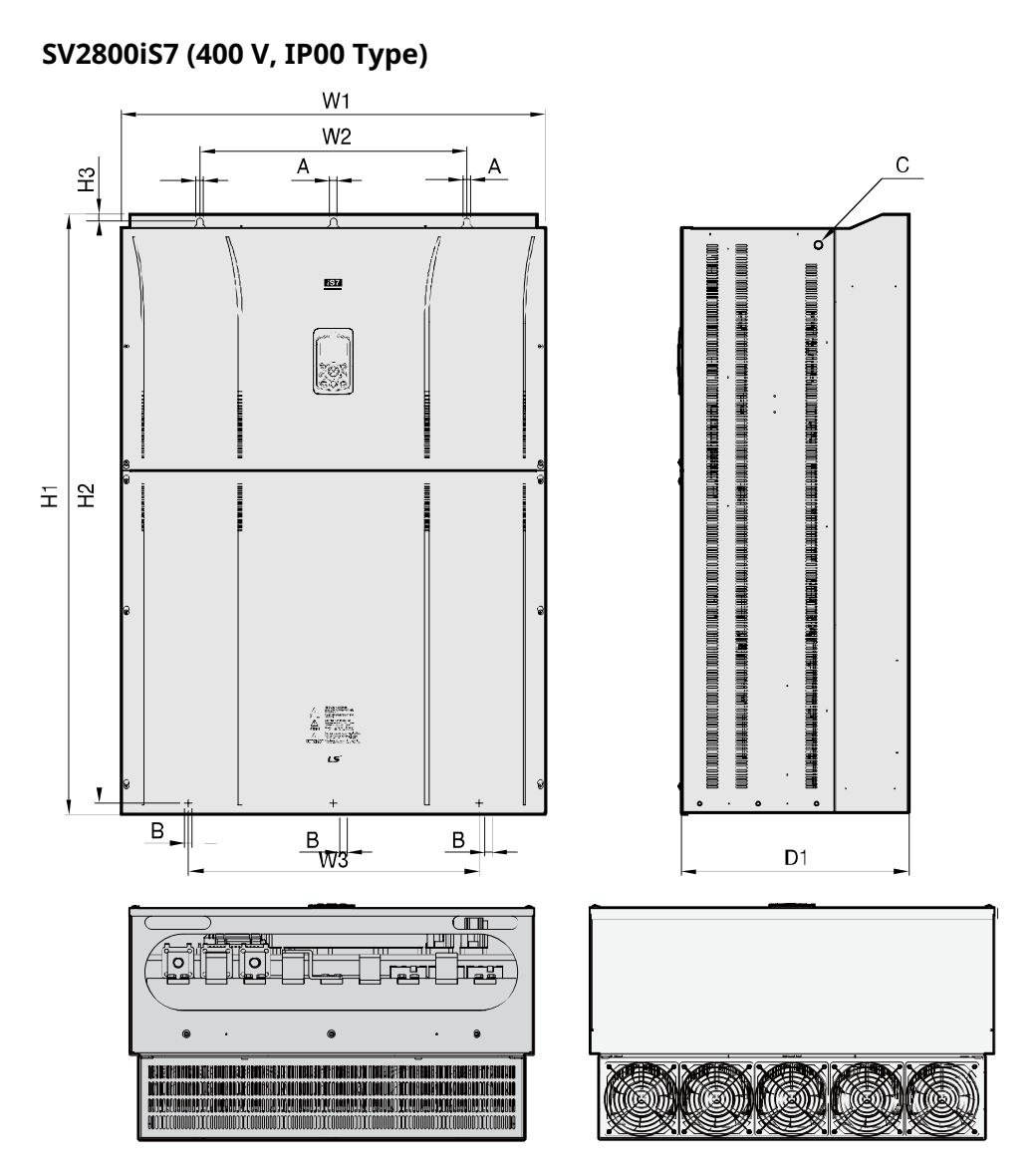

the Inverte Installing

Units: mm (inch)

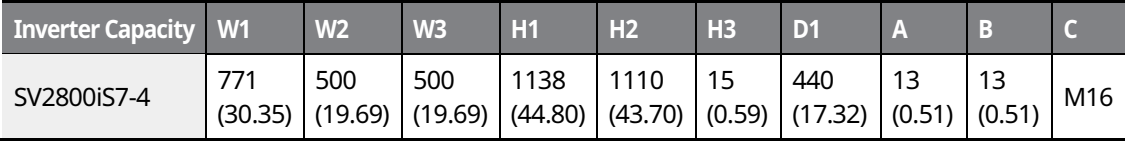

For 280 kW model types, I volts are supplied with the product.

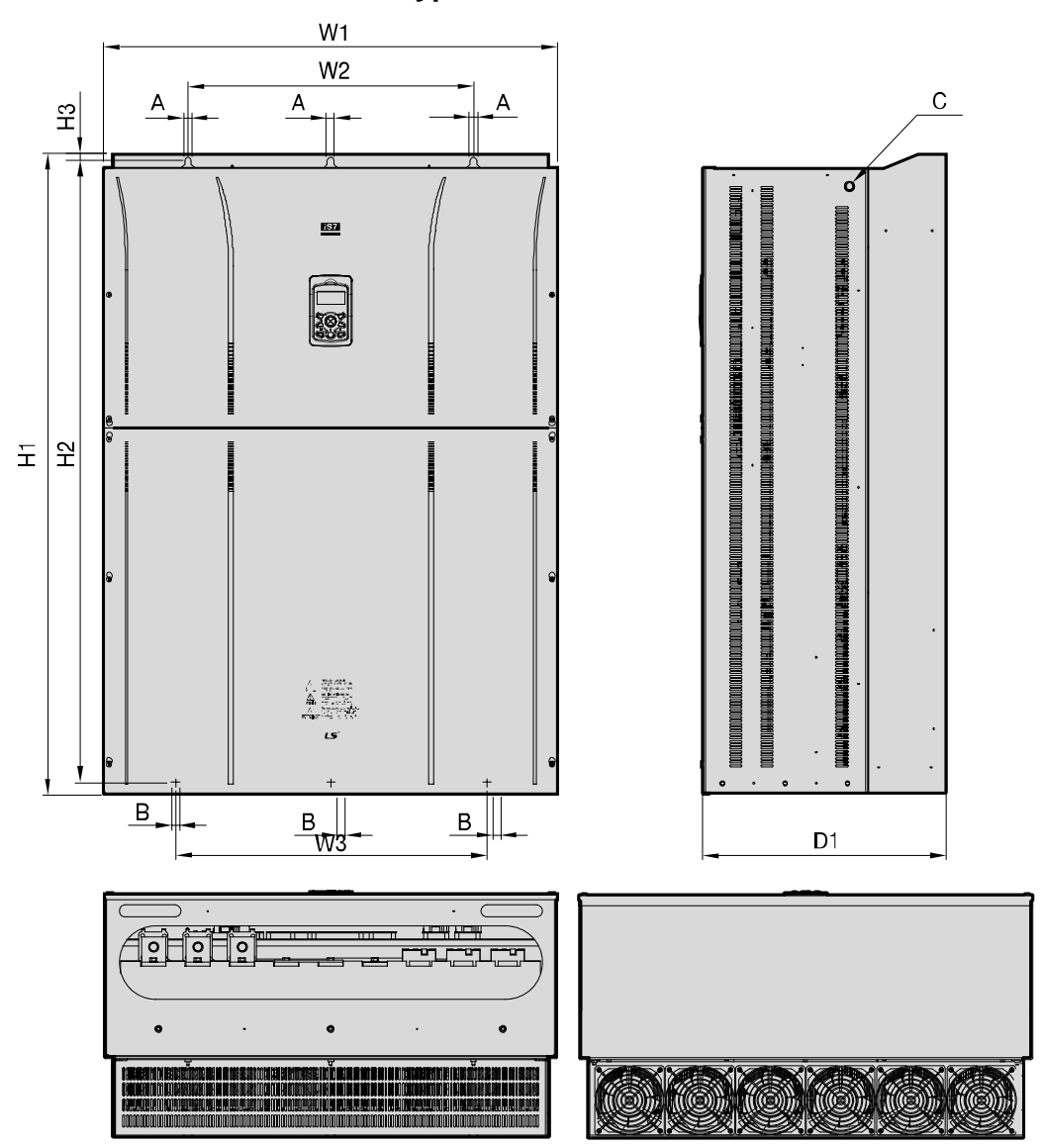

┑

**SV3150-3750iS7 (400 V, IP00 Type)** 

Units: mm (inch)

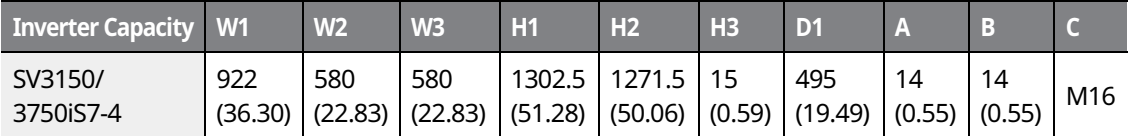

For 315-375 kW model types, I volts are supplied with the product.

LSIS  $34$ 

# **3.4 Exterior and Dimensions (UL Enclosed Type 12, IP54 Type)**

**SV0008-0037iS7 (200 V/400 V)** 

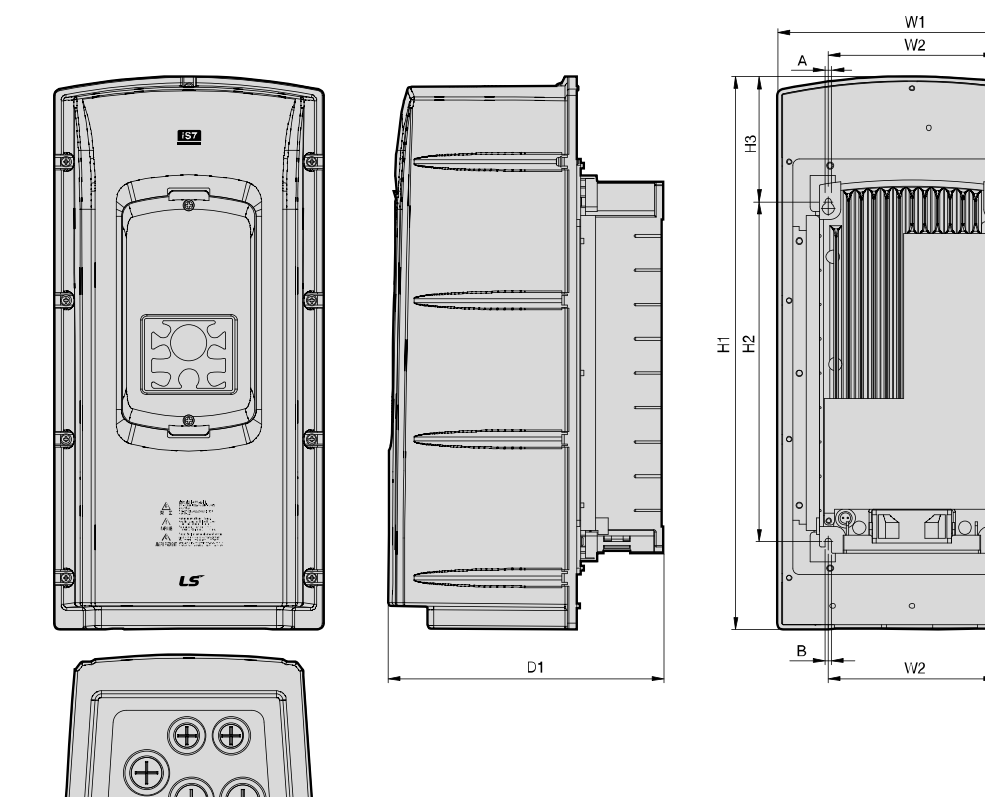

he Inverte Installing

35

**LS**IS

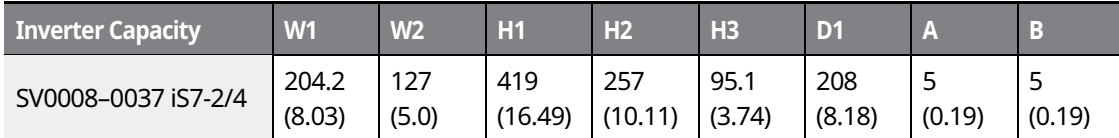

### **SV0055-0075iS7 (200 V/400 V)**

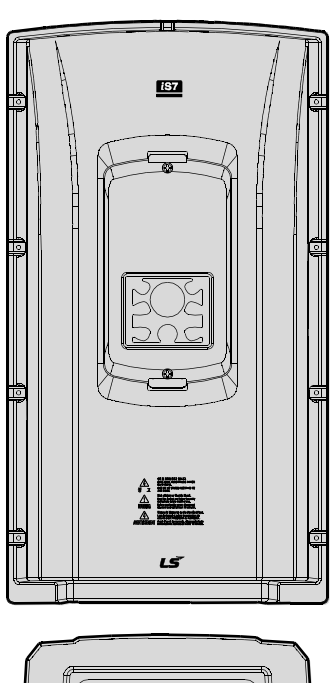

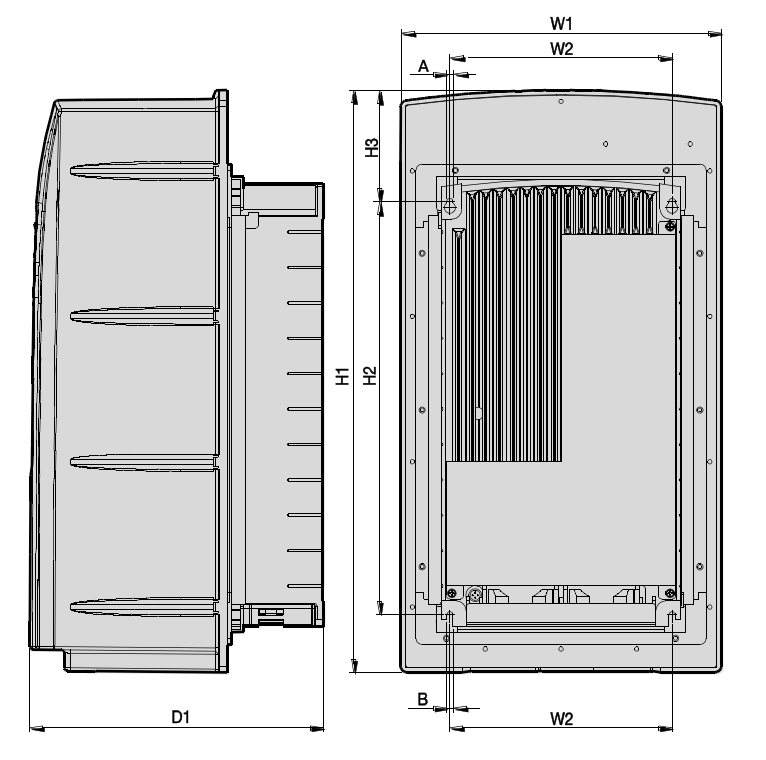

٦

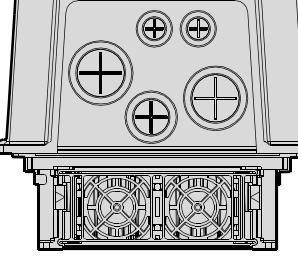

Units: mm (inch)

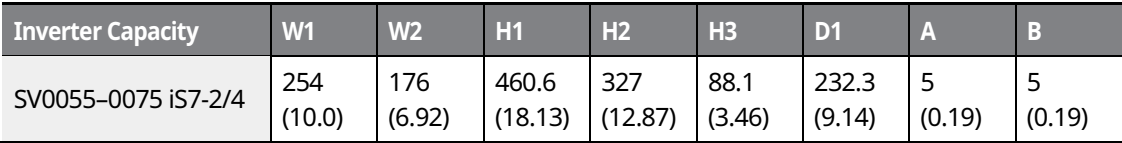

## $36 \mid \overline{\text{LST}}$ 15

### **SV0110-0150iS7 (200 V/400 V)**

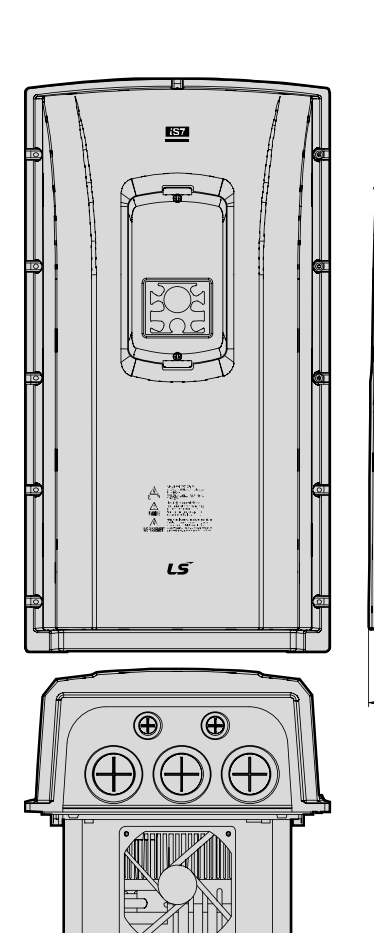

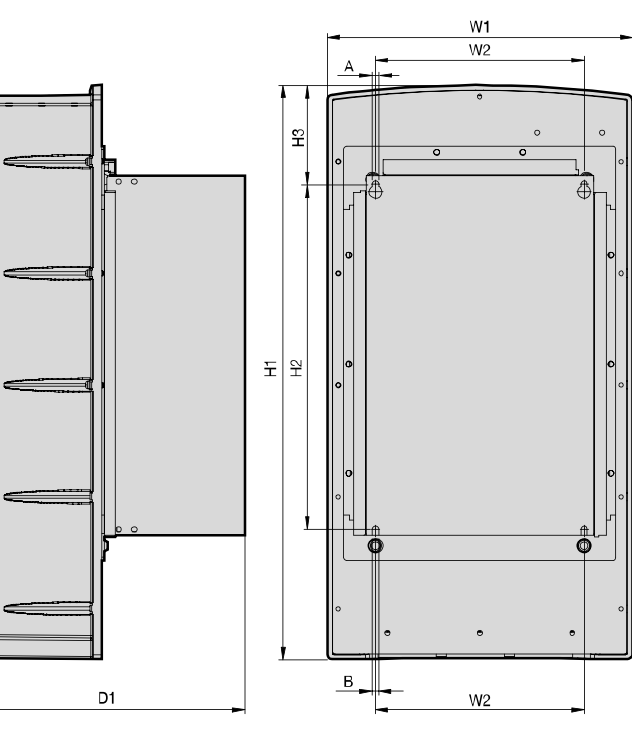

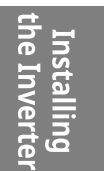

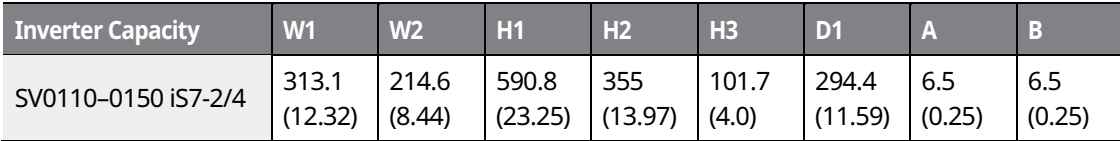

 $LSTS$  37

### **SV0185-0220iS7 (200 V/400 V)**

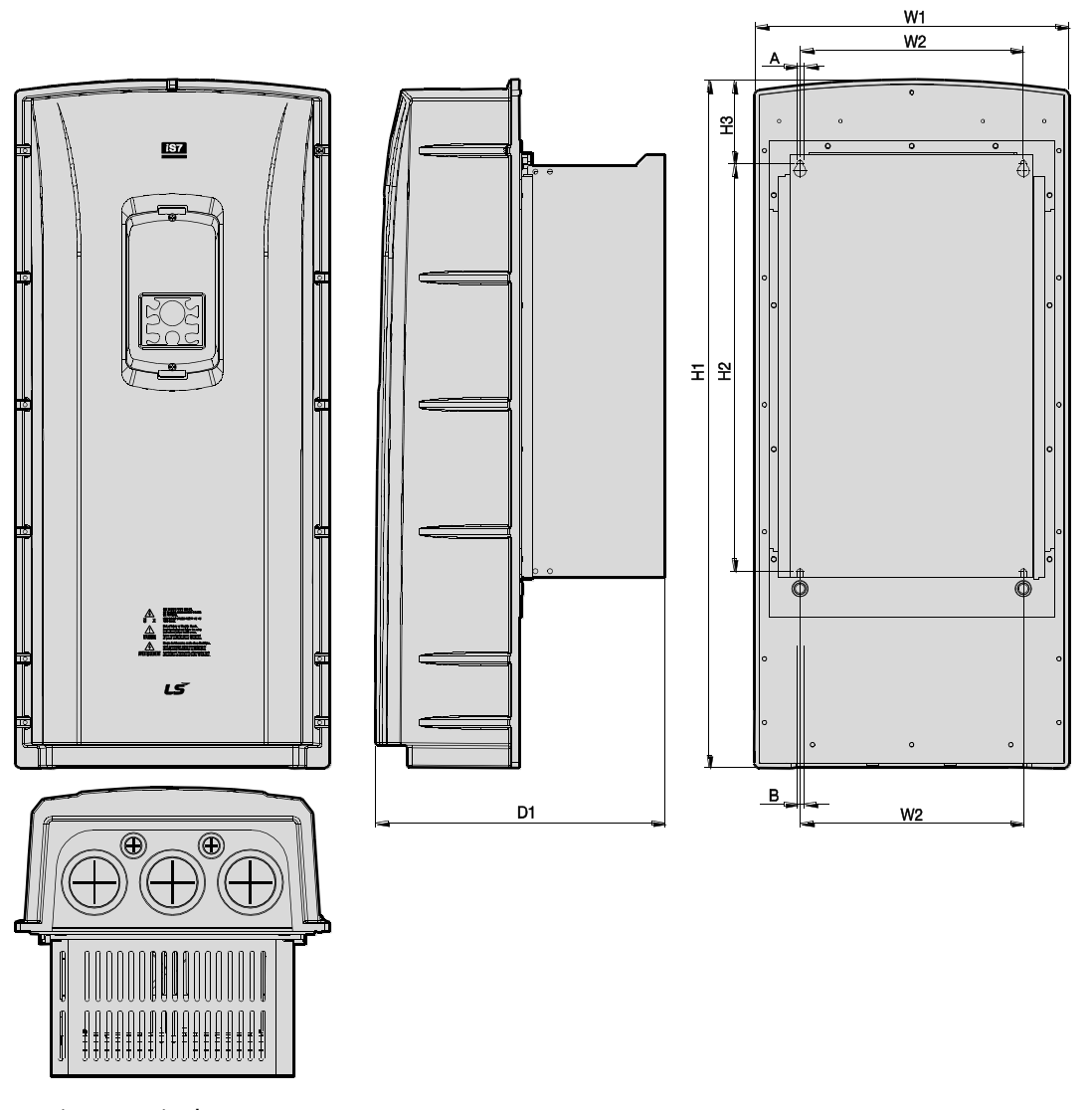

٦

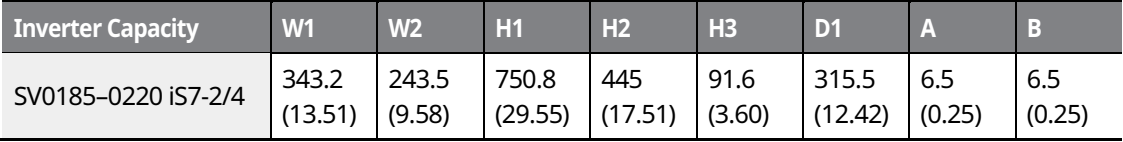

LSIS 38

# **3.5 Frame Dimensions and Weight (UL Enclosed Type 1, IP 21 Type)**

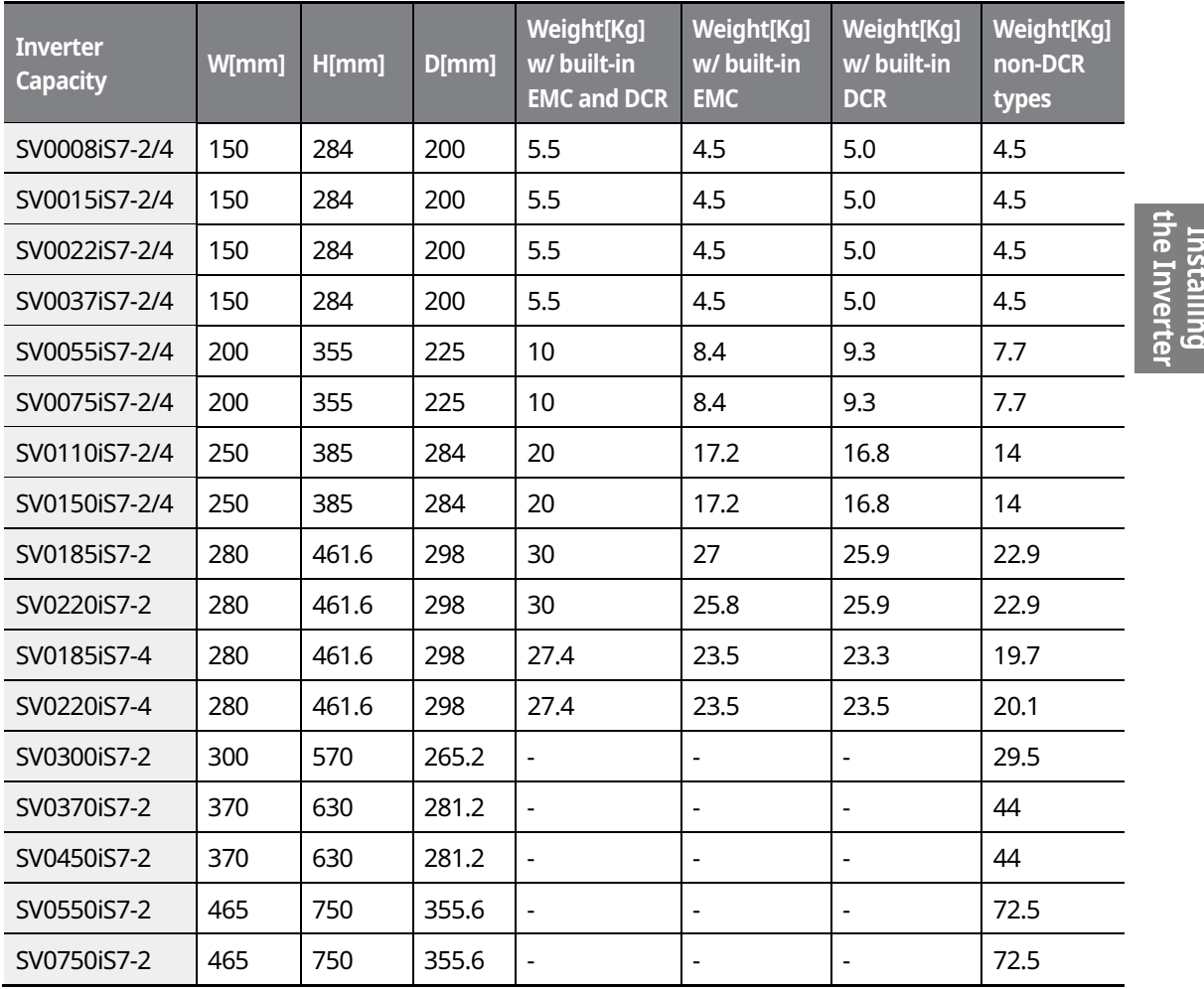

#### **Note**

The weight specified in the table indicates the total weight of the product without packaging, which includes the built-in parts, such as the EMC filter and DCR.

The built-in EMC filter and DCR are not available for 30-75 kW (200 V) products.

 $LS$  is | 39

### **Installing the Inverter**

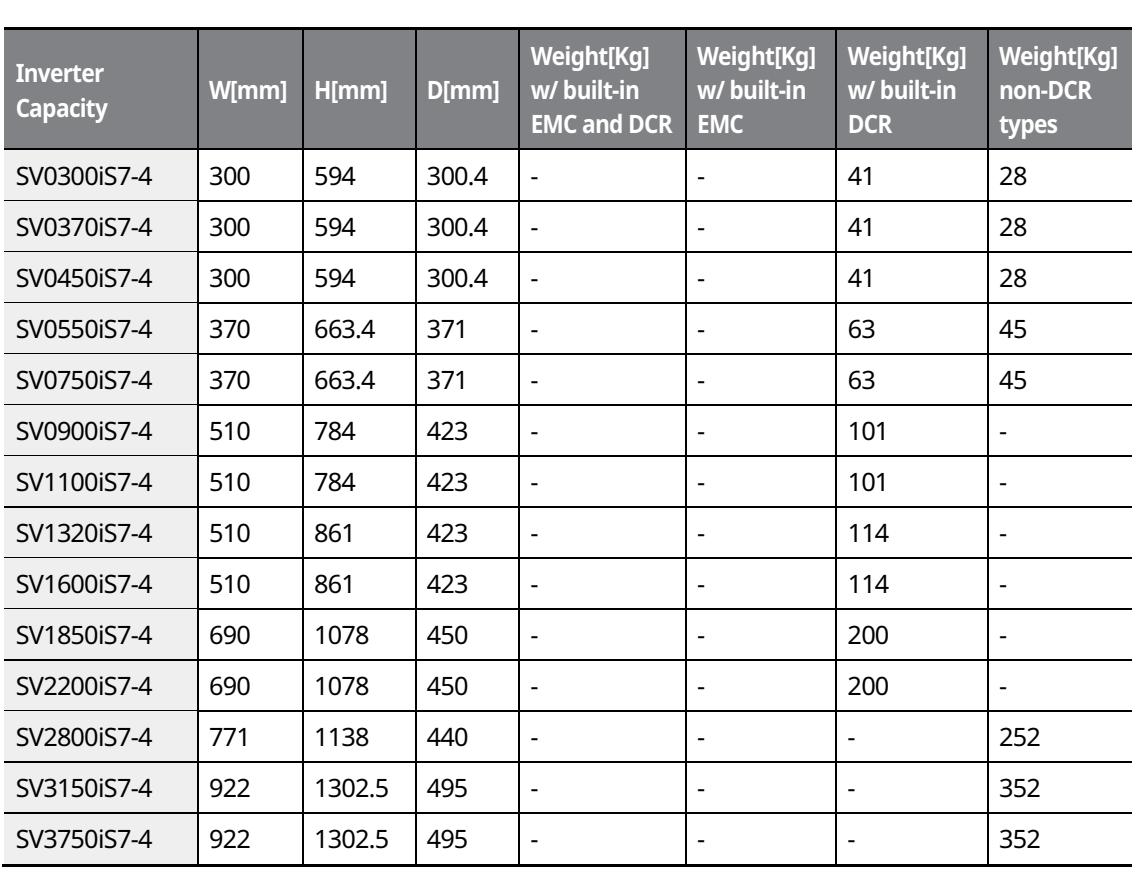

٦

### **Note**

• The weight specified in the table indicates the total weight of the product without packaging, which includes built-in parts, such as the EMC filter and DCR.

- ˍ 300-220 kW (400 V) products have built-in DCR only.
- 280-375 kW (400 V) products are provided without a built-in EMC filter and DCR.

## 40 | **LSIS**

## **3.6 Frame Dimensions and Weight (UL Enclosed Type 12, IP54 Type)**

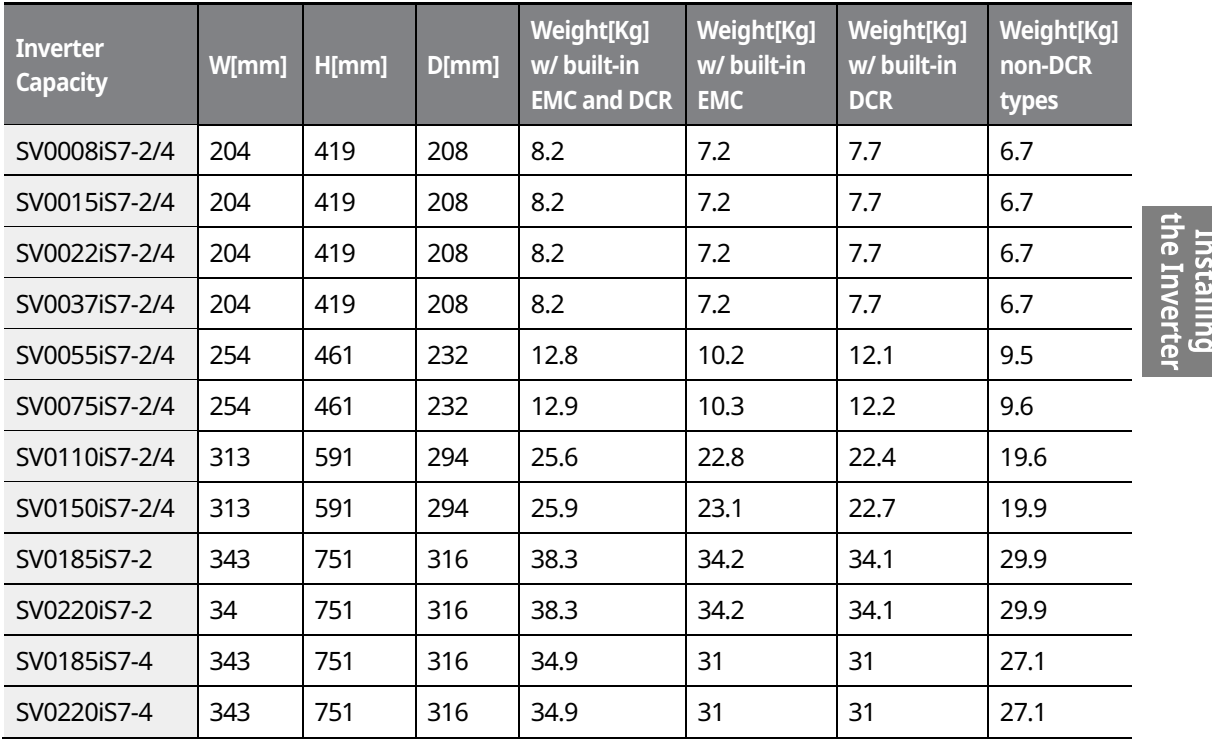

### **Note**

The weight specified in the table indicates the total weight of the product without packaging, which includes the built-in parts, such as the EMC filter and DCR.

ˍ Only 0.75-22 kW products are available in IP 54 Type specifications.

 $LS$ <sub>IS</sub> | 41

# **3.7 Installation Procedures for UL Enclosed Type12 and IP54 Type Products**

٦

## **3.7.1 Disassembling the Keypad Cover and Keypad**

**1** Loosen the screws that secure the keypad cover and remove the keypad cover.

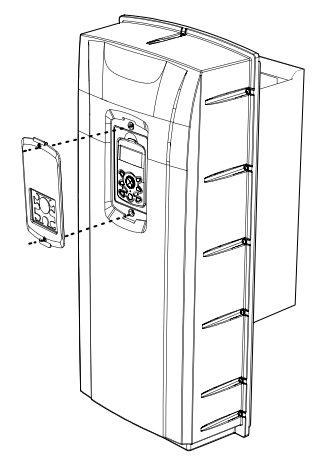

**2** Depress the tab at the top of the keypad and gently lift the keypad from the inverter to remove it. Be careful not to damage the keypad cable.

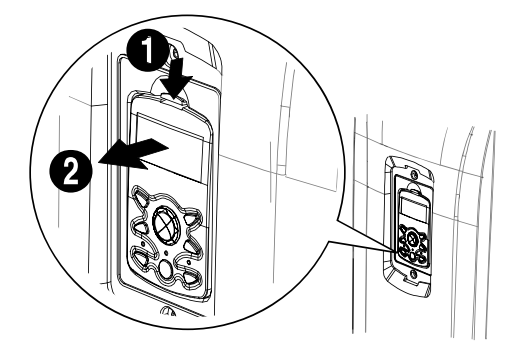

### $42 \mid \text{LSTs}$

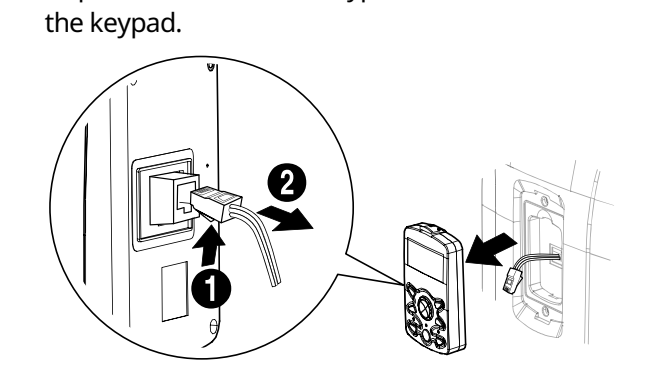

 $\mathsf{r}$ 

he Inverte installing

## **3.7.2 Disassembling the IP54 Front Cover**

**1** Loosen the screws that secure the front cover to the chassis. There are 9-13 screws on the cover depending on the model type.

**3** Depress the tab on the keypad cable connector and disconnect the cable from the back of

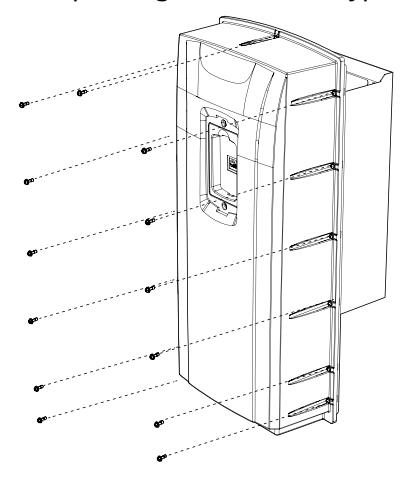

**2** Remove the cover by lifting it upwards from the bottom.

┑

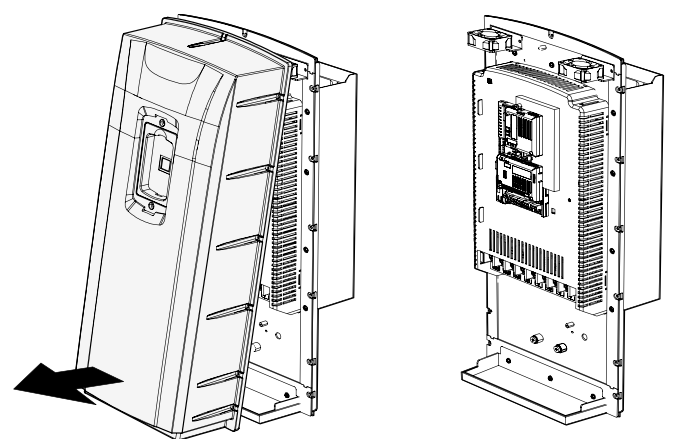

## **3.7.3 Mounting the Inverter**

**1** Remove the 4 rubber feet from the corners.

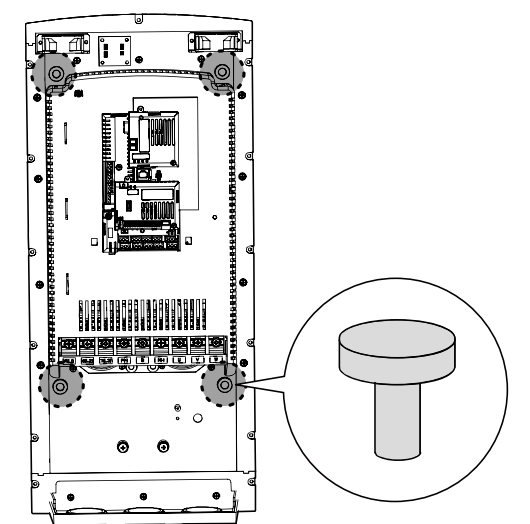

$$
44 \mid \textit{LSIs}
$$

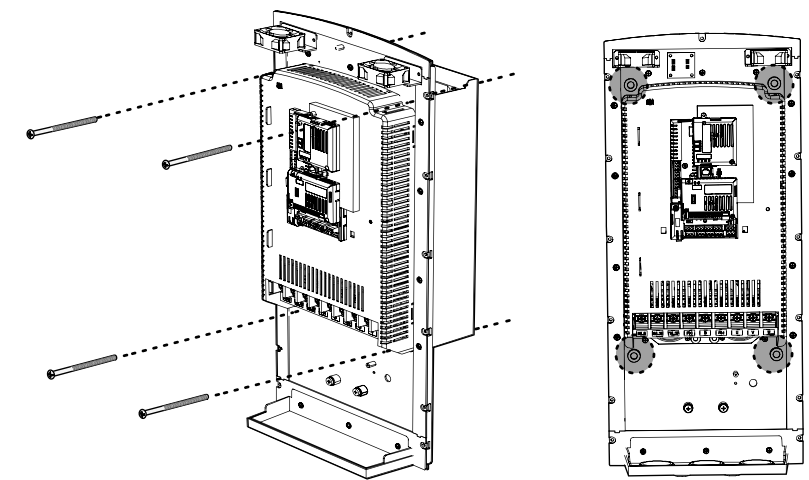

**2** Place the inverter on a flat wall or in a cabinet, and use 4 screws or bolts to securely fix the inverter to the surface.

## **3.7.4 Connecting the Power Cables**

Connect the power cables to the input (R, S, T) and output (U, V, W) terminals. Then, tighten the terminal screws.

Refer to *4 Connecting the Cables* on page *48* for detailed information.

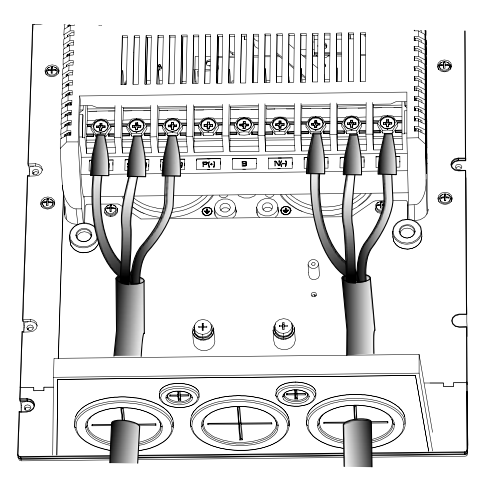

le Inverte nstalling

#### **LS**IS 45

## **3.7.5 Reassembling the IP54 Front Cover and the Keypad**

٦

**1** Place the front cover on the chassis and align the screw holes on each side.

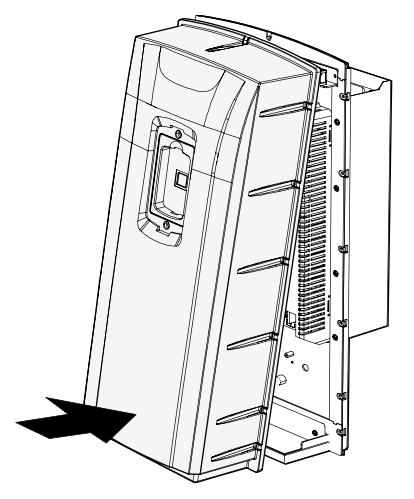

**2** Insert and tighten the screws. There are 9-13 screws on the cover depending on the model type.

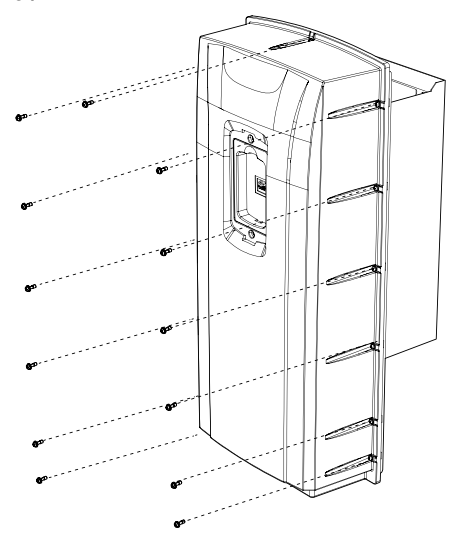

$$
46 \mid \text{LSTs}
$$

**3** Connect the signal cable to the keypad, align the lower part of the keypad to the bottom of the keypad receptacle, and then push the top part of the keypad into the chassis until the keypad snaps into place.

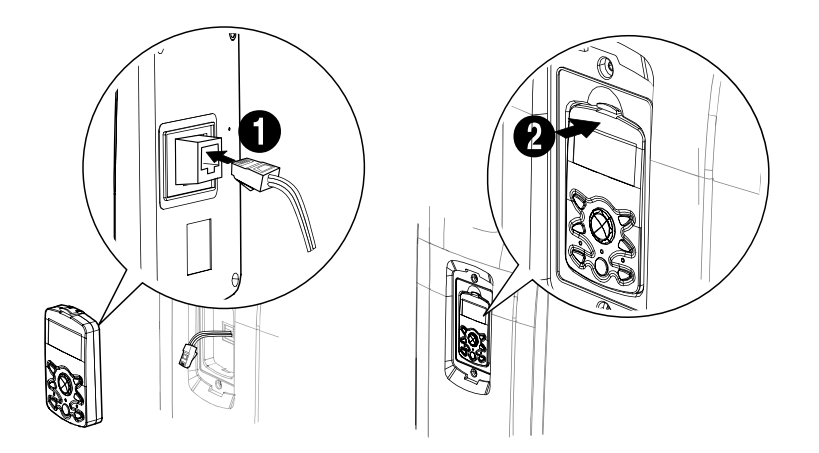

he Inverte Installing

**4** Place the keypad cover on top of the keypad, and secure it using 2 screws.

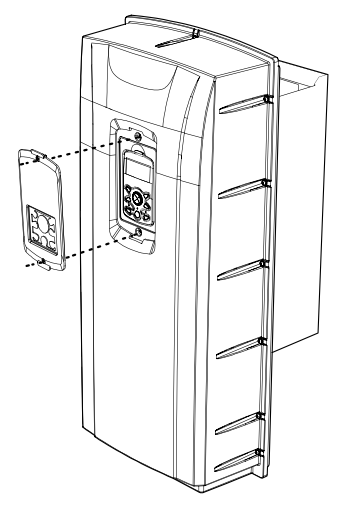

# **4 Connecting the Cables**

Connect cables to the power and signal terminal blocks of the inverter.

### **C** Caution

ESD (Electrostatic discharge) from the human body may damage sensitive electronic components on the PCB. Therefore, be extremely careful not to touch the PCB or the components on the PCB with bare hands while you work on the I/O PCB.

To prevent damage to the PCB from ESD, touch a metal object with your hands to discharge any electricity before working on the PCB, or wear an anti-static wrist strap and ground it on a metal object.

## **4.1 Removing the Front Cover for Cable Connection**

### A Danger

Wait at least 10 minutes before opening the covers and exposing the terminal connections. Before working on the inverter, test the connections to ensure the DC voltage has been fully discharged. Personal injury or death by electric shock may result if the DC voltage has not been discharged.

### **4.1.1 IP 21 Type Products**

**1** Depress the tab at the top of the keypad and gently lift the keypad from the inverter to remove it. Be careful not to damage the keypad cable.

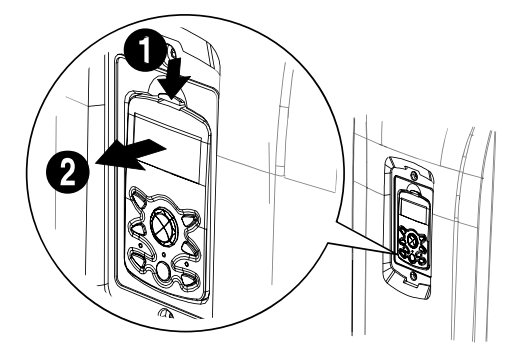

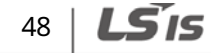

**2** Depress the tab on the keypad cable connector and disconnect the cable from the back of the keypad.

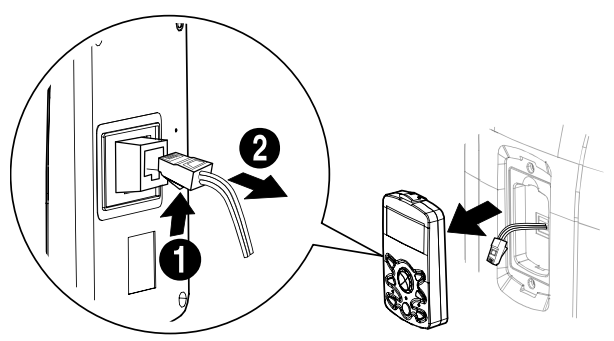

Г

**3** Loosen the screw from the bottom part of the front cover, and then remove the front cover.

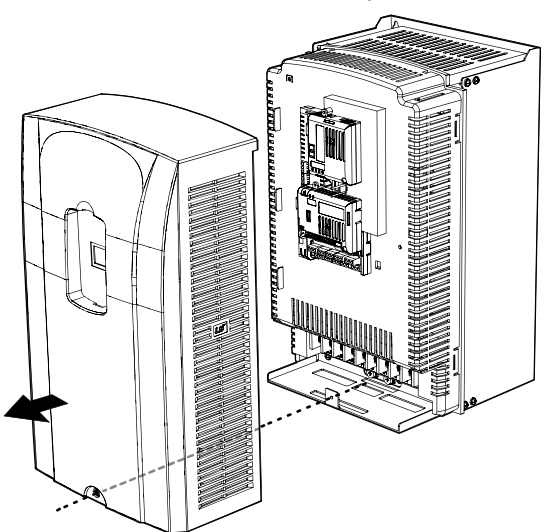

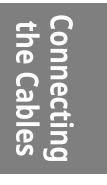

## **4.1.2 IP 54 Type Products**

**1** Loosen the two screws securing the keypad cover, and then remove the keypad cover.

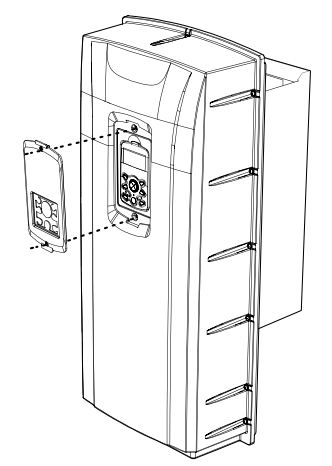

**2** Depress the tab at the top of the keypad and gently lift the keypad from the inverter to remove it. Be careful not to damage the keypad cable.

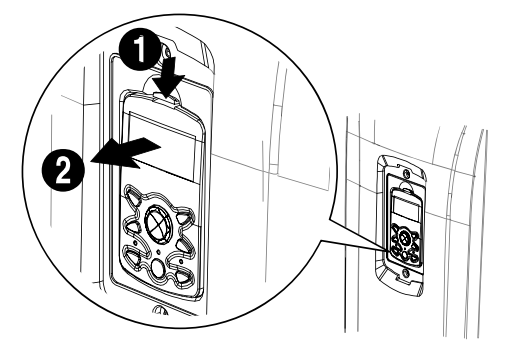

**3** Depress the tab on the keypad cable connector and disconnect the cable from the back of the keypad.

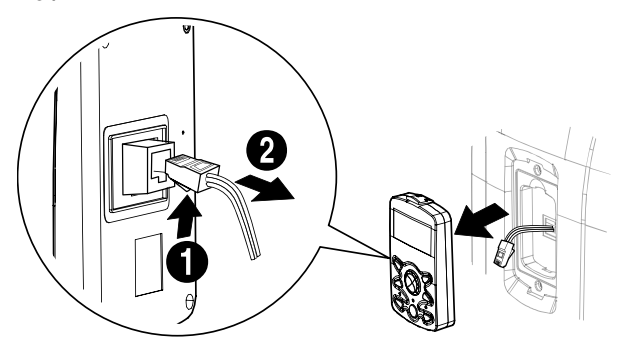

50 **LS'is** 

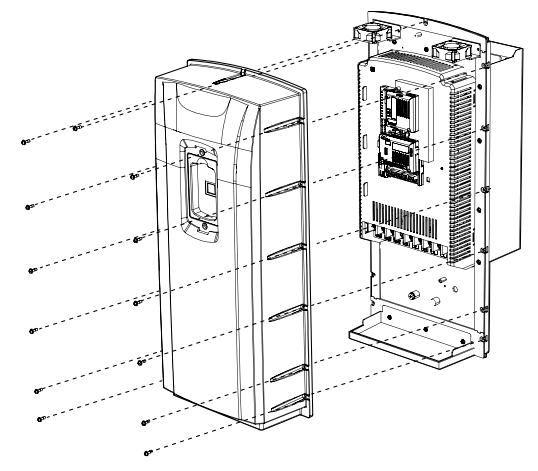

**4** Remove the screws from each side of the front cover, and then remove the front cover.

### **4.1.3 90Ȃ375 kW, 400 V and 30Ȃ75 kW, 200 V Products**

**1** Loosen the two screws on the front cover.

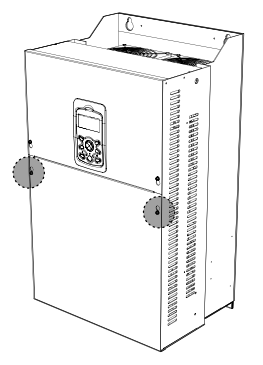

**2** Slide the cover downwards and remove it from the inverter.

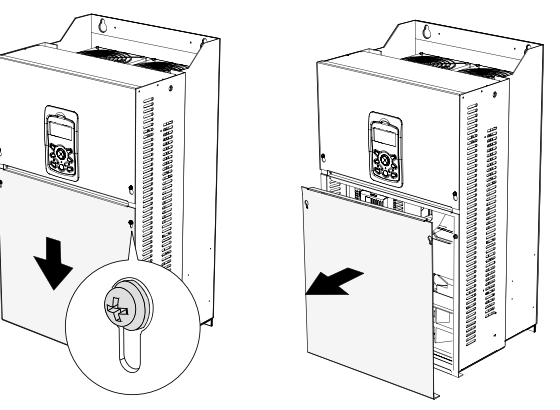

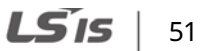

**Connecting**<br>the Cables

## **4.2 Activating and Deactivating the Built-in EMC Filter**

Some iS-7 inverter models have built-in EMC filters to reduce conductive and radiational noise at the inverter input. Refer to 1.1.1 Identifying the Product on page 1 and check your inverter's model type and specifications to see if it has a built-in EMC filter.

If your inverter has a built-in EMC filter, refer to the following instructions to activate or deactivate it.

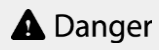

Do not activate the EMC filter if the inverter uses a power source with an asymmetrical grounding structure, for example a grounded delta connection. Personal injury or death by electric shock may result if the power source is not grounded properly.

### **4.2.1 Up to 7.5 kW Inverters**

**1** Locate the plastic knockout cap that covers the EMC filter switch (jumper SW1).

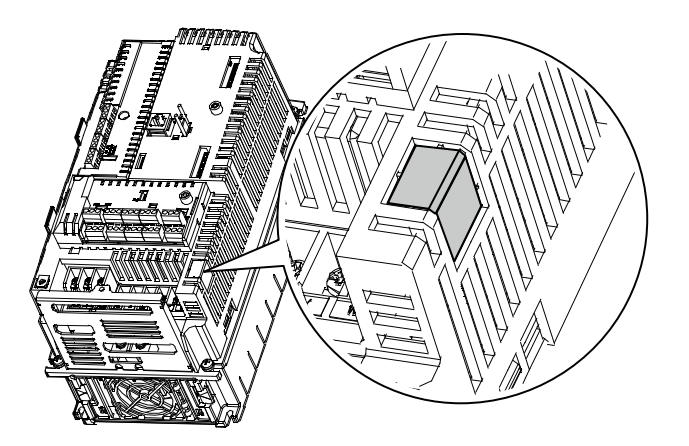

**2** Remove the knockout cap and locate the jumper switch. The EMC filter will be deactivated if the two jumper pins are not connected.

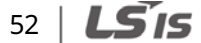

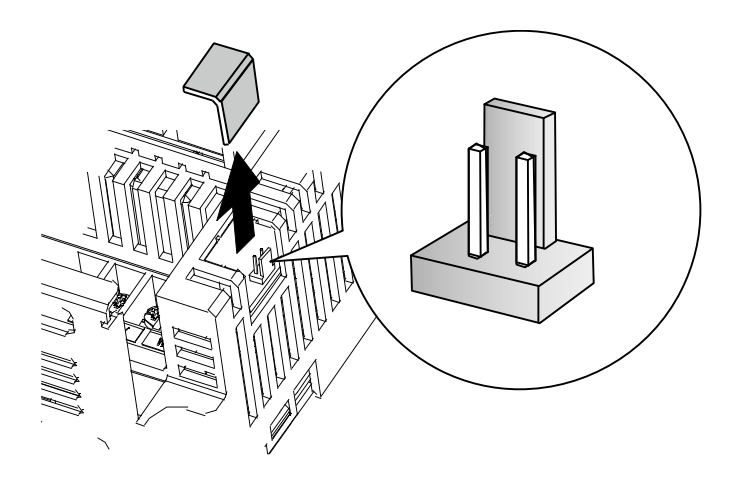

**3** Connect the two jumper pins using a short circuit connector to activate the EMC filter.

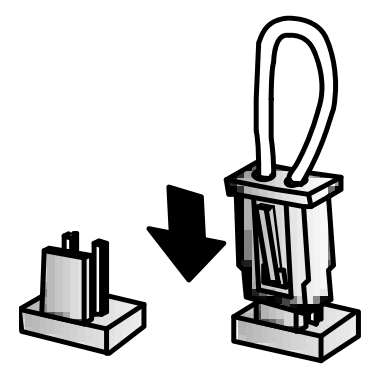

Г

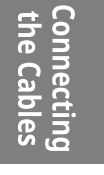

**4** To remove the short circuit connector and deactivate the EMC filter, pull the connector while pressing the latch on the side of the connector. Use pliers or tweezers if you cannot reach the latch with your fingers.

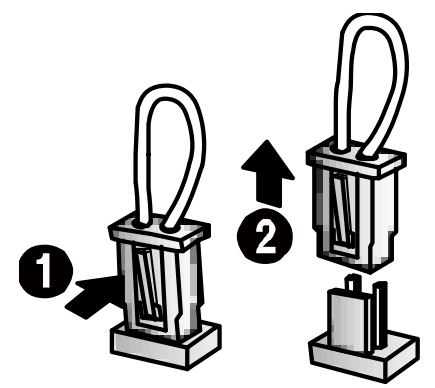

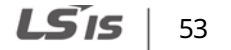

### **4.2.2 11Ȃ22 kW Inverters**

**1** Locate the EMC filter cable and the ground terminal at the bottom of the inverter.

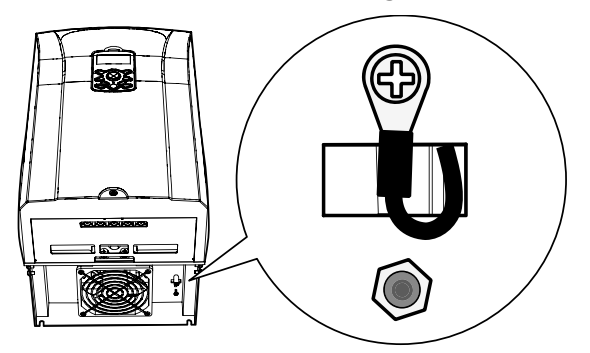

The EMC filter is deactivated if the EMC filter cable is connected to the insulated stud.

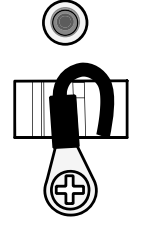

<EMC filter is turned OFF>

**2** Remove the EMC filter cable from the insulated stud and connect it to the ground terminal (metal) to activate the EMC filter.

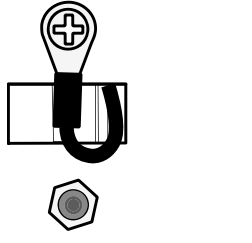

<EMC filter is turned ON>

An EMC filter prevents electromagnetic interference by reducing radio emissions from the inverter. Using an EMC filter is not always recommended, as it increases current leakage. If an inverter uses a power source with an asymmetrical grounding connection, the EMC filter must be turned off.

Before using the inverter, confirm the power supply's grounding system. Disable the EMC filter if the power source has an asymmetrical grounding connection.

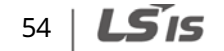

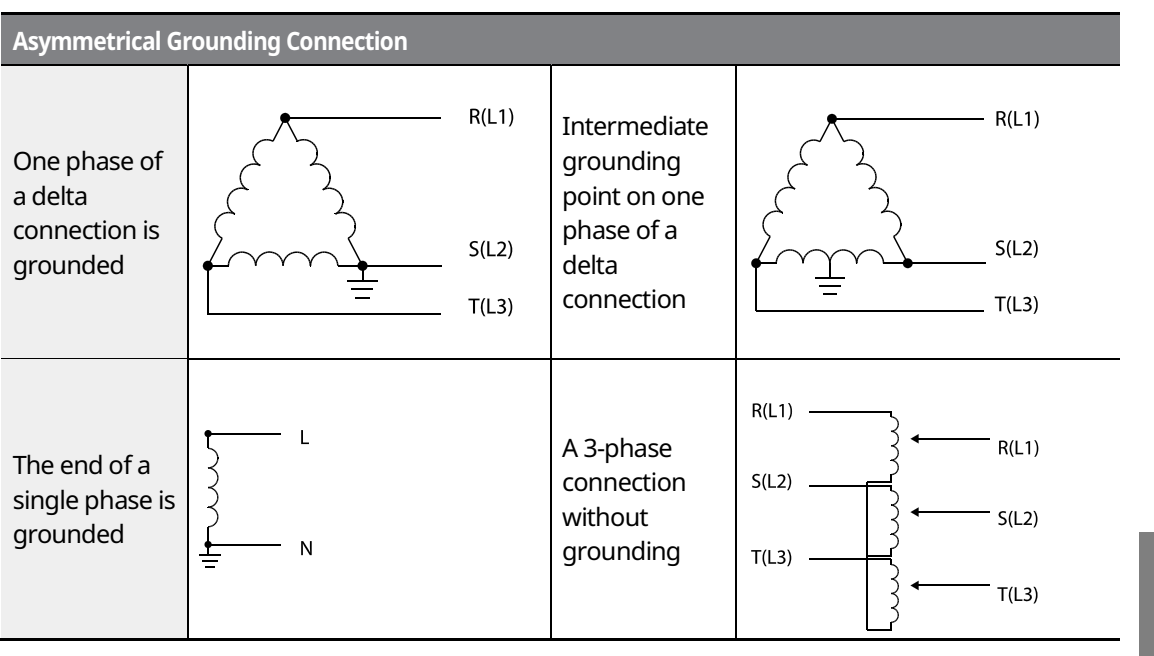

 $\Gamma$ 

**Connecting**<br>the Cables

## $LS$  is  $|55|$

## **4.3 Precautions for Wiring the Inverter**

### A Warning

- Do not connect power to the inverter until installation has been fully completed and the inverter is ready to be operated. Doing so may result in electric shock.
- Wiring and inspection of wiring must be performed by an authorized engineer.

### (!) Caution

- Install the inverter before connecting the cables.
- Ensure that no metal debris, such as wire clippings, remain inside the inverter. Metal debris in the inverter can cause inverter failure.
- Power supply cables must be connected to the R, S, and T terminals. Connecting power cables to other terminals will damage the inverter.
- Use insulated ring lugs when connecting cables to R/S/T and U/V/W terminals.
- The inverter's power terminal connections can cause harmonics that may interfere with other communication devices located near the inverter. To reduce interference, the installation of noise filters or line filters may be required.
- ˍ To avoid circuit interruption or damaging connected equipment, do not install phase-advanced condensers, surge protection, or electronic noise filters on the output side of the inverter.
- ˍ To avoid circuit interruption or damaging connected equipment, do not install magnetic contactors on the output side of the inverter.
- Make sure that the total cable length does not exceed 495 ft (150 m). For inverters  $\leq$  = 3.7 kW capacity, ensure that the total cable length does not exceed 165 ft (50 m). Long cable runs can cause reduced motor torque in low frequency applications due to voltage drop. Long cable runs also increase a circuit's susceptibility to stray capacitance and may trigger over-current protection devices or result in the malfunction of equipment connected to the inverter.
- Route the signal cables away from the power cables. Otherwise, signal errors may occur due to electric interference.
- ˍ Tighten terminal screws to their specified torques. Loose terminal block screws may allow the cables to disconnect and cause a short circuit or inverter failure. Refer to *4.7 Specifications of the Power Terminal Block and Exterior Fuse* on page *6565* for torque specifications.
- Do not place heavy objects on top of electric cables. Heavy objects may damage the cable and result in electric shock.
- Use cables with the largest cross-sectional area, appropriate for power terminal wiring, to ensure that voltage drops do not exceed 2%.
- Use copper cables rated at 600 V, 75  $\degree$  for power terminal wiring.
- Use copper cables rated at 300 V, 75 °C for control terminal wiring.
- If you need to rewire the terminals due to wiring-related faults, ensure that the inverter keypad display is turned off and the charge lamp under the terminal cover is off before working on wiring connections. The inverter may hold a high-voltage electric charge long after the power supply has been turned off.

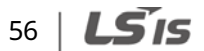

## **4.4 Ground Connection**

### △ Warning

Install ground connections for the inverter and the motor by following the correct specifications to ensure safe and accurate operation. Using the inverter and the motor without the specified grounding connections may result in electric shock.

### **D** Caution

- ˍ Do not use the ground terminal as the signal (control) ground.
- Do not share the ground connection with other machines that consume a large amount of power, such as a welding machine.
- Connect the ground cable to the nearest earth contact and keep the cable length as short as possible.

Because the inverter is a high-frequency switching device, leakage current may occur during operation. To avoid the danger of electrocution due to current leakage, the inverter must be properly grounded. Ground connection must be made to the specified ground terminal on the inverter. Do not connect ground cables to chassis screws.

#### **Note**

200 V products require Class 3 grounding. Resistance to ground must be  $\leq 100 \Omega$ .

The following table lists the minimum ground cable specifications that must be  $p$ 

400 V products require Special Class 3 grounding. Resistance to ground must be  $\leq 10 \Omega$ .

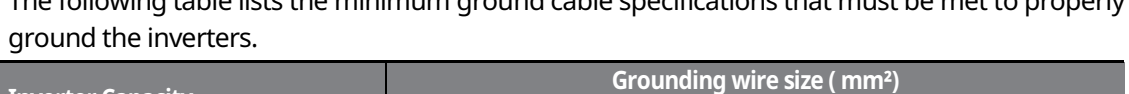

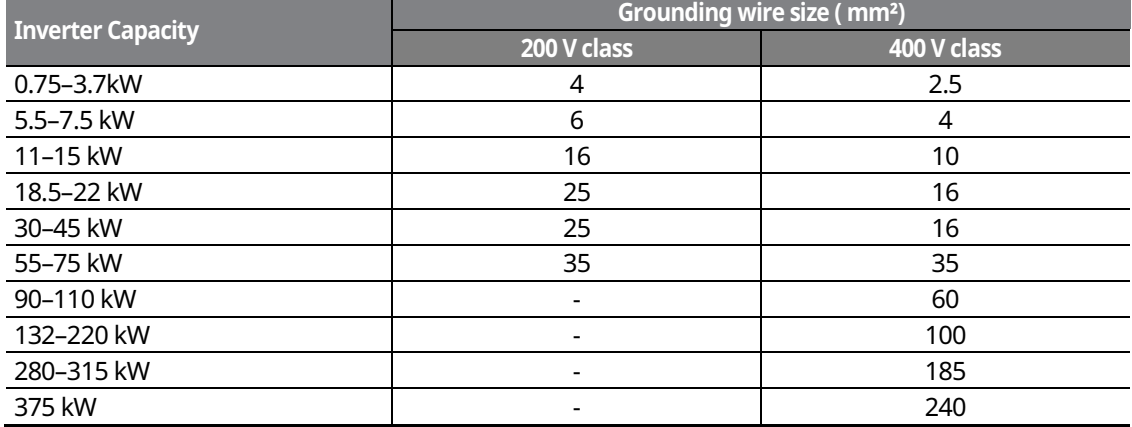

# **4.5 Terminal Wiring Diagram**

## **4.5.1 Up to 7.5 kW Inverters**

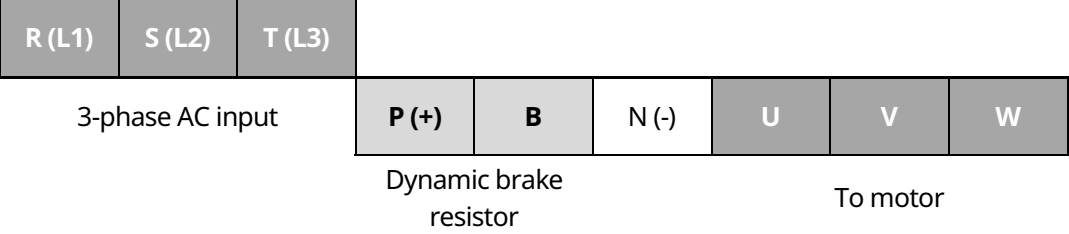

٦

### **4.5.2 11Ȃ22 kW Inverters**

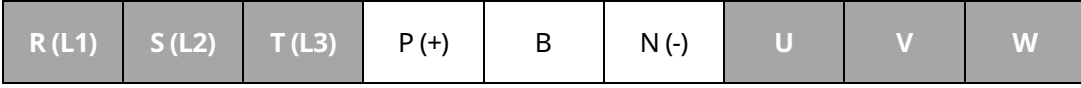

### **4.5.3 30Ȃ75 kW Inverters**

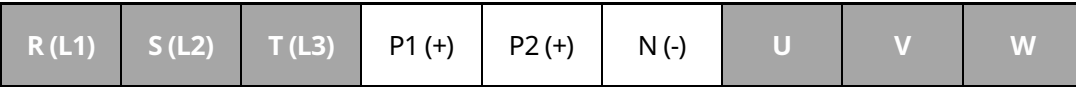

### **4.5.4 90Ȃ160 kW Inverters**

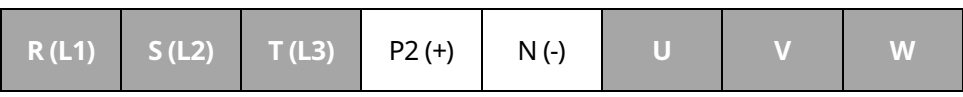

## 58 | **LS IS**

### **4.5.5 185Ȃ220 kW Inverters**

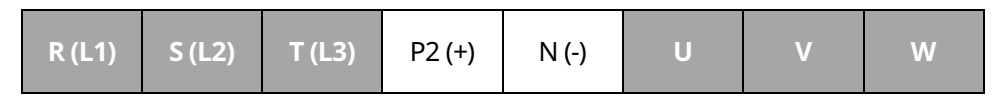

### **4.5.6 280m375 kW Inverters**

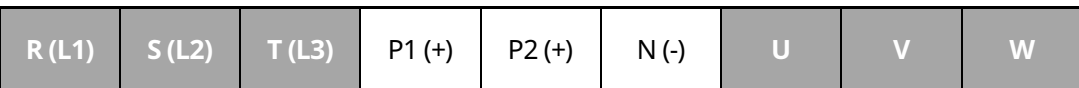

#### **Note**

- ˍ Inverters with a rated capacity of 11 kW or more are equipped with linearly arranged terminal blocks.
- 0.75-22 kW inverters have built-in DC reactors. The installation of an external DC reactor is not necessary for these inverters.
- **Connecting**<br>the Cables

59

LSIS

The inverter must be properly grounded using the ground terminal.

#### **Note**

If the forward command (Fx) is turned on, the motor should rotate counterclockwise when viewed from the load side of the motor. If the motor rotates in the reverse direction, switch the cables at the U and V terminals.

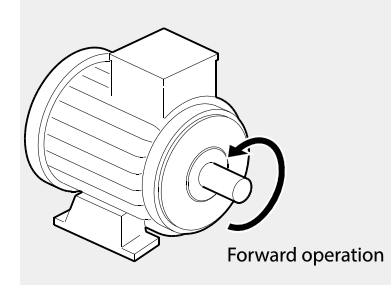

#### **Remarque**

Si la commande avant (Fx) est activée, le moteur doit tourner dans le sens anti-horaire si on le regarde côté charge du moteur. Si le moteur tourne dans le sens inverse, inverser les câbles aux bornes U et V.

## **4.6 Connecting Cables to the Power Terminal Block**

### **1** Caution

Power supply cables must be connected to the R, S, and T terminals. Connecting power cables to other terminals will damage the inverter.

#### **Note**

The motor will rotate in the opposite direction if the U, V, and W terminals are connected in a wrong phase order.

### **4.6.1 0.75Ȃ22 kW (200 V/400 V)**

#### **Cable connection for utilizing the built-in dynamic braking unit**

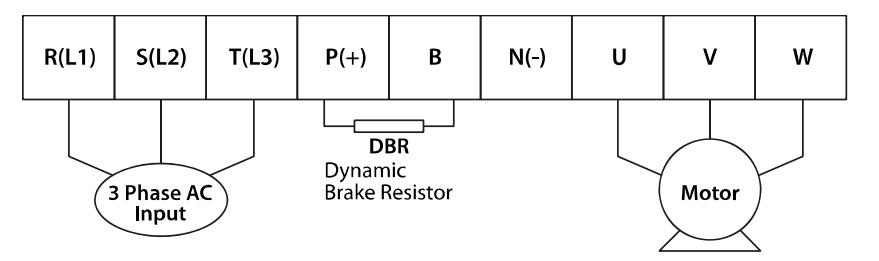

Connect the cables from the dynamic braking unit to the P (+) and B terminals to utilize the built-in dynamic braking unit.

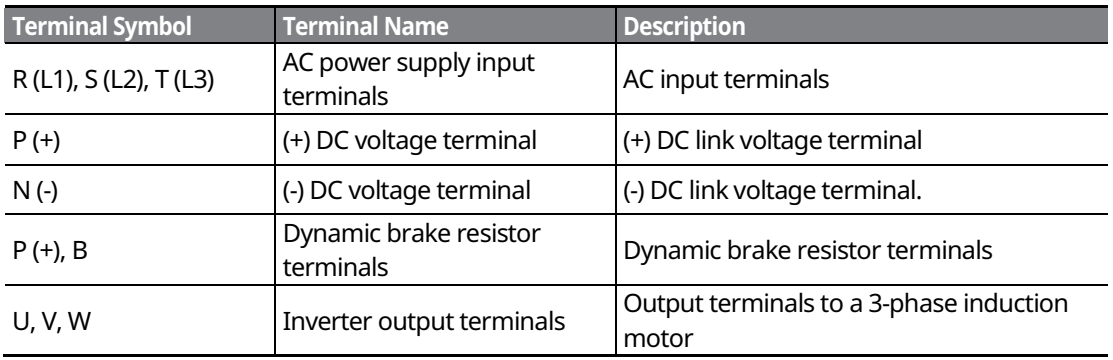

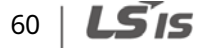

### **Cable connection for utilizing the optional dynamic braking unit**

Connect the cables from dynamic braking unit to P (+) and N (-) terminals to utilize the optional dynamic braking unit. Do not connect cables to B terminal.

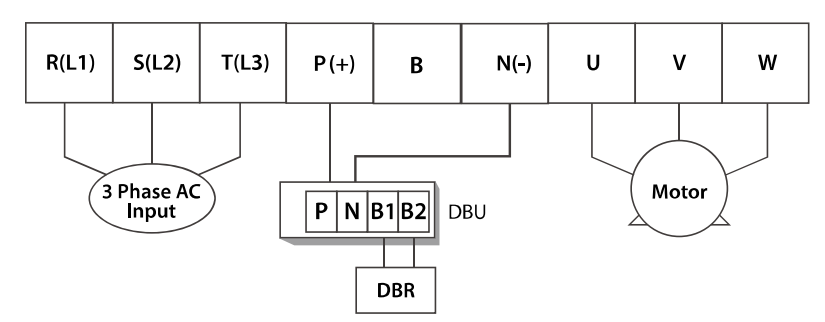

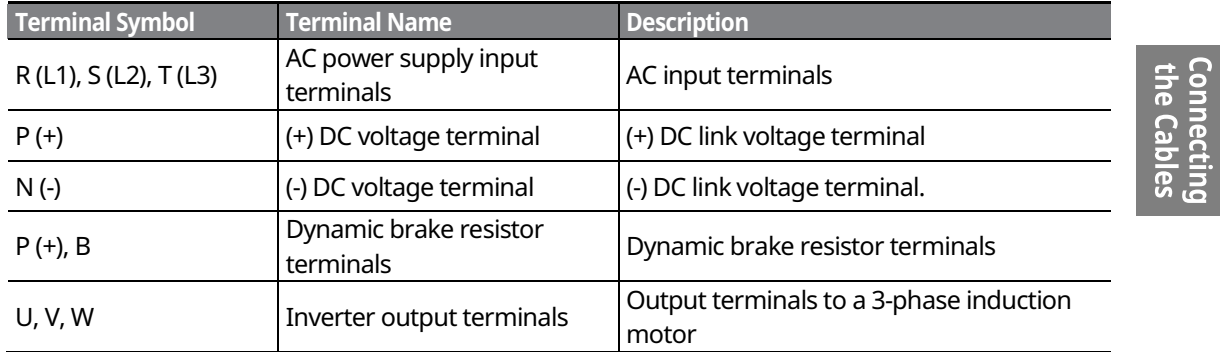

### **4.6.2 30Ȃ75 kW (200 V/400 V)**

Connect the cables from the dynamic braking unit to the P (+) and B terminals to utilize the built-in dynamic braking unit.

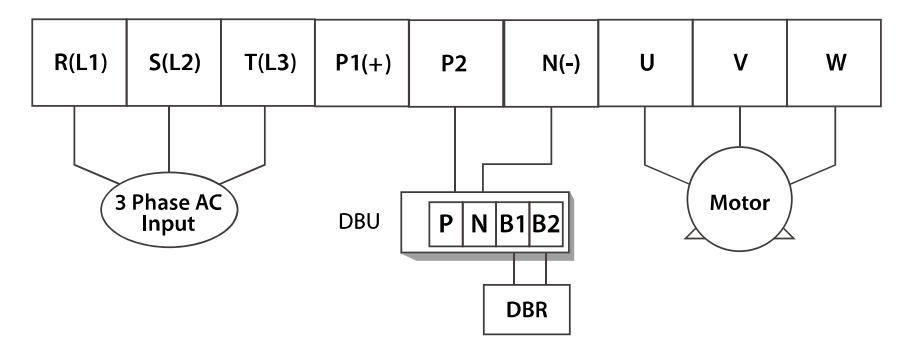

In 30-75 kW 200 V model types, the P1 and P2 terminals are connected with a jumper pin.

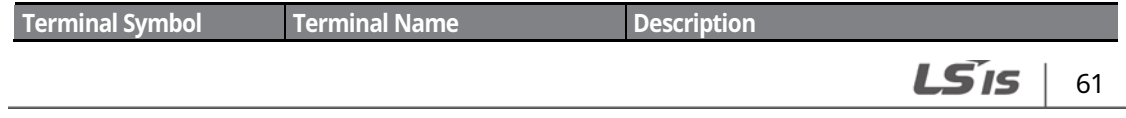
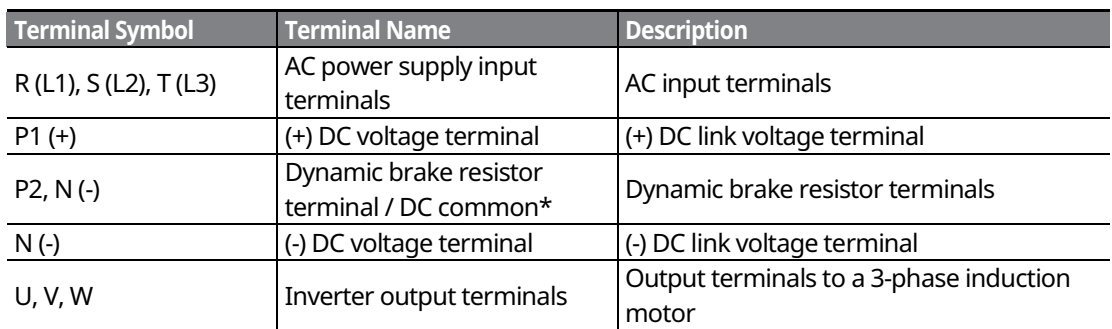

\*Contact LSIS Customer Support before configuring the P2 (+) and N (-) terminals as the DC common source. There are a few factors that require special attention for this application.

#### **Note**

External DC reactors cannot be used with 30–75 kW inverters. To use a DC reactor with these inverters, purchase a 30-75 kW inverter that has a built-in DC reactor.

## **1** Caution

- When a built-in DCR unit is present, the P1 (+) and P (-) terminals are connected to the reactor's input and output terminals respectively.
- If your product does not have a built-in DCR unit, the P2 (+) and N (-) terminals may be used as the common DC source. Do not use the P1 (+) terminal as the common DC source, as this may result in product damage.
- Use the P2 (+) and N (-) terminals to connect a dynamic braking resistor to the inverter. Do not connect the dynamic braking unit to the P1 (+) terminal, as this may result in product damage.
- Contact LSIS Customer Support before configuring the N (-) terminal as the DC common source. There are a few factors that require special attention for this application.

## **4.6.3 90Ȃ160 kW (400 V)**

Connect the cables from the dynamic braking unit to the P2 (+) and N (-) terminals to utilize an external dynamic braking unit.

## $62 \mid \text{LS}'$ is

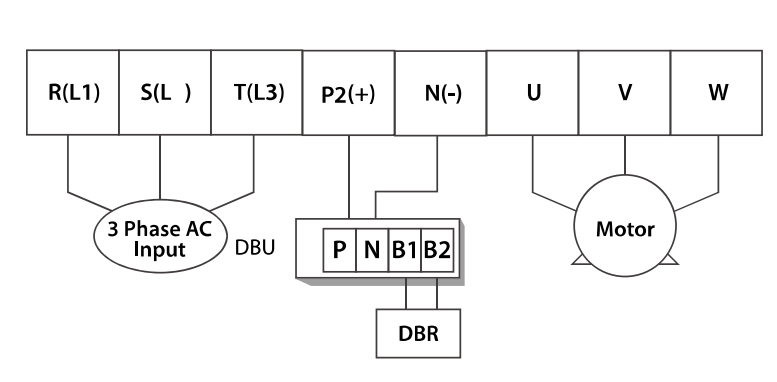

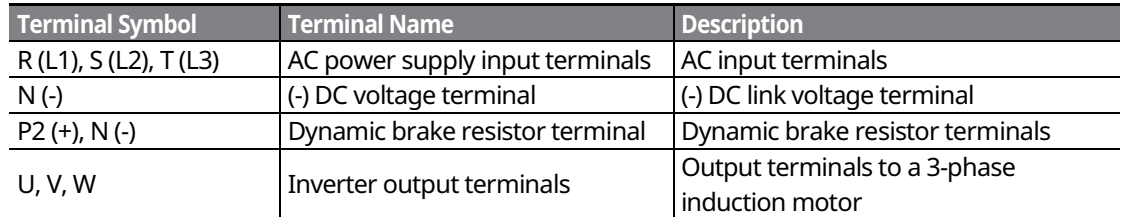

**Connecting**<br>
the Cables

## **4.6.4 185Ȃ220 kW (400 V)**

Connect the cables from the dynamic braking unit to the P2 (+) and N (-) terminals to utilize an external dynamic braking unit.

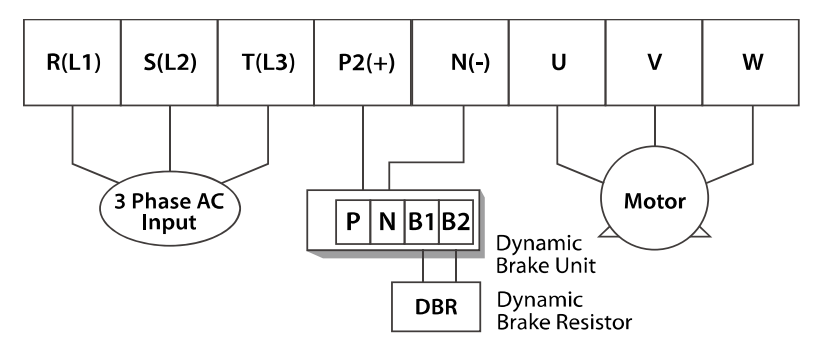

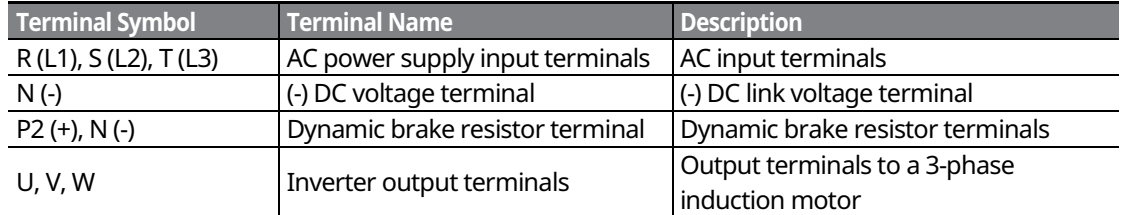

## **4.6.5 280Ȃ375 kW (200 V/400 V)**

Connect the cables from the dynamic braking unit to the P2 (+) and N (-) terminals to utilize the built-in dynamic braking unit.

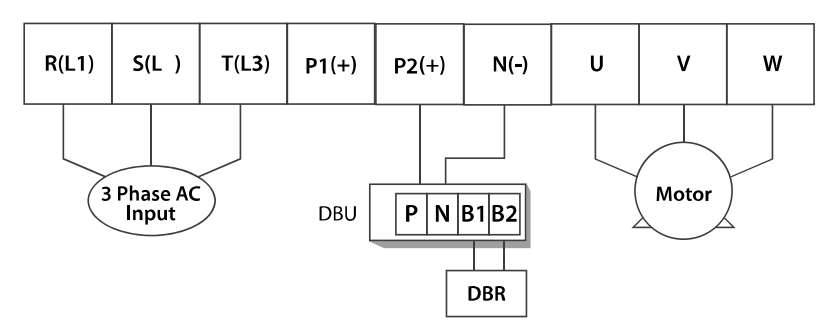

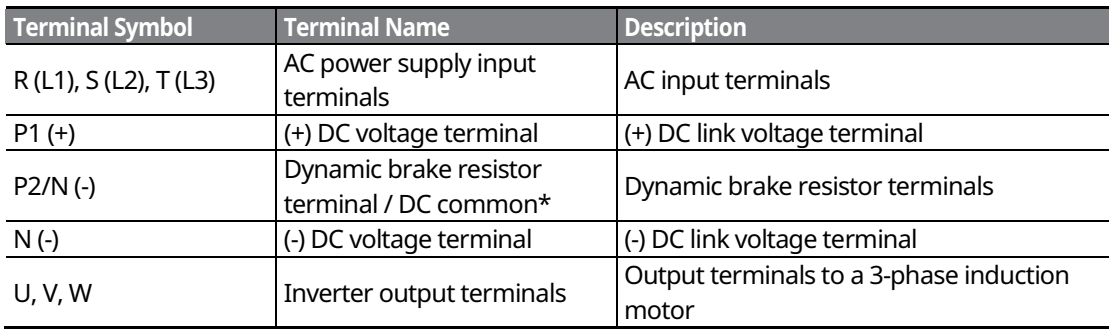

\*Contact LSIS Customer Support before configuring the P2 (+) and N (-) terminals as the DC common source. There are a few factors that require special attention for this application.

#### **1** Caution

- Apply rated torques to the terminal screws. Loose screws may cause the terminals to short circuit and malfunction. Tightening the screws too much may damage the terminals and cause them to short circuit and malfunction.
- Only use copper wires with a 600 V, 75  $\degree$  rating for the power terminal wiring, and a 300 V, 75  $\degree$  rating for the control terminal wiring.
- Power supply wiring must be connected to the R, S, and T terminals. Connecting them to the U, V, W terminals causes internal damage to the inverter. The motor should be connected to the U, V, and W terminals. Arrangement of the phase sequence is not necessary.

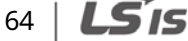

# **4.7 Specifications of the Power Terminal Block and Exterior Fuse**

г

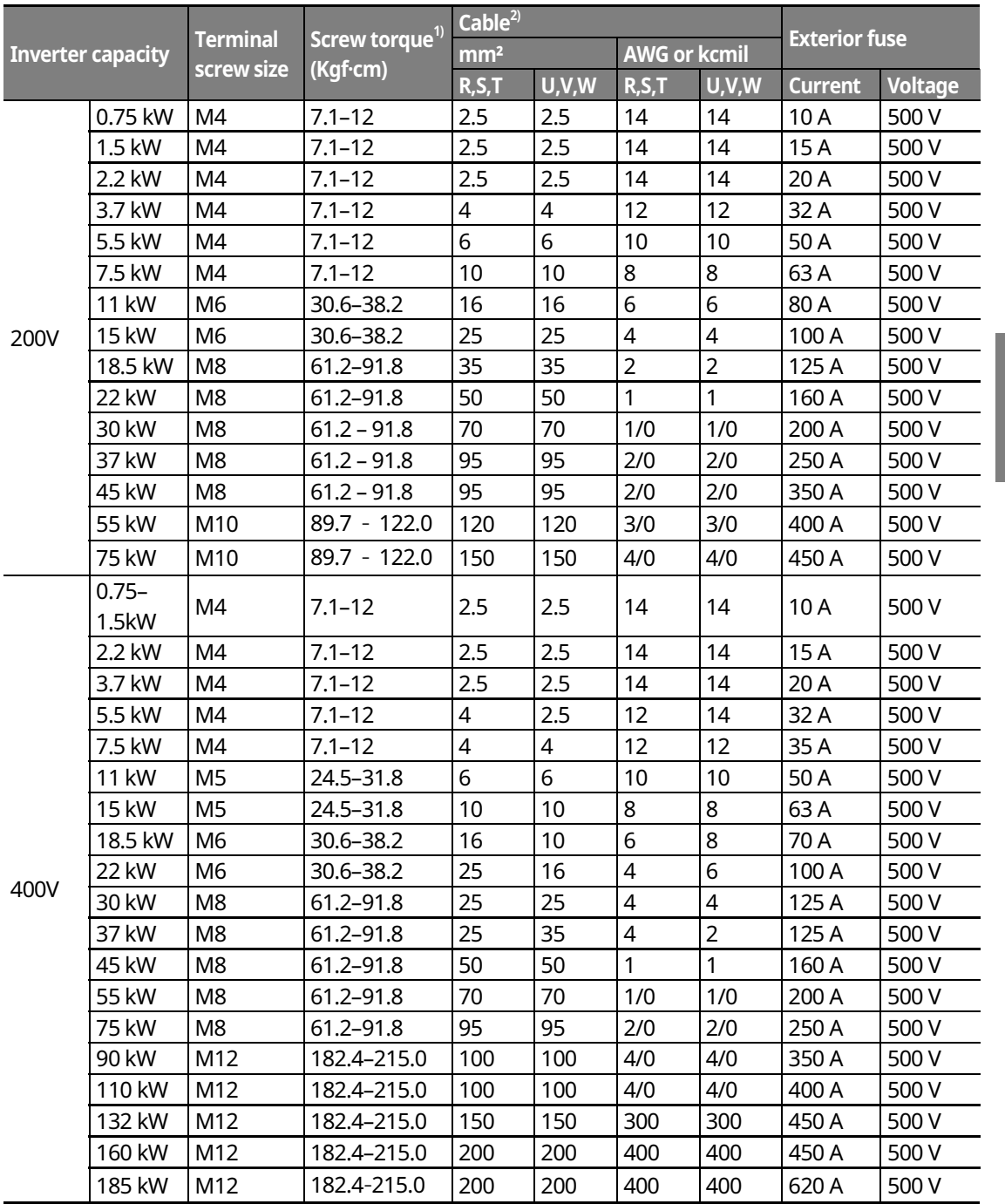

**Connecting**<br>the Cables

 $LS$  is 65

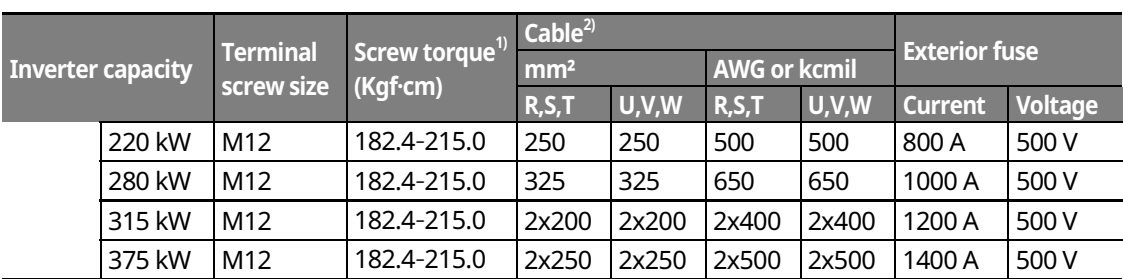

1) Apply rated torques to the terminal screws. Loose screws may cause the terminals to short circuit and malfunction.

2) Only use copper wires with a 600 V,  $75^{\circ}$  rating for the power terminal wiring.

## **4.7.1 Cable Length between the Inverter and the Motor**

The maximum cable lengths of the inverter and the motor are listed in <Table 1) Maximum cable length by inverter capacity>.

Make sure that the total cable length does not exceed 495 ft (150 m). For inverters with a capacity of less than 3.7 kW, ensure that the total cable length does not exceed 165 ft (50 m). Long cable runs can cause reduced motor torque in low frequency applications due to voltage drop. Long cable runs also increase a circuit's susceptibility to stray capacitance and may trigger over-current protection devices, or result in the malfunction of equipment connected to the inverter.

<Table 1) Maximum Cable Length by Inverter Capacity>

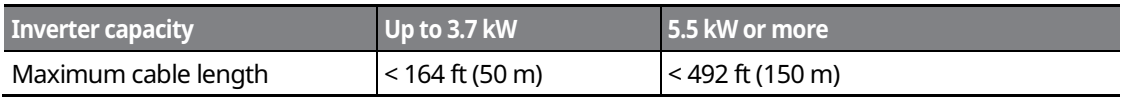

The following table lists maximum carrier frequencies available for model types with a rated capacity of 5.5 kW or more.

<Table 2) Maximum Carrier Frequency according to Cable Length>

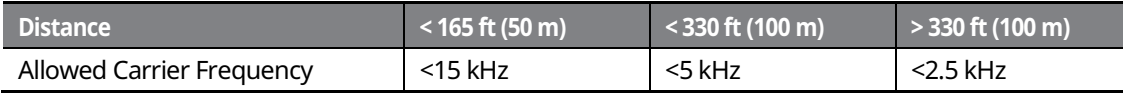

Depending on the system layout and operating conditions at the installation site, high peak output voltage may result.

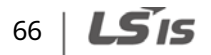

a) If the output peak voltage is too high even when the motor cable length is shorter than the maximum recommended cable length for the inverter capacity:

- use a motor with a high insulation rating.

- install an output circuit filter (micro surge filter).
- install a dv/dt filter, or a sine wave filter.

b) If the cable length is too long:

- use thicker cables to prevent voltage drop.

 $\Gamma$ Voltage Drop (V) =  $\sqrt{3}$  X cable resistance (m $\Omega$ /m) X cable length (m) X current (A)] / 1000] - do not use 3-core cables.

- use a lower carrier frequency.

## **4.7.2 Protective Measures for the Inverter and the Motor**

The inverter output voltage pulse, regardless of the actual output frequency, is identical to the DC link voltage pulse, which has a very short rising time. When the power is transmitted through the output cables, the output peak voltage can rise up to twice the total DC link voltage (2.8 times the main power voltage).

the Cabl

If a switching device (a magnetic contactor or relay) is connected to the output side of the inverter, high-voltage surges may result whenever a switch is made, regardless of the length of the motor cable.

Such high-voltage surges can damage the inverter's output components (such as the current sensor), motor cables, and the motor itself. To protect the inverter and the motor from such damage caused by a high-voltage surge, do not install switching devices in the output side of the inverter. You can install an output reactor, dv/dt filter, or sine wave filter to protect the inverter and motor from a surge voltage.

An output surge with a high switching frequency and fast rising time causes a motor shaft current that runs through the motor bearing. It slowly corrodes the surface of the motor bearing, eventually seizing up the motor.

To decrease the motor shaft current and protect the motor insulation, refer to <Table 1) Maximum cable length by inverter capacity>. Install a dv/dt filter or sine wave filter if possible, regardless of the length of the motor cable.

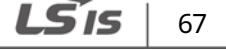

#### **1** Caution

Only use Class H or RK5 UL listed input fuses and UL listed breakers. See the table above for the voltage and current ratings for the fuses and breakers.

Utiliser UNIQUEMENT des fusibles d'entrée homologués de Classe H ou RK5 UL et des disjoncteurs UL. Se reporter au tableau ci-dessus pour la tension et le courant nominal des fusibless et des disjoncteurs.

# **4.8 Control Terminal Wiring for iS7 Inverters Rated for Up To 22 kW**

The iS7 inverter supports both PNP (Source) and NPN (Sink) modes for sequence inputs at the terminal. Select an appropriate mode to suit your requirements using the PNP/NPN selection switch above the control terminal block. Refer to the following information for detailed applications.

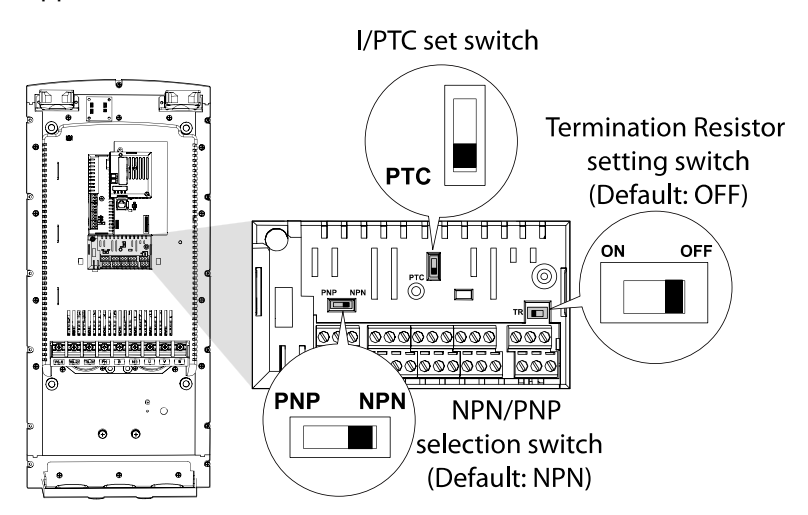

68

## **4.8.1 NPN Mode (Sink)**

Select NPN using the PNP/NPN selection switch. The factory default setting is NPN mode. CM (24V GND) is the common ground terminal for all terminal inputs.

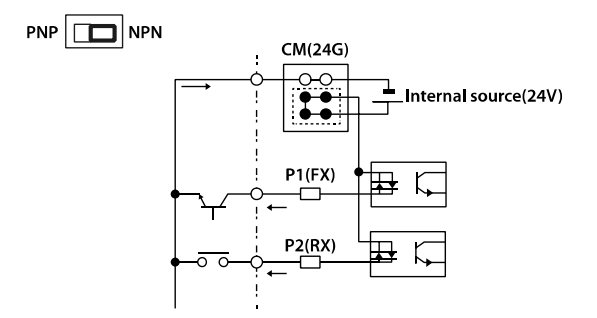

## **4.8.2 PNP Mode (Source)**

Select PNP using the PNP/NPN selection switch. The factory default setting is NPN mode. CM (24 V GND) is the common ground terminal for all terminal inputs, and 24 is the 24 V internal source. If you are using an external 24 V source, select PNP (sink) mode and build a circuit that connects the external source (-) and the CM terminal.

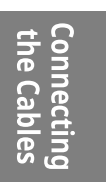

PNP **DE** NPN

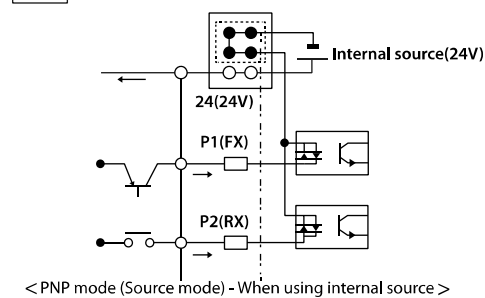

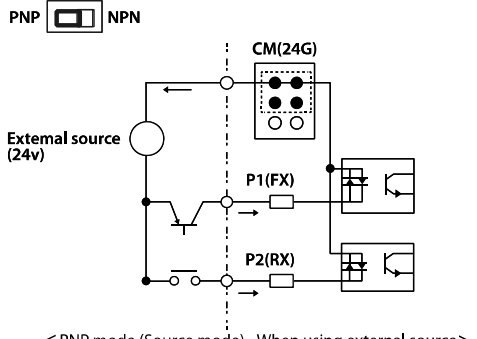

<PNP mode (Source mode) - When using external source>

LSIS 69

## **4.8.3 0.75Ȃ22 kW (Basic I/O)**

#### **Wiring Examples**

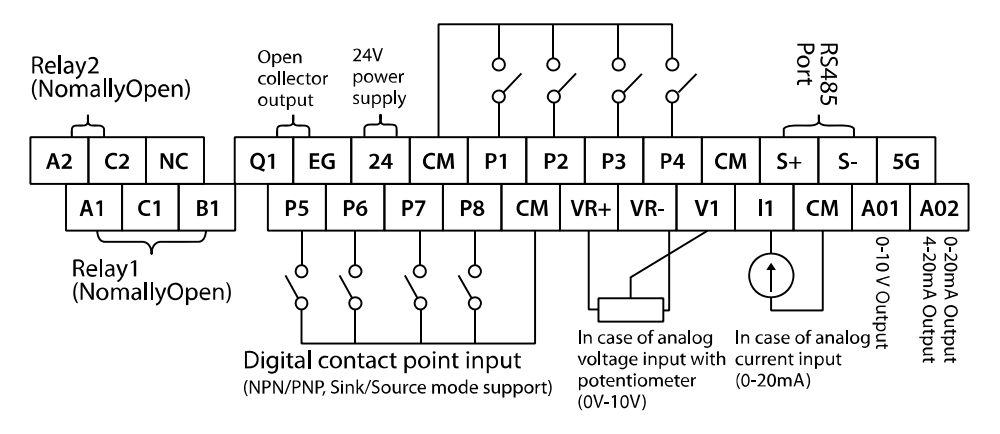

Default Functions Assigned for the Multi-Function Terminals

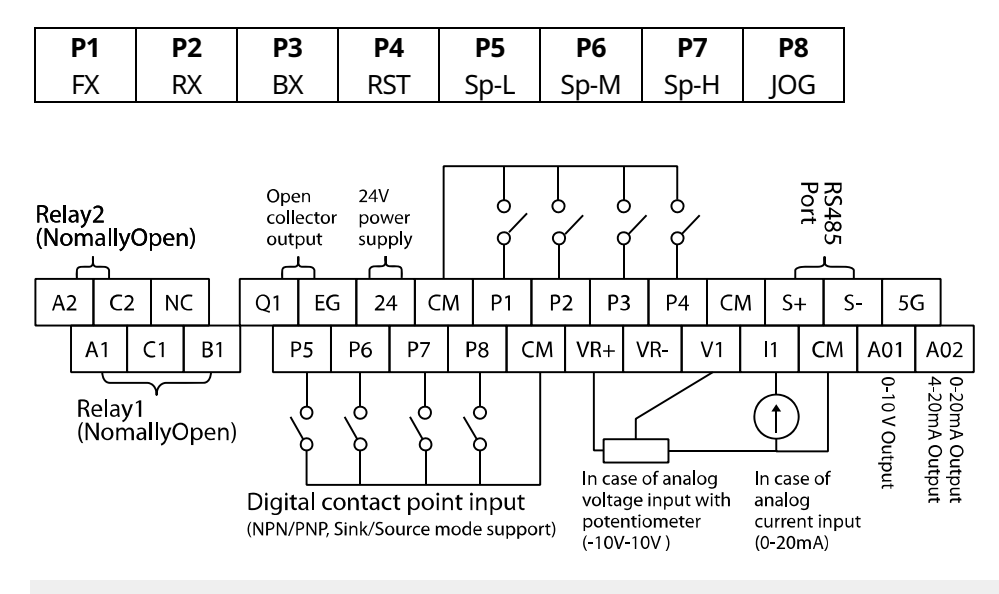

#### **Note**

- The TR (termination resistor) switch is used to terminate the RS485 network connection (120  $\Omega$ ).
- For analog voltage input, use a potentiometer rated at 0.5W, 1kOhm.
- ˍ Refer to *8 Table of Functions* on page *154* for the multi-function terminal configurations.

70 LS'is

# **4.9 Control Terminal Wiring for iS7 Inverters Rated for 30 kW or More**

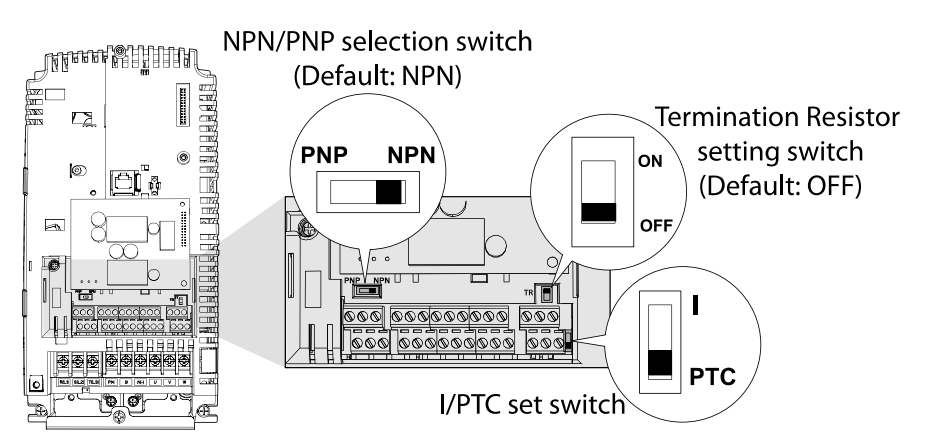

## **30Ȃ375 kW (control terminal block)**

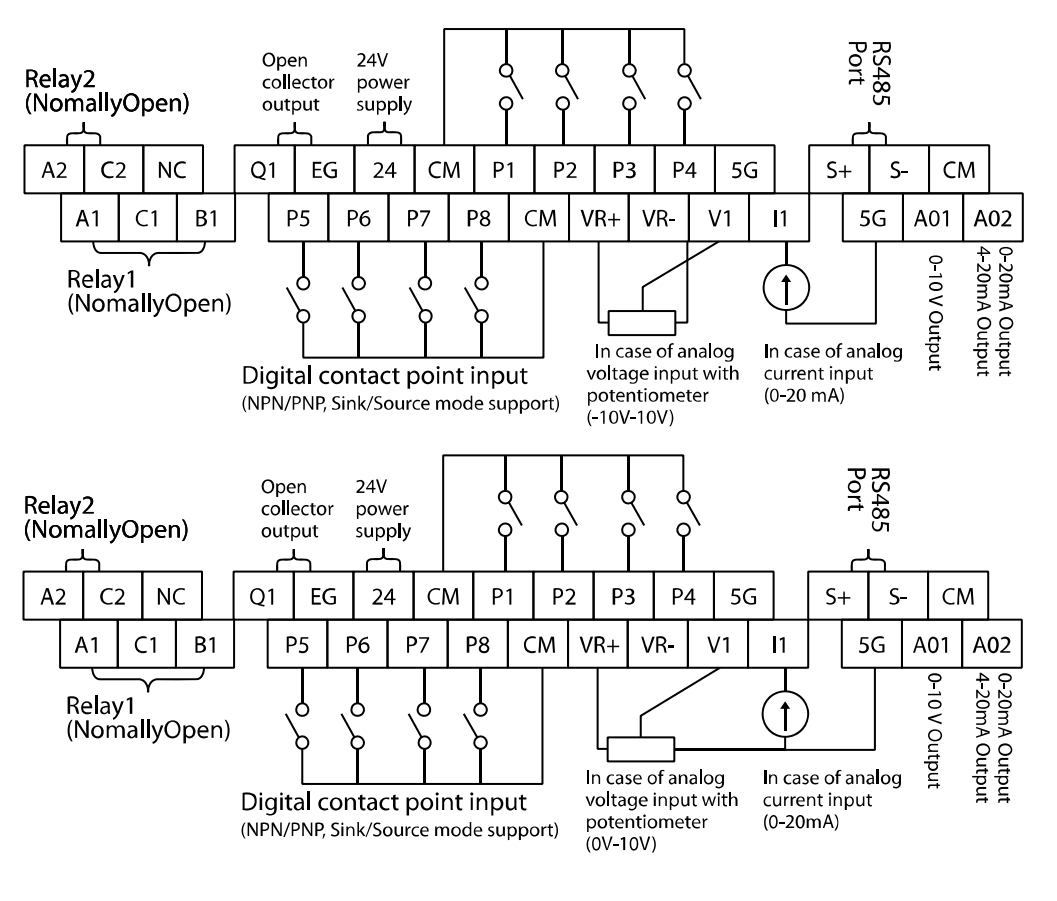

# **Connecting**<br>the Cables

#### **Note**

- The TR (termination resistor) switch is used to terminate the RS485 network connection (120  $\Omega$ ).
- Use a potentiometer rated for 0.5 W, 1 k $\Omega$ .

If the analog voltage (V) or current (I) input is used to set the frequency reference, the analog input is reflected when the input is actually received. For instance, the voltage input 0 V at V1 does not indicate that no input is received at V1, but it means that 0 V input is actually received at V1.

#### **Note**

When you use the analog voltage input, the bipolar input range  $(-10 - +10V)$ , in comparison to the unipolar input range (0-10V), allows for more accurate input control with smaller increments.

#### **D** Caution

If the analog input is interrupted when setting a frequency reference using the analog voltage (V) input and no voltage input is received at the terminal, an offset voltage may be applied to keep the frequency reference at approximately 4-5 Hz.

# **4.10 Terminal Inputs for Inverter Operation**

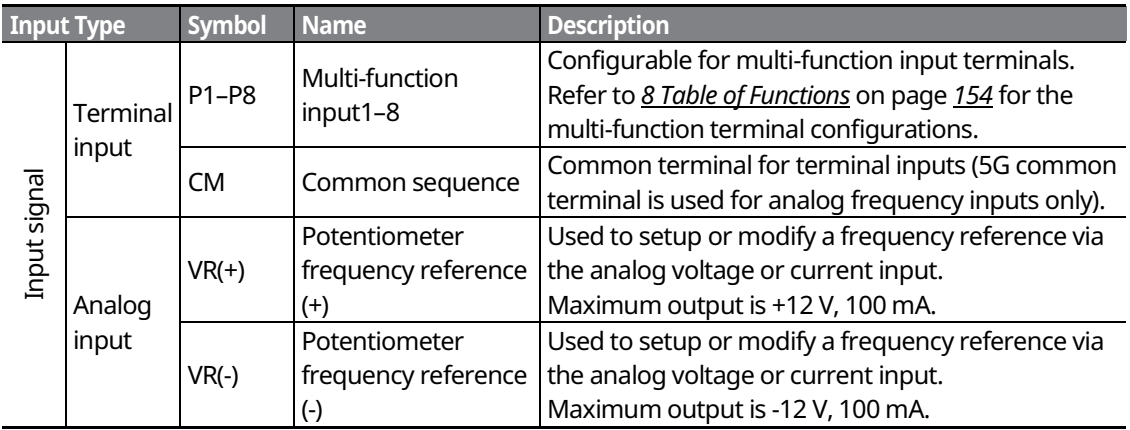

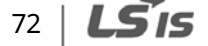

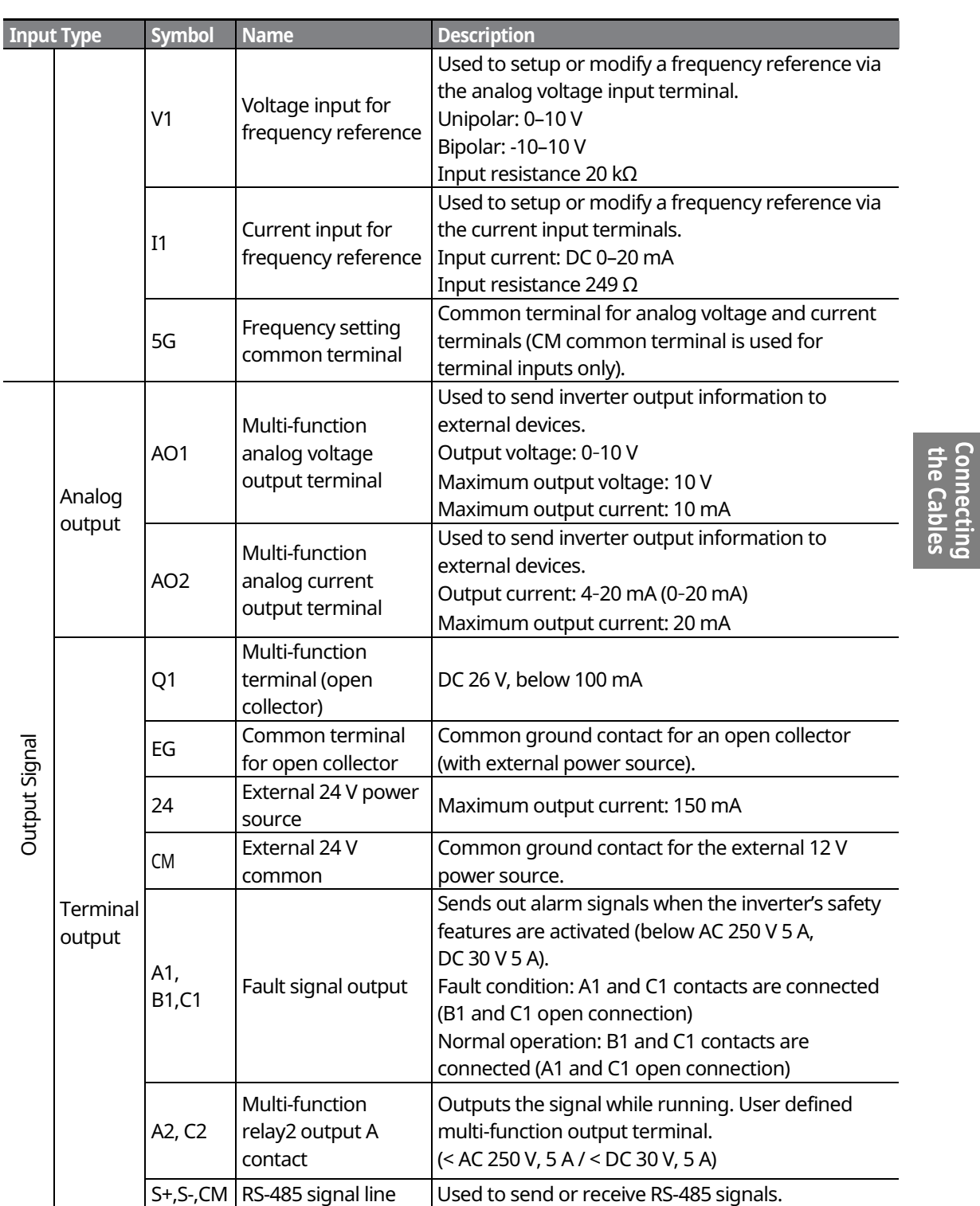

 $\mathsf{r}$ 

# **4.11 Cable Specifications for Control Block Wiring**

┑

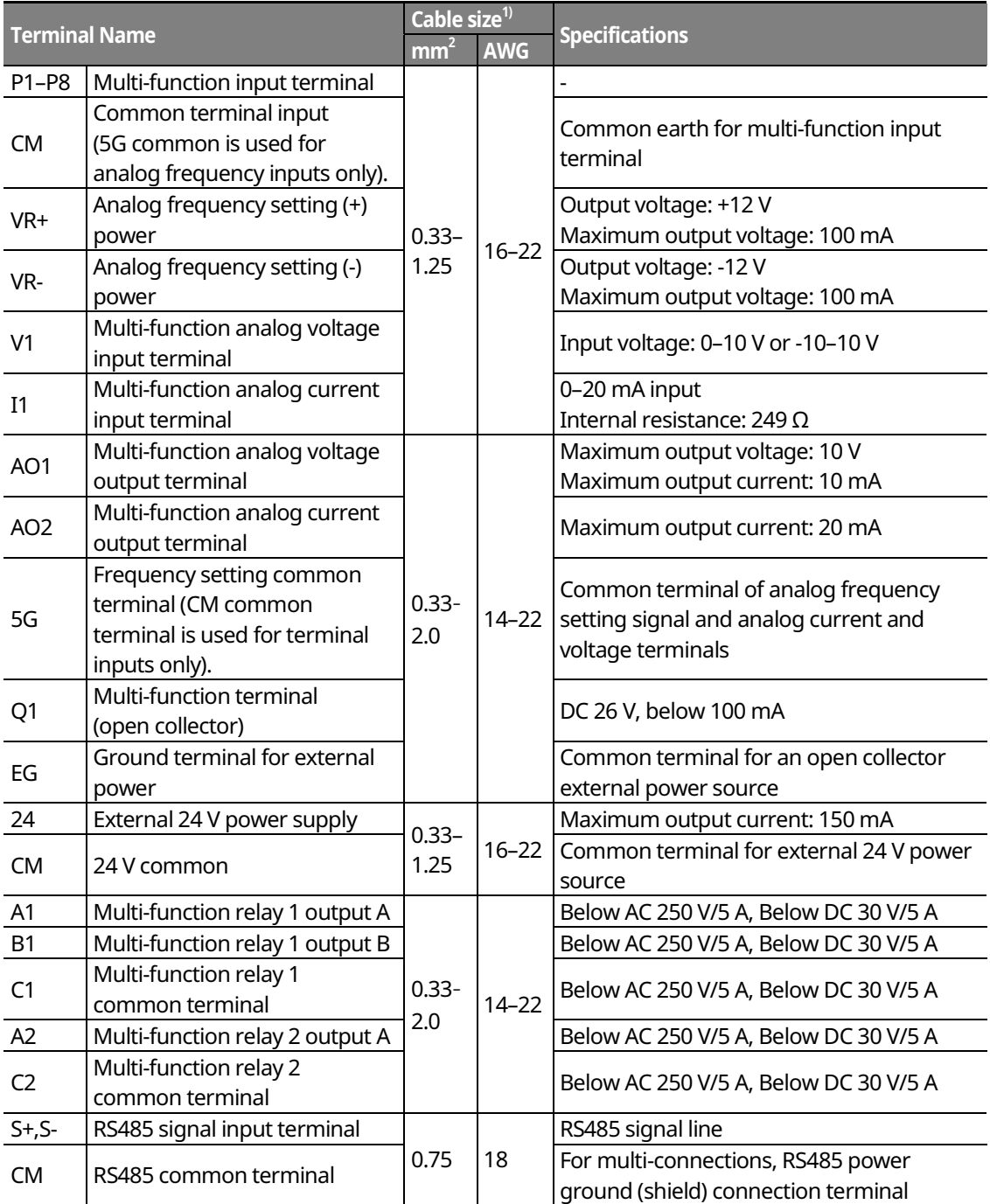

1) Use shielded, twisted-pair cables.

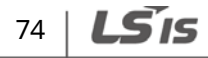

# **4.12 Setting the Built-in Surge Filter**

The iS7 series inverters have a built-in surge filter between the input phases and the ground connection to absorb and mitigate surge current. This filter consists of a Y-CAP and multiple varistors.

However, in a non-grounded power system where specific ground faults occur frequently, adequate measures are required to avoid inverter damage.

Refer to the following table for details on how to prevent damage to specific power systems.

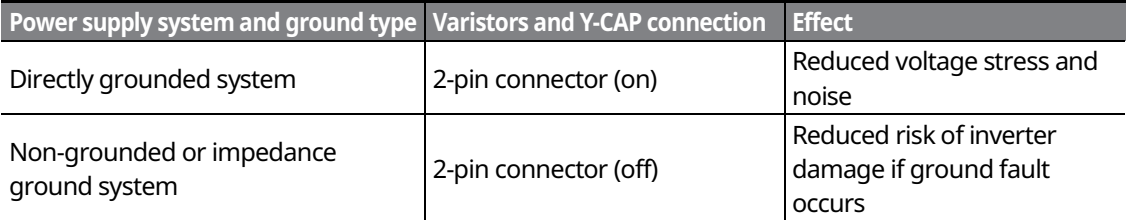

#### **Note**

The  $0.75-22$  KW (400 V) and  $0.75-75$  KW (200 V) products do not support this function.

## *①* Caution

- You can deactivate the built-in surge filter if there is no risk of surge voltage occurring in the system.
- In order to prevent accidents, remove the jumper switch after the internal voltage of the inverter is completely discharged.

the Cables

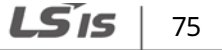

# **4.13 Activating or Deactivating the Surge Filter**

#### **4.13.1 iS7 30Ȃ75KW (400 V) Inverters**

Contact LSIS Customer Support and ask for assistance to deactivate the built-in surge filter for the 30-75 KW (400 V) inverters.

## **4.13.2 iS7 90Ȃ375 kW (400V) Inverters**

Remove the keypad and the screws from the front cover, and then remove the front cover.

#### **1** Caution

76

LS'is

Be careful not to open the front cover with the keypad attached, as this can damage the keypad cable.

Refer to the figure below and locate the SCR snubber board. On the circuit board, activate or deactivate the surge filter by connecting the two jumper pins or breaking the connection between the two pins using a jumper plug. The filter is turned on when the jumper plug is installed, and it is turned off when the jumper plug is removed.

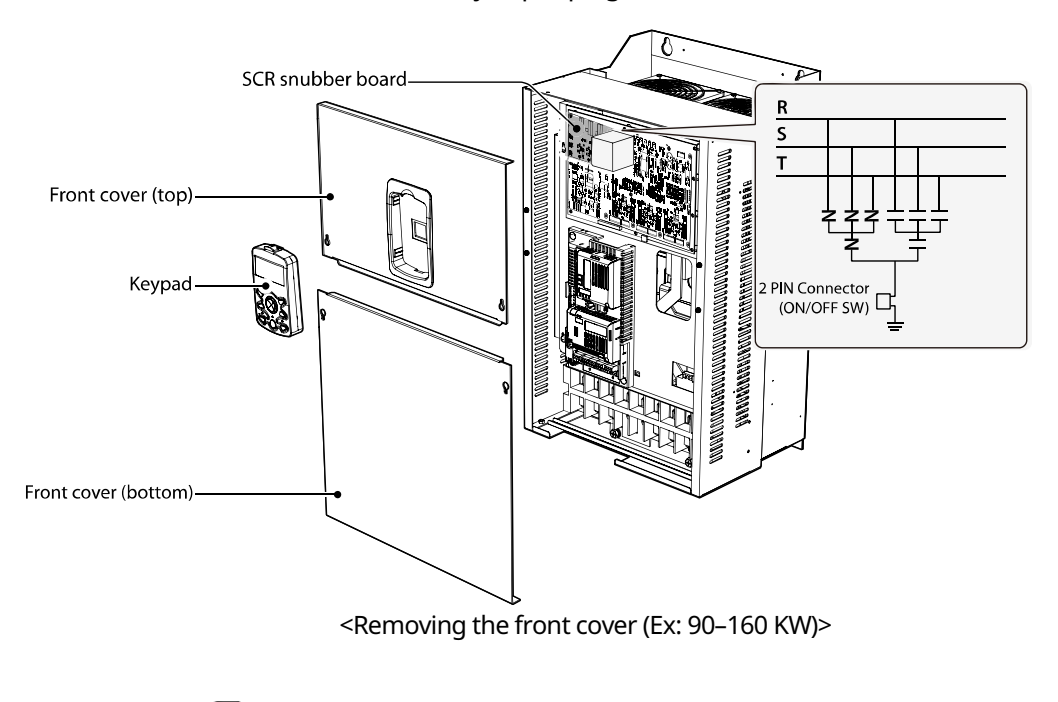

Refer to the following figures to locate the jumper switch on the SCR snubber board and install or remove the jumper cap to activate or deactivate the built-in surge filter.

#### SV900-1600iS7 (400 V)

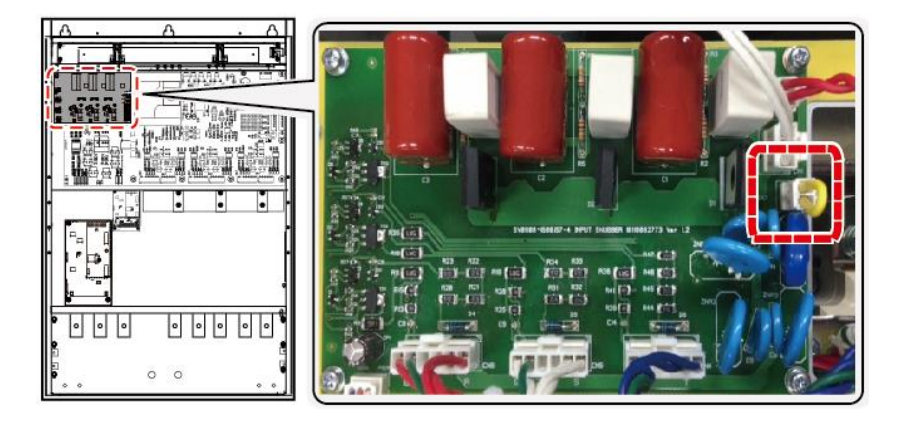

SV1850-2200iS7 (400 V)

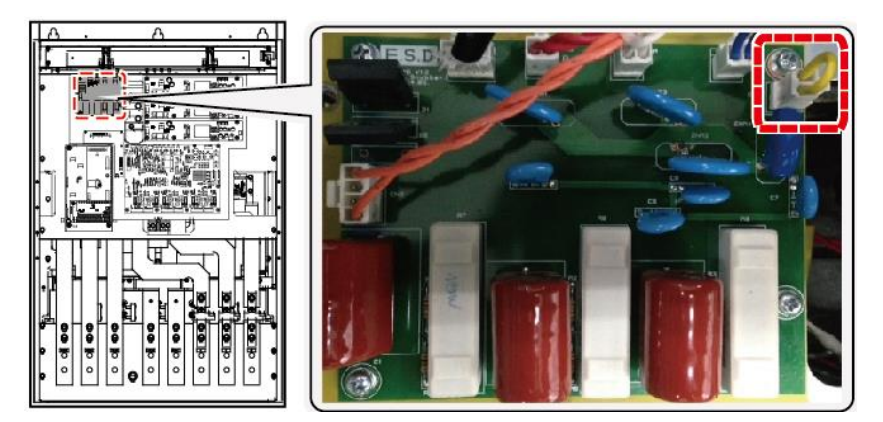

#### SV2800-3750iS7 (400 V)

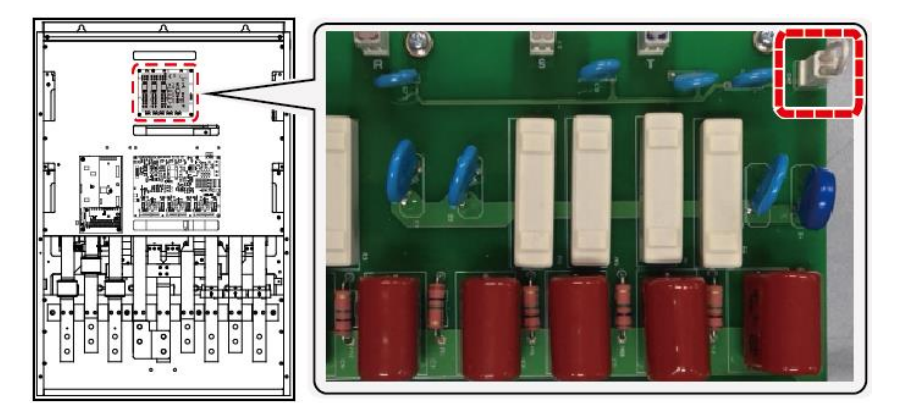

LSIS 77 **Connecting**<br>the Cables

# **4.14 Post-Installation Checklist**

After completing the installation, check the items in the following table to make sure that the inverter has been safely and correctly installed.

┑

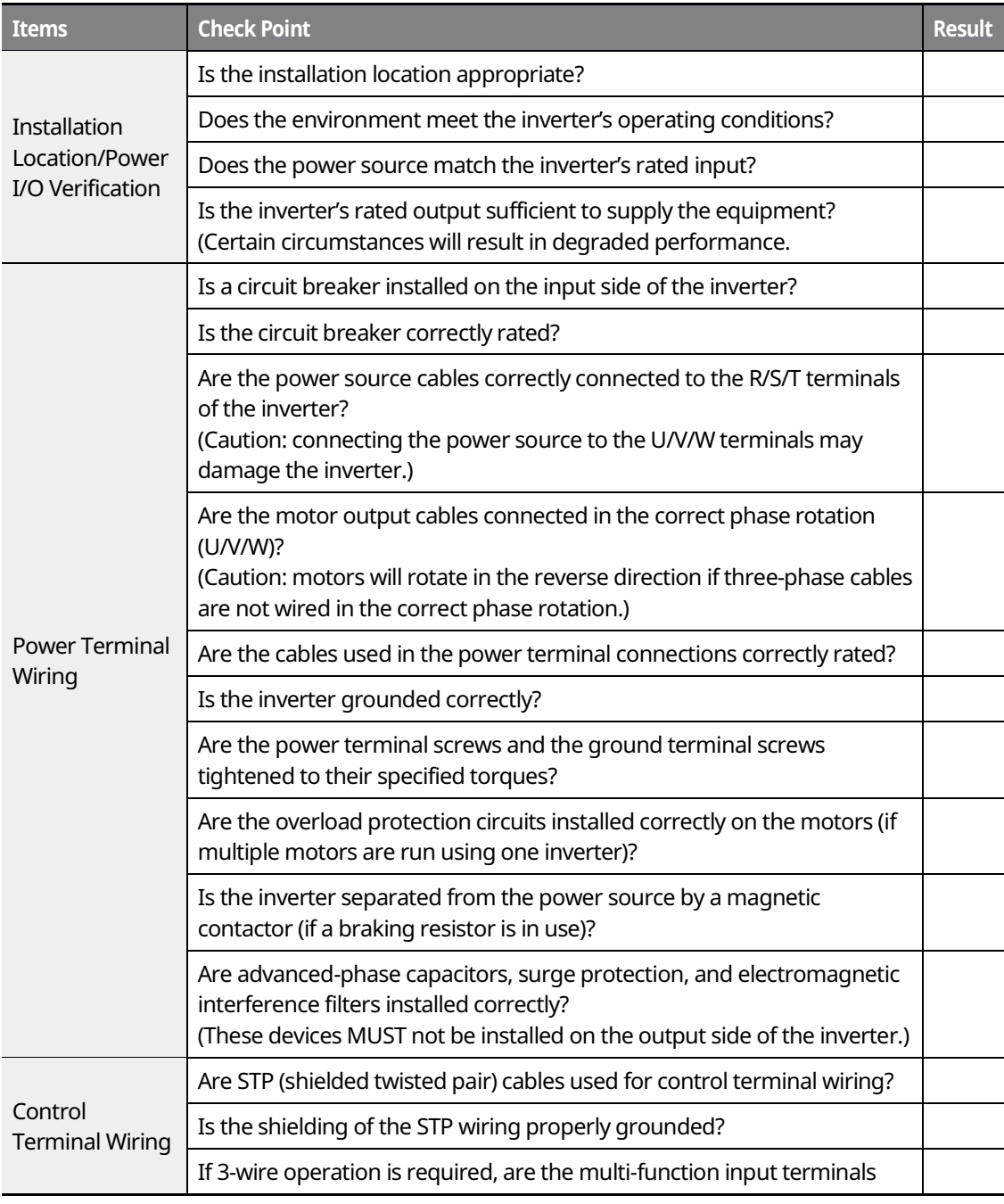

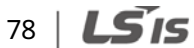

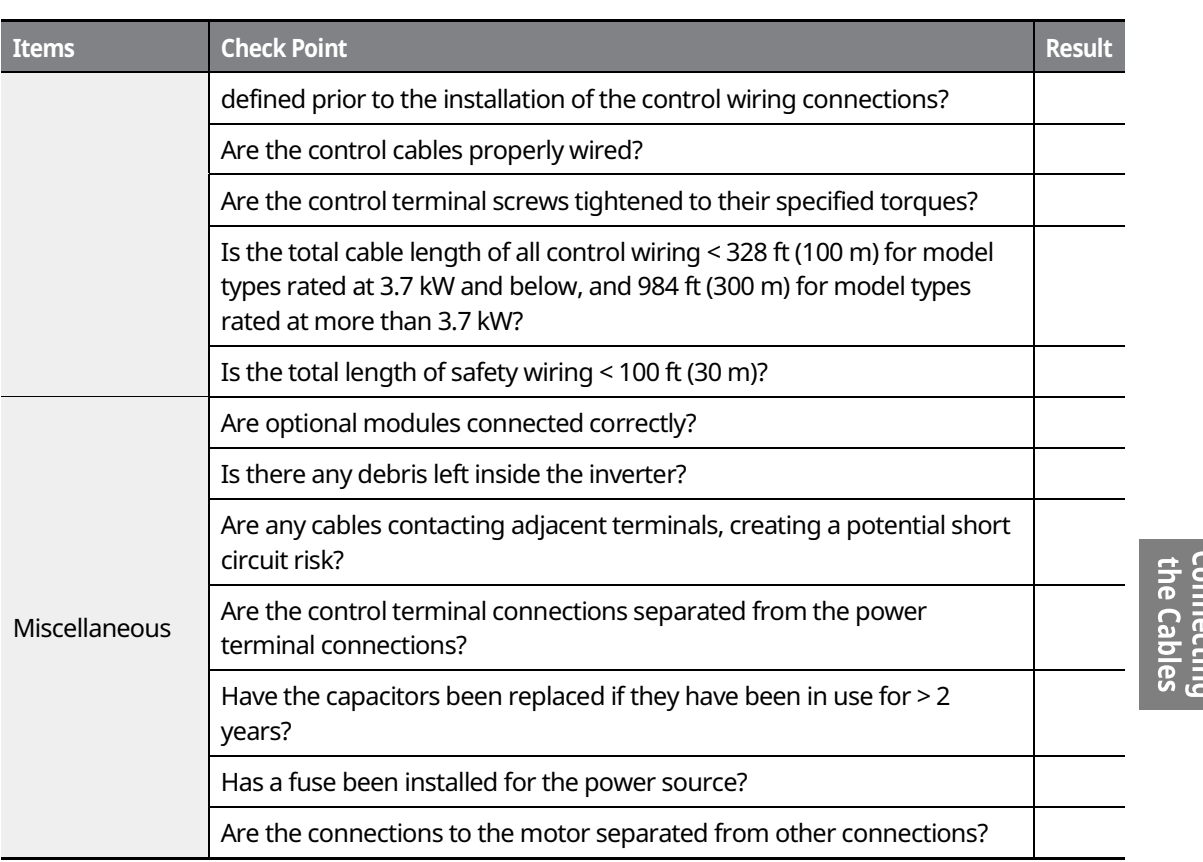

#### **Note**

STP (Shielded Twisted Pair) cables have a highly conductive, shielded screen around twisted-pair cables. STP cables protect conductors from electromagnetic interference.

# **4.15 Test Run**

When you turn on the iS7 inverter for the first time, it starts in Easy Start mode to help you configure the basic parameters required for inverter operation.

## **4.15.1 Entering Easy Start Mode**

The inverter starts in Easy Start mode when you turn on the inverter for the first time, or when the inverter is turned on following a parameter initialization.

 $LSTS$  | 79

#### **Note**

- Before setting the parameter values for a user application, initialize the parameter settings to make sure that the default setting is applied to all parameters.
- If you initialized all parameters after an inverter trip occurred, the inverter starts in Easy Start mode after it is reset, regardless of the pending trip condition.
- Easy Start mode is not available while the inverter is already running.

## **4.15.2 Setting the Basic Parameters in Easy Start Mode**

Refer to the following sequence table to understand the Easy Start sequence and configure the basic parameters according to the instructions.

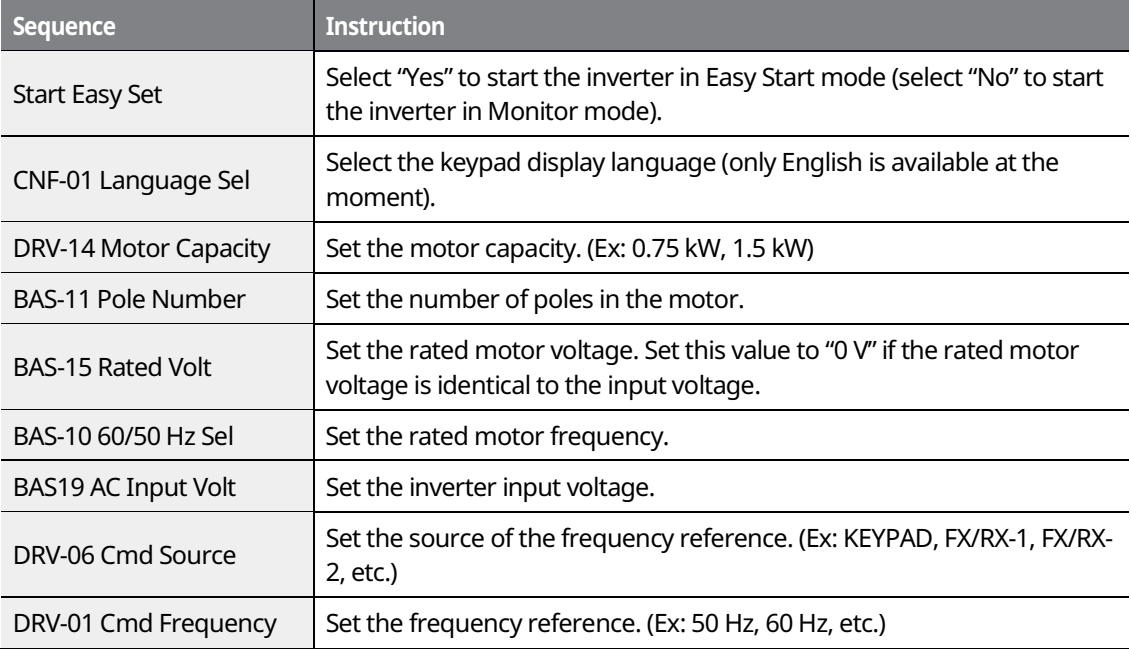

#### **Note**

While you are in Easy Start mode, you can press the [ESC] key on the keypad to cancel Easy Start mode and enter Monitor mode.

LS<sub>IS</sub> 80

## **4.15.3 Checking the Inverter Operation**

## (!) Caution

Using an inverter, you can easily operate a motor at a high speed. Before operating a motor using an inverter, ensure that the set speed is within the motor's rated speed.

Follow the instructions to ensure that the motor operates correctly according to the inverter settings, and adjust the settings if required.

- **1** Set DRV-06 (CMD source) to "0 (KEYPAD)."
- **2** Set DRV-07 (Freq Ref Src) to "0 (Keypad-1)."
- **3** Set DRV-01 (CMD Frequency) to a temporary speed (Ex: 60 Hz).
- **4** Press the FWD key on the keypad, and ensure that the motor is rotating in the correct direction. When the forward command (Fx) is on, the motor should rotate counterclockwise when viewed from the load side of the motor. If the motor rotates in the reverse direction, switch the cables at the U and V terminals.

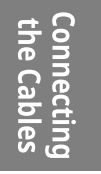

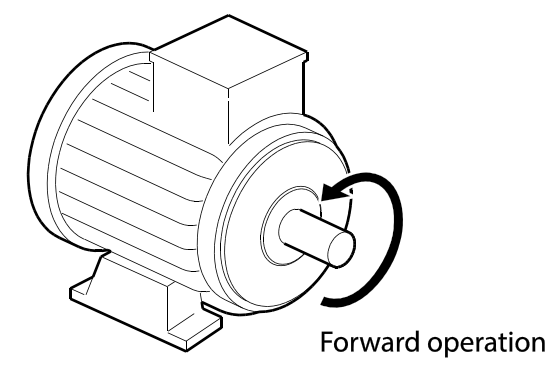

## **1** Caution

Ensure that the input power is within the inverter's rated input voltage range during operation.

LS'is 81

# **5 Using the Keypad**

# **5.1 About the Keypad**

A keypad is used to set inverter parameters, monitor the inverter's status, and operate the inverter.

┑

## **5.1.1 Dimensions**

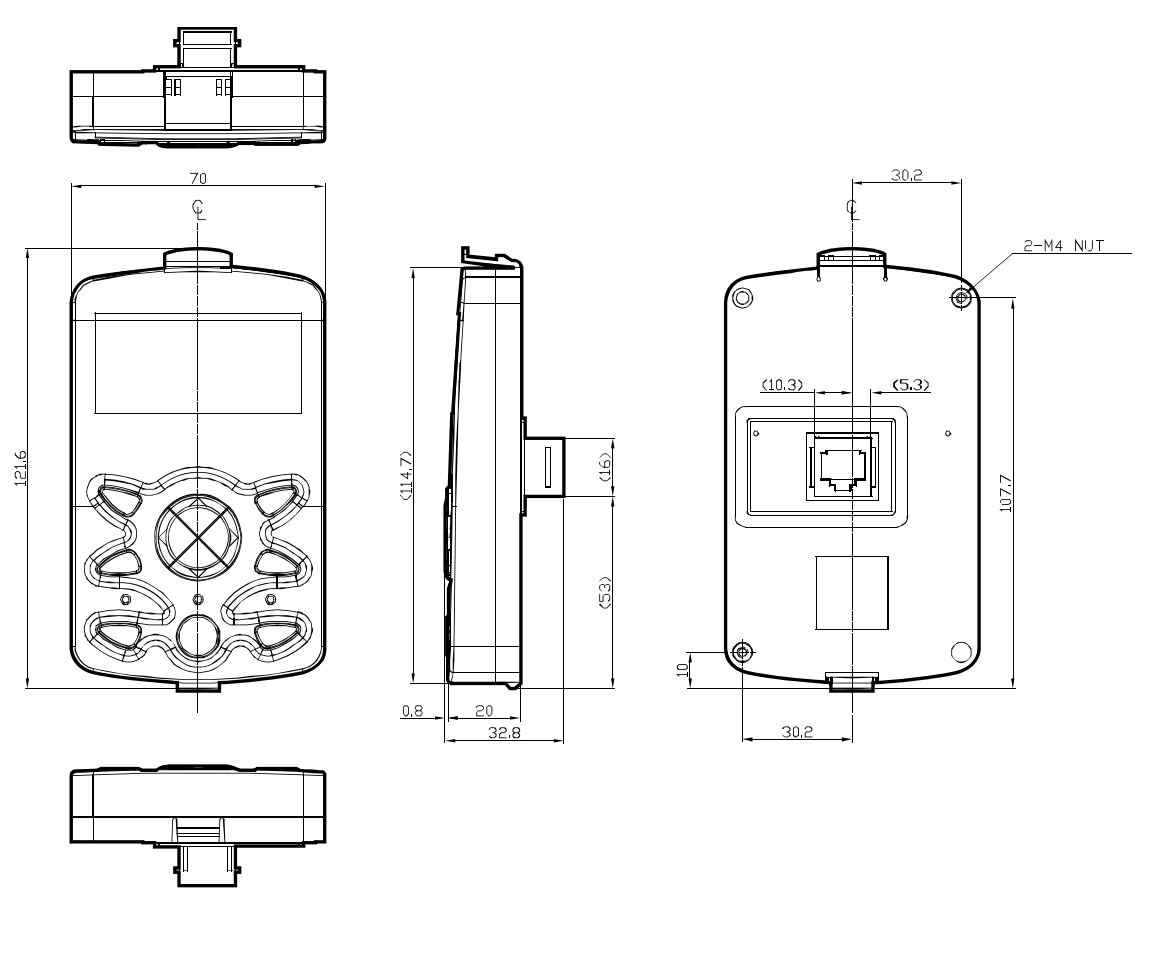

LSIS 82

83

**LS**IS

# **5.1.2 Key Functions**

The following table lists the names and functions of the keypad's operation keys.

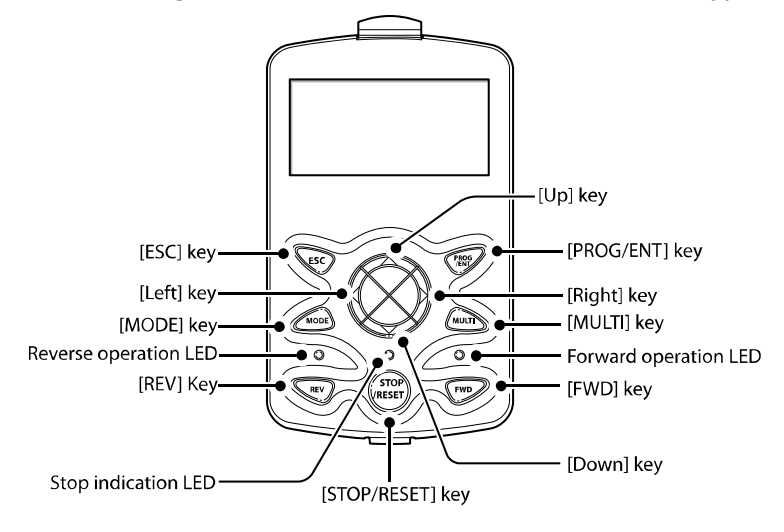

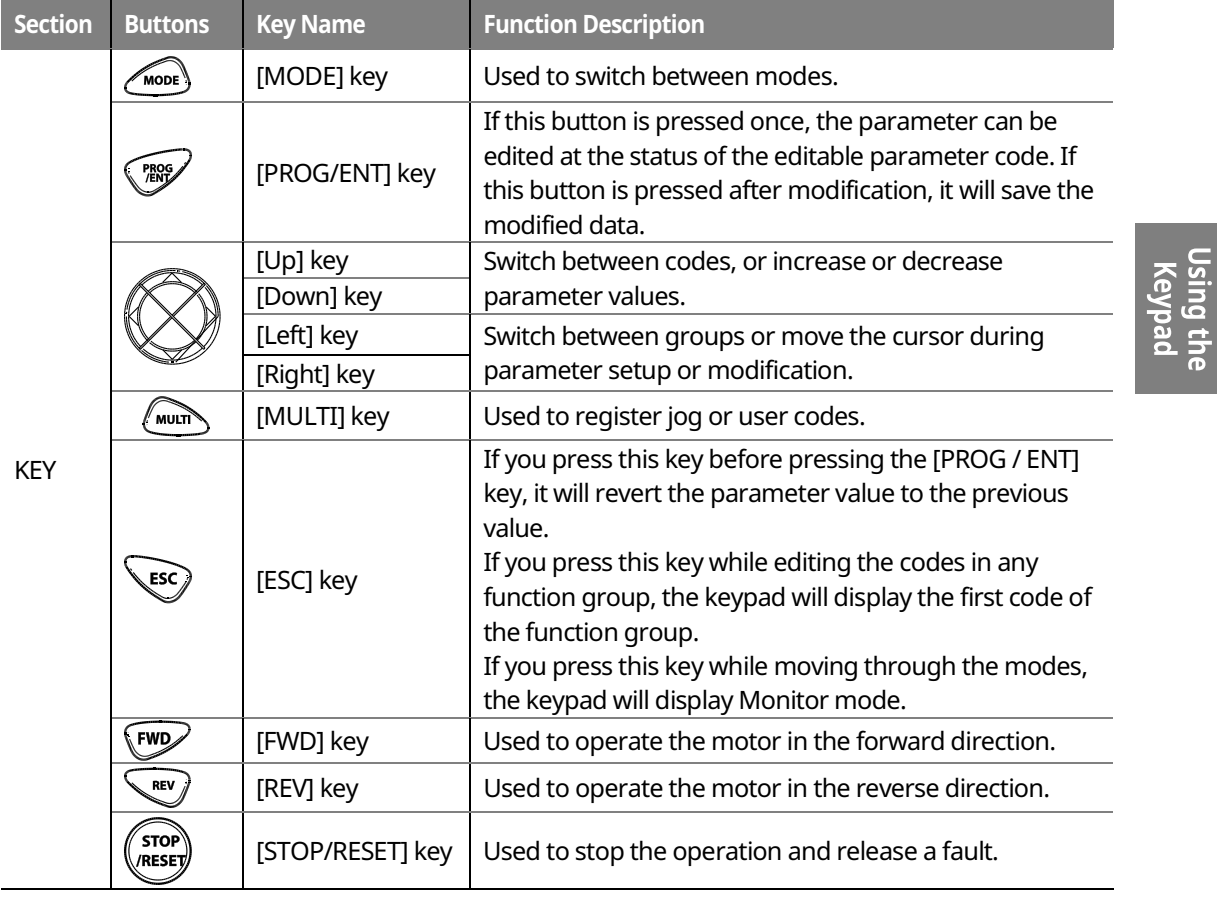

## **5.1.3 Display Items**

#### **Monitor Mode**

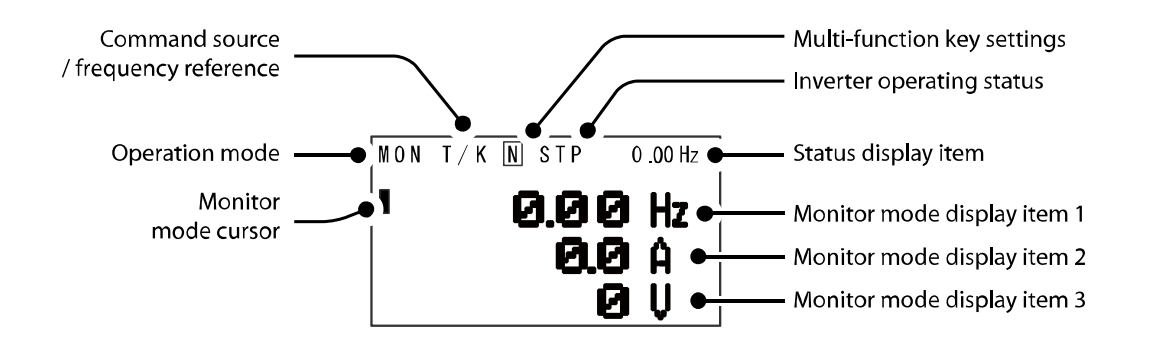

#### **Parameter Mode**

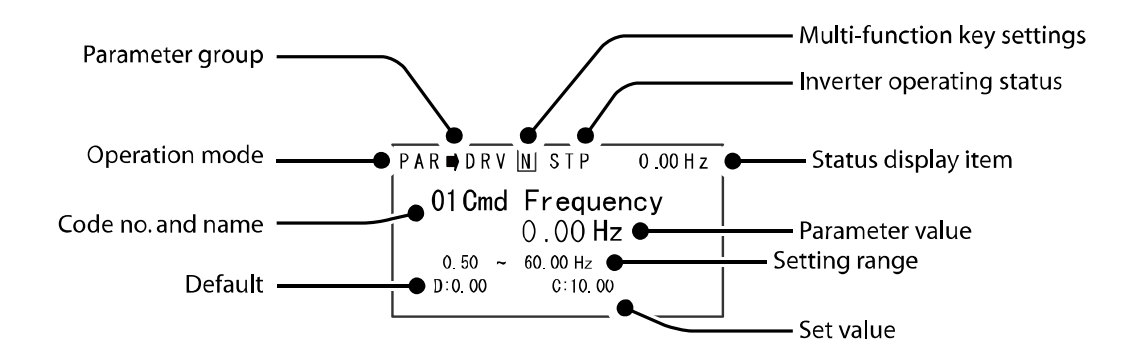

## **5.1.4 Display Item List**

The following table lists the items in the display.

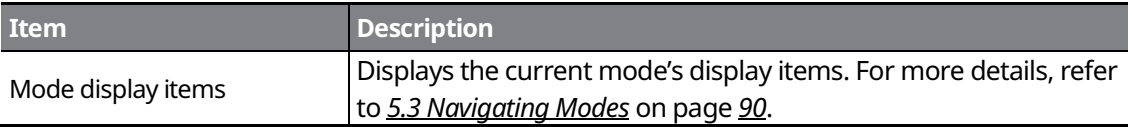

LSis 84

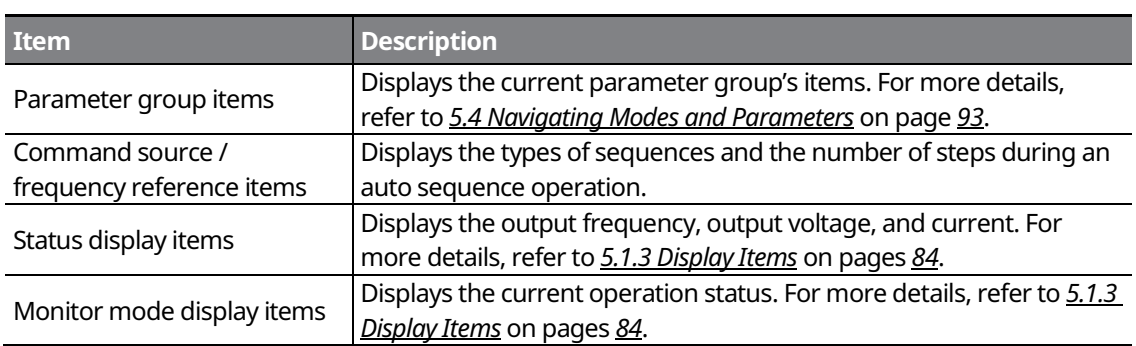

## **Monitor display items**

 $\mathsf{r}$ 

The following table lists display icons and their names and functions.

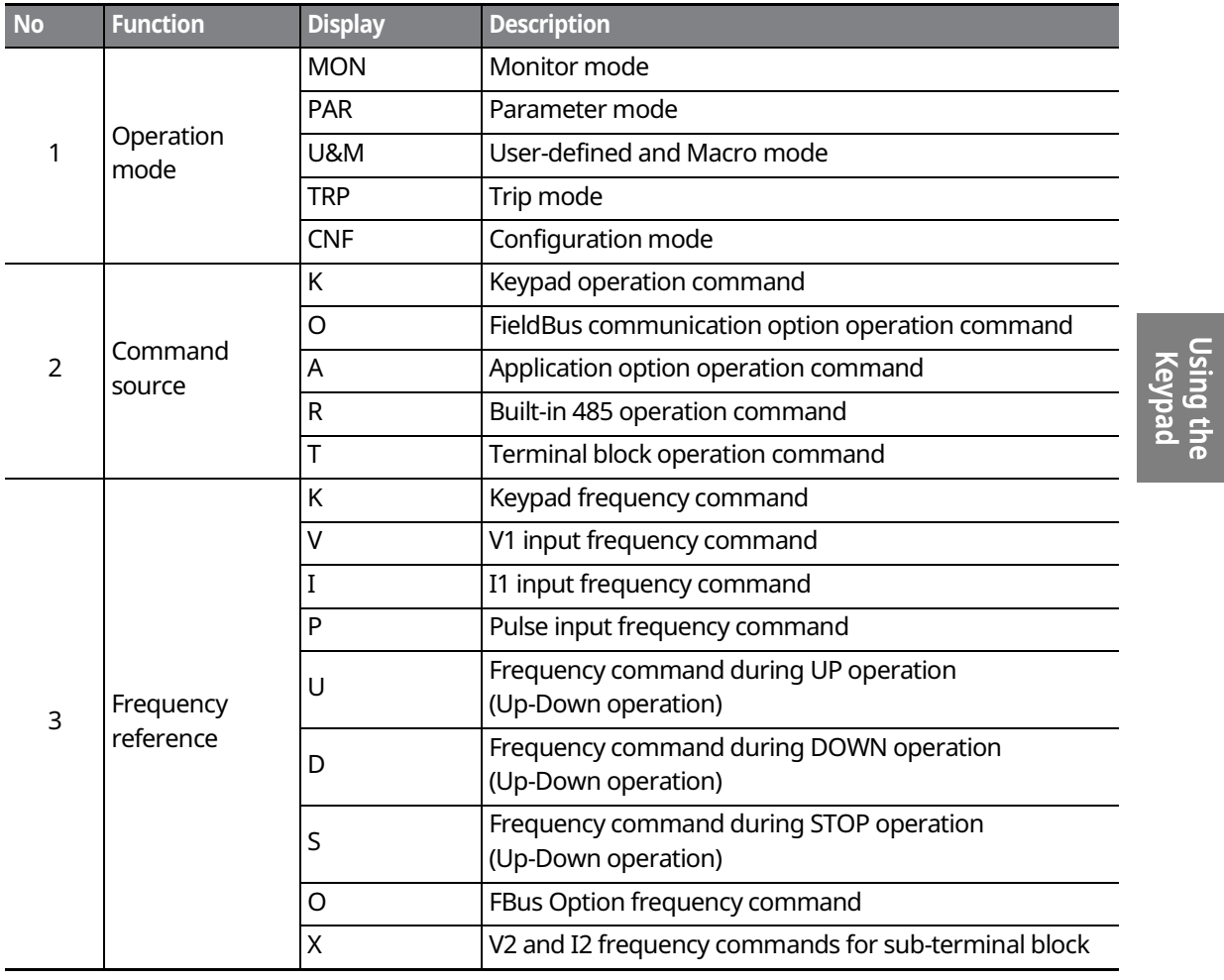

 $LS$  is  $|85|$ 

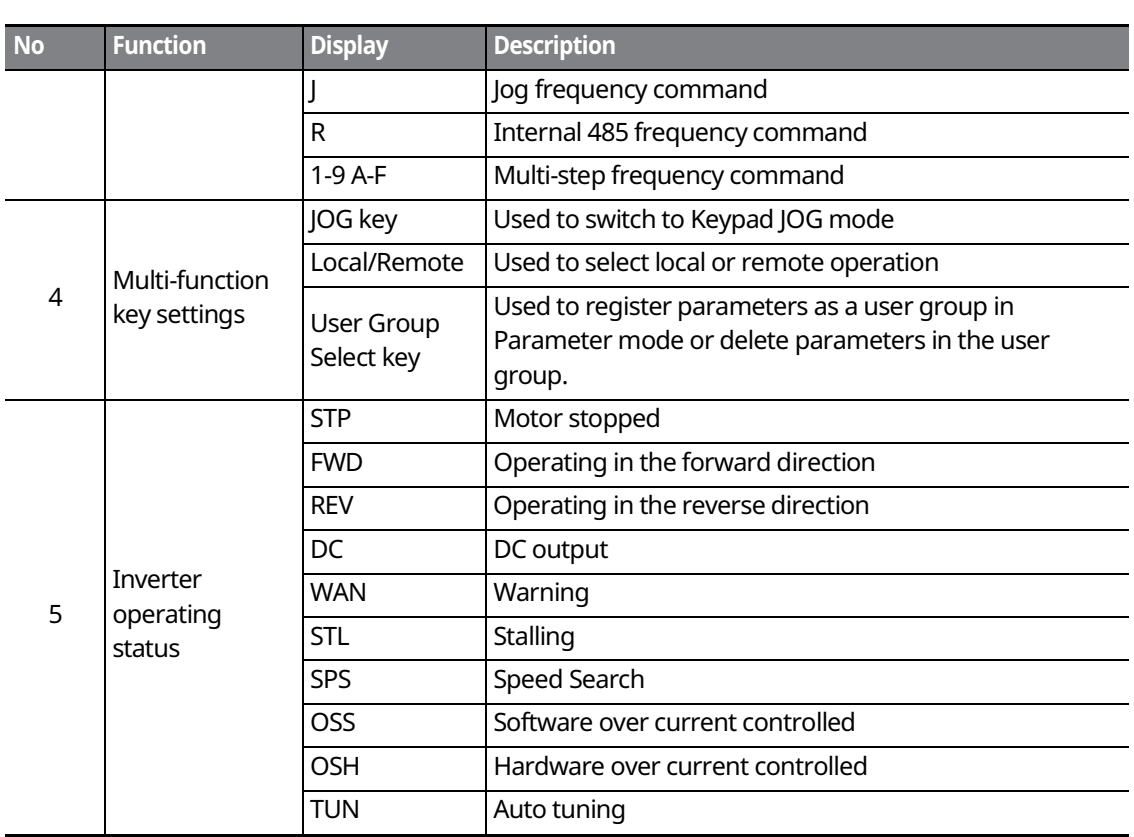

┑

\*OSS / OSH may cause overcurrent when the load is too large or when the acceleration/deceleration time is short. The inverter monitors the output current so that an overcurrent trip does not occur and also performs overcurrent suppression.

At this time, the output frequency is automatically changed to reduce the output current or the inverter output is temporarily cut off to prevent overcurrent.

## 86 | **LSIS**

# **5.2 Menu Items**

The SV-iS7 series inverter uses 5 modes to monitor or configure different functions. Each mode has its own function items suitable for the desired properties. The parameters in Parameter mode and User & Macro mode are divided into smaller groups of relevant functions.

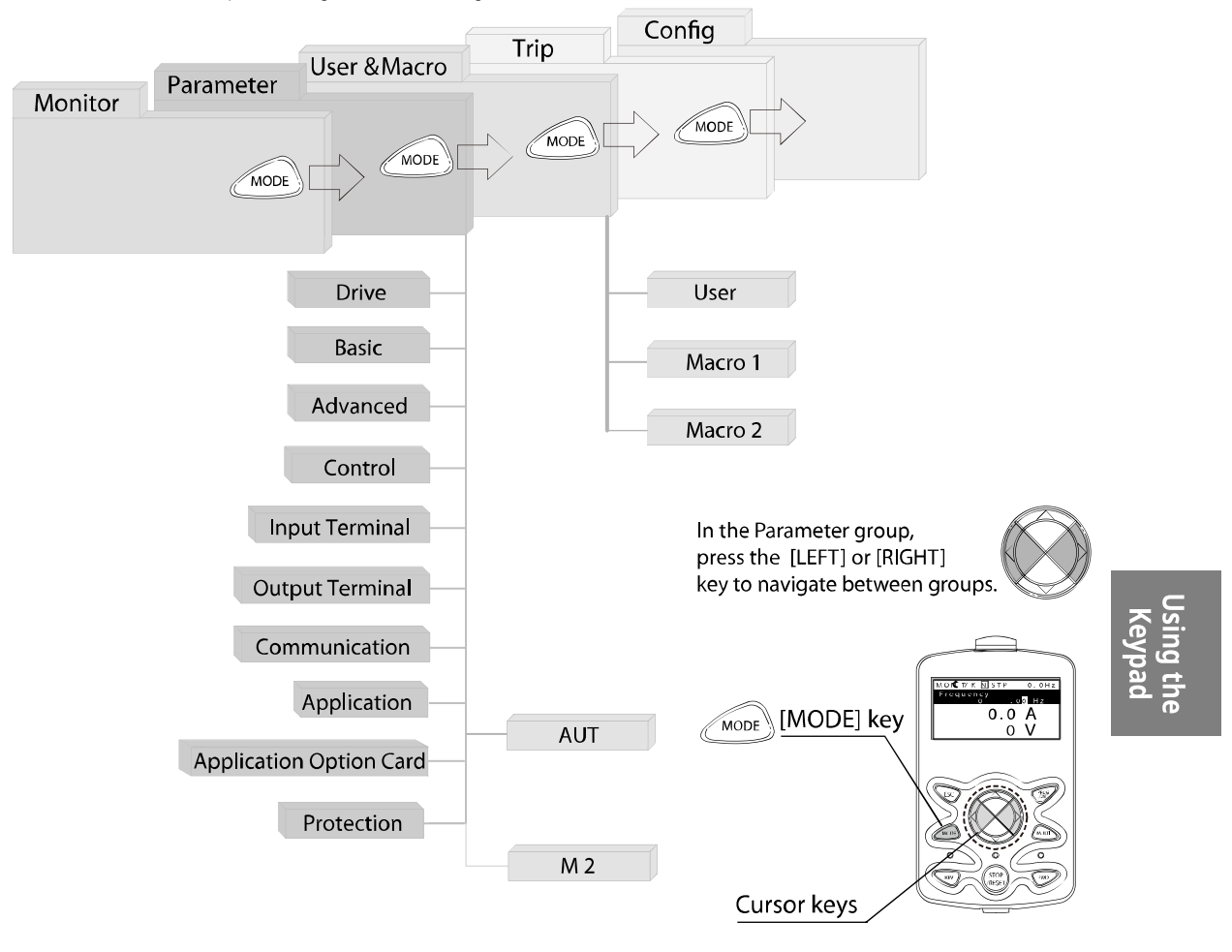

Press the [MODE] key to navigate between groups.

LSIS 87

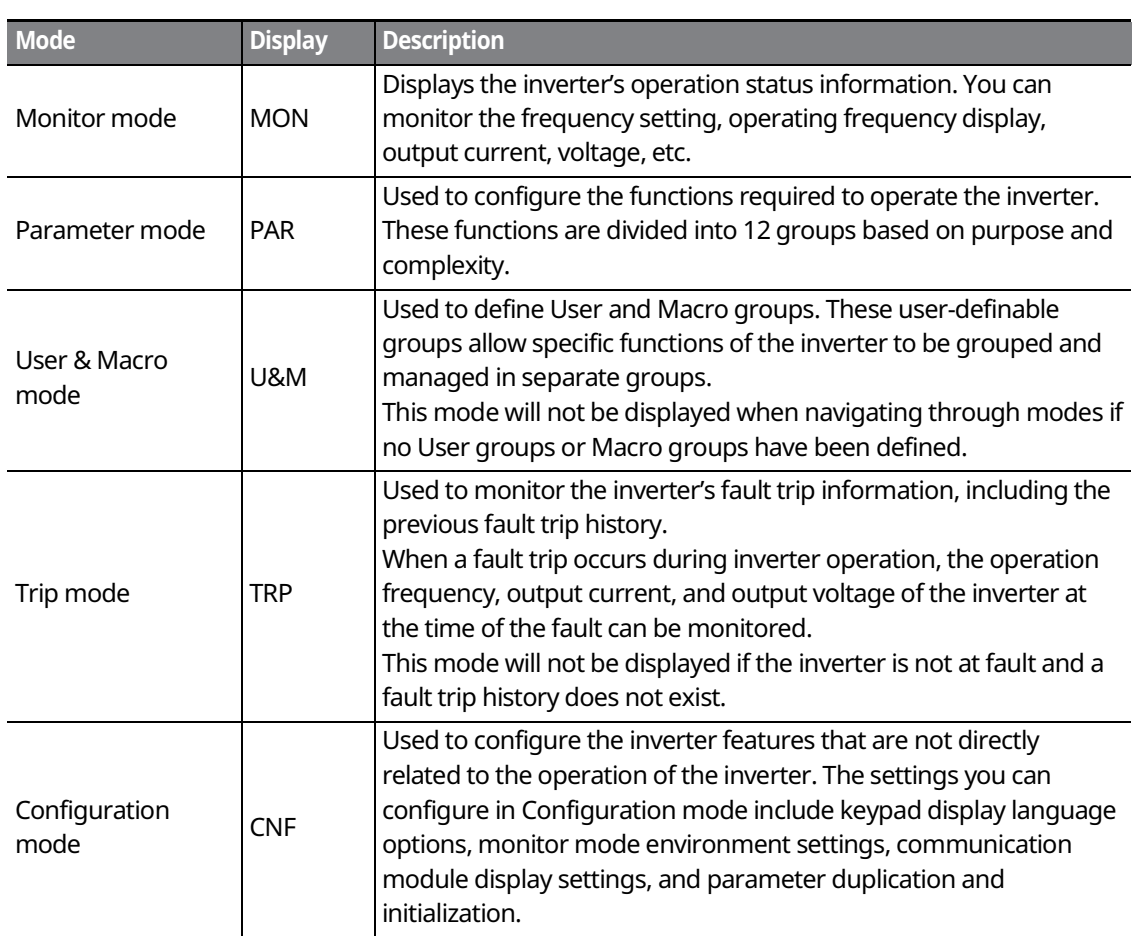

 $\overline{\phantom{a}}$ 

## **5.2.1 Parameter Mode**

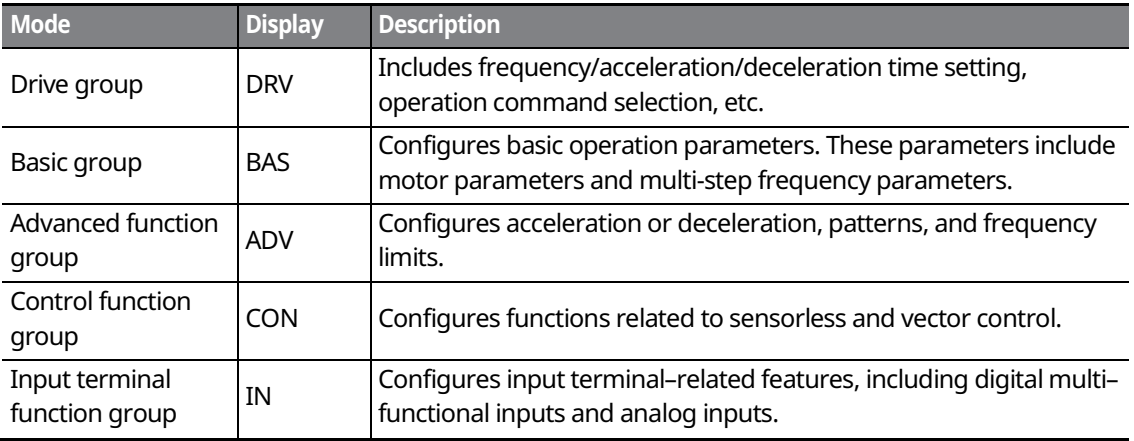

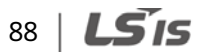

 $LSIS$  89

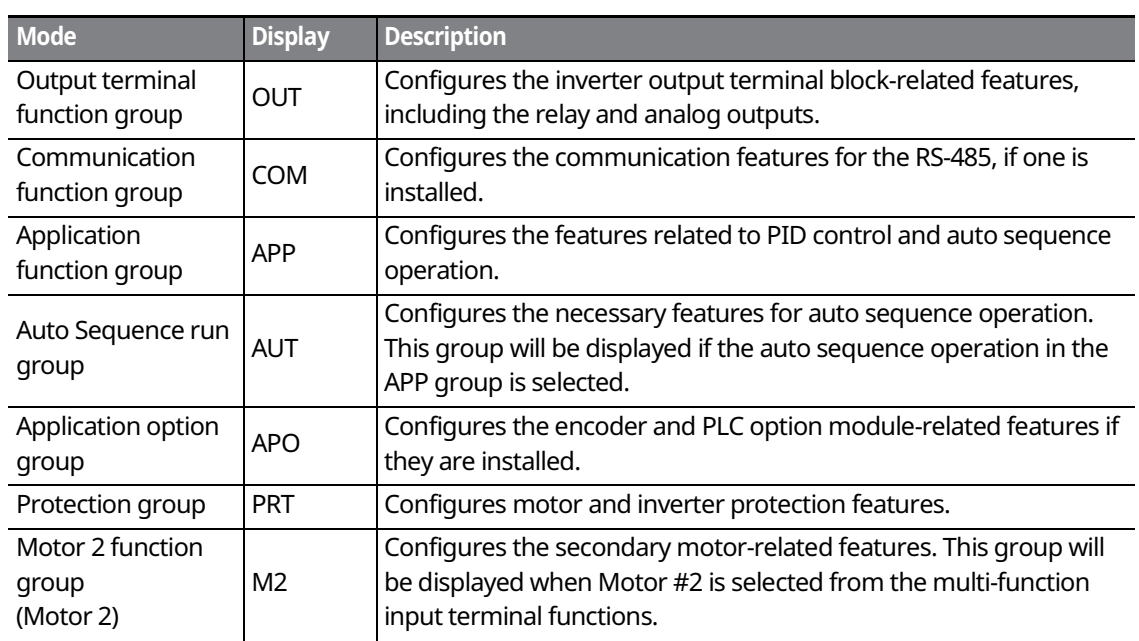

## **5.2.2 User & Macro Mode**

 $\Gamma$ 

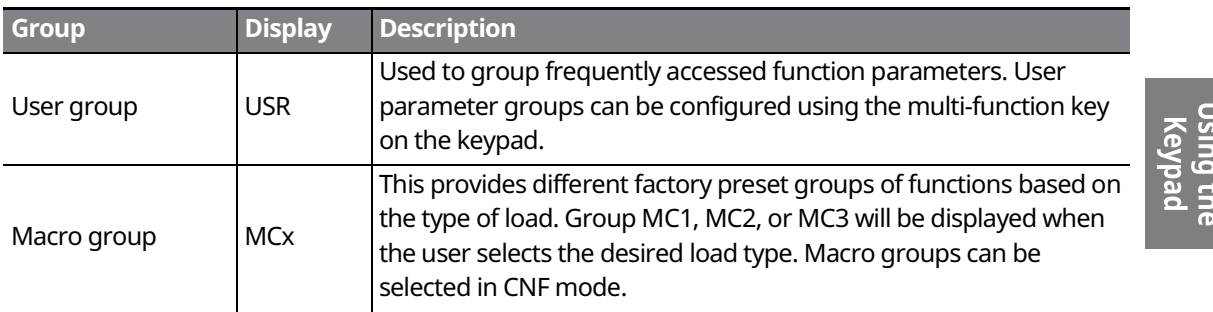

# **5.3 Navigating Modes**

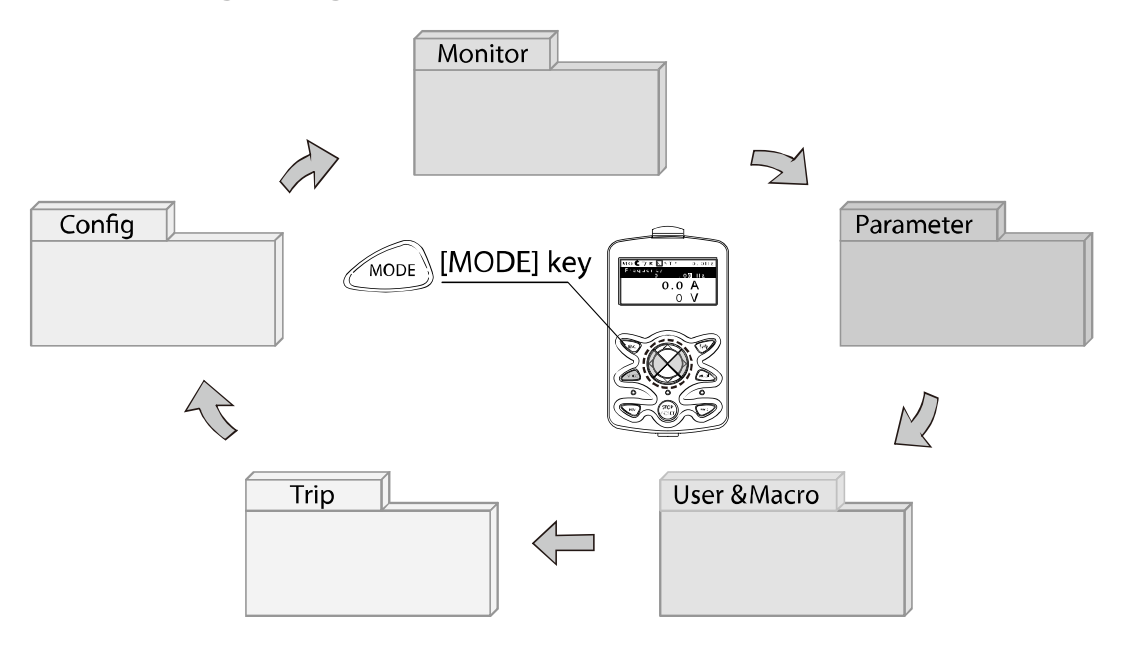

## **5.3.1 Mode Navigation at the Factory Default**

You can change the display to navigate modes by using the [MODE] key. The User & Macro Mode and Trip Mode are not displayed when the inverter is set to the factory default settings.

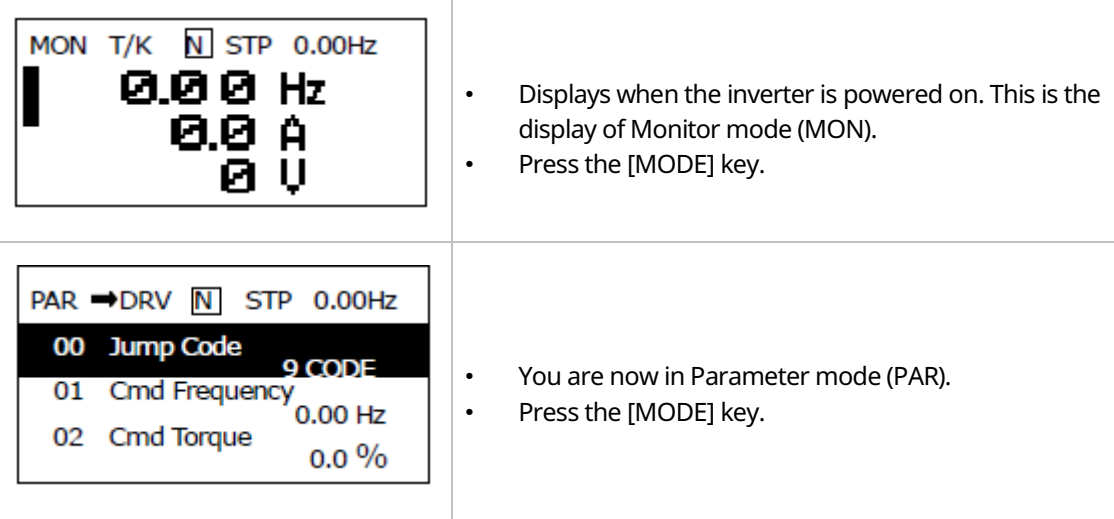

LSIS 90

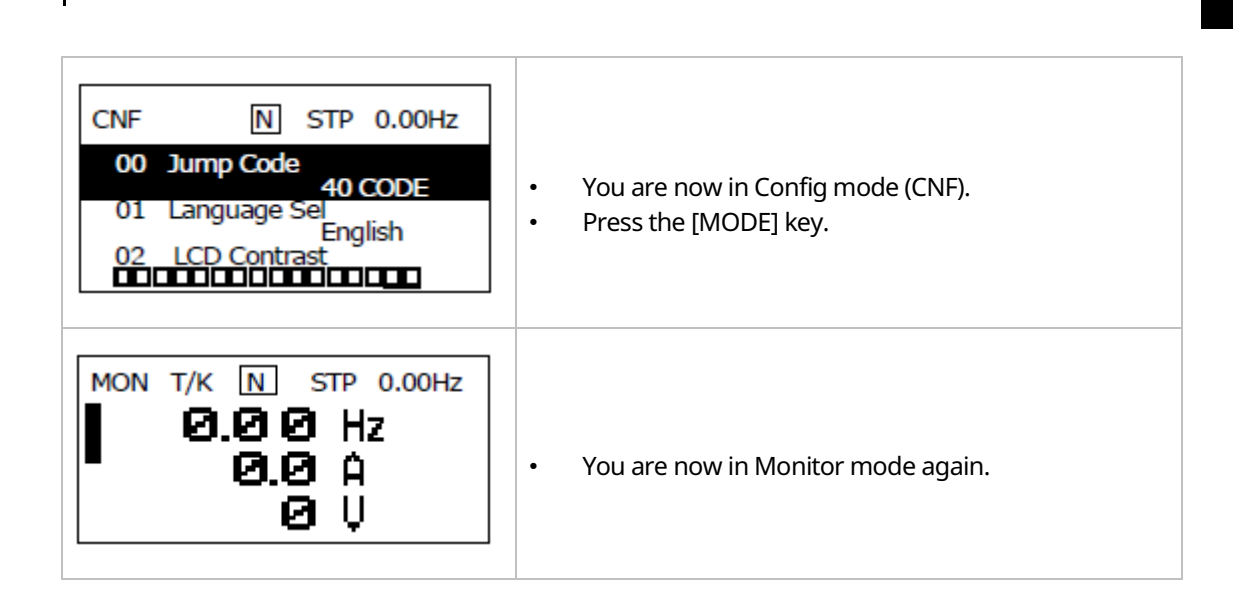

## **5.3.2 Mode Navigation with User/Macro Mode and Trip Mode**

If you register a user code or set the macro function using the [MULTI] key, the User & Macro mode will be displayed, unlike the factory default settings during mode navigation. In addition, when a trip occurs during operation, Trip mode will be displayed. The trip information will also be saved in the trip mode history if you release the trip using the RESET function. The two modes for mode navigation are as follows.

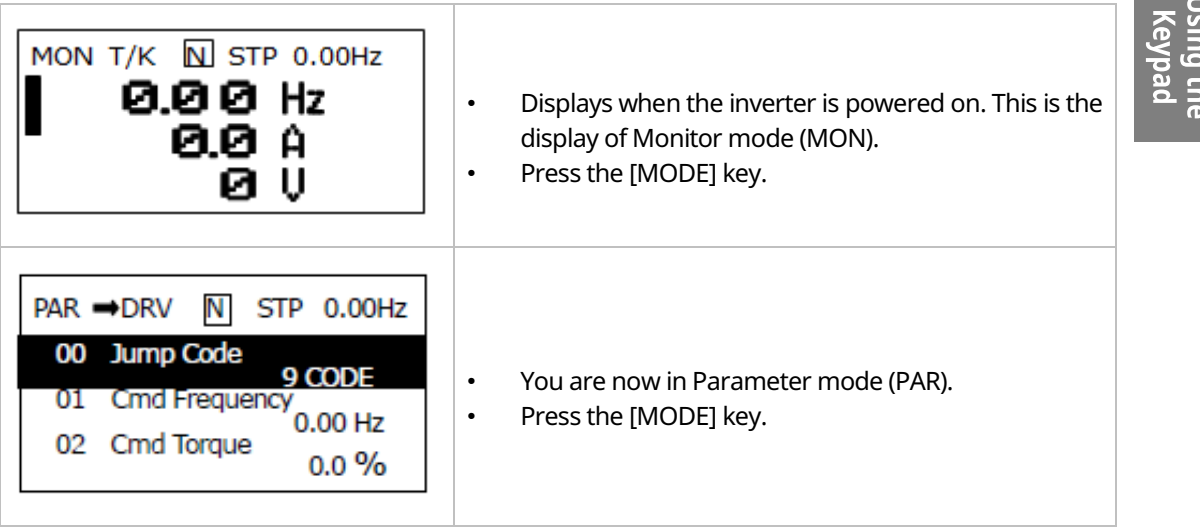

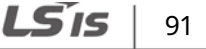

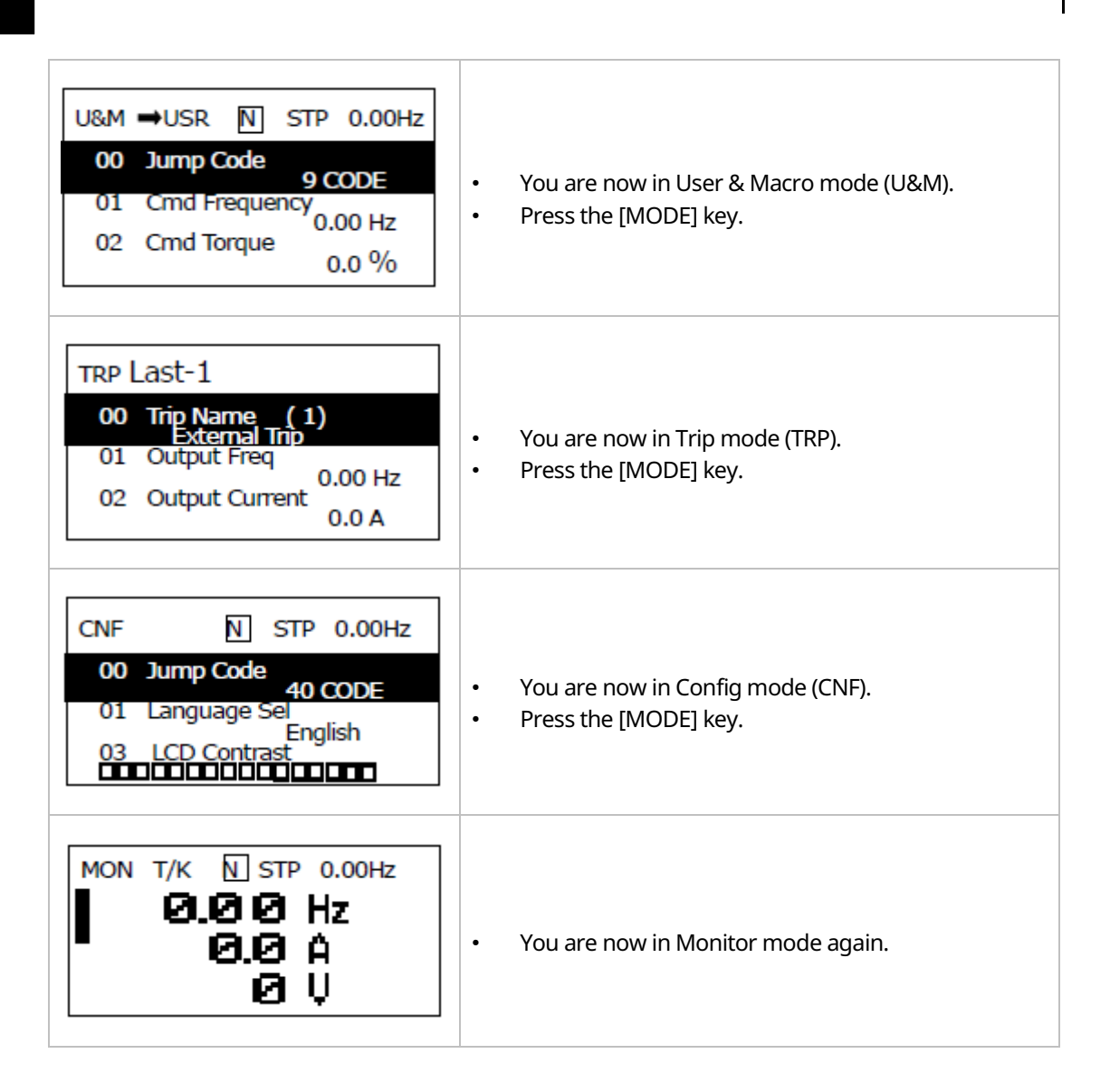

## $92 | **LS**$  is

# **5.4 Navigating Modes and Parameters**

You can navigate modes by using the [Left] or [Right] keys after navigating to the Parameter Mode or User & Macro Mode via the [Mode] key.

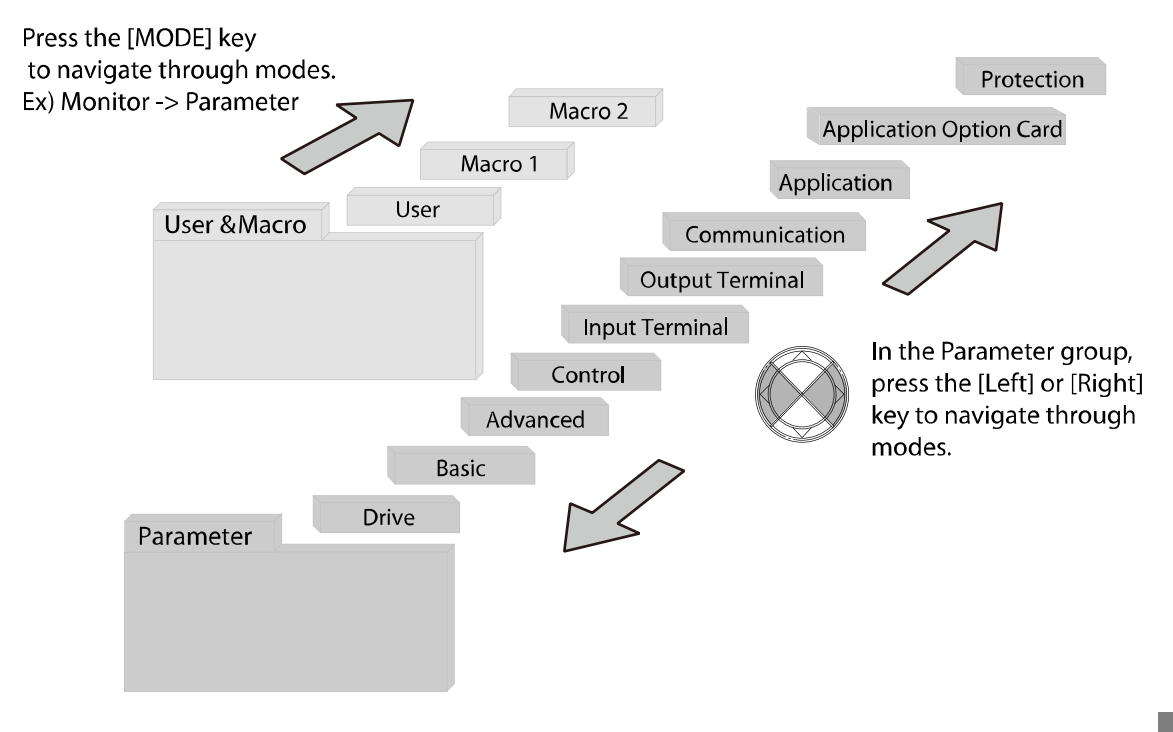

## **5.4.1 Group Navigation in Parameter mode**

If you press the [Right] key in Parameter mode, the display will change as shown below. If you press the [Left] key, the display order will be reversed.

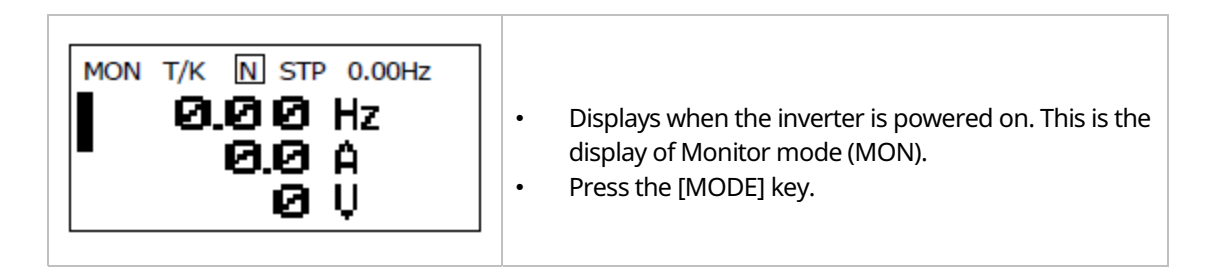

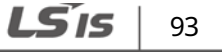

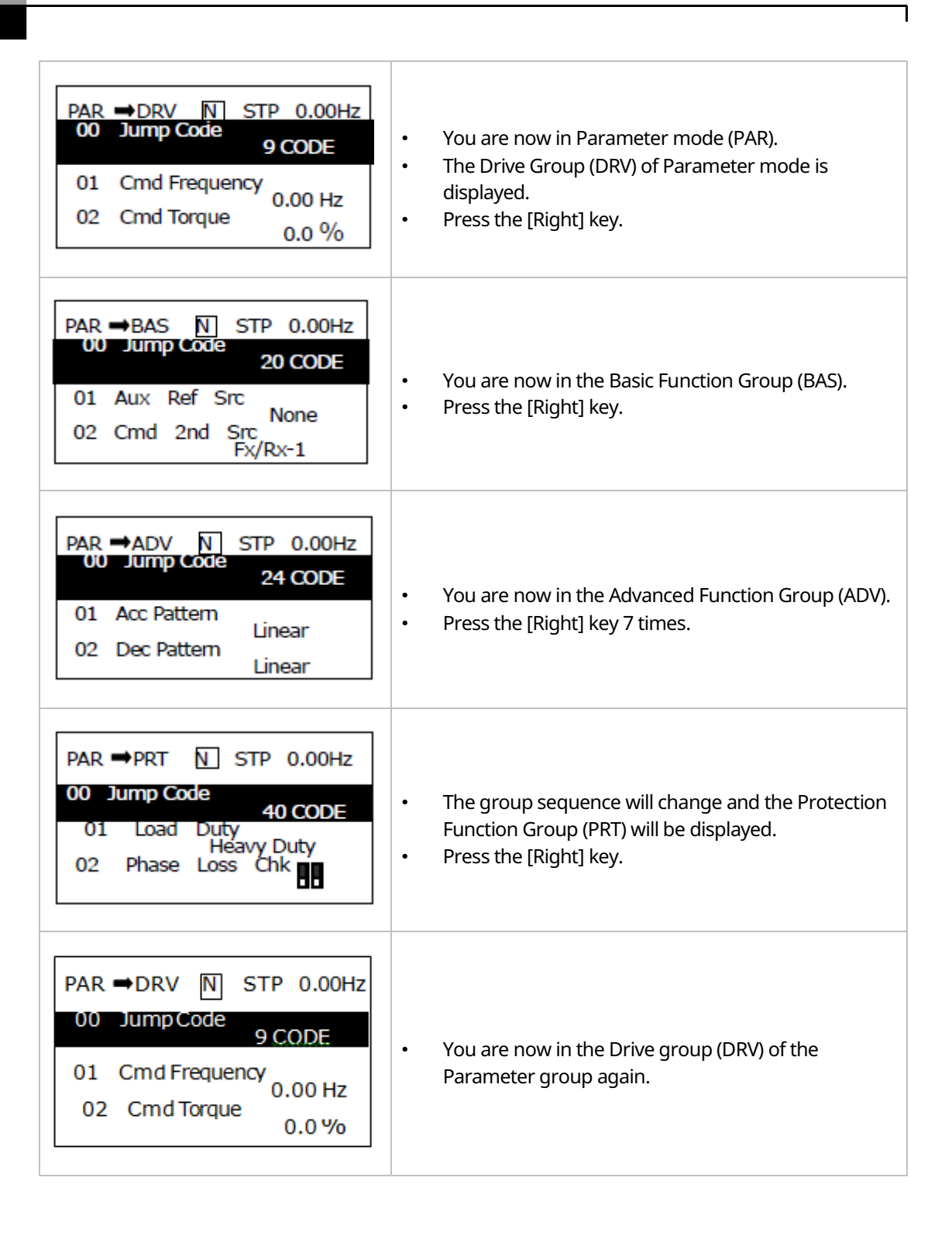

**LS'is** 94

## **5.4.2 Group Shift in User & Macro Mode**

To navigate to User & Macro Mode, the user code should be registered or the macro function should be selected. If the user code is registered and the macro function is selected, you can navigate to the group as shown below.

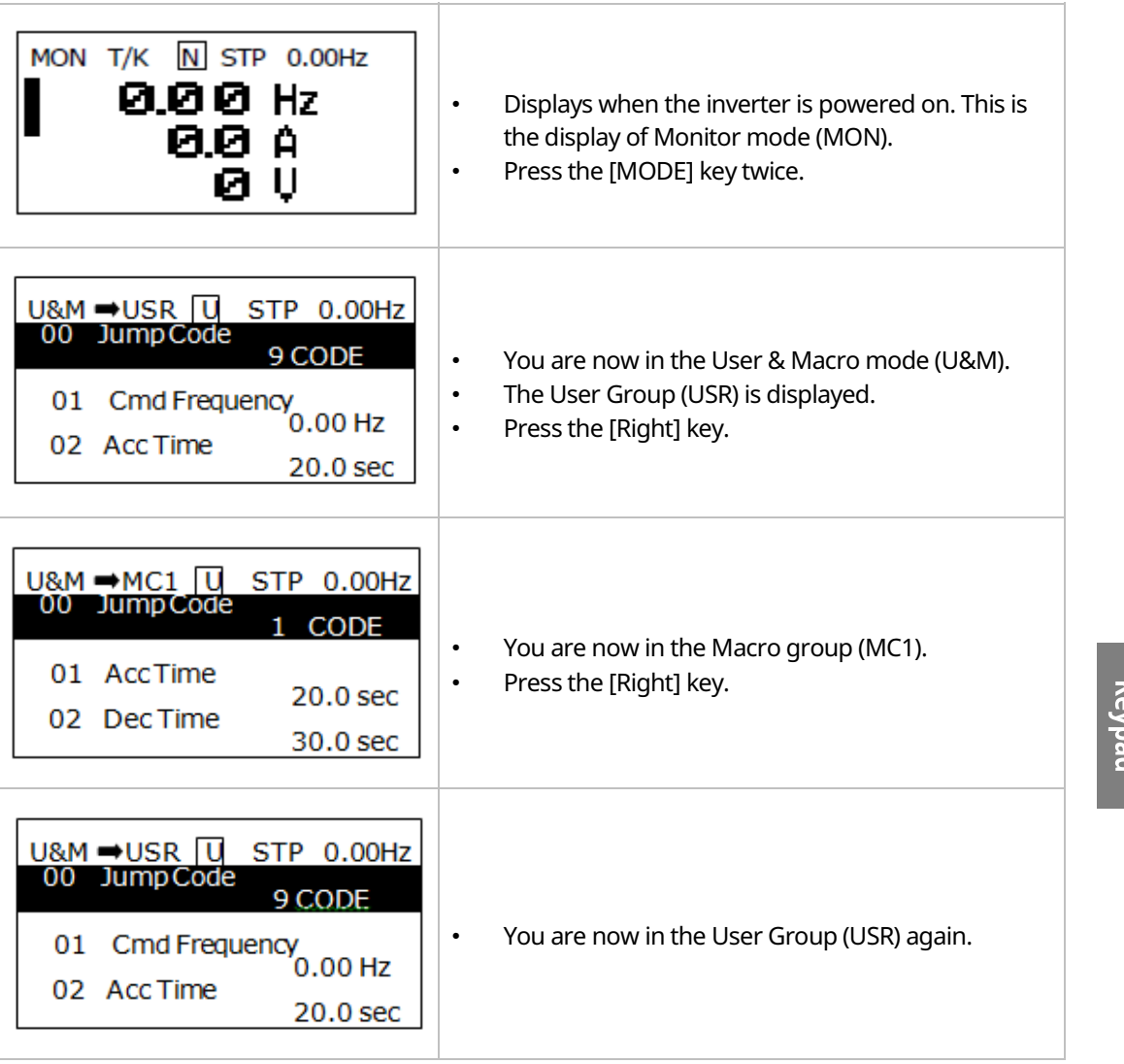

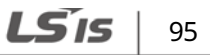

Using the

# **5.5 Navigating through Codes (Function Items)**

## **5.5.1 Code Navigation in Monitor Mode**

To display the frequency, output current, and output voltage, press the [Up] or [Down] keys to scroll through the items.

٦

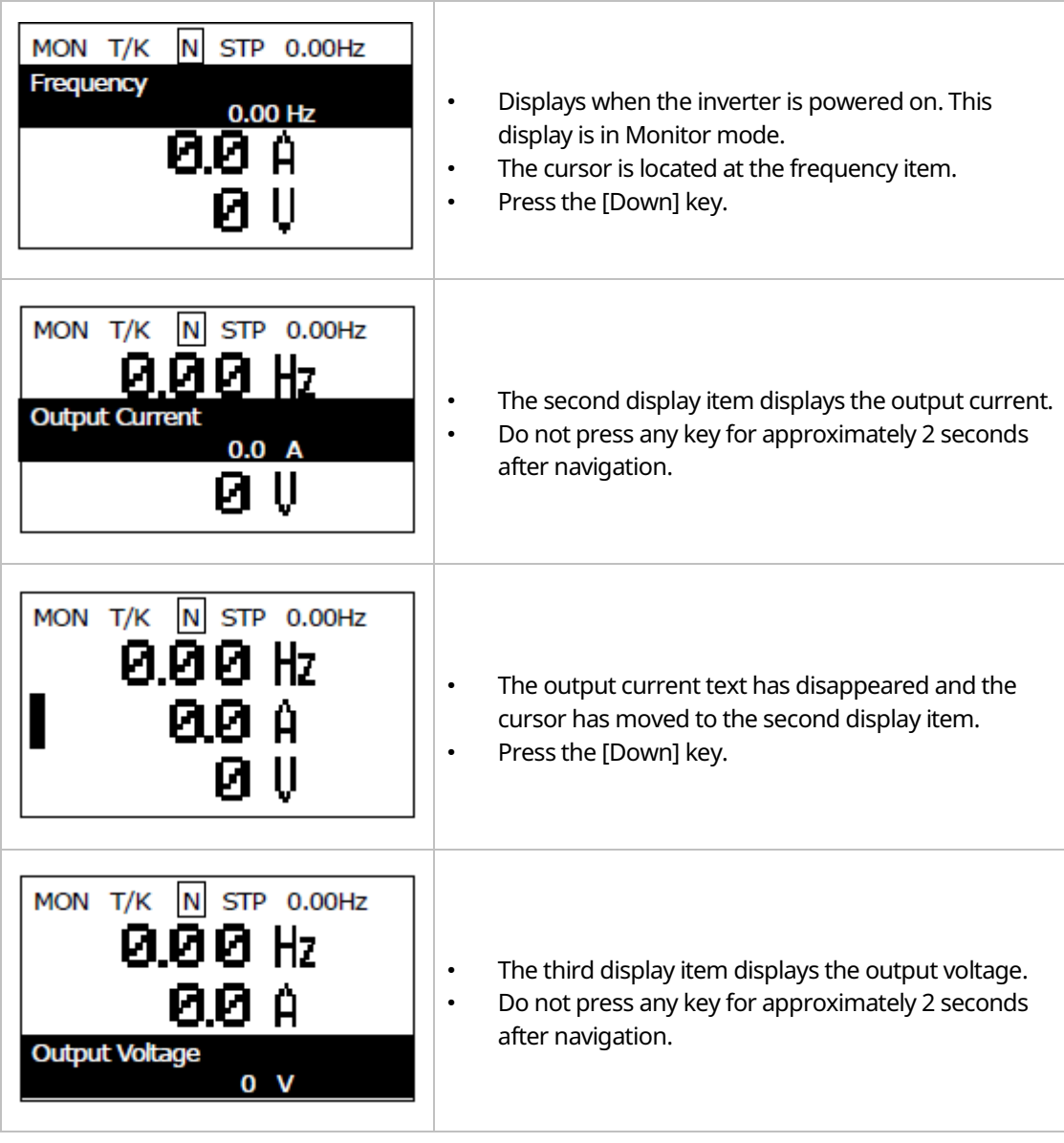

LSIS 96

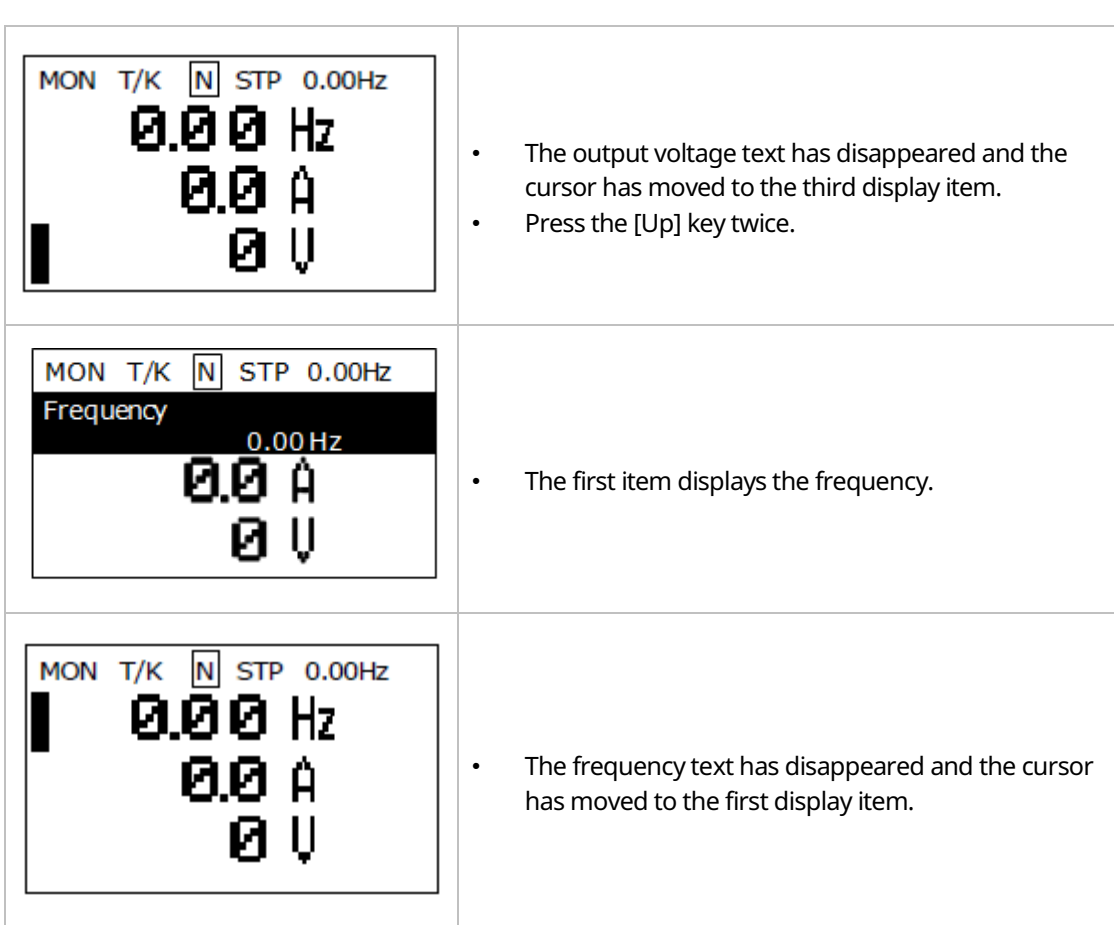

Using the<br>Keypad

 $LS$ <sub>IS</sub> | 97

# **5.5.2 Code Navigation (function items) in Other Modes and Groups**

Using the [Up] and [Down] keys: The following example demonstrates how to navigate through the codes in the Drive (DRV) group and the Basic [BAS] group of Parameter mode. Code navigation in other modes is the same as follows.

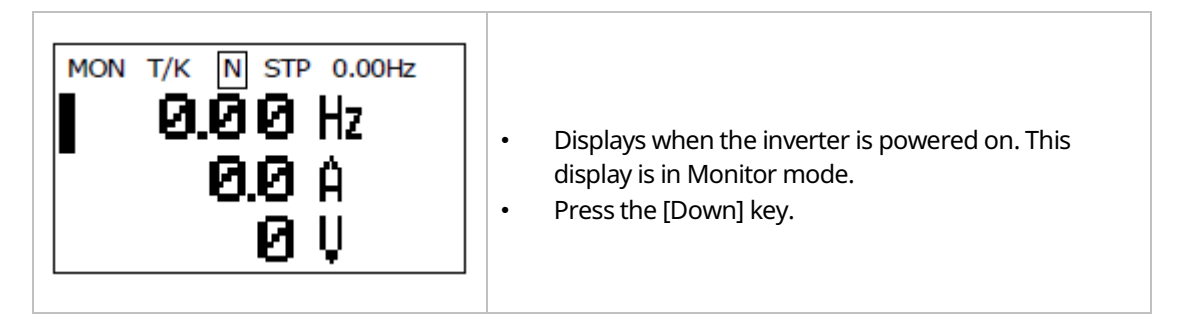
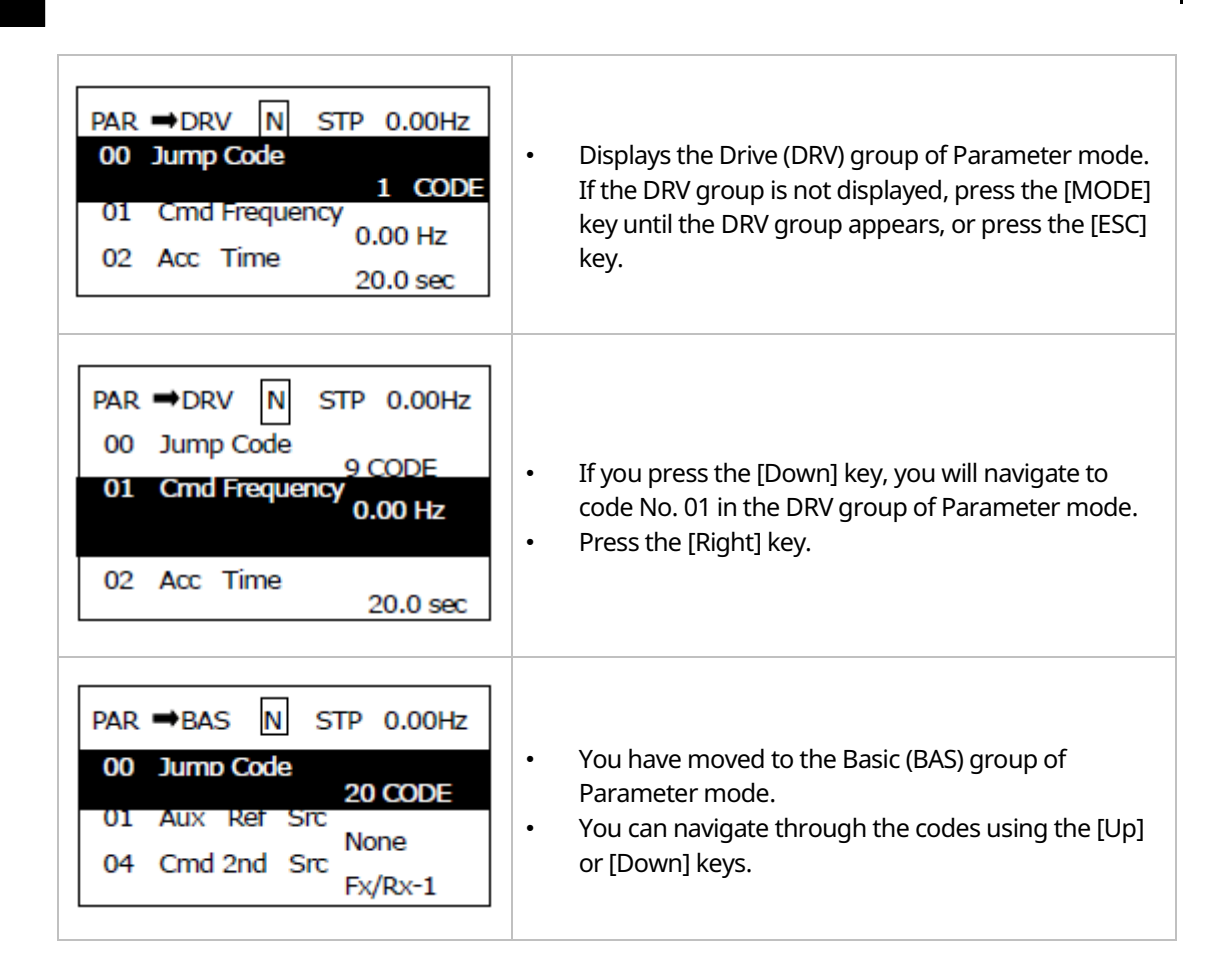

### **5.5.3 Code Navigation Using Jump Code**

In the Parameter mode and User/Macro mode groups, you can use the Jump Code Entry item to move to a desired code. It is quicker to move to a large code number using the Jump Code Entry item rather than the [Up] and [Down] keys. The following example demonstrates how to move to code No. 09 of the Drive (DRV) group.

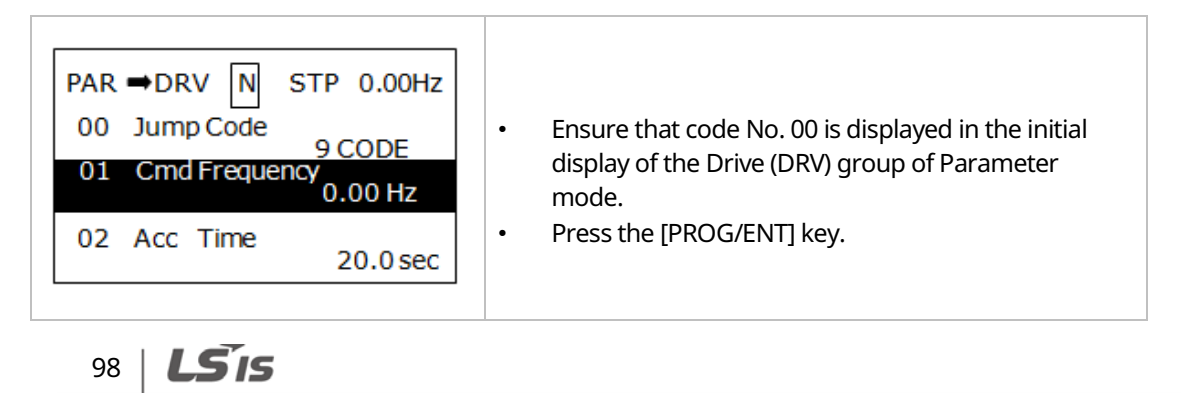

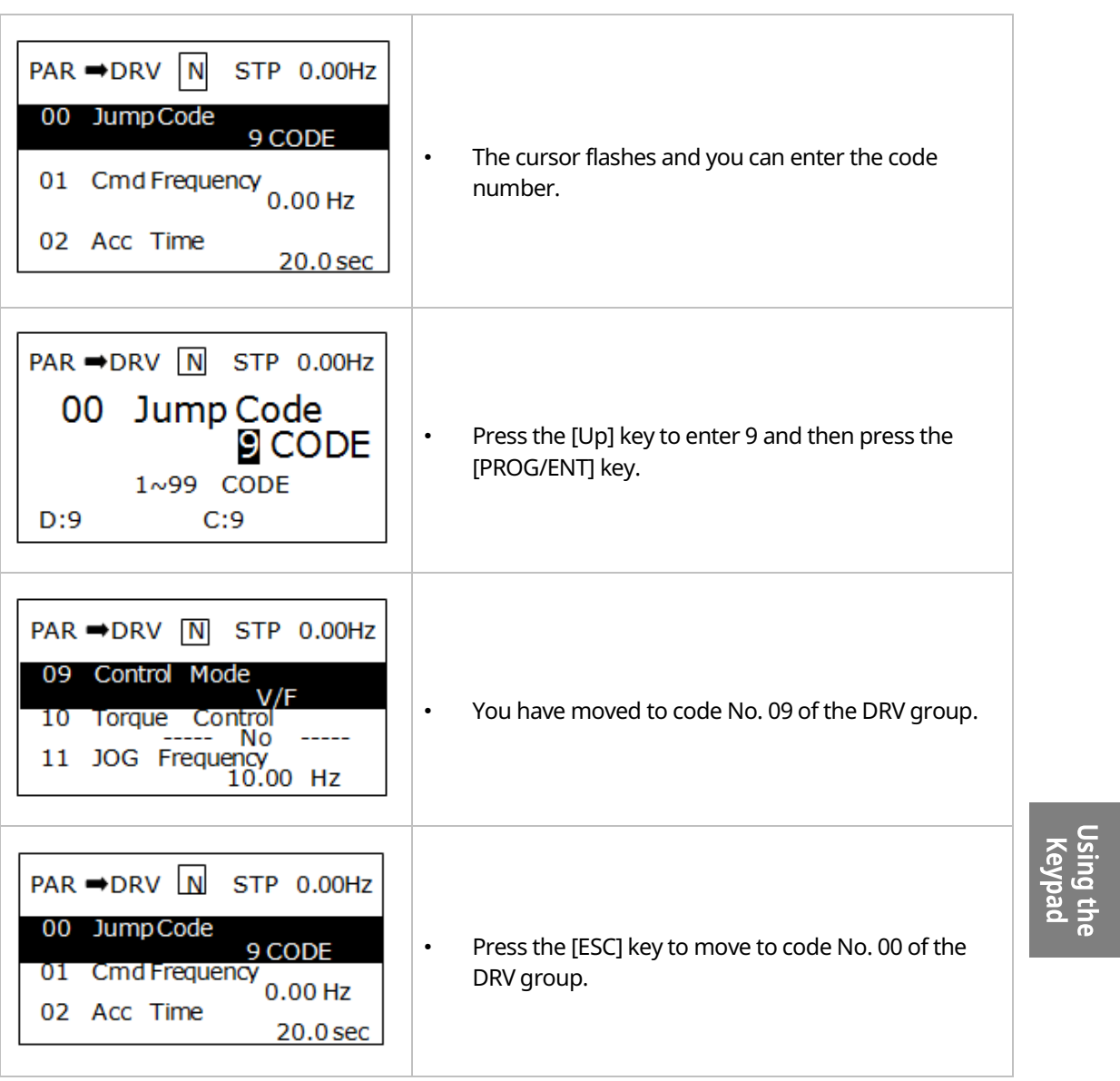

 $\Gamma$ 

 $LSIS$  | 99

# **5.6 Setting Parameters**

# **5.6.1 Parameter Settings in Monitor Mode**

You can set some parameters, such as the frequency, in Monitor mode. The following example demonstrates how to set the frequency.

٦

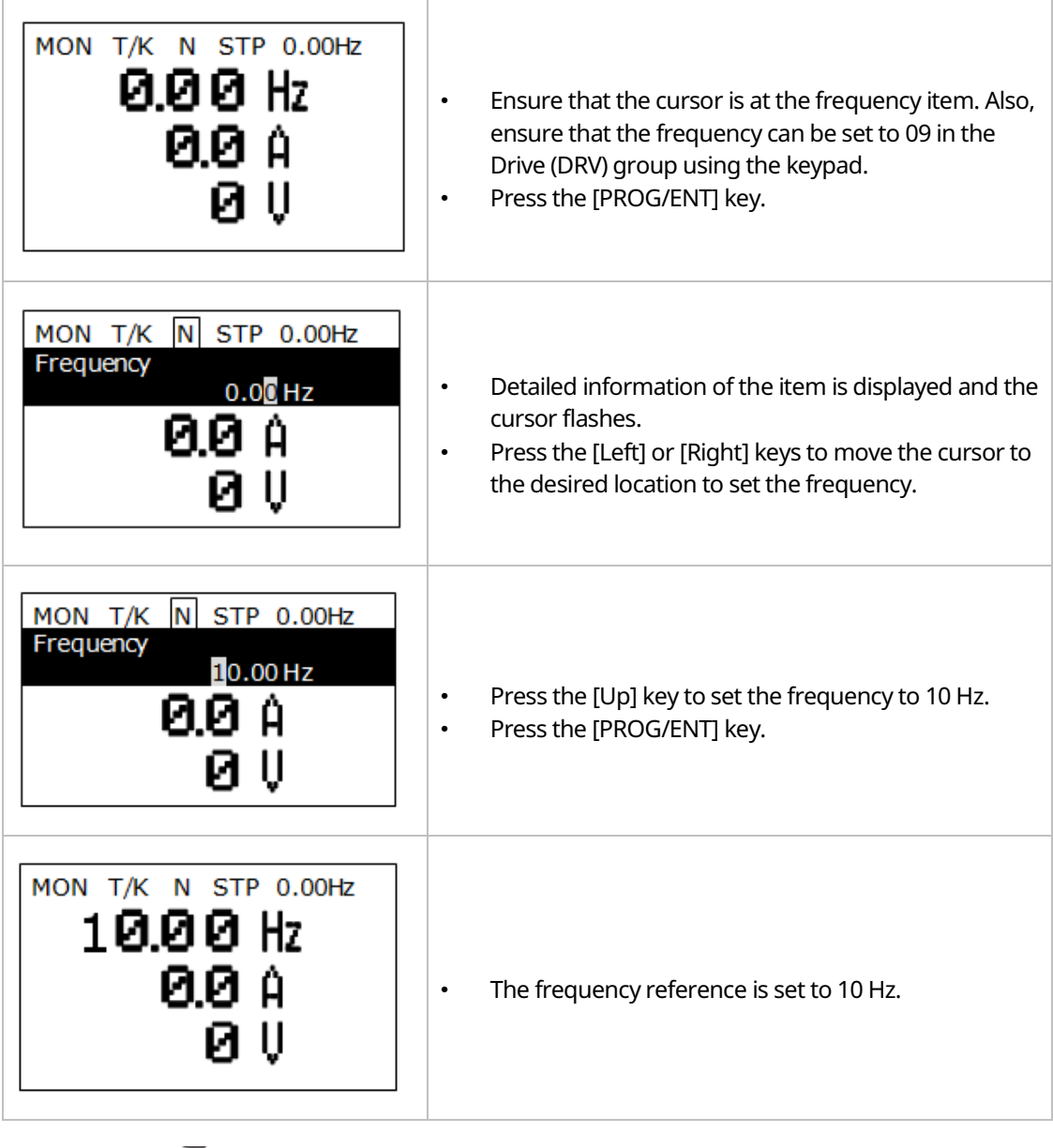

 $100$   $LST$ <sub>IS</sub>

 $LS$ <sub>15</sub> | 101

# **5.6.2 Parameter Settings in Other Modes and Groups**

The following example demonstrates how to change the frequency of the Drive (DRV) group in Parameter mode. The frequency in the other modes or groups can be set as follows.

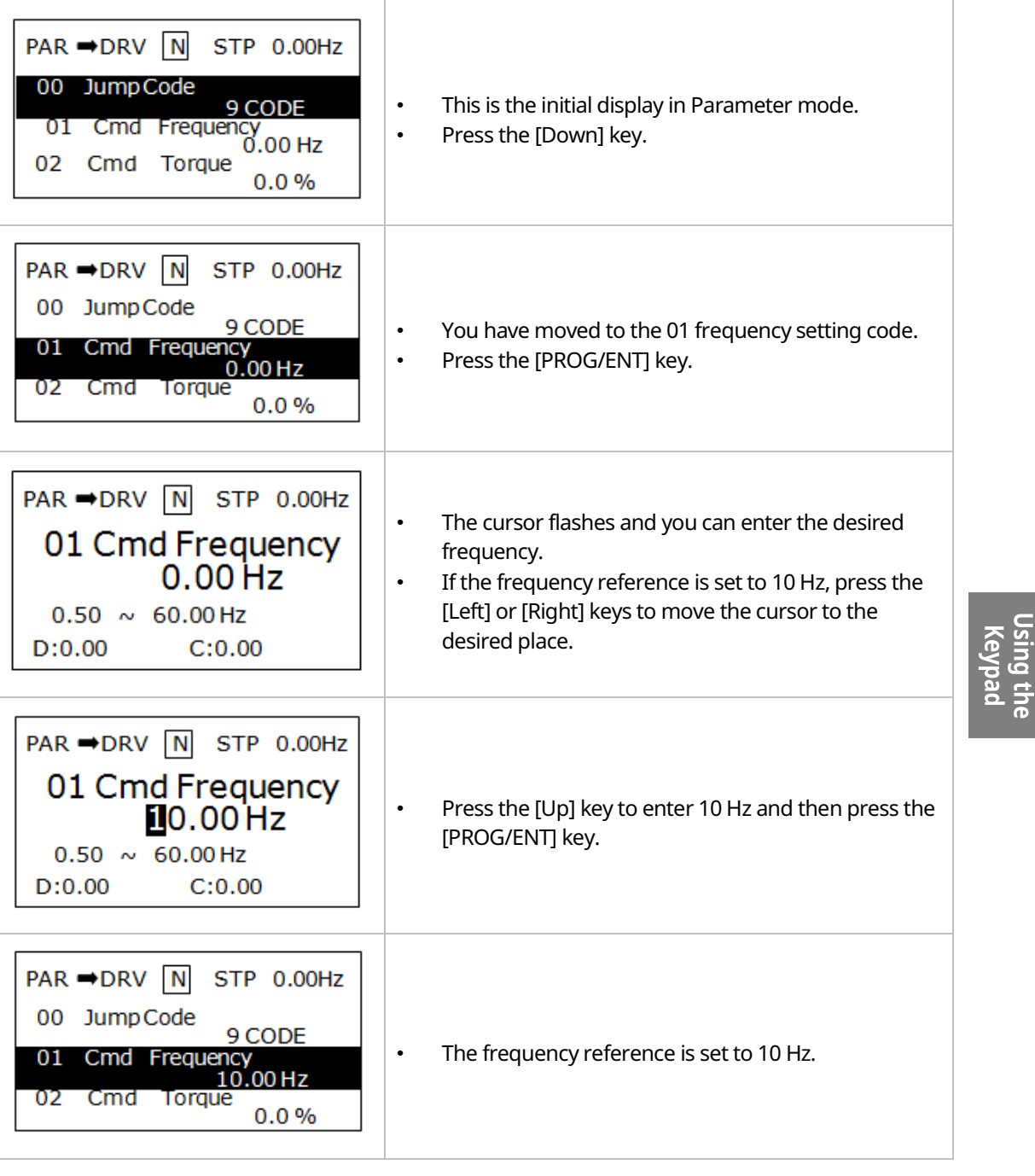

# **5.7 Monitoring Operating Status**

# **5.7.1 Using Monitor Mode**

Three items can be displayed in Monitor mode at a time. Also, some items, such as the frequency item, can be edited. You can select the displayed items in Configuration (CNF) mode.

٦

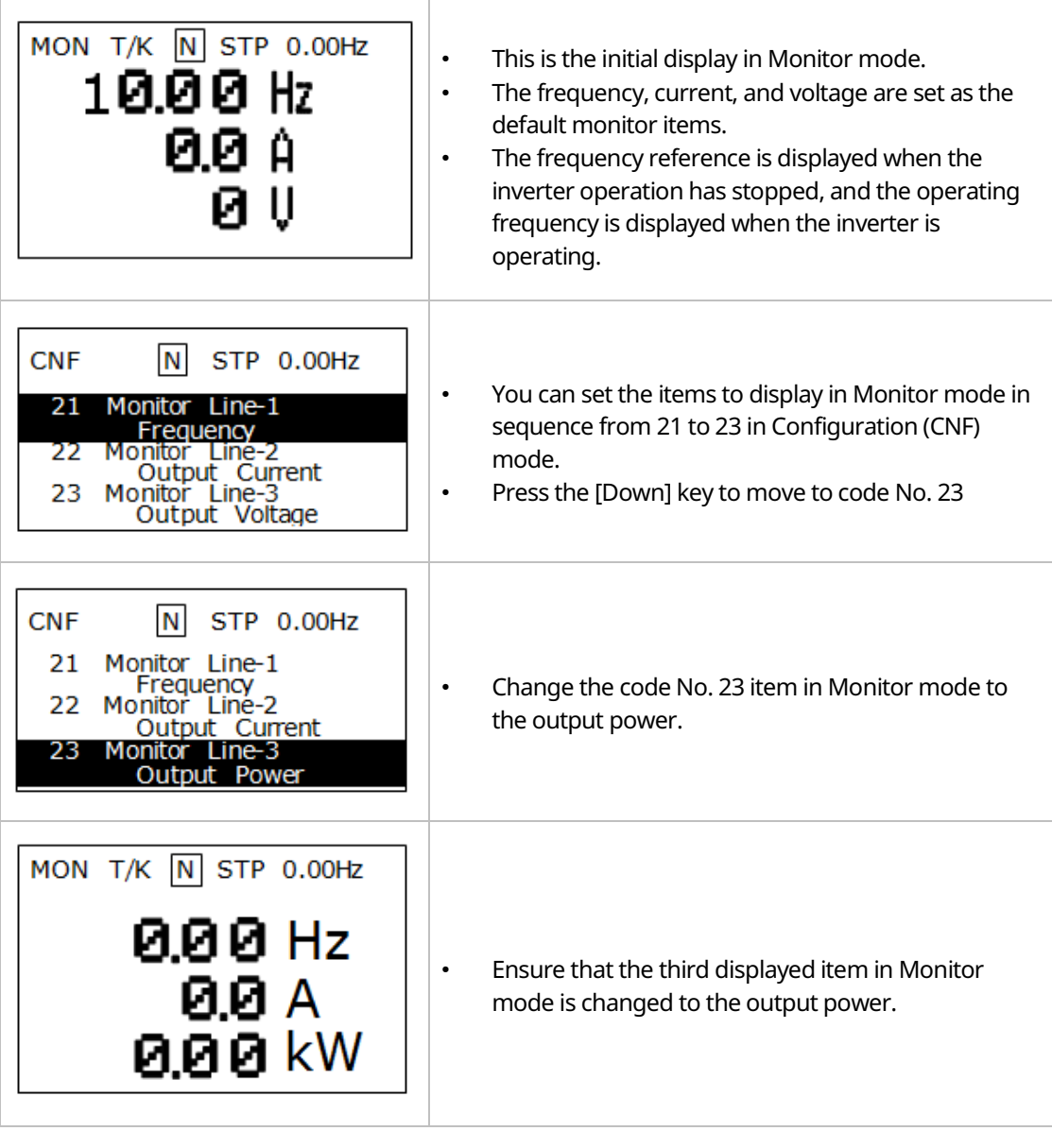

 $102$   $LST$ <sub>IS</sub>

# **5.7.2 Monitoring Items**

 $\mathsf{r}$ 

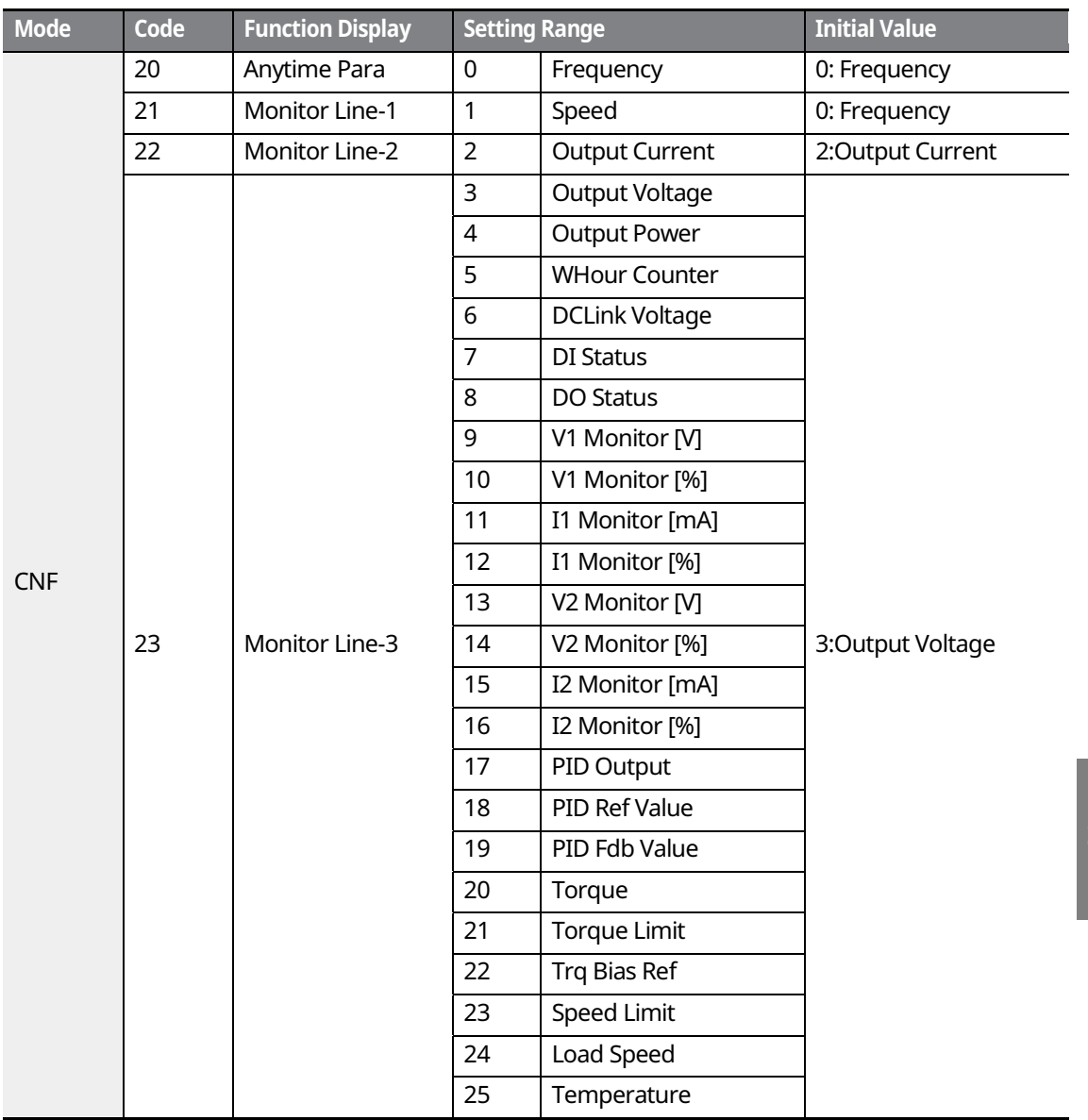

 $LS$   $103$ 

### **5.7.3 Using the Status Display**

The items displayed on the right-top of the display are shown in other modes, including Monitor mode. If you register a desired variable in the display, you can monitor it at any time regardless of the mode navigation or change.

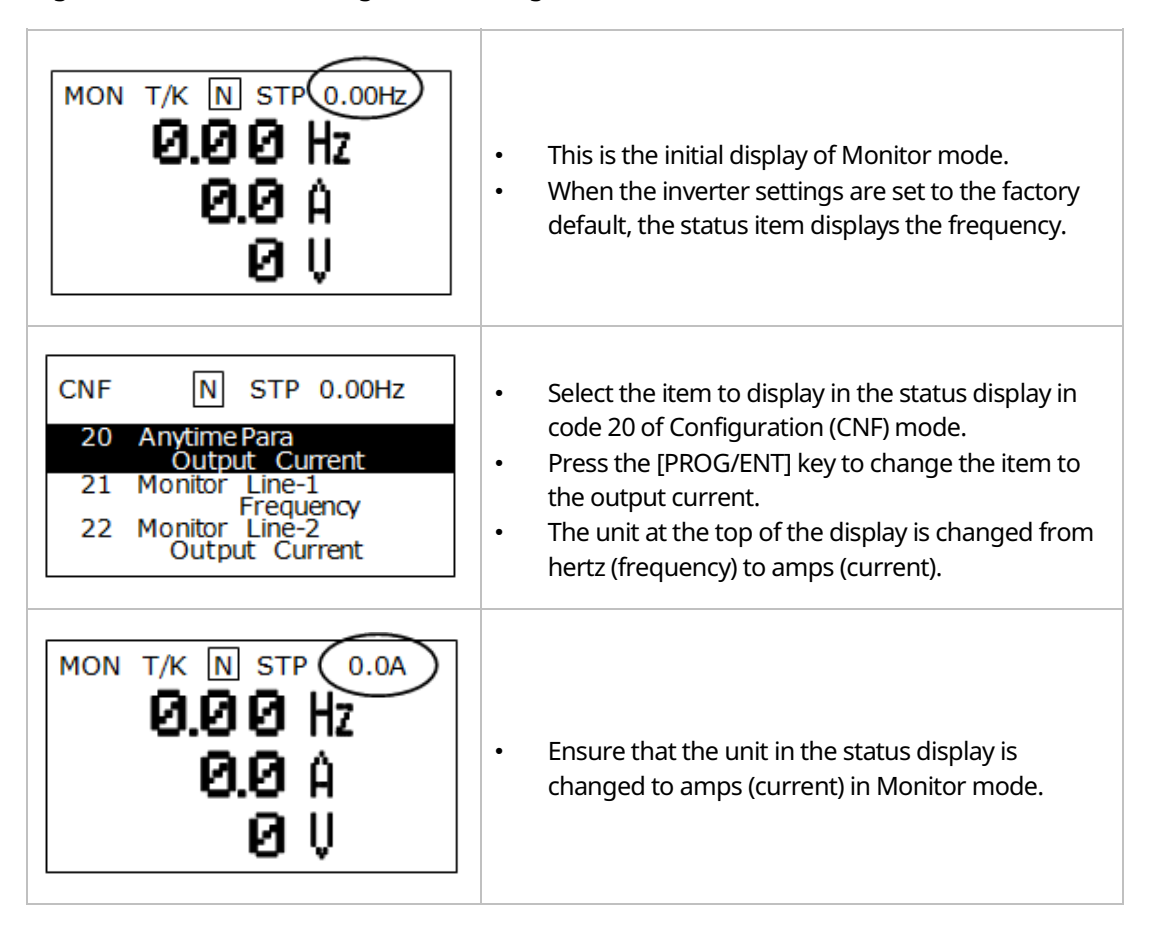

#### $104$   $LS'$ is

# **5.8 Monitoring Faults**

### **5.8.1 Faults during Inverter Operation**

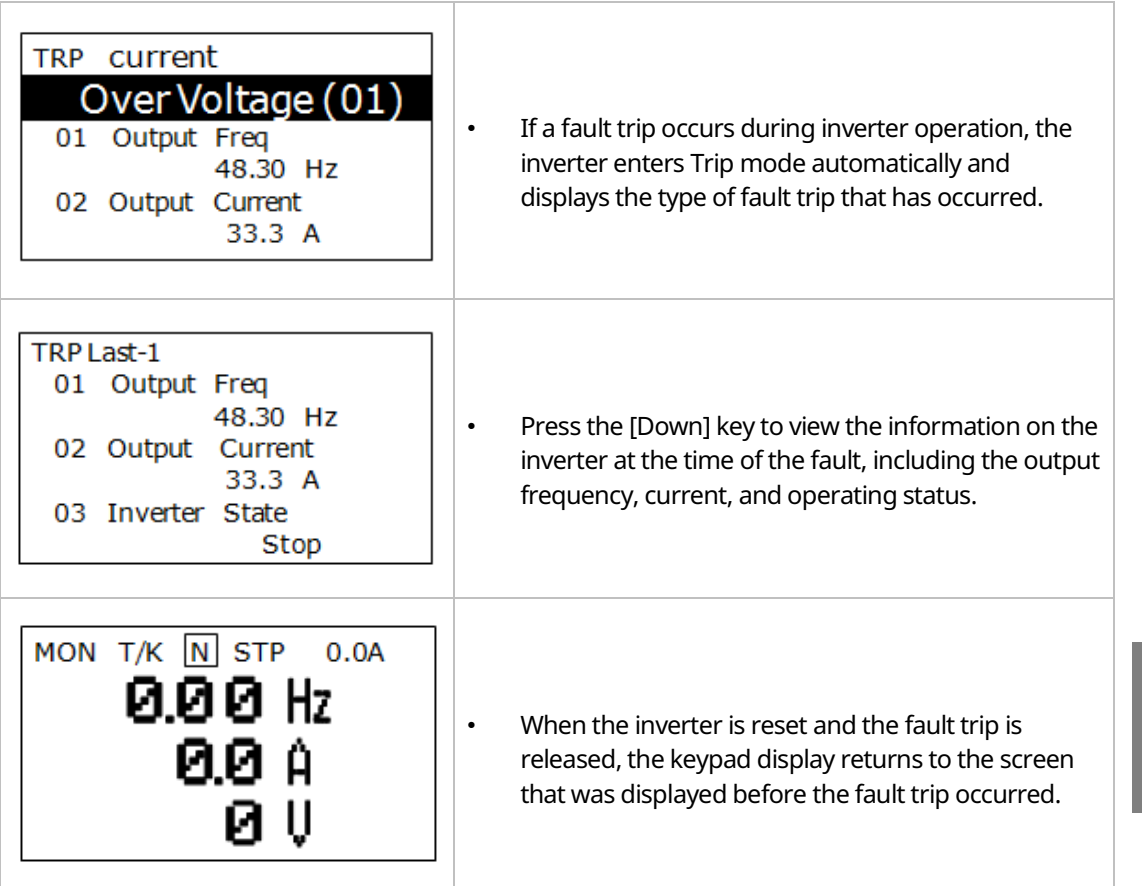

n burs

LSIS 105

#### **5.8.2 Multiple Faults at a Time during Inverter Operation**

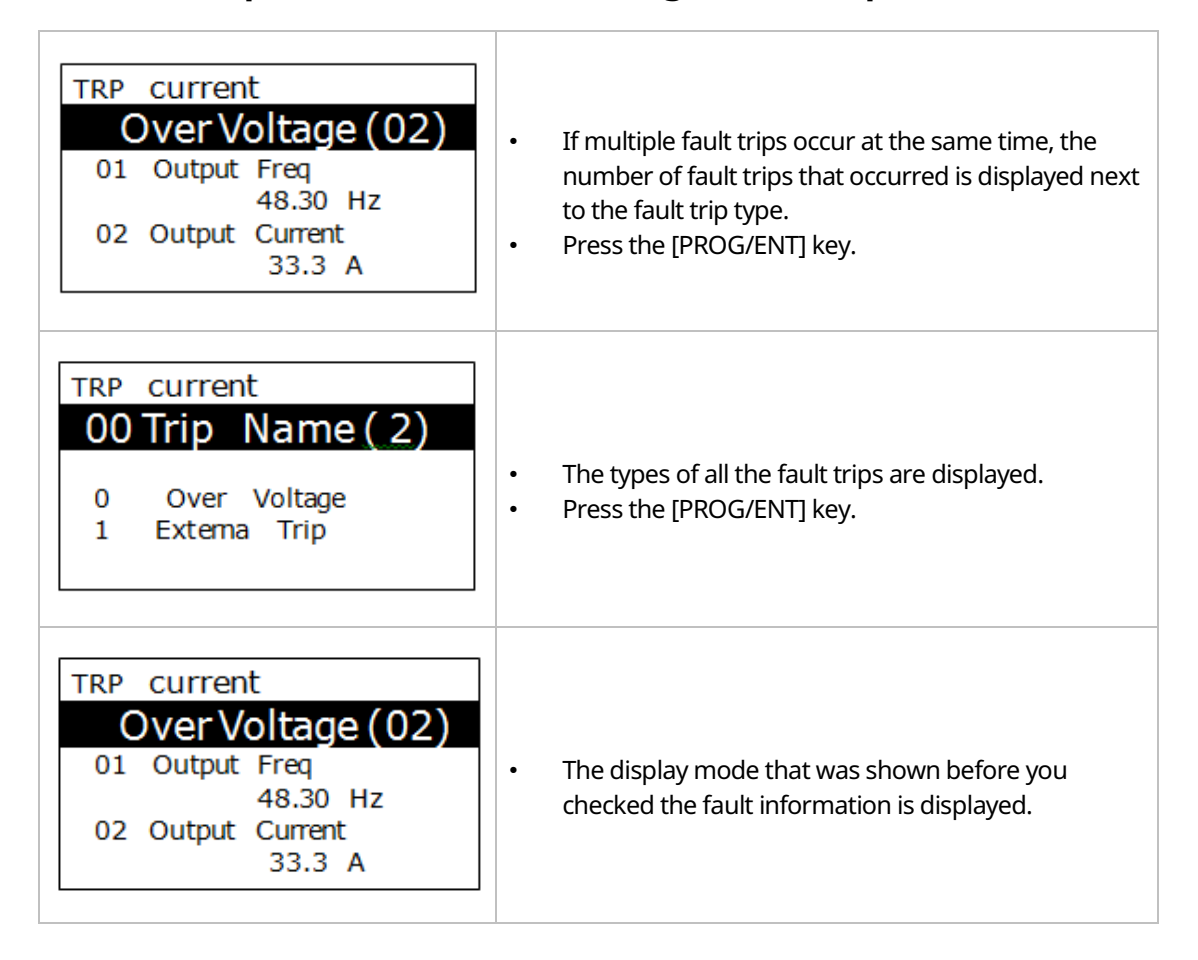

### **5.8.3 Saving and Monitoring the Fault Trip History**

Previous fault trips can be saved in Trip mode. You can save up to 5 previous fault trips. Fault trips caused by resetting the inverter, as well as low voltage faults caused by the inverter being switched off, are also saved.

If there are more than 5 fault trips, the oldest 5 fault trips are automatically deleted.

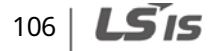

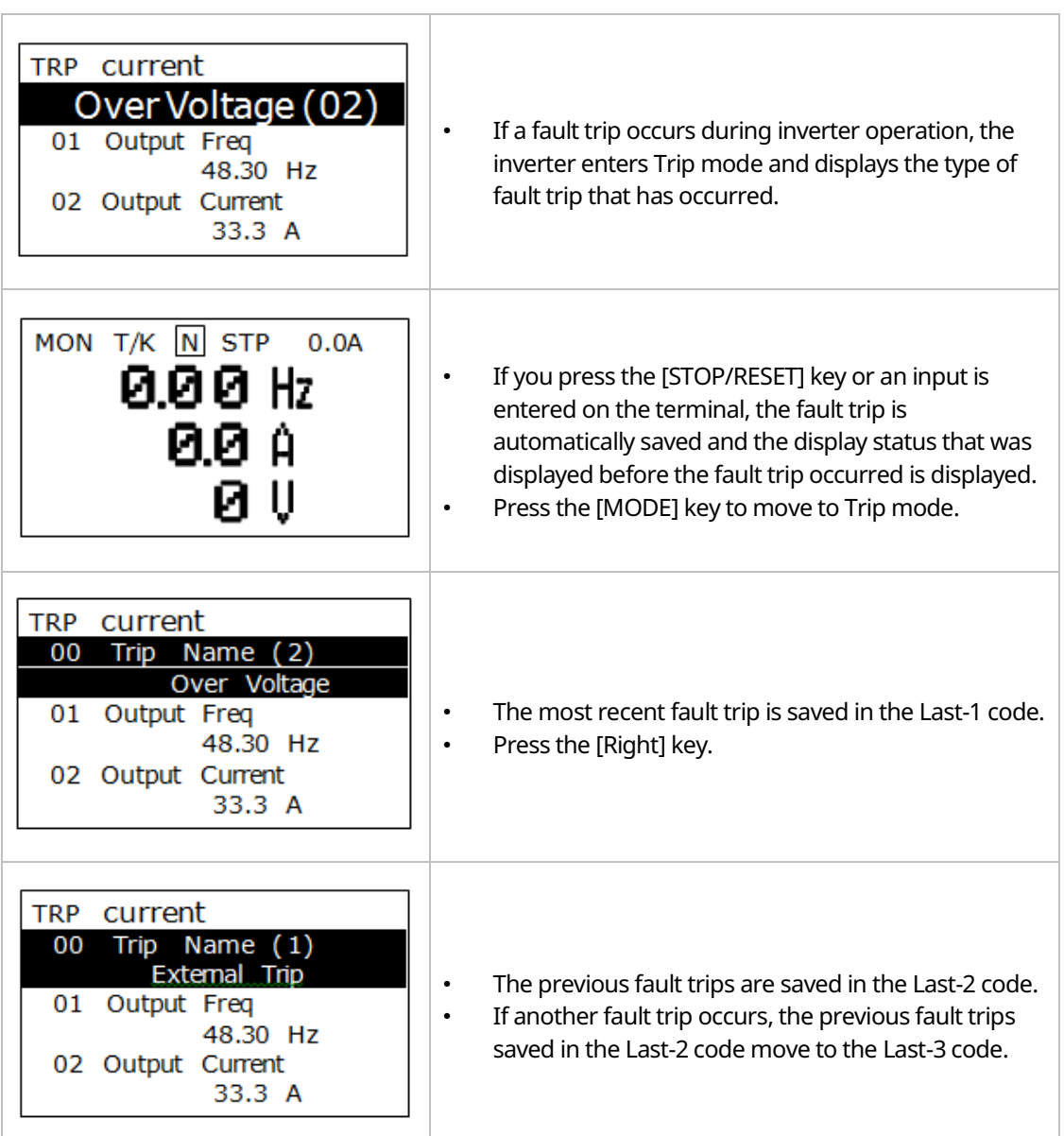

 $\Gamma$ 

 $LSTS$  | 107

# **5.9 Initializing Parameters**

You can initialize the changed parameters. In addition to initializing the entire parameter, you can also select the individual parameter mode to be initialized.

٦

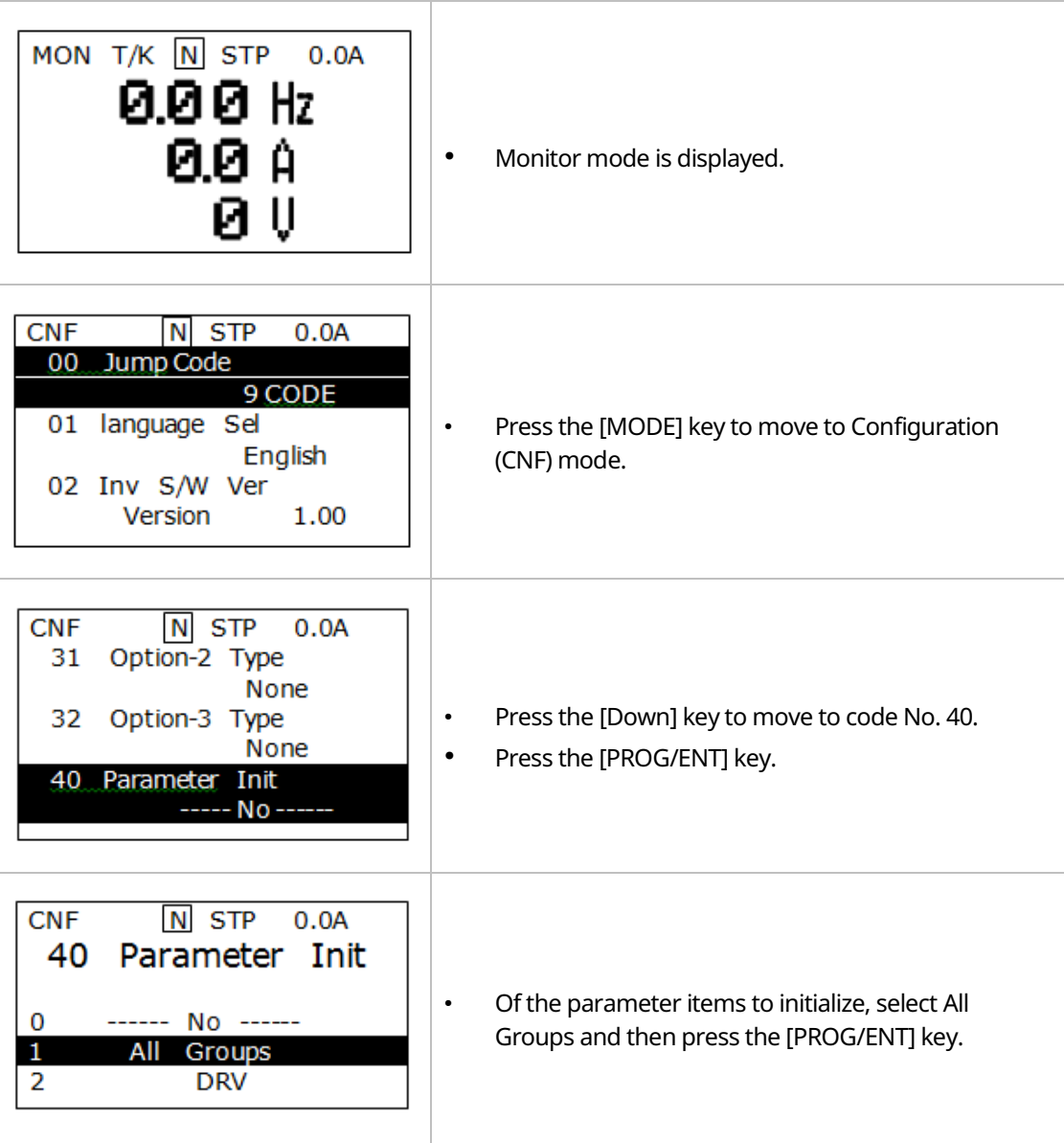

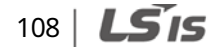

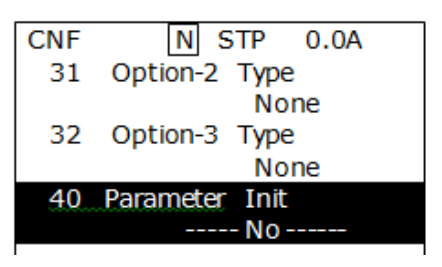

 $\overline{\Gamma}$ 

• The Parameter Initialization option is displayed again when the initialization is complete.

**Using the**<br>Keypad

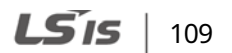

# **6 Basic Functions**

# **6.1 Setting Frequency References**

The iS7 inverter provides several methods to set up and modify a frequency reference for an operation. The keypad, analog inputs [for example voltage (V1) and current (I1) signals], or RS-485 (digital signals from higher-level controllers, such as PCs or PLCs) can be used.

٦

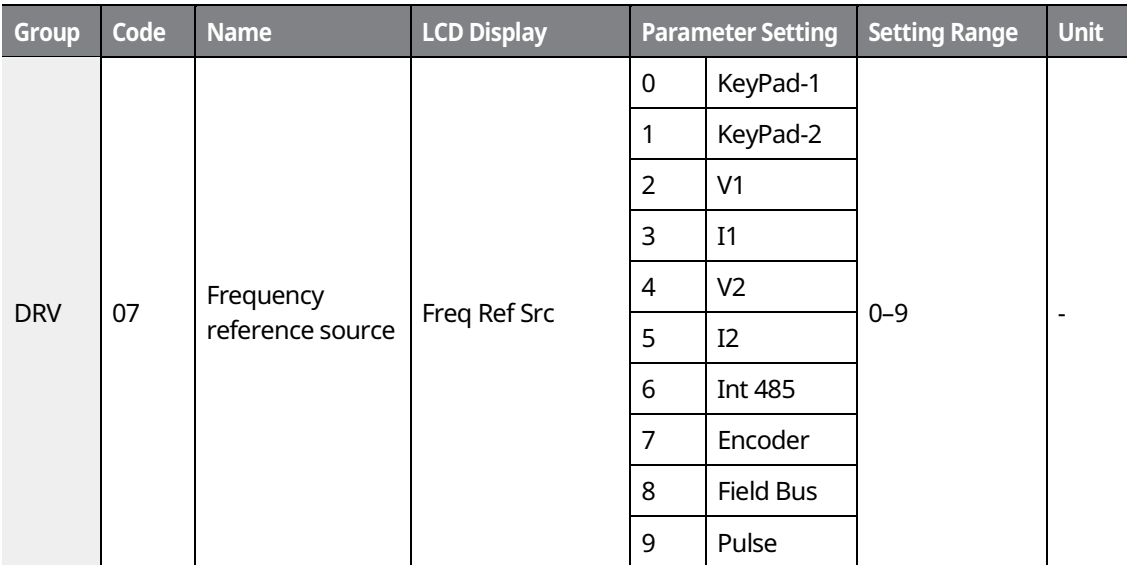

## $110$   $LST$ <sub>IS</sub>

## **6.1.1 Keypad as the Source (KeyPad-1 setting)**

You can modify the frequency reference using the keypad and apply changes by pressing the [ENT/PROG] key. To use the keypad as a frequency reference input source, go to DRV-07 (Frequency reference source) and change the parameter value to "0 (Keypad-1)". Input the frequency reference for an operation at DRV-01 (Frequency reference).

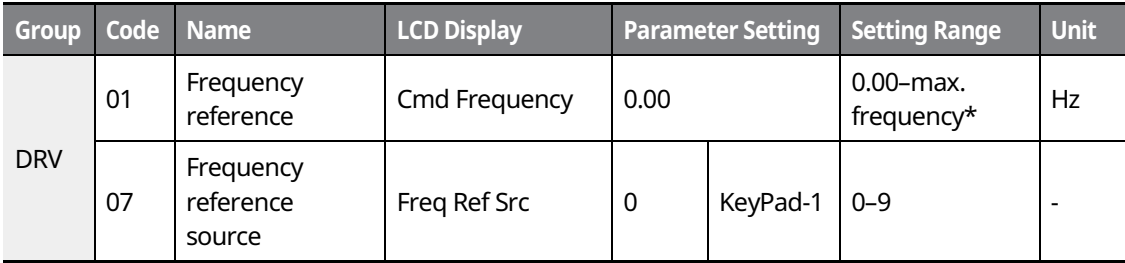

\* You cannot set a frequency reference that exceeds the max. frequency, as configured with DRV-20.

### **6.1.2 Keypad as the Source (KeyPad-2 setting)**

You can use the [UP] and [DOWN] cursor keys to modify a frequency reference. To use this as a second option, set the keypad as the source of the frequency reference by going to DRV-07 (Frequency reference source) and changing the parameter value to "1 (Keypad-2)". This allows frequency reference values to be increased or decreased by pressing the [UP] and [DOWN] cursor keys.

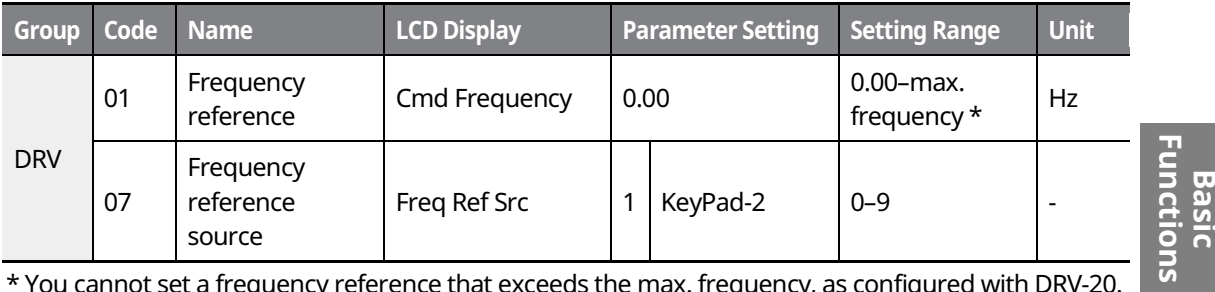

\* You cannot set a frequency reference that exceeds the max. frequency, as configured with DRV-20.

### **6.1.3 V1 Terminal as the Source**

You can set and modify a frequency reference by setting voltage inputs when using the V1 terminal. Use voltage inputs ranging from 0-10 V (unipolar) for forward-only operations. Use voltage inputs ranging from -10 to +10 V (bipolar) for both directions, with negative voltage inputs used for reverse operations.

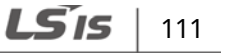

ີທ

### **6.1.3.1 Setting a Frequency Reference for 0Ȃ10 V Input**

Set IN-06 (V1 Polarity) to "0 (unipolar)". Use a voltage output from an external source or use the voltage output from the VR terminal to provide inputs to V1. Refer to the diagrams below for the wiring required for each application.

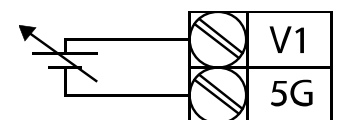

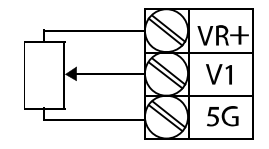

٦

[External source application] [Internal source (VR) application]

| Group      | Code | <b>Name</b>                             | <b>LCD Display</b>                       | <b>Parameter Setting</b> |                | <b>Setting Range</b>       | <b>Unit</b>              |
|------------|------|-----------------------------------------|------------------------------------------|--------------------------|----------------|----------------------------|--------------------------|
| <b>DRV</b> | 07   | Frequency reference<br>source           | Freq Ref Src                             | $\overline{2}$           | V <sub>1</sub> | $0 - 9$                    |                          |
| <b>IN</b>  | 01   | Frequency at<br>maximum analog<br>input | Freq at 100%                             | Maximum<br>frequency     |                | $0.00 -$<br>max. frequency | Hz                       |
|            | 05   | V1 input monitor                        | V <sub>1</sub><br>Monitor <sub>[V]</sub> | 0.00                     |                | $0.00 - 10.00$             | V                        |
|            | 06   | V1 polarity options                     | V1 Polarity                              | $\mathbf 0$              | Unipolar       | $0 - 1$                    | $\overline{\phantom{a}}$ |
|            | 07   | V1 input filter time<br>constant        | V1 Filter                                | 10                       |                | $0 - 10000$                | ms                       |
|            | 08   | V1 minimum input<br>voltage             | V1 volt x1                               | 0.00                     |                | $0.00 - 10.00$             | V                        |
|            | 09   | V1 output at<br>minimum voltage (%)     | V1 Perc y1                               | 0.00                     |                | $0.00 - 100.00$            | $\frac{9}{6}$            |
|            | 10   | V1 maximum input<br>voltage             | V1 Volt x2                               | 10.00                    |                | $0.00 - 10.00$             | $\vee$                   |
|            | 11   | V1 output at<br>maximum voltage<br>(%)  | V1 Perc y2                               | 100.00                   |                | $0 - 100$                  | $\frac{9}{6}$            |
|            | 16   | Rotation direction<br>options           | V1 Inverting                             | $\Omega$                 | <b>No</b>      | $0 - 1$                    | $\overline{\phantom{a}}$ |
|            | 17   | V1 quantizing level                     | V <sub>1</sub><br>Quantizing             | 0.04                     |                | $0.00*$ , $0.04-$<br>10.00 | $\frac{9}{6}$            |

\* Quantizing is disabled if "0" is selected.

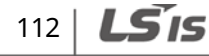

### **0Ȃ10 V Input Voltage Setting Details**

 $\Gamma$ 

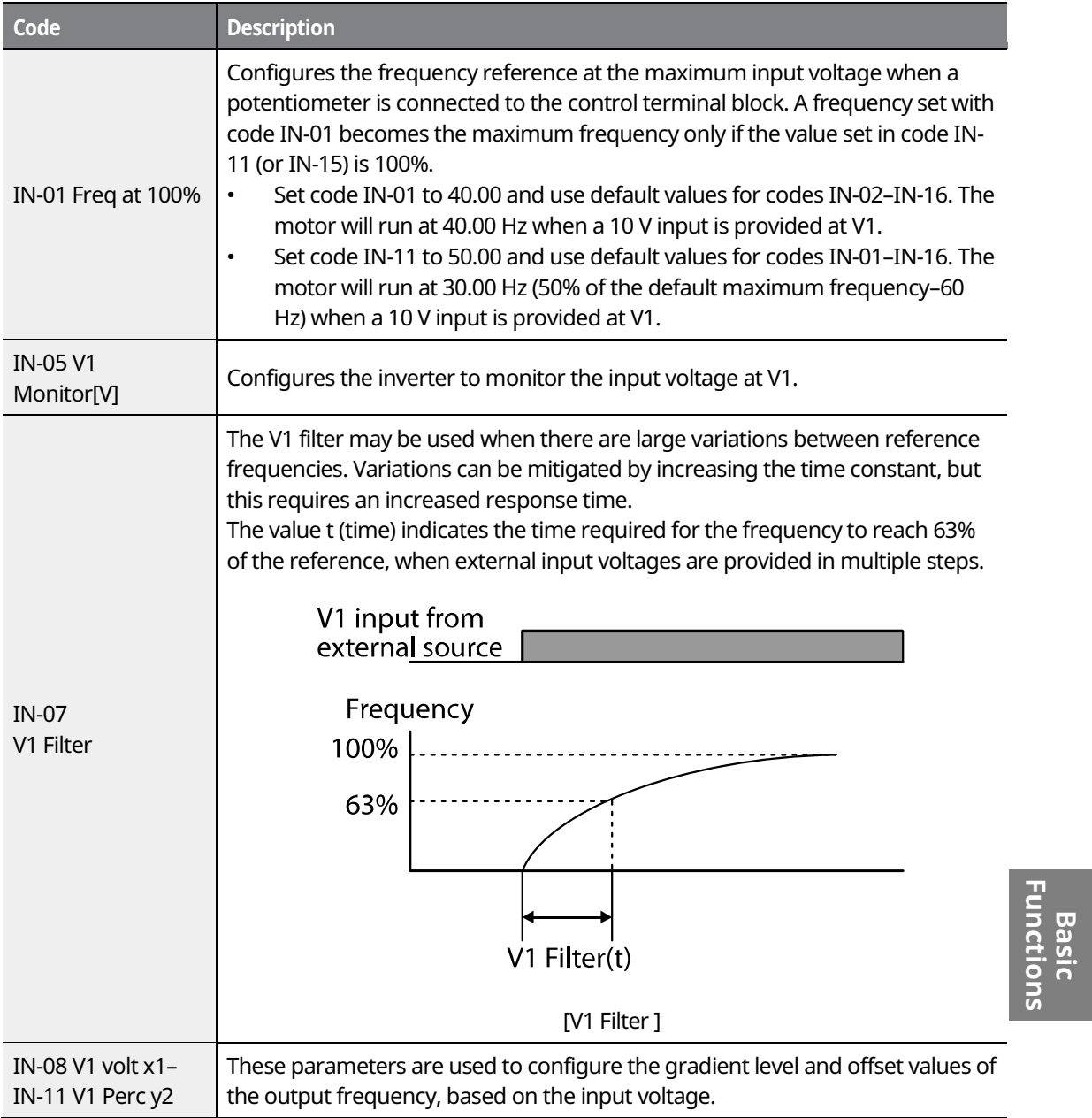

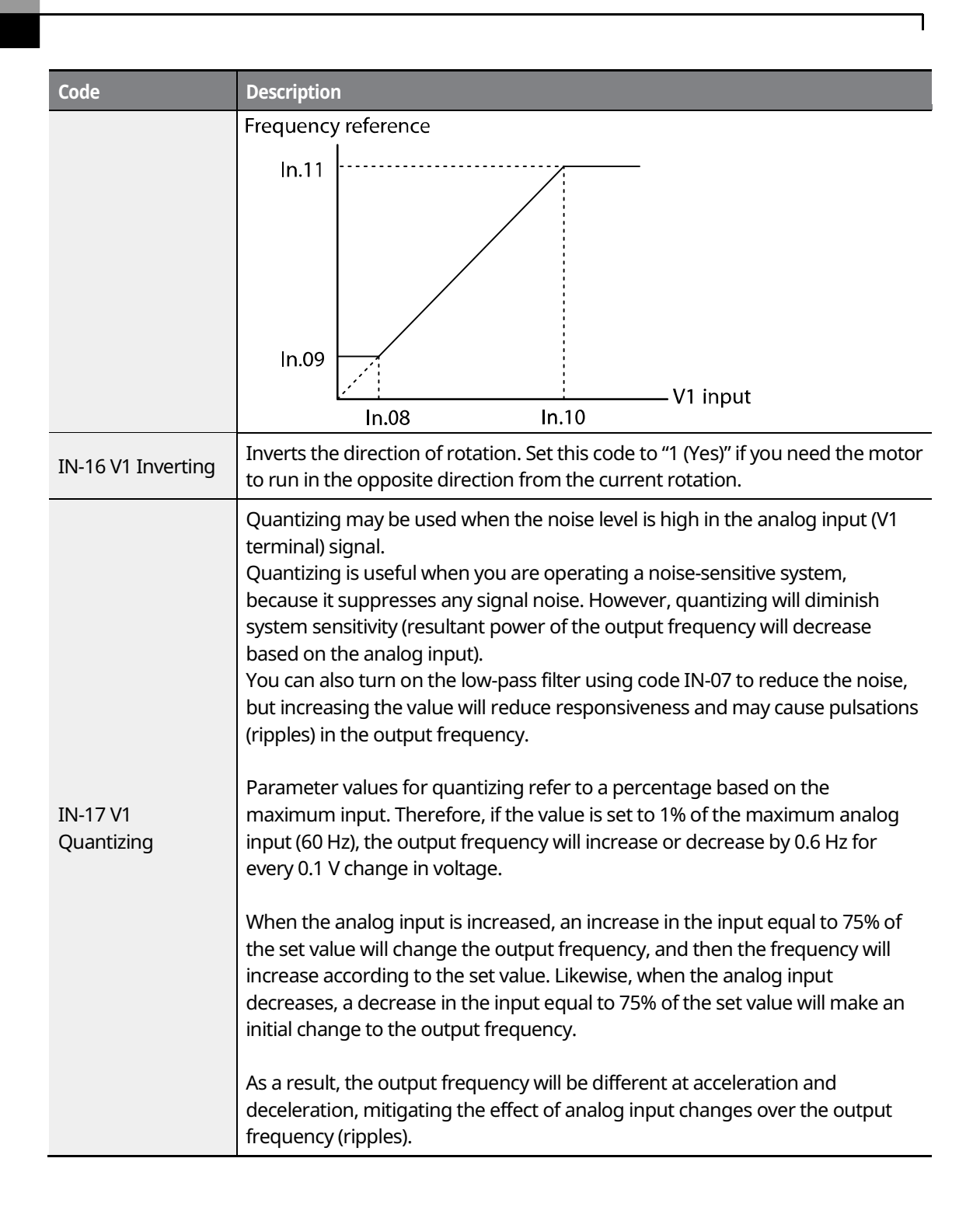

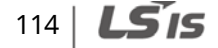

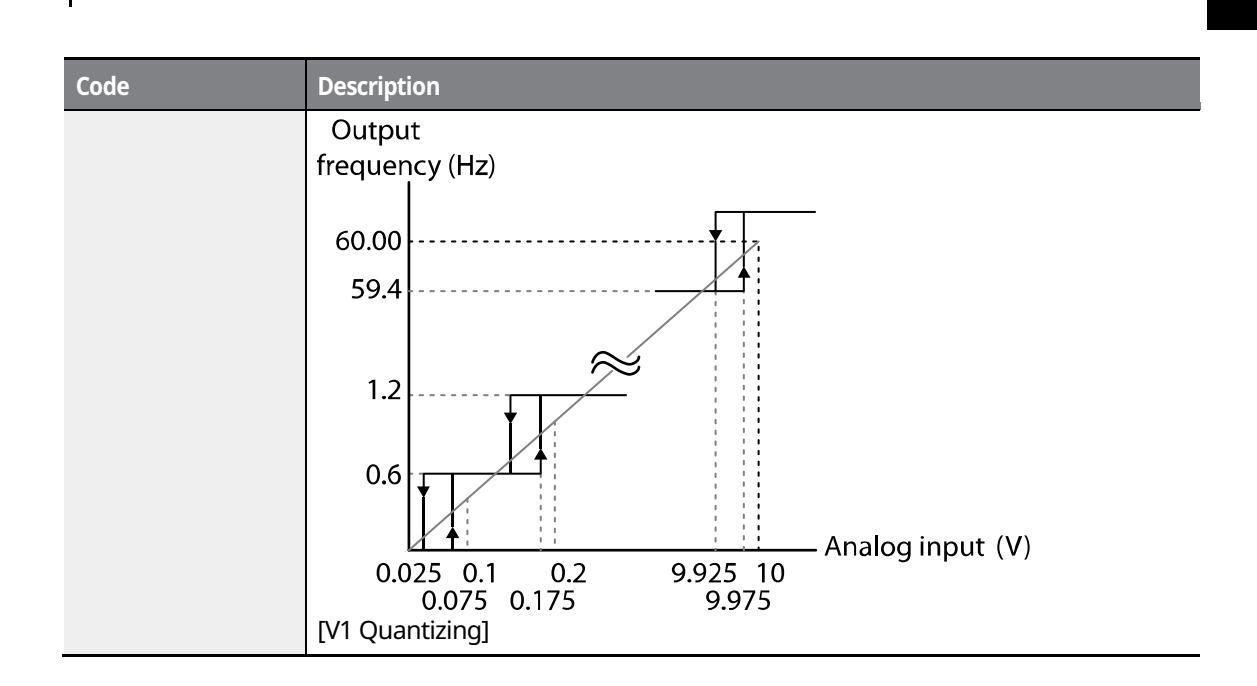

Г

# $LSTS$  | 115

### **6.1.3.2 Setting a Frequency Reference for -10Ȃ+10 V Input**

Set DRV-07 (Frequency reference source) to "2 (V1)", and then set IN-06 (V1 Polarity) to "1 (bipolar)". Use the output voltage from an external source to provide an input to V1.

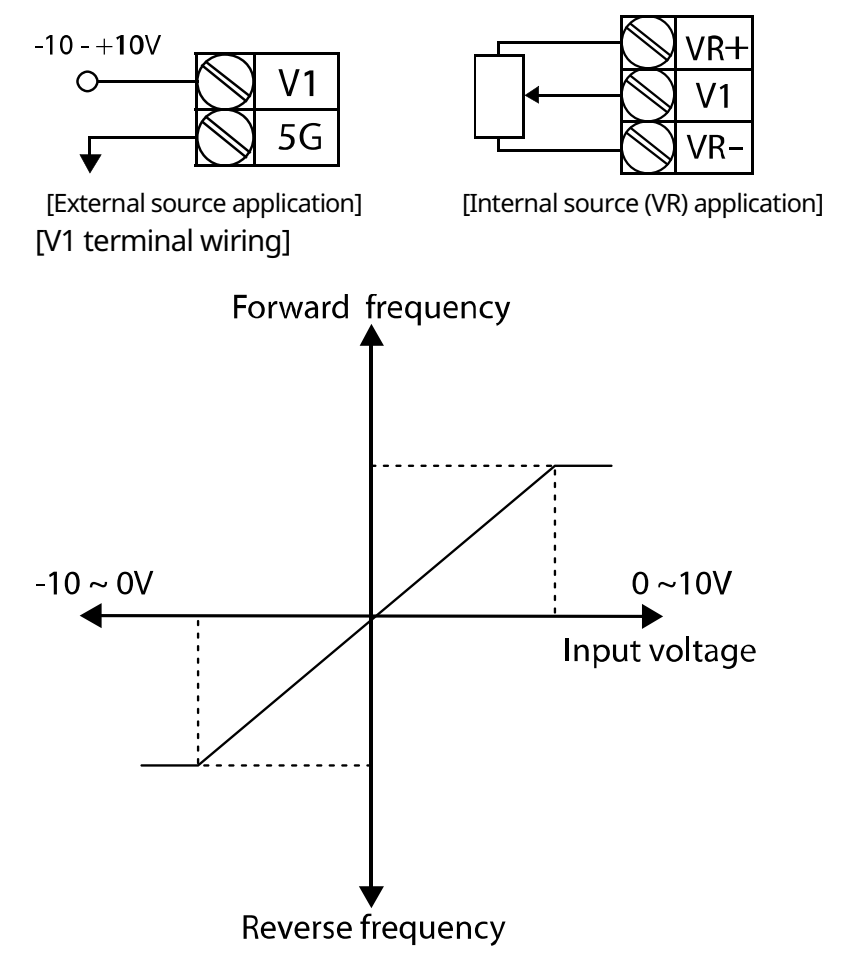

[Bipolar input voltage and output frequency]

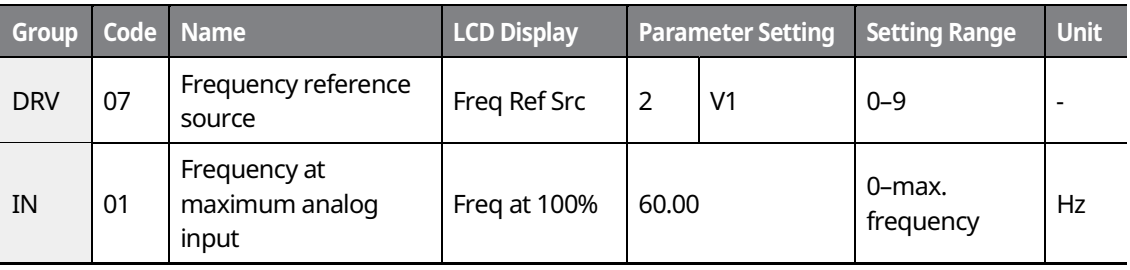

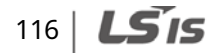

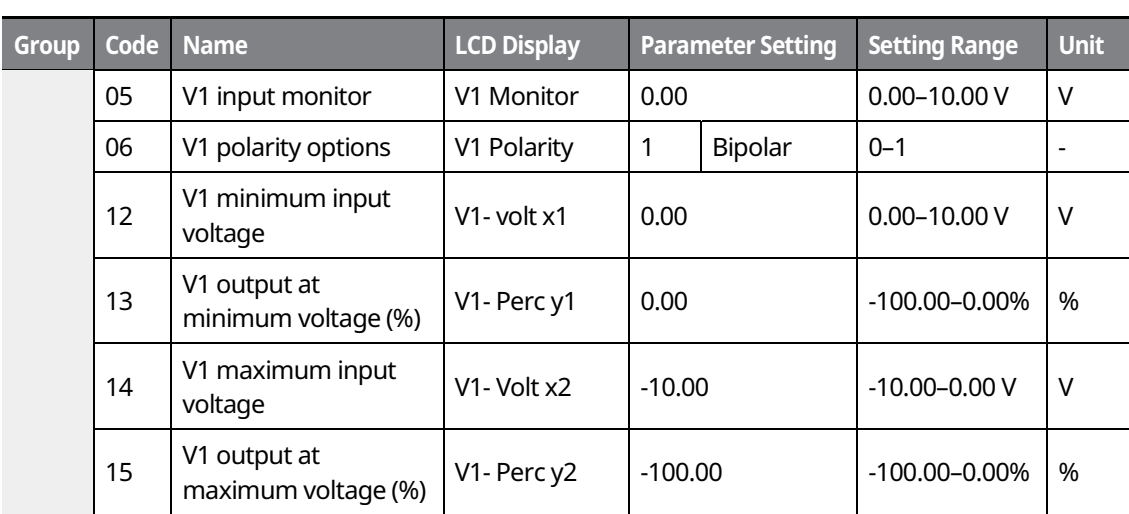

#### **Rotational Directions for Different Voltage Inputs**

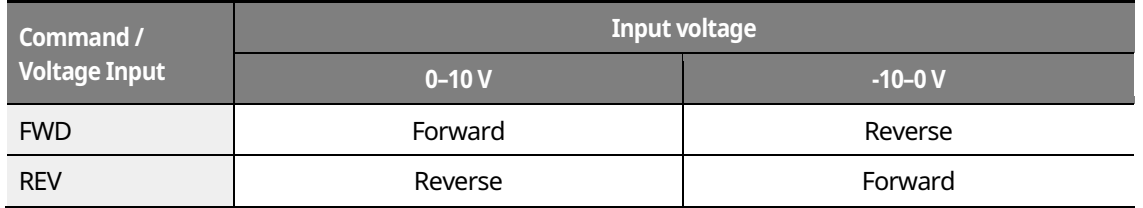

#### **10Ȃ10 V Voltage Input Setting Details**

 $\Gamma$ 

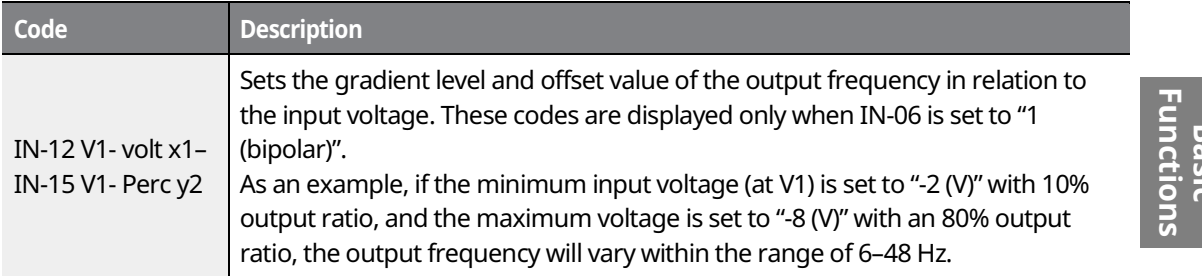

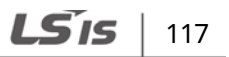

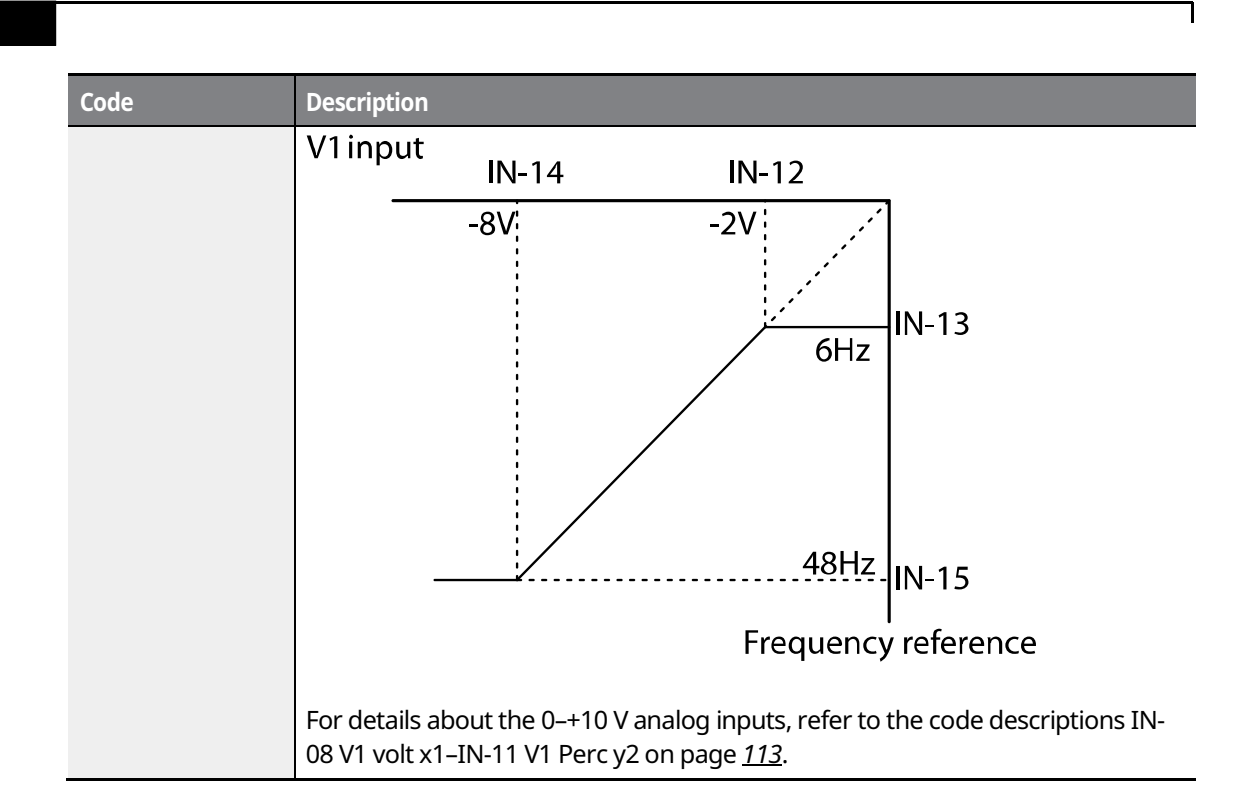

## $118$   $LST$

# **6.1.3.3 Setting a Reference Frequency using Input Current (I1)**

You can set and modify a frequency reference using input current at the I1 terminal. Set DRV- 07 (Frequency reference source) to "3 (I1)" and apply an input current of 0-20 mA to I1.

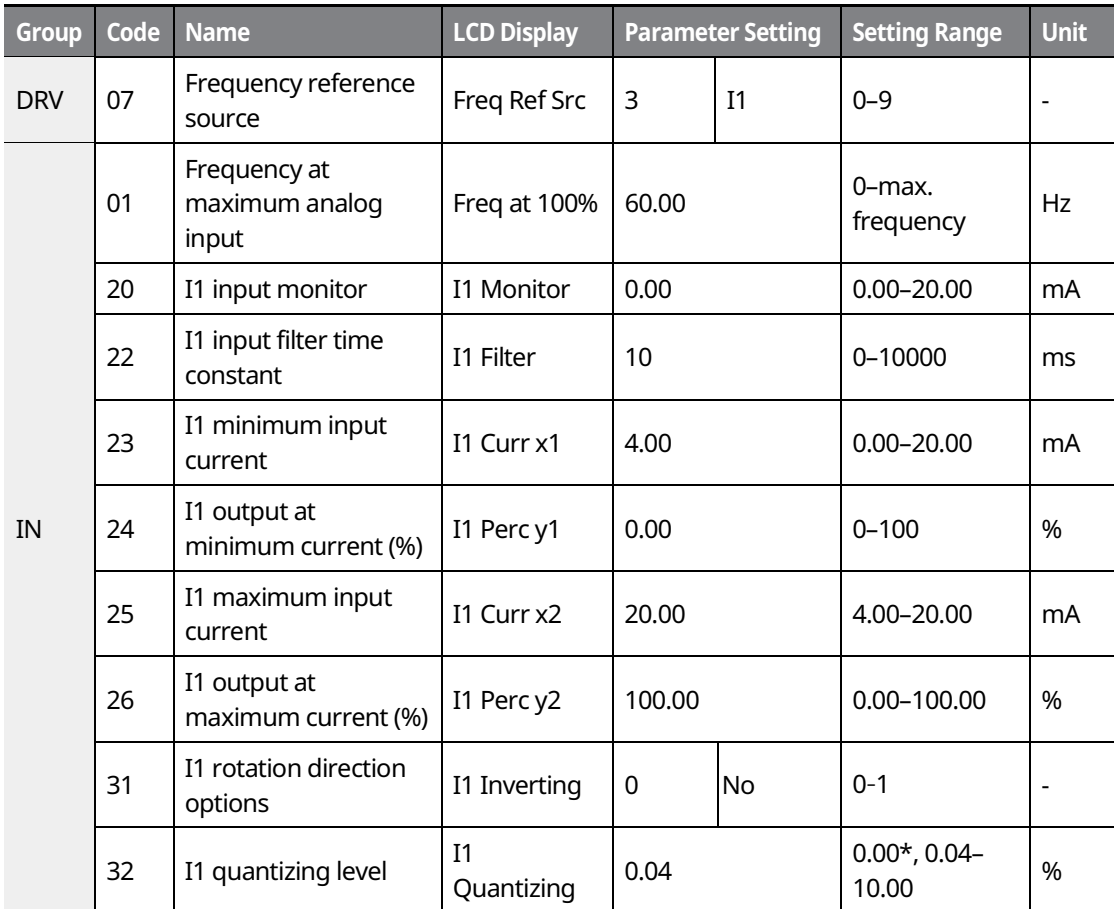

\* Quantizing is disabled if "0" is selected.

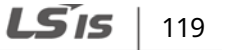

#### **Input Current (I1) Setting Details**

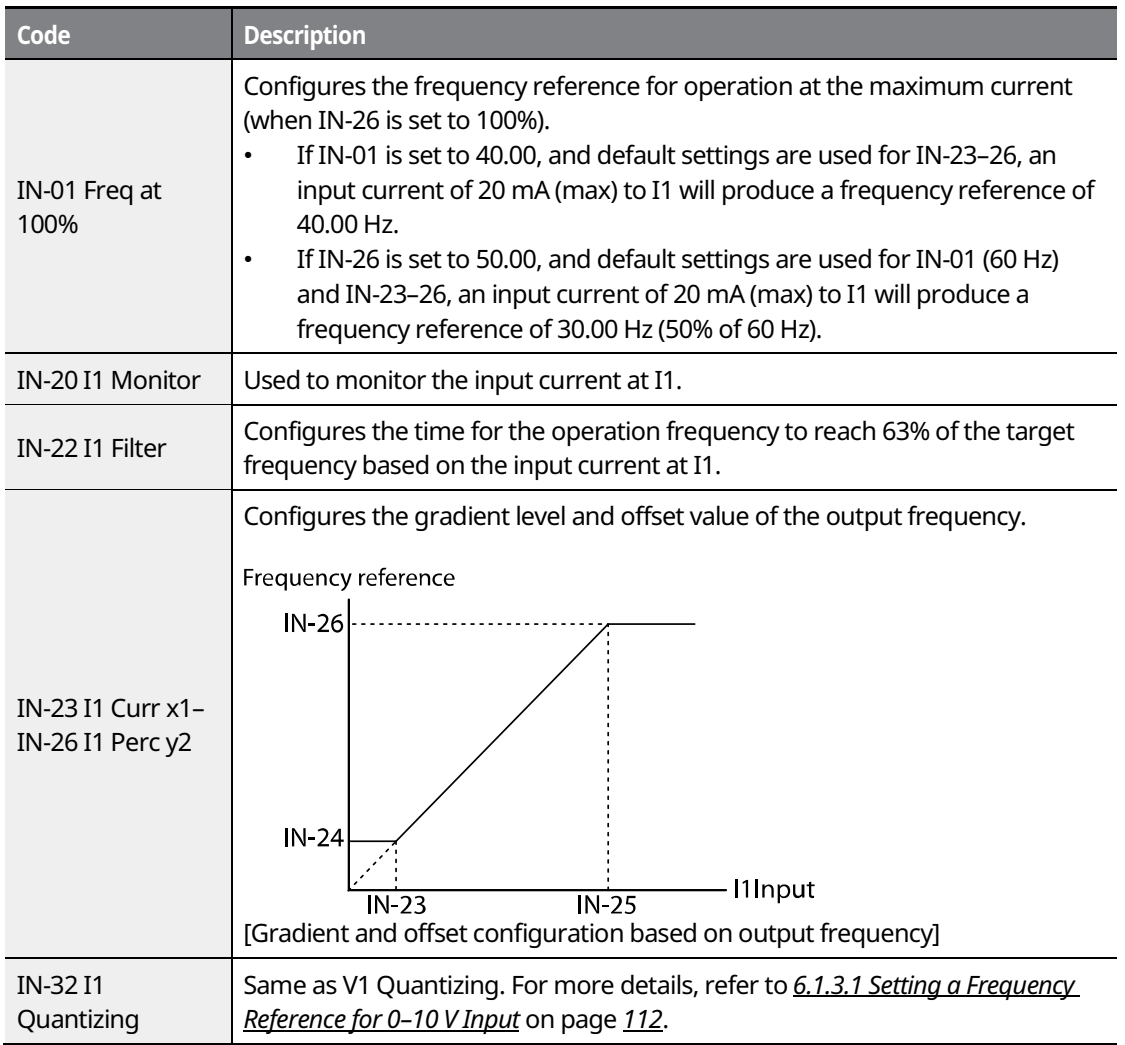

 $\overline{\phantom{a}}$ 

# $120$  |  $LS$ <sup>1</sup>S

## **6.1.4 Setting a Frequency Reference Using an I/O Expansion Module (Terminal V2/I2)**

After installing an optional I/O I/O expansion moduleto the iS7 inverter, you can set and modify a frequency reference using the input voltage or current at the V2/I2 terminal.

#### **6.1.4.1 Setting a Reference Frequency using Input Voltage at V2 Terminal**

Set the DRV-07 (Frequency reference source) to "4 (V2)" and apply an input voltage of -10-+12 V to the V2 terminal.

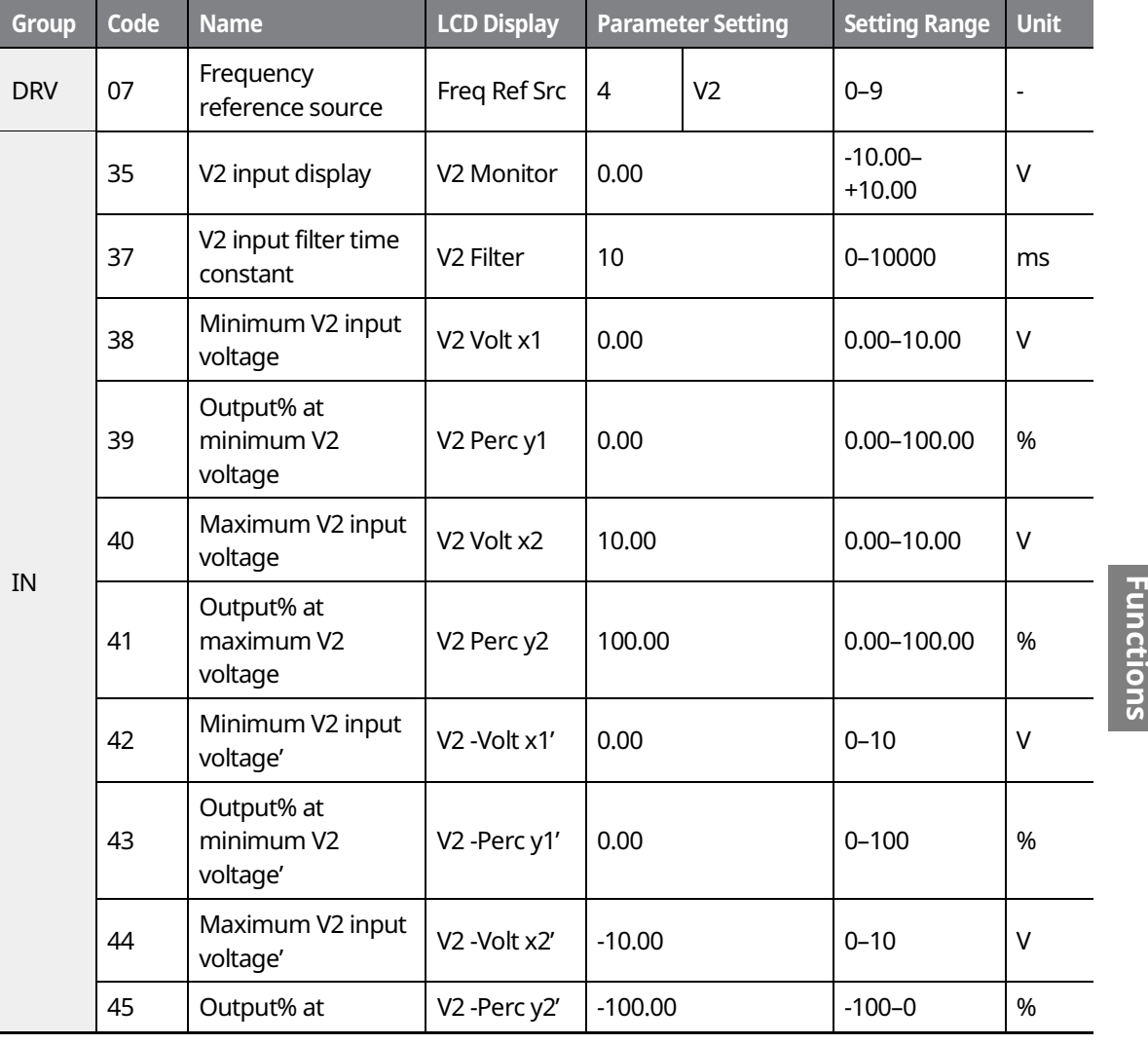

LSIS |  $121$  **Basic** 

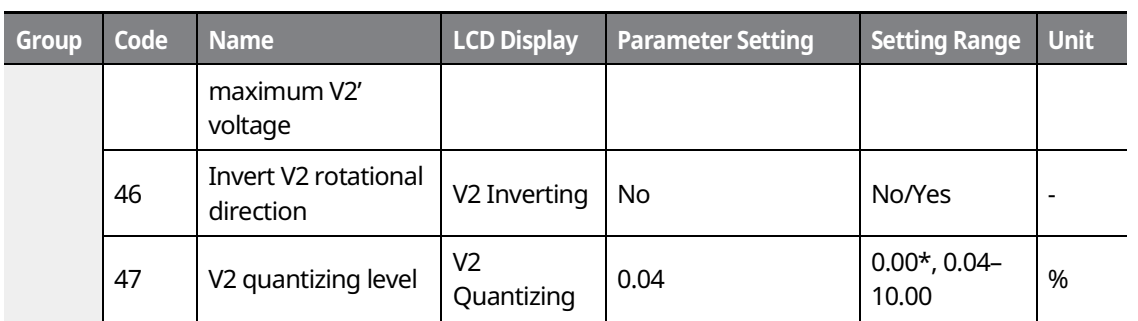

┑

\* Quantizing is disabled if "0" is selected.

### **6.1.4.2 Setting a Reference Frequency using Input Current at I2 Terminal**

Set the DRV-07 (Frequency reference source) to "5 (I2)" and apply an input voltage of 0-20 mA to the I2 terminal.

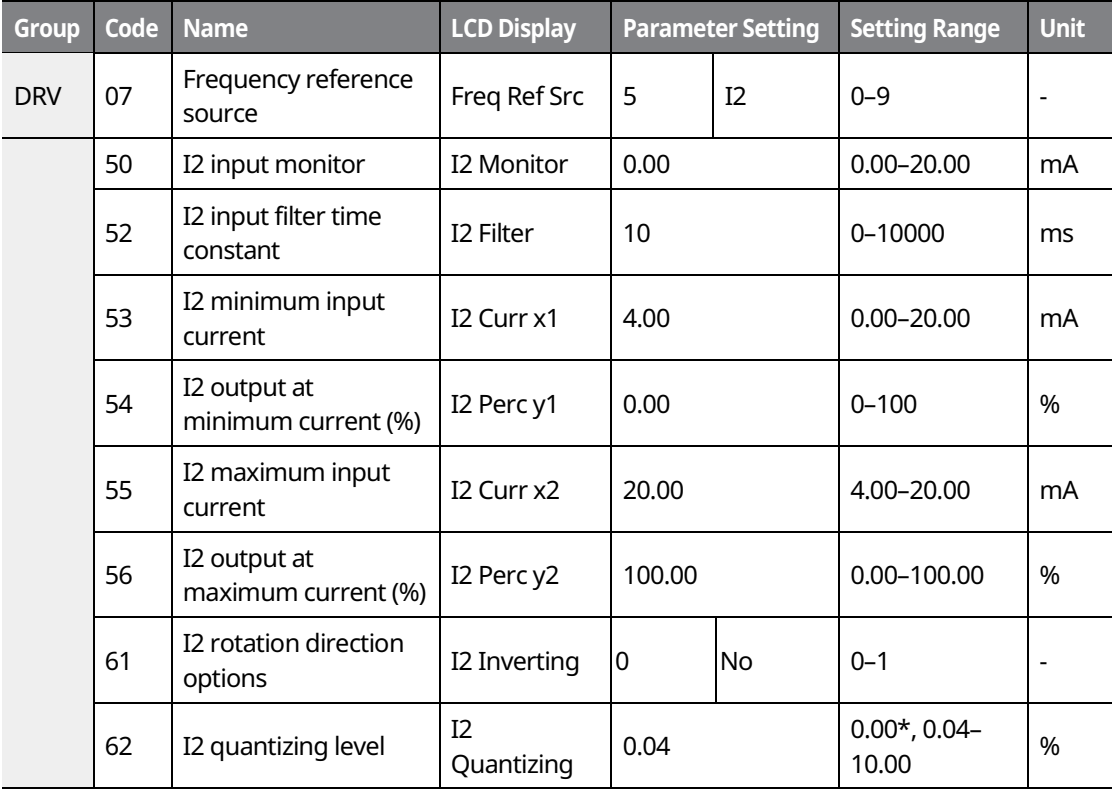

\* Quantizing is disabled if "0" is selected.

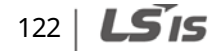

## **6.1.5 Setting a Frequency with Pulse Input (with an optional encoder module)**

After installing an optional encoder module, you can set a frequency reference by setting DRV-07 (Frequency reference source) to "9 (Pulse)" and providing a pulse frequency of 0-32.00 kHz to the pulse input terminal.

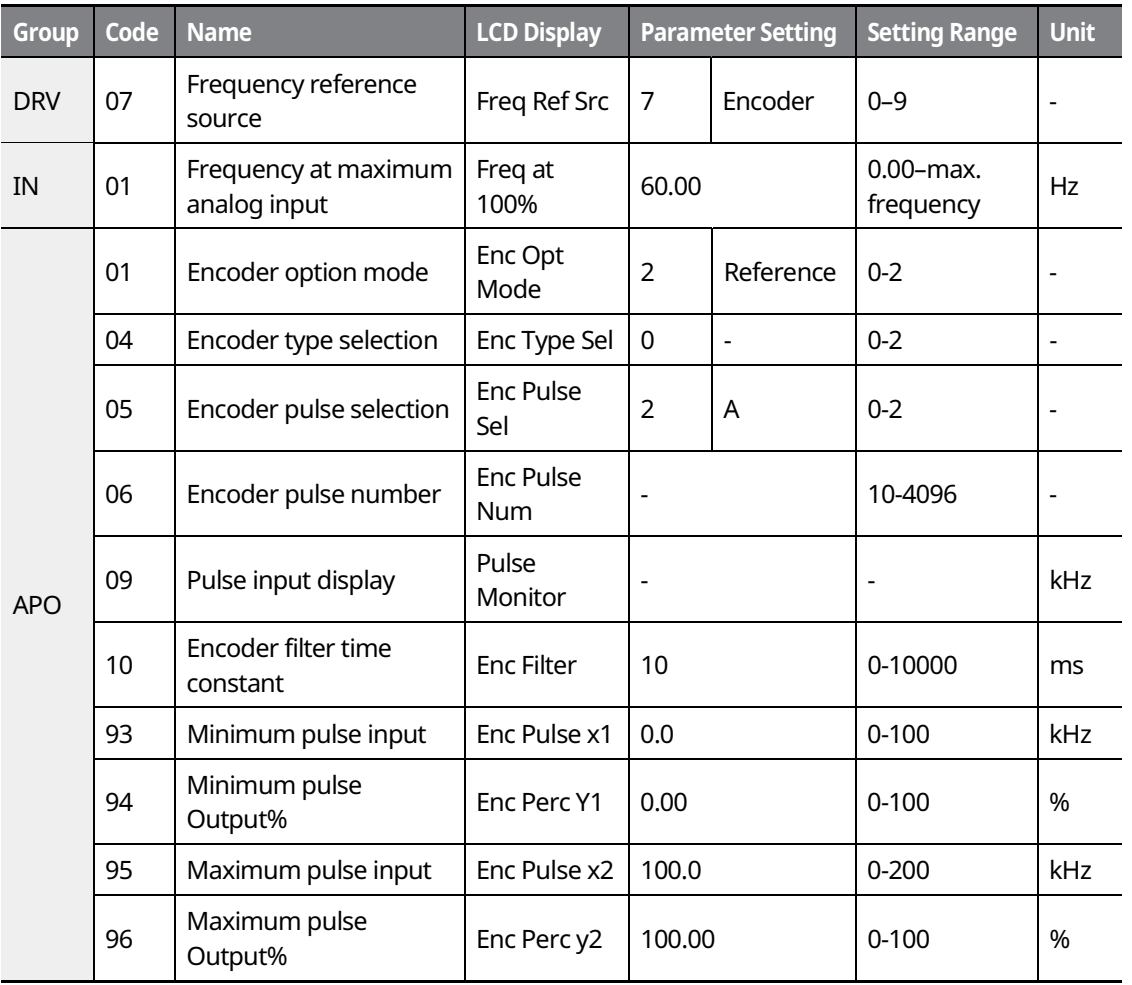

\* Quantizing is disabled if "0" is selected.

**LS**IS |  $123$ 

**Basic Functions** 

**Functior** 

#### **Pulse Input Setting Details**

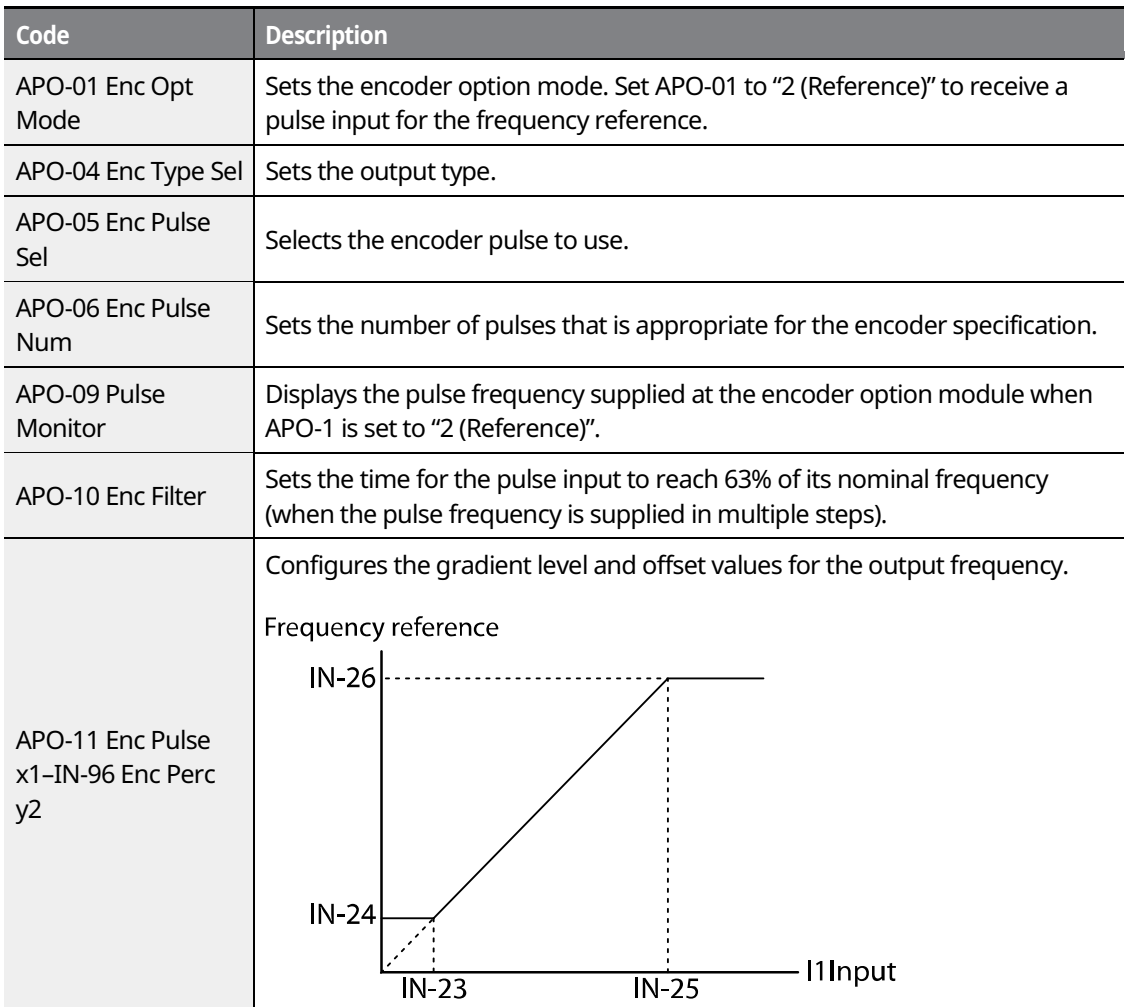

 $\overline{\phantom{a}}$ 

# $124$   $LST$

# **6.1.6 Setting a Frequency Reference via RS-485 Communication**

Control the inverter with upper-level controllers, such as PCs or PLCs, via RS-485 communication. Set DRV-07 (Frequency reference source) to "6 (Int 485)" and use the RS-485 signal input terminals (S+/S-/SG) for communication.

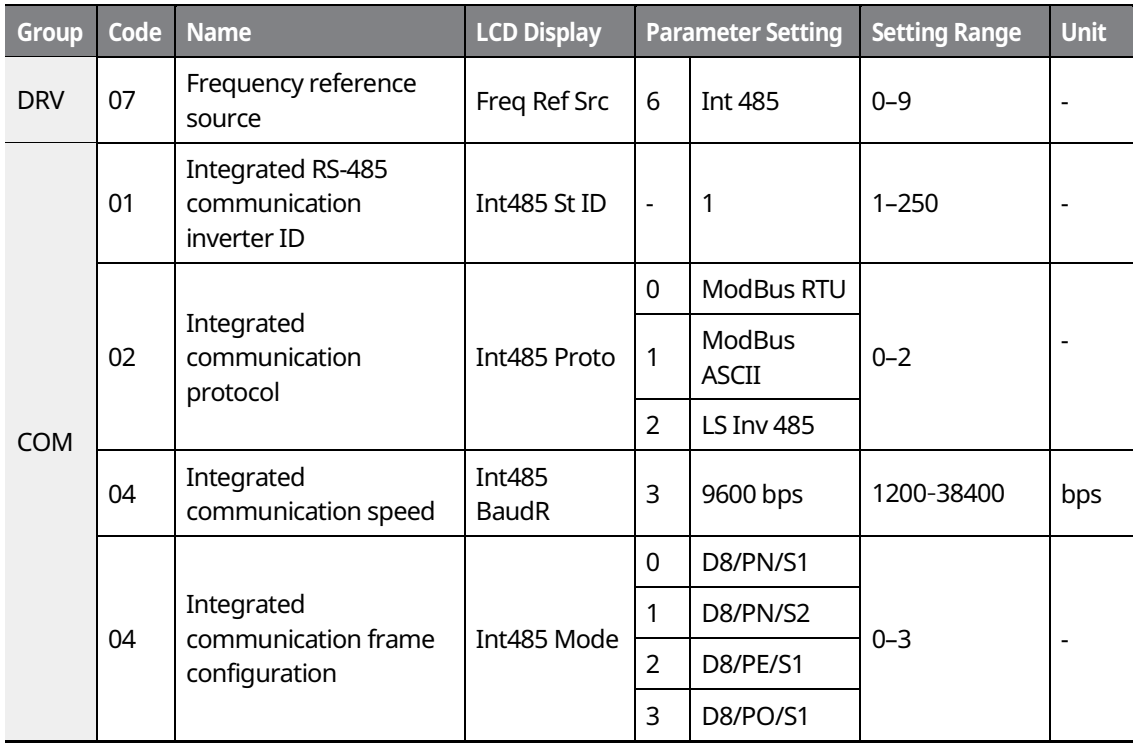

 $LS$   $125$ 

# **6.2 Frequency Hold by Analog Input**

If you set a frequency reference via the analog input at the control terminal block, you can hold the operation frequency of the inverter by assigning a multi-function input as the analog frequency hold terminal. The operation frequency will be linked to the analog input signal.

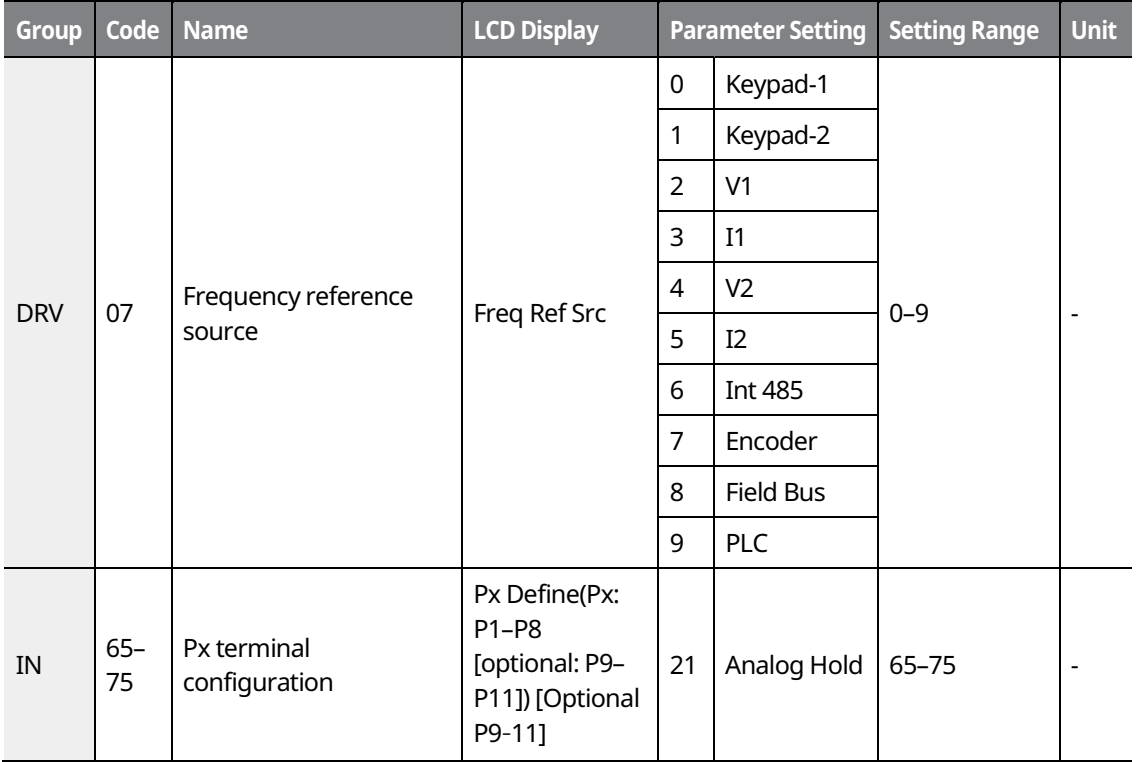

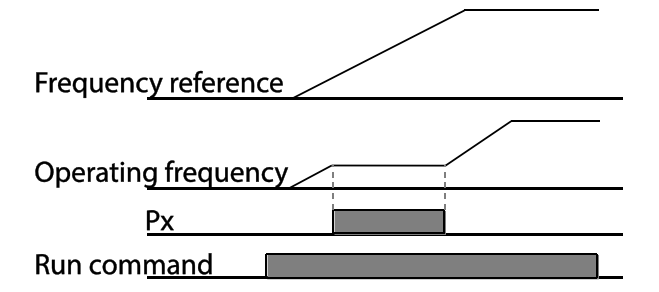

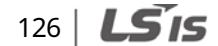

# **6.3** Changing the Displayed Units (Hz↔Rpm)

You can change the units used to display the operational speed of the inverter by setting DRV- 21 (Speed unit selection) to "0 (Hz Display)" or "1 (Rpm Display)".

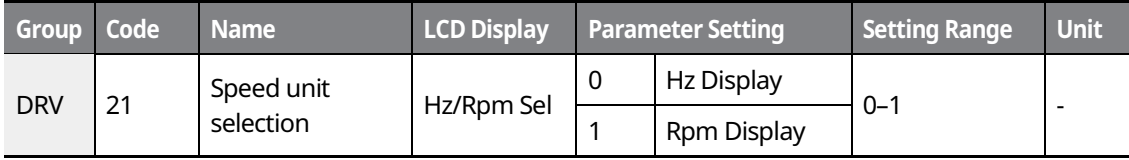

# **6.4 Setting Multi-Step Frequency**

Multi-step operations can be carried out by assigning different speeds (or frequencies) to the Px terminals. Step 0 uses the frequency reference source set at DRV-07. Px terminal parameter values 7 (Speed-L), 8 (Speed-M), 9 (Speed-H), and 10 (Speed-X) are recognized as binary commands and work in combination with Fx or Rx run commands. The inverter operates according to the frequencies set at BAS-50-64 (multi-step frequency 1-15) and the binary command combinations.

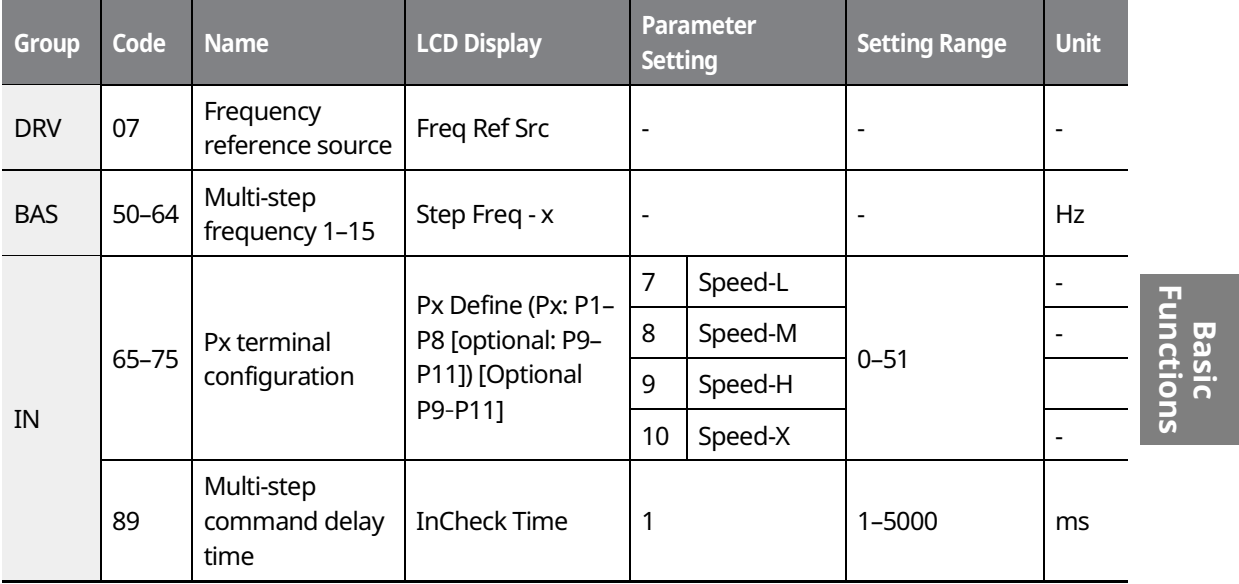

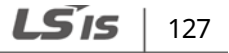

#### **Multi-step Frequency Setting Details**

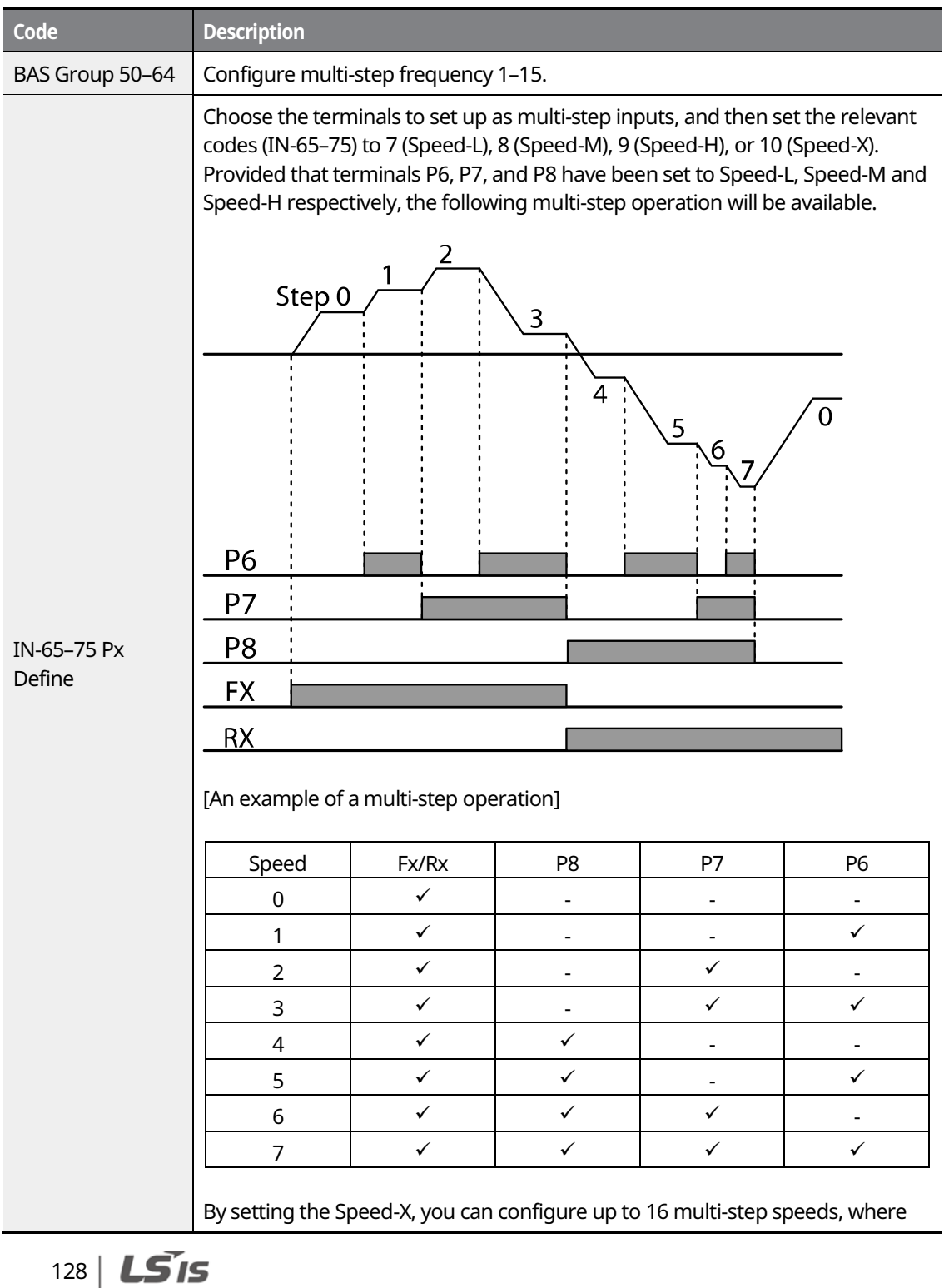

 $\overline{\phantom{a}}$ 

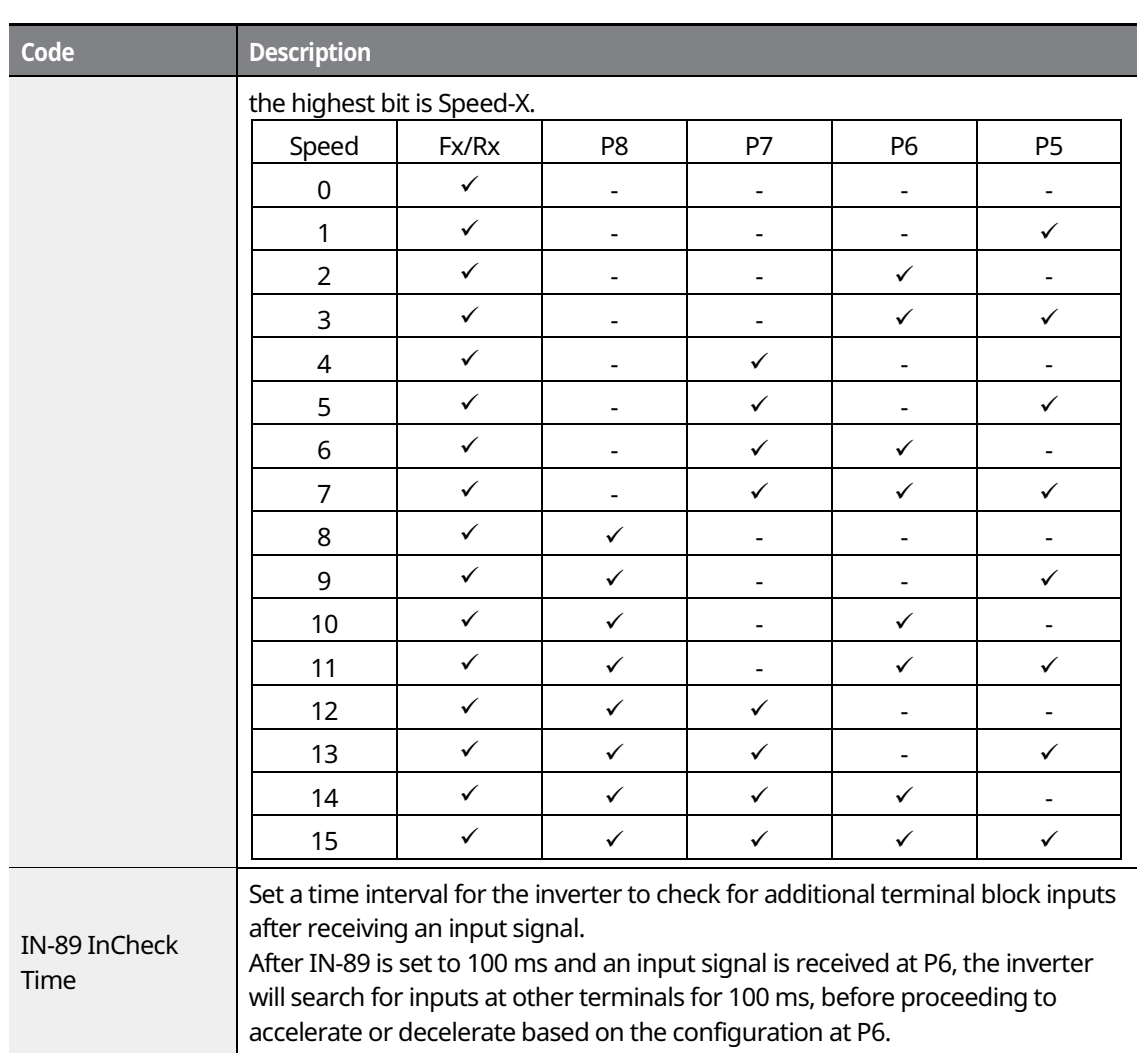

 $\mathsf{r}$ 

**Basic<br>Functions Functions** 

# $LS'$ 15 | 129

# **6.5 Command Source Configuration**

Various devices can be selected as command input devices for the iS7 inverter. Input devices available include the keypad, multi-function input terminal, RS-485 communication, and field bus adapter.

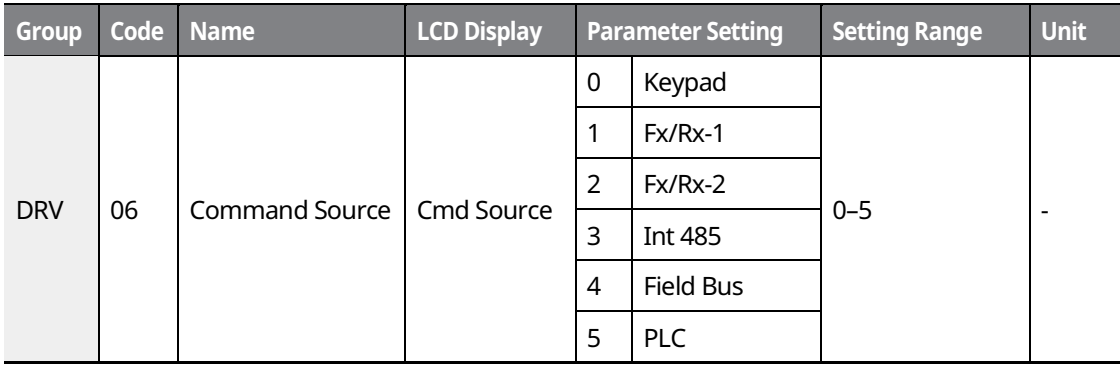

### **6.5.1 The Keypad as a Command Input Device**

Set DRV-06 to "0 (Keypad)" to select the keypad as the command source.

Since the keypad is now the command source, forward or reverse operation starts when the [FWD] or [REV] key is pressed, and it stops when the [STOP/RESET] key is pressed.

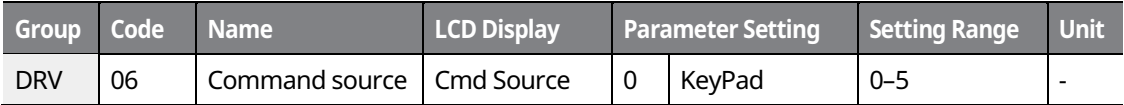

### $130$   $LS$  is

### **6.5.2 The Terminal Block as a Command Input Device (Fwd/Rev run commands)**

Multi-function terminals can be selected as a command input device. This is configured by setting DRV-06 (command source) to "1 (Fx/Rx-1)". Select two terminals for the forward and reverse operations, and then set the relevant codes (2 of the 11 multi-function terminal codes, IN-65-75 for P1-P8 [optional: P9-P11]) to "1 (Fx)" and "2 (Rx)" respectively. This application enables both terminals to be turned on or off at the same time, constituting a stop command that will cause the inverter to stop operating.

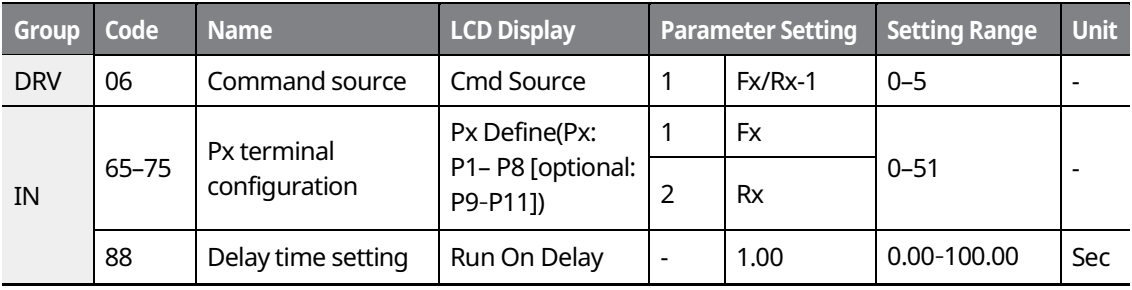

#### **Fwd/Rev Command by Multi-function Terminal - Setting Details**

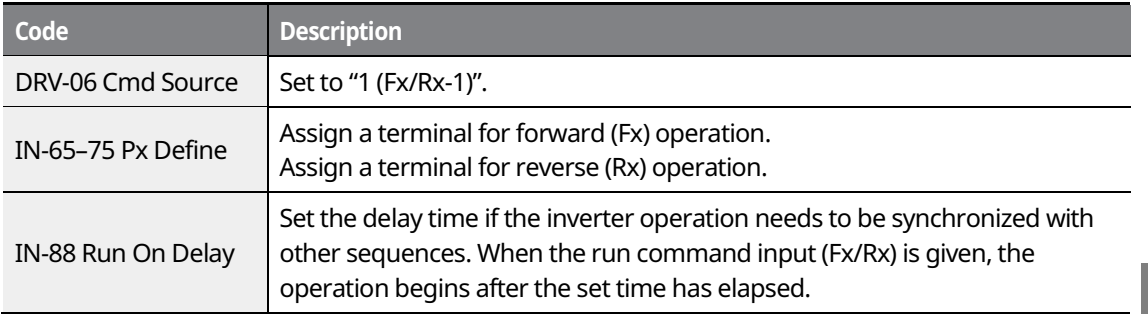

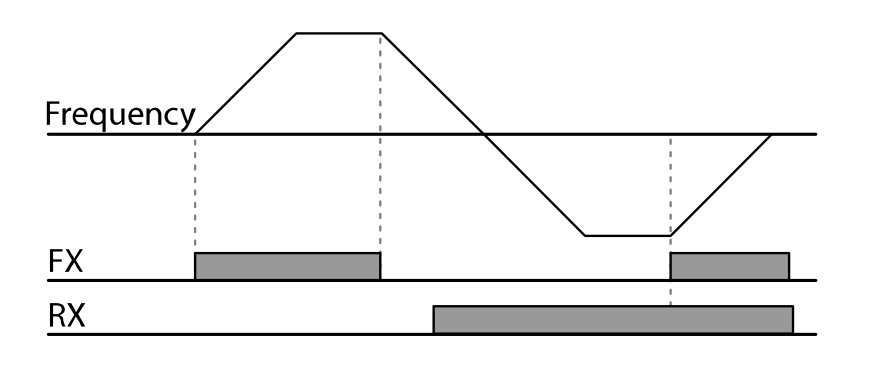

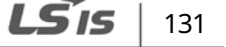

### **6.5.3 The Terminal Block as a Command Input Device (Run and Rotation Direction Commands)**

Multi-function terminals can be selected as a command input device. This is configured by setting DRV-06 (command source) to "2 (Fx/Rx-2)". Select two terminals for run and rotation direction commands, and then set the relevant codes (2 of the 11 multi-function terminal codes, IN-65-75 for P1-P11 [optional: P9-P11]) to "1 (Fx)" and "2 (Rx)" respectively. This application uses an Fx input as a run command, and an Rx input to change a motor's rotation direction (On: Rx, Off: Fx).

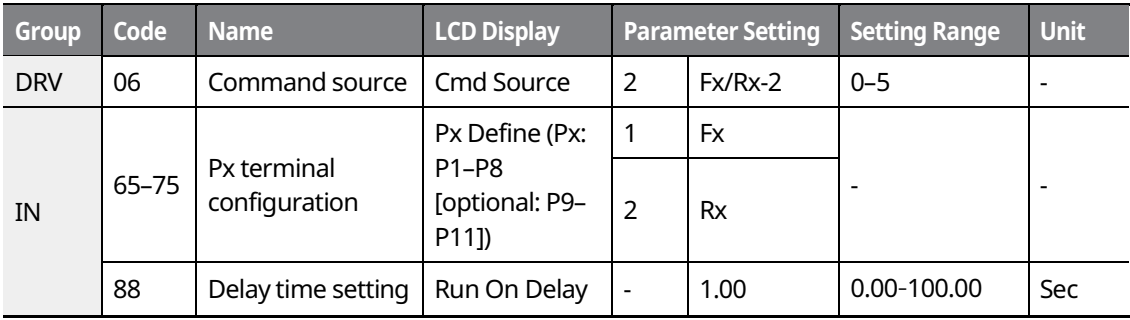

#### **Run Command and Fwd/Rev Change Command Using Multi-function Terminal -Setting Details**

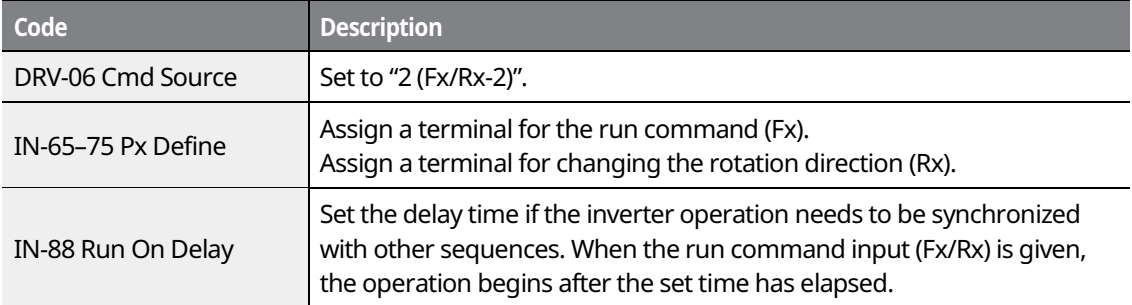

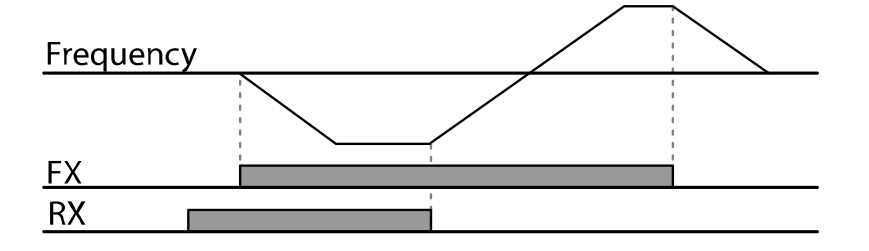

132 **LS'is** 

### **6.5.4 RS-485 Communication as a Command Input Device**

Internal RS-485 communication can be selected as a command input device by setting DRV-06 (command source) in the Drive group to "3 (Int 485)". This configuration uses upper level controllers, such as PCs or PLCs, to control the inverter by transmitting and receiving signals via the S+, S-, and RS-485 signal input terminals at the terminal block.

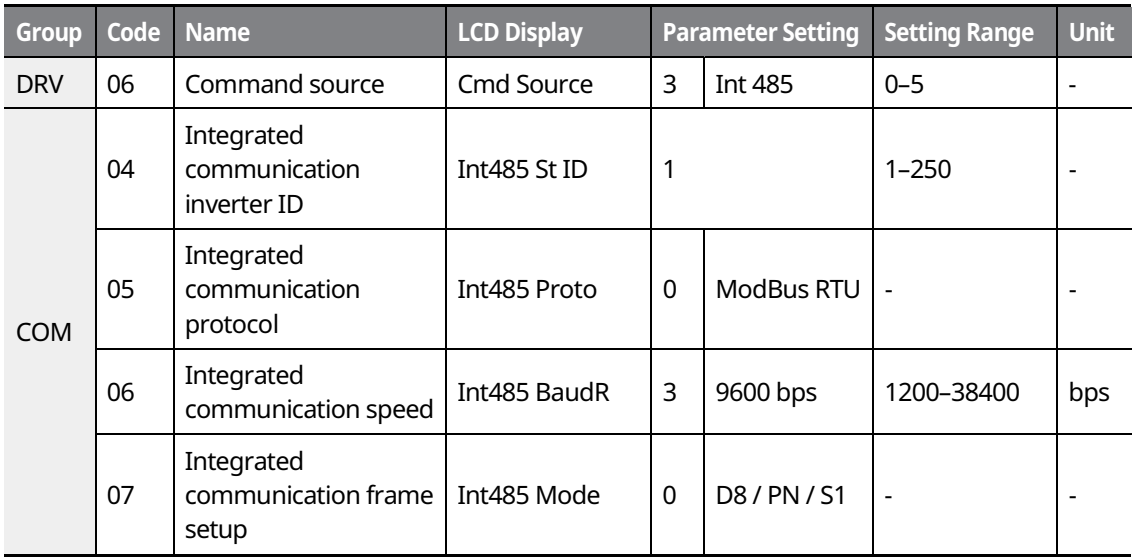

# **6.6 Forward or Reverse Run Prevention**

The rotation direction of motors can be configured to prevent motors from running in a forward or reverse direction. When reverse direction prevention is configured, pressing the [REV] key on the keypad will cause the motor to decelerate to 0 Hz and stop.

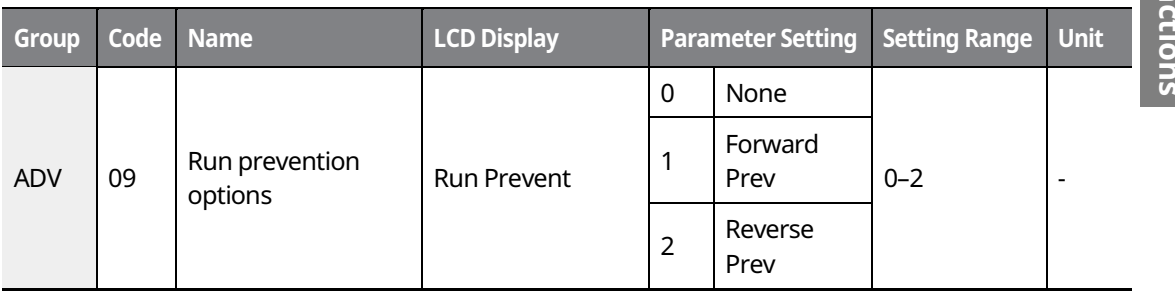

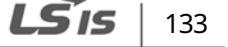
#### **Forward/Reverse Run Prevention Setting Details**

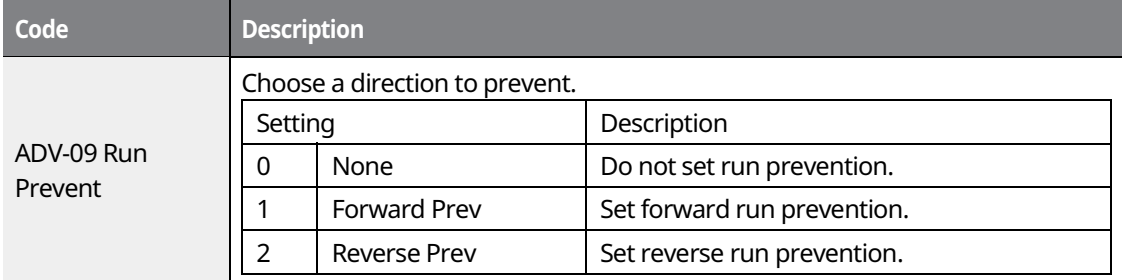

# **6.7 Power-on Run**

The Power-on Run feature can be set up to start an inverter operation after powering up based on the run commands by terminal inputs (if they are configured).

#### *O* Caution

Use caution when operating the inverter with Power-on Run enabled as the motor will begin rotating when the inverter starts up.

To enable Power-on Run, set DRV-06 (command source) to "1 (Fx/Rx-1)" or "2 (Fx/Rx-2)" and ADV-10 to "1". If a run command via a terminal input is on, the inverter starts operating according to the terminal input settings as soon as it is turned on.

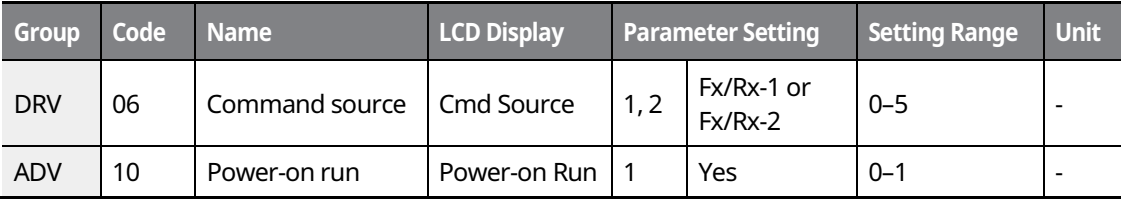

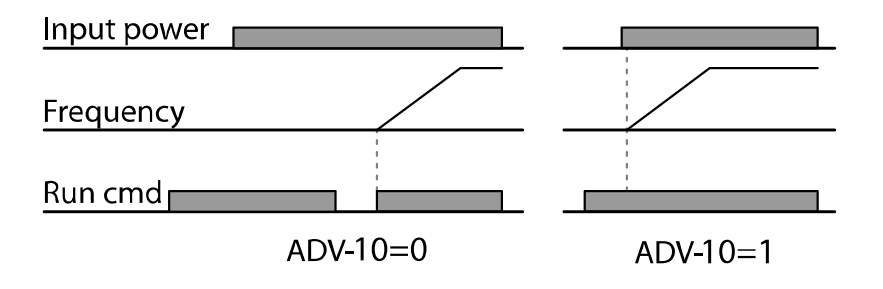

 $134$   $LS$  is

#### **Note**

- To prevent a repeat fault trip from occurring when a load, such as a fan, is free-running on a Power-on Run, set CON-71 (speed search options) bit 4 to "1". The inverter will perform a speed search at the beginning of the operation. If the speed search is not enabled, the inverter will start its operation in a normal V/F pattern and accelerate the motor.
- If the inverter has been turned on without Power-on Run enabled, the terminal block command must be first turned off, and then turned on again to begin the inverter's operation.

# **6.8 Setting Acceleration and Deceleration Times**

#### **6.8.1 Acc/Dec Time Based on Maximum Frequency**

Regardless of the operating frequency, acc/dec time values can be set based on the maximum frequency. To set acc/dec time values based on the maximum frequency, set BAS-08 (Acc/Dec reference) to "0 (Max Freq)".

The acceleration time set at DRV-03 (Acceleration time) refers to the time required for the inverter to reach the maximum frequency from a stopped state (0 Hz). Likewise, the value set at DRV-04 (Deceleration time) refers to the time required to return to a stopped state (0 Hz) from the maximum frequency.

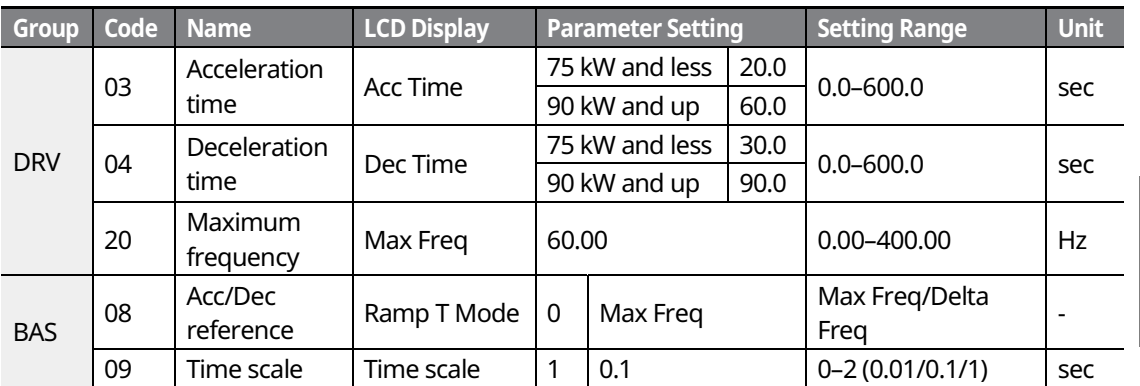

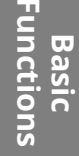

**Acc/Dec Time Based on Maximum Frequency - Setting Details** 

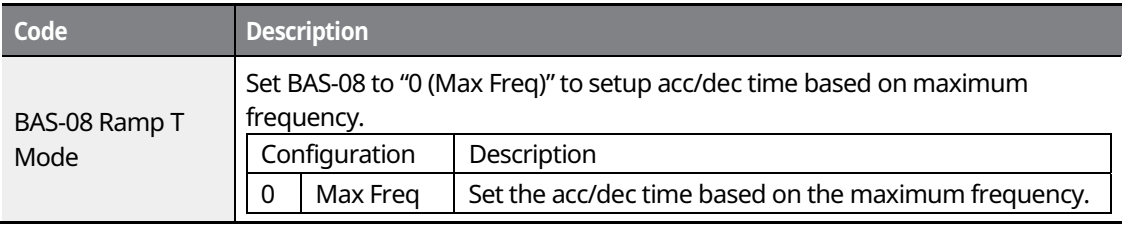

LS'is 135

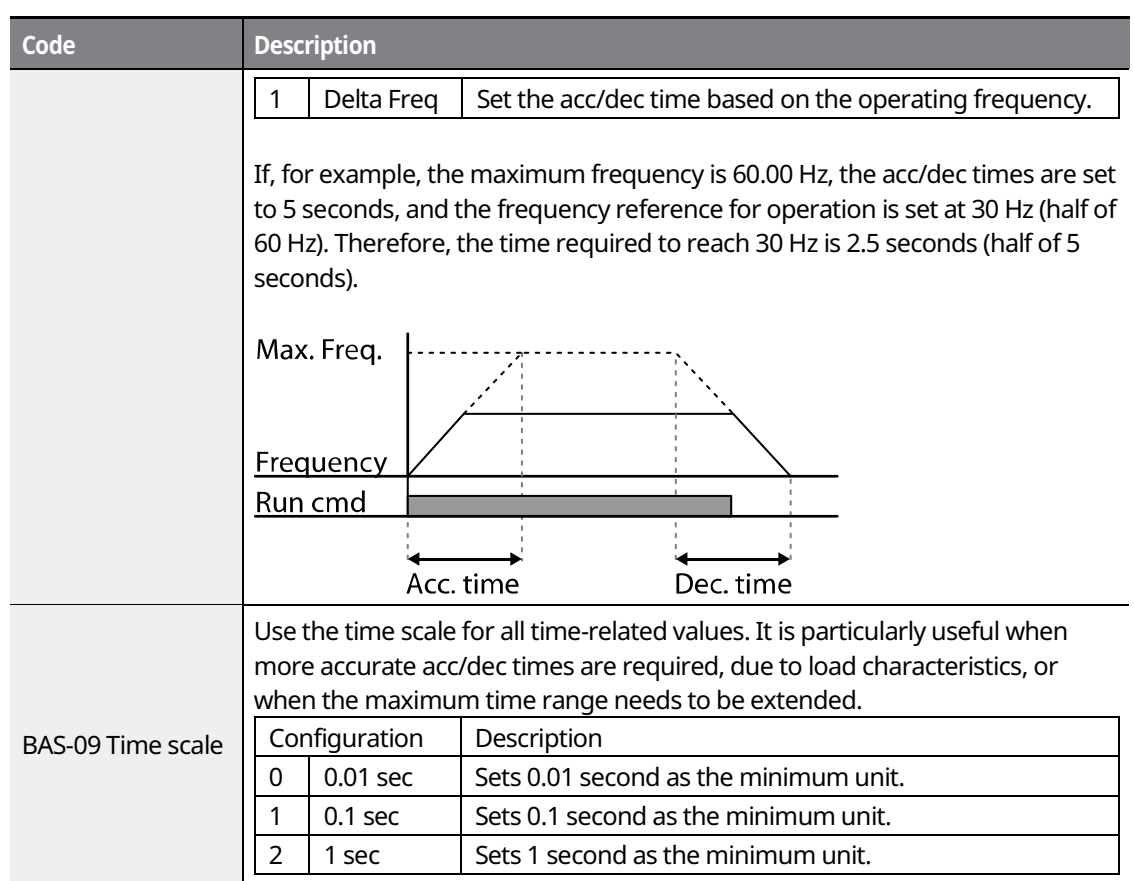

٦

#### *O* Caution

Note that the range of maximum time values may change automatically when the units are changed. If for example, the acceleration time is set to 6000 seconds, a time scale change from 1 second to 0.01 second will result in a modified acceleration time of 60.00 seconds.

### $136$   $LST$ <sub>IS</sub>

# **6.8.2 Acc/Dec Time Based on Operation Frequency**

Acc/Dec times can be set based on the time required to reach the next frequency from the existing operation frequency. To set the acc/dec time values based on the existing operation frequency, set BAS-08 (Acc/Dec reference) to "1 (Delta Freq)".

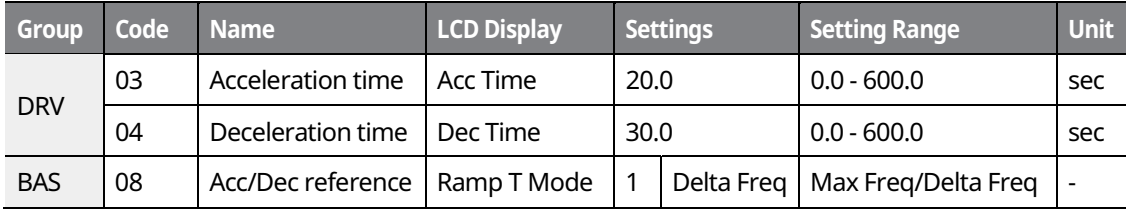

#### **Acc/Dec Time Based on Operation FrequencyȂ Setting Details**

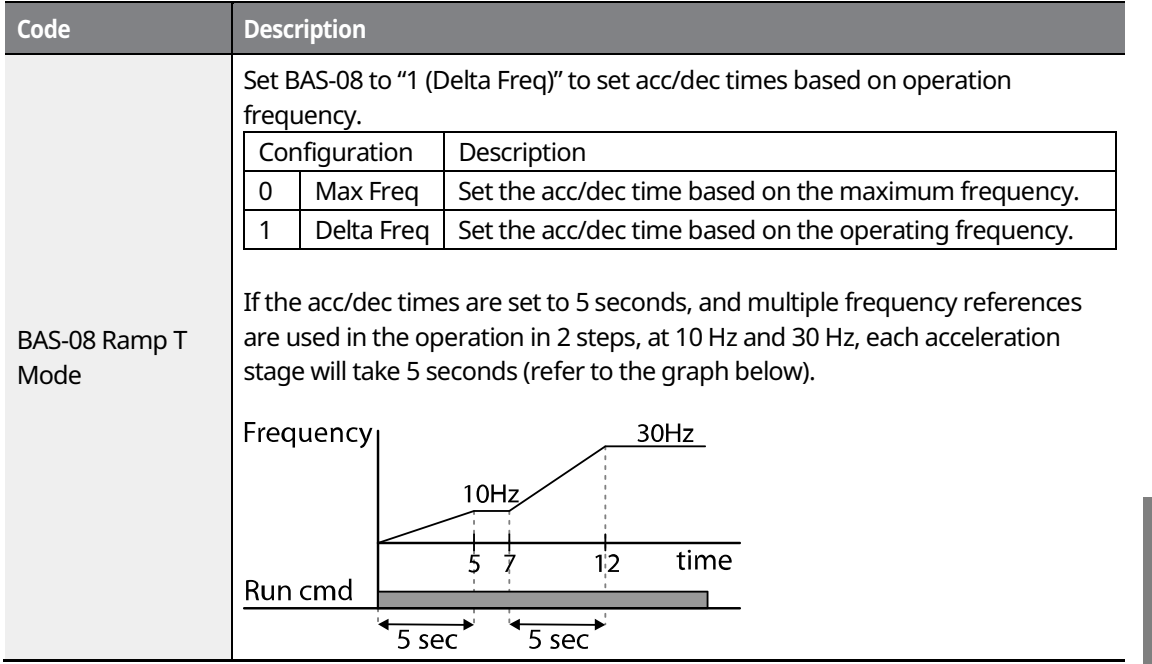

**Basic Functions** 

**LS**IS | 137

# **6.8.3 Multi-Step Acc/Dec Time Configuration**

The acc/dec times can be configured via a multi-function terminal by setting the ACC (acceleration time) and DEC (deceleration time) codes in the DRV group.

┑

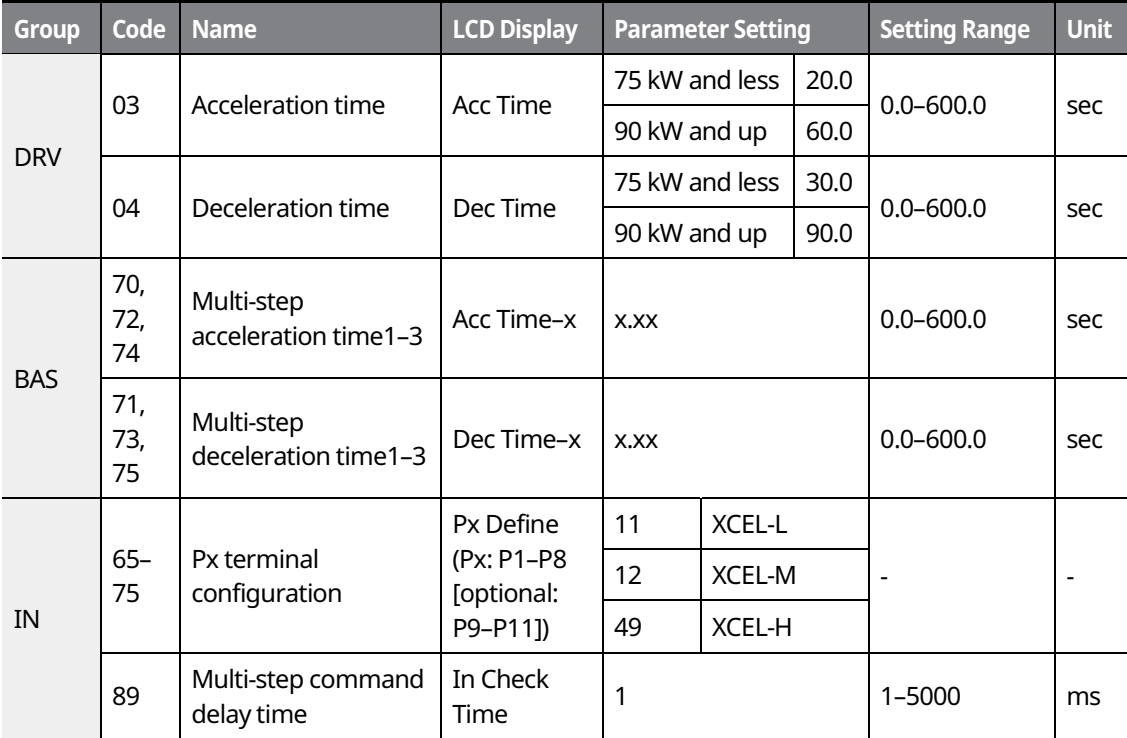

#### **Acc/Dec Time Setup via Multi-function Terminals Ȃ Setting Details**

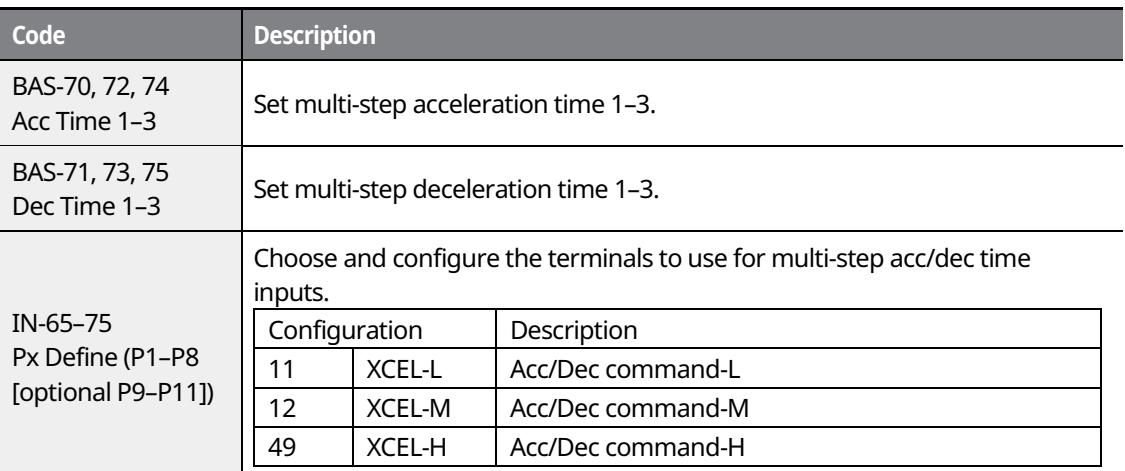

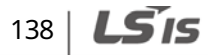

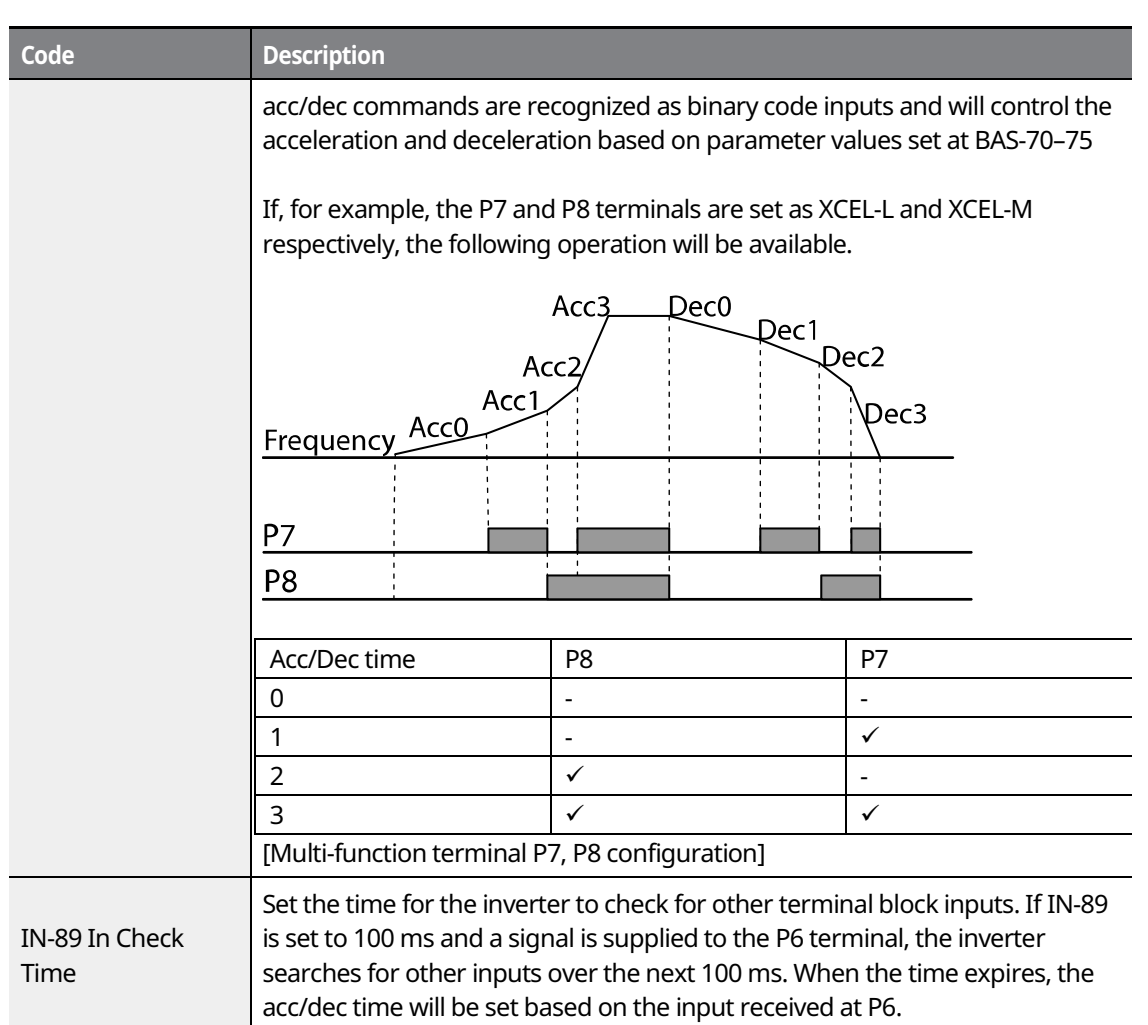

# **6.8.4 Configuring Acc/Dec Time Switch Frequency**

By configuring the switch frequency, you can switch between two different sets of acc/dec times (acc/dec gradients) without configuring the multi-function terminals.

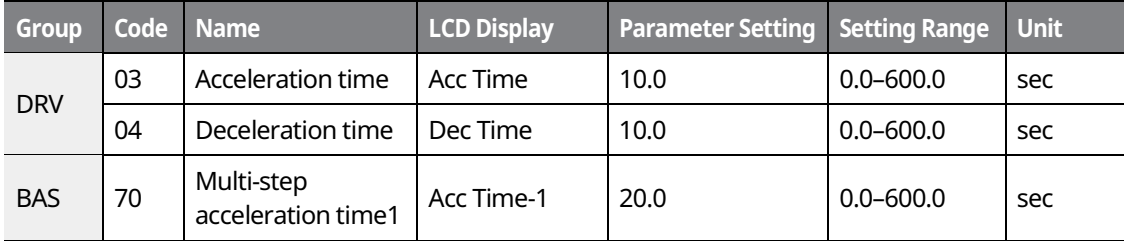

|  $139$ 

**LS**IS

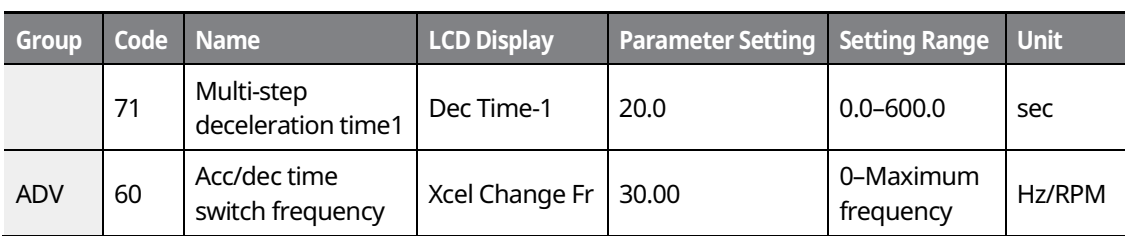

 $\overline{\phantom{a}}$ 

#### **Acc/Dec Time Switch Frequency Setting Details**

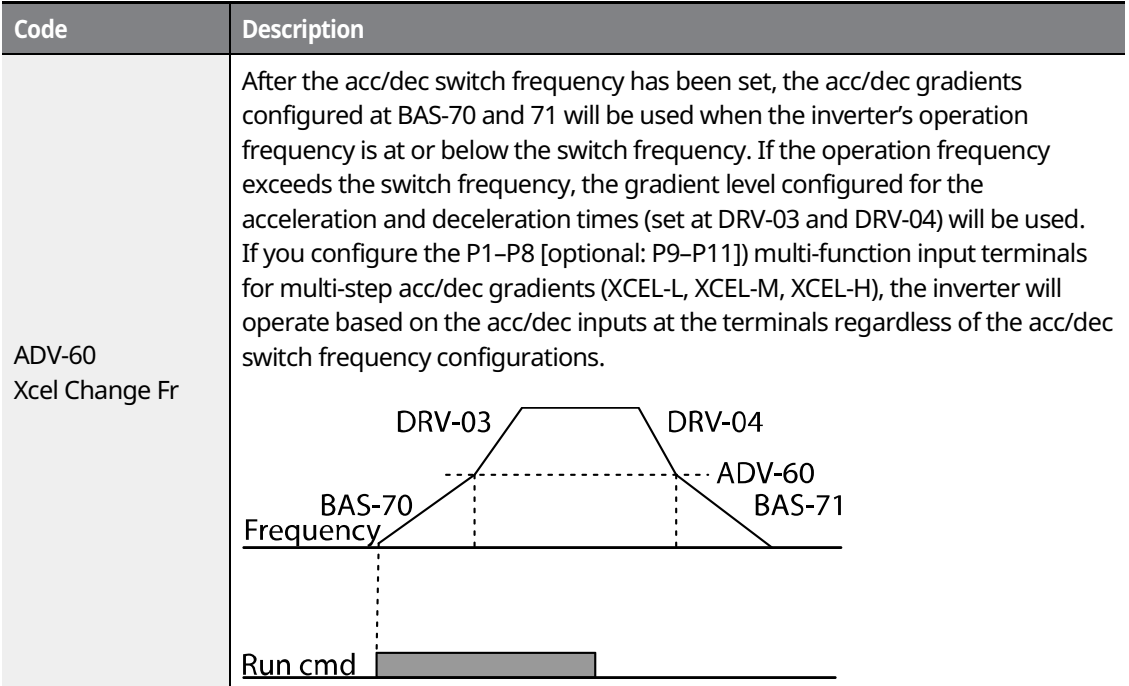

# $140$   $LST$ is

# **6.9 Output Voltage Setting**

Output voltage settings are required when a motor's rated voltage differs from the input voltage to the inverter. Set BAS-15 to configure the motor's rated operating voltage. The set voltage becomes the output voltage of the inverter's base frequency. When the inverter operates above the base frequency, and when the motor's voltage rating is lower than the input voltage at the inverter, the inverter adjusts the voltage and supplies the motor with the voltage set at BAS-15 (motor-rated voltage). If the motor's rated voltage is higher than the input voltage at the inverter, the inverter will supply the inverter input voltage to the motor.

If BAS-15 (motor-rated voltage) is set to "0," the inverter corrects the output voltage based on the input voltage in the stopped condition. If the frequency is higher than the base frequency andwhen the input voltage is lower than the parameter setting, the input voltage will be the inverter output voltage.

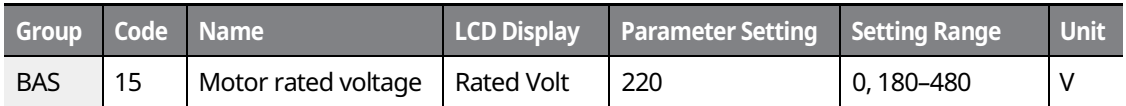

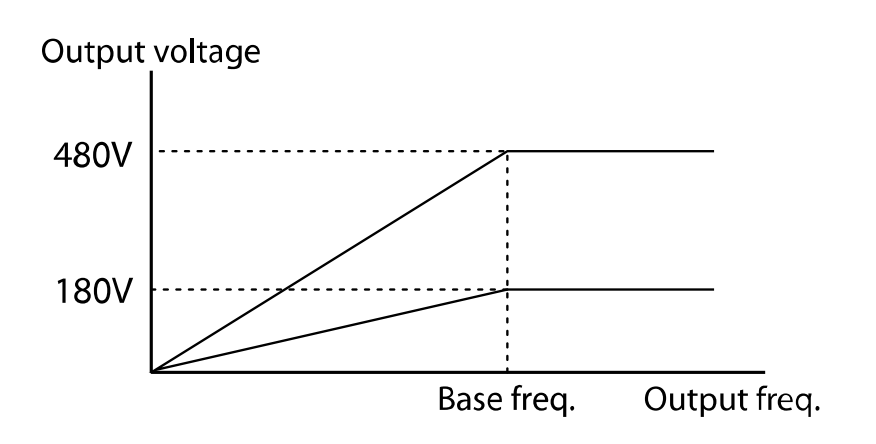

#### LSIS 141

# **7 Troubleshooting and Maintenance**

This chapter explains how to troubleshoot a problem when inverter protective functions, fault trips, warning signals, or faults occur. If the inverter does not work normally after following the suggested troubleshooting steps, please contact the LSIS Customer Support.

٦

# **7.1 Protection Functions**

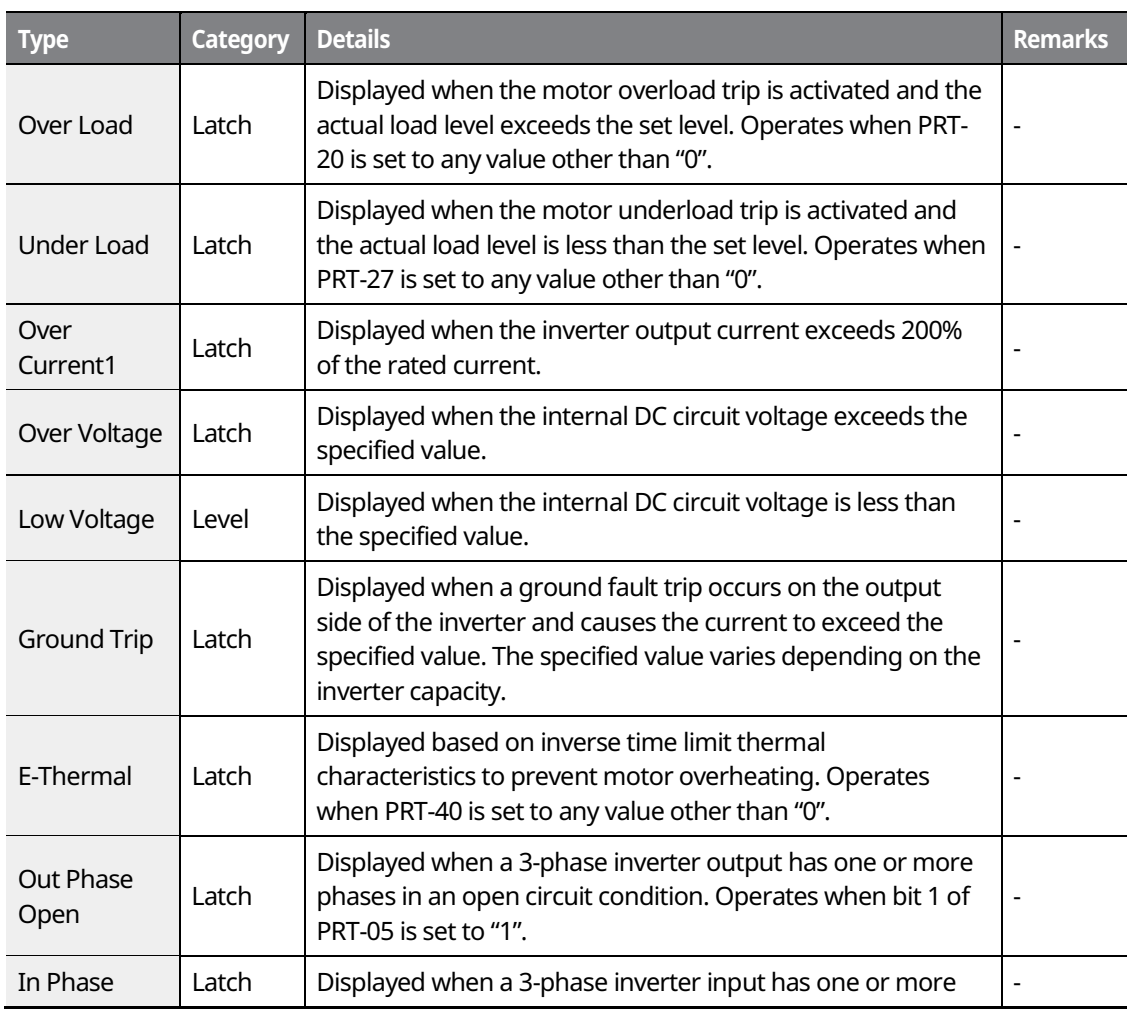

#### **7.1.1 Protection from Output Current and Input Voltage**

 $142$   $LS$  is

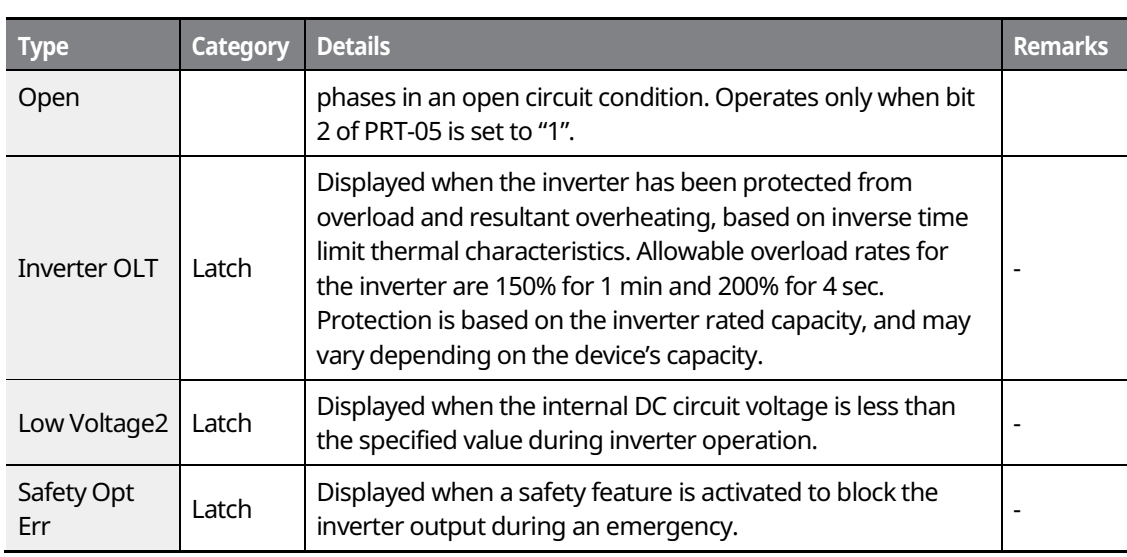

# **7.1.2 Abnormal Circuit Conditions and External Signals**

 $\Gamma$ 

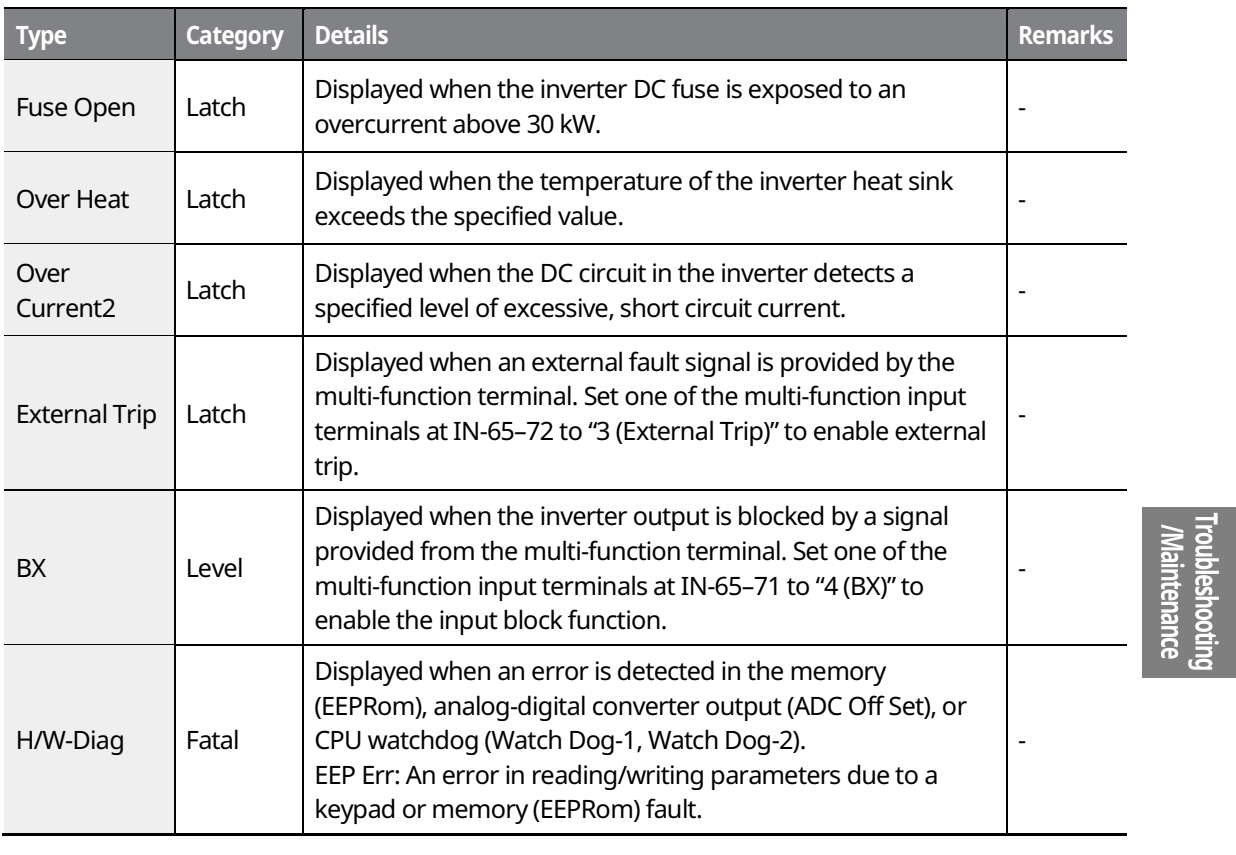

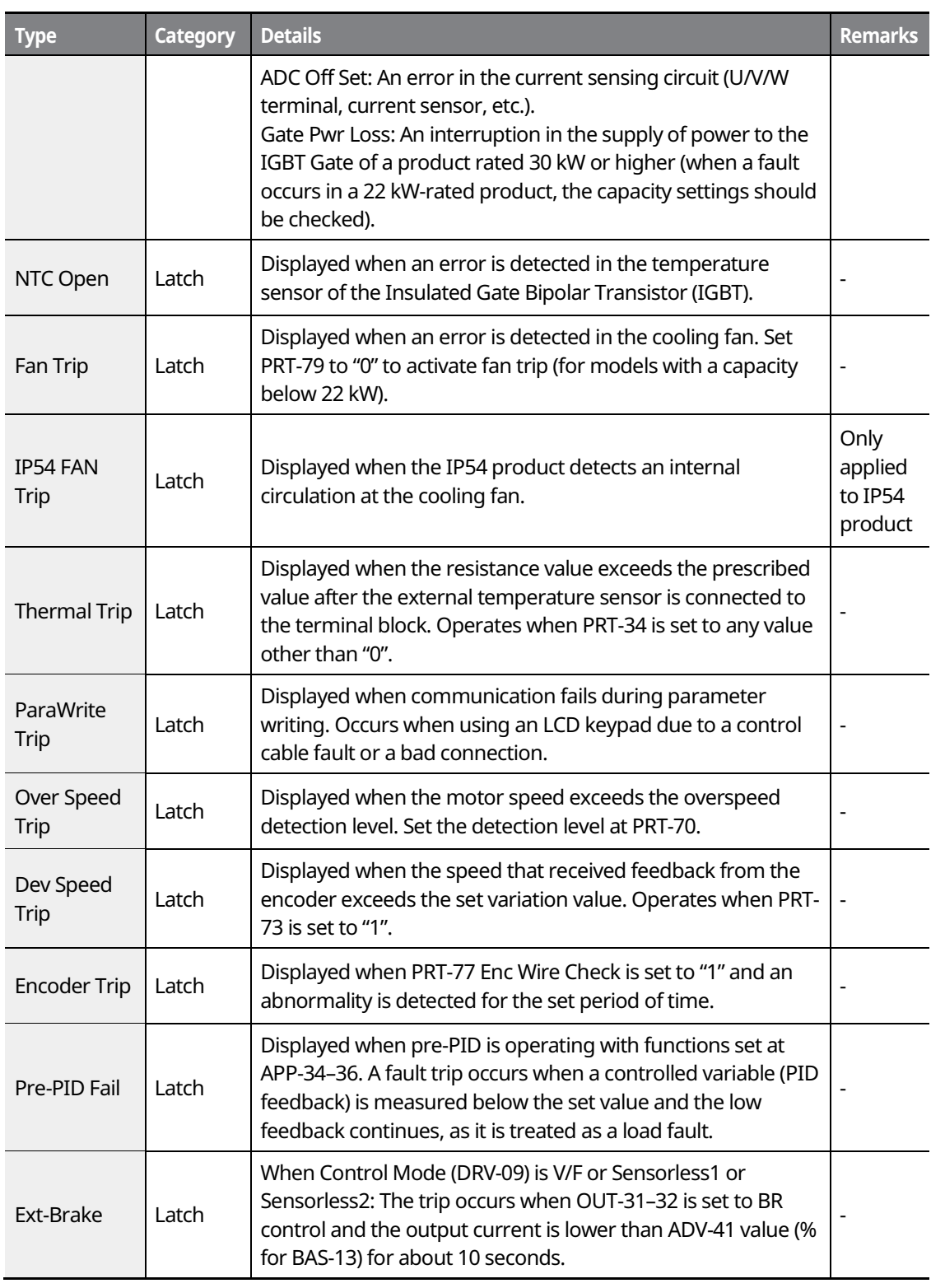

 $\overline{\phantom{a}}$ 

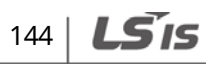

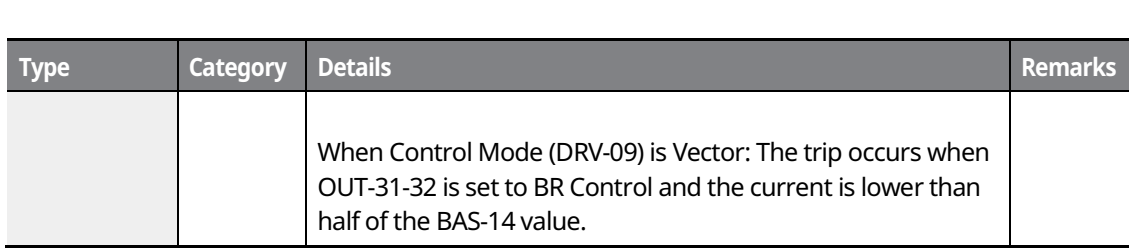

# **7.1.3 Keypad and Optional Expansion Modules**

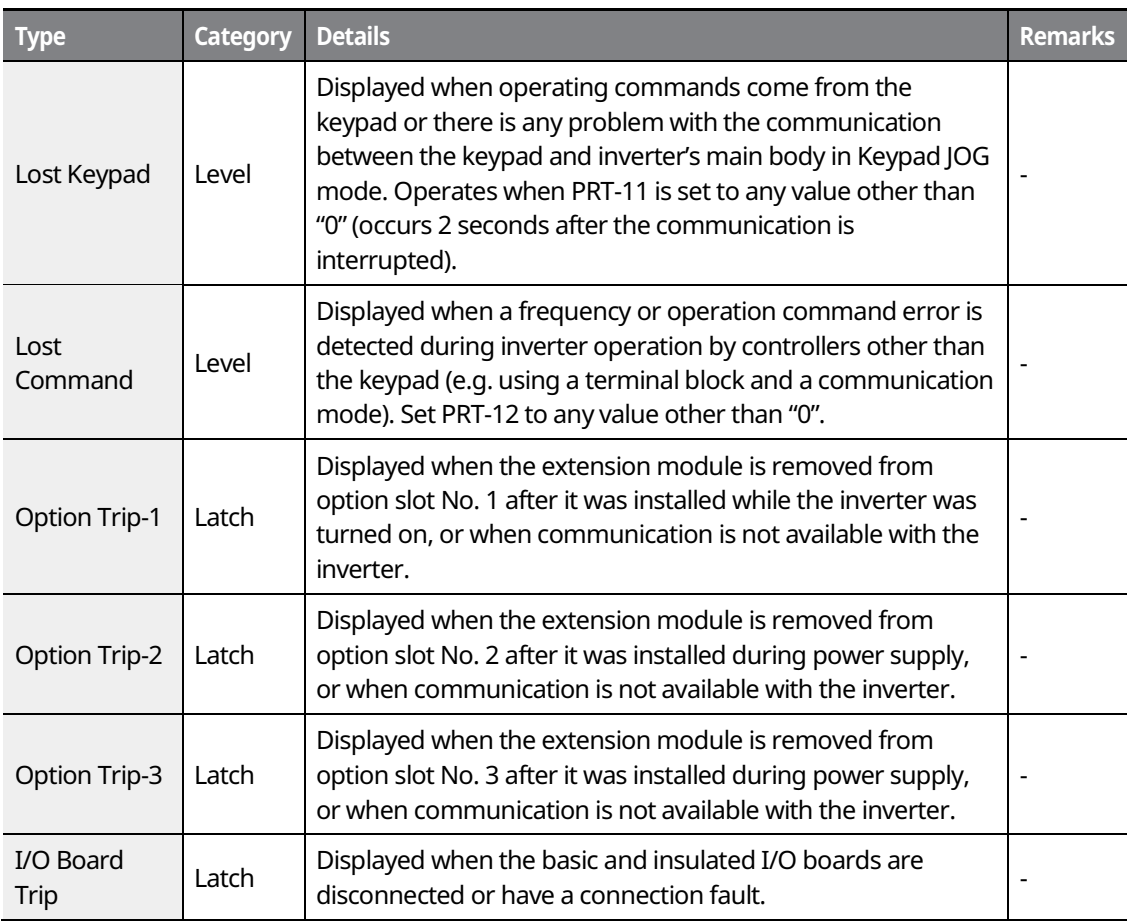

# roubleshooting<br>/Maintenance

#### **Note**

**Level**: When the fault is corrected, the trip or warning signal disappears and the fault is not saved in the fault history.

**Latch**: When the fault is corrected and a reset input signal is provided, the trip or warning signal

 $LSTS$  | 145

#### disappears.

**Fatal**: When the fault is corrected, the fault trip or warning signal disappears only after the user turns off the inverter, waits until the charge indicator light goes off, and turns the inverter on again. If the inverter is still in a fault condition after it is powered on again, please contact the supplier or the LSIS Customer Support.

The function for saving the fault history and the fault signal output may not be performed if the functions are not set or the inverter is seriously damaged.

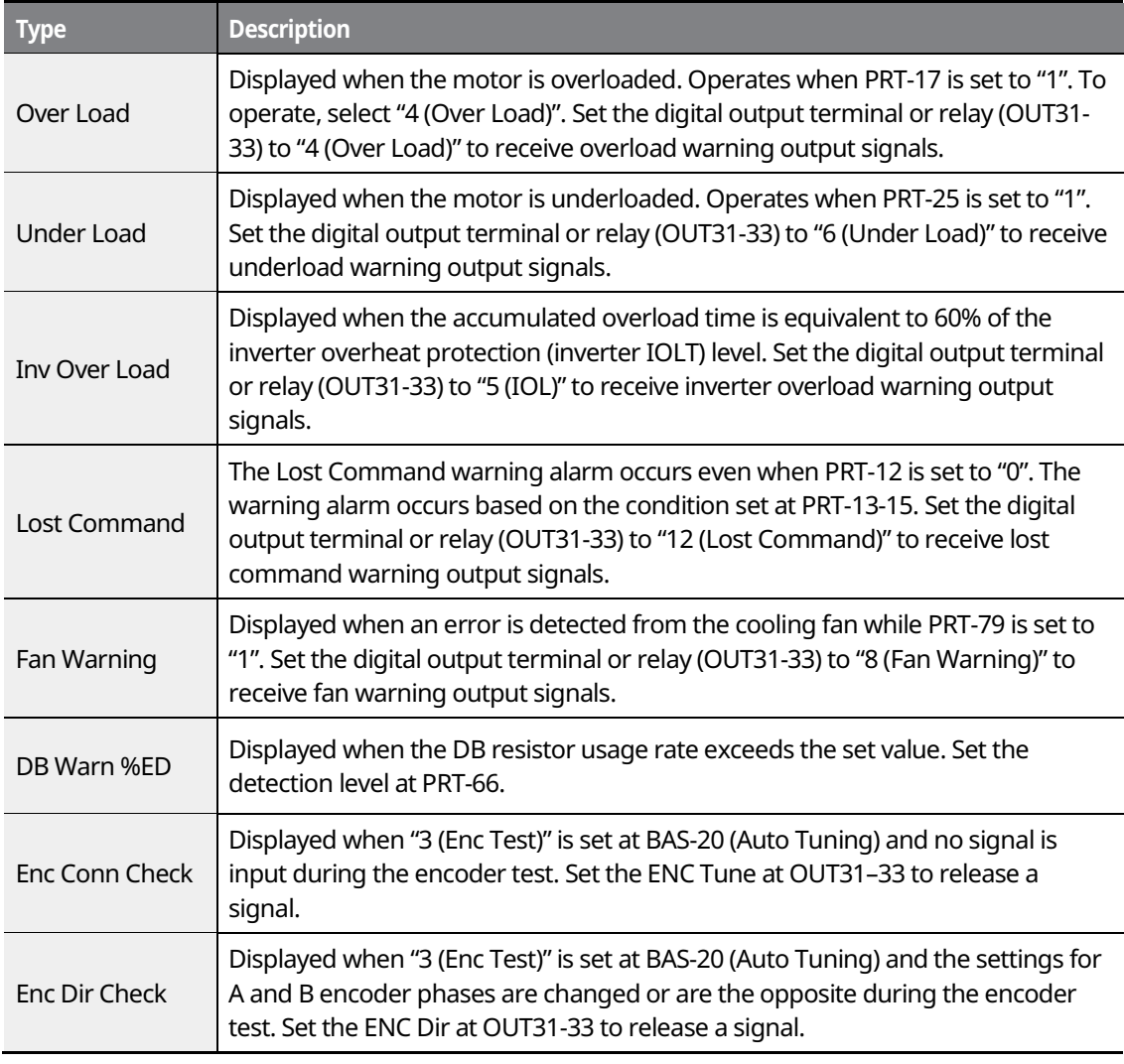

# **7.2 Warning Messages**

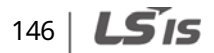

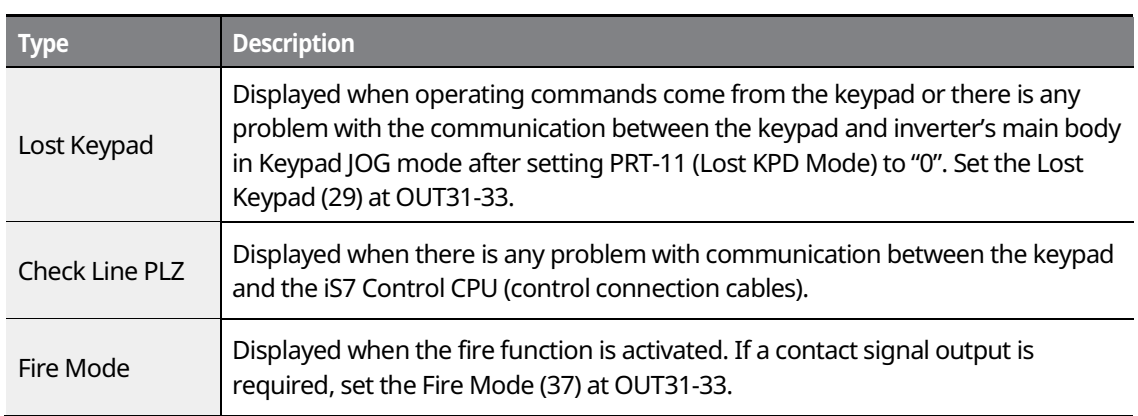

# **7.3 Troubleshooting Fault Trips**

 $\Gamma$ 

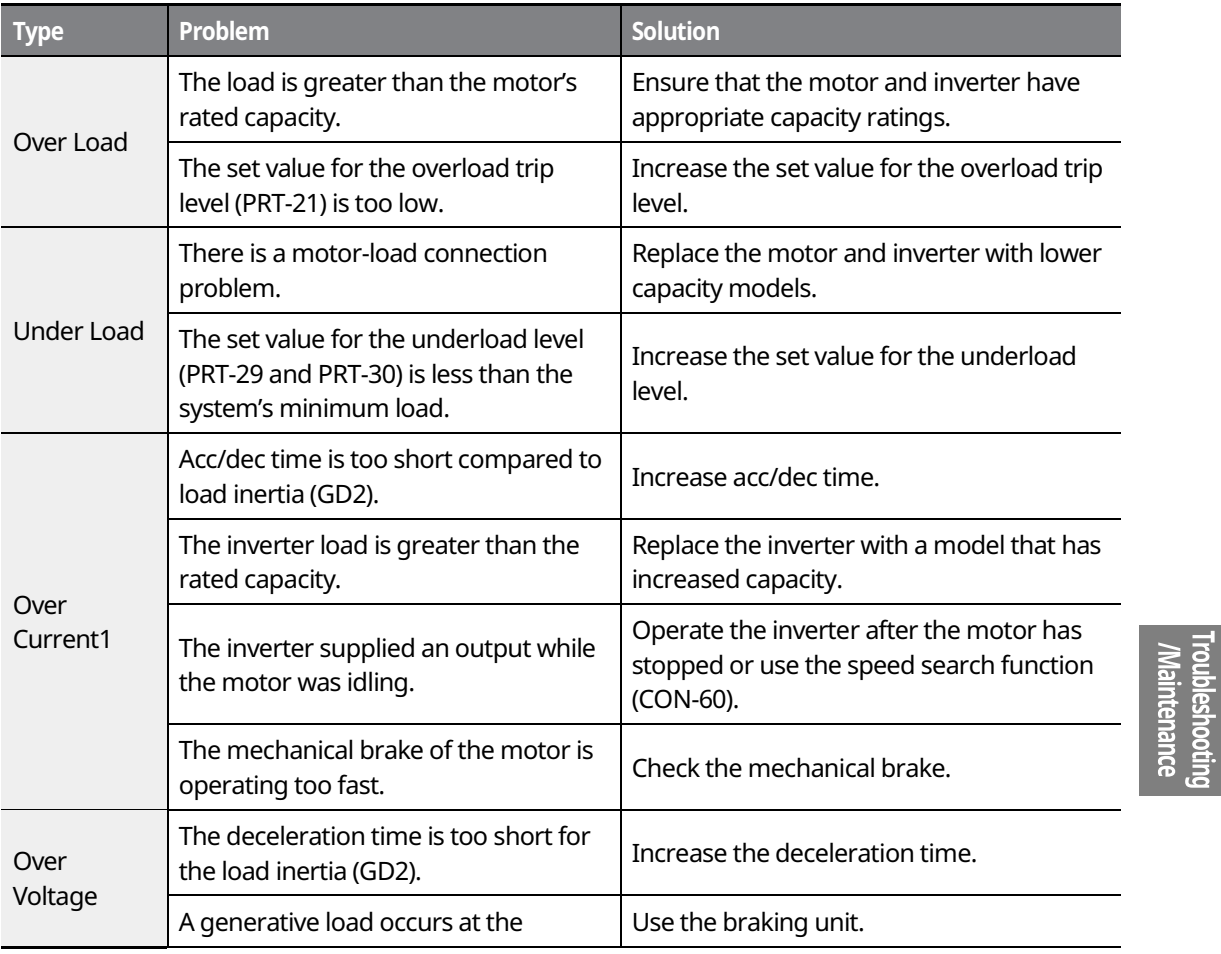

 $LSTS$  | 147

#### **Troubleshooting and Maintenance**

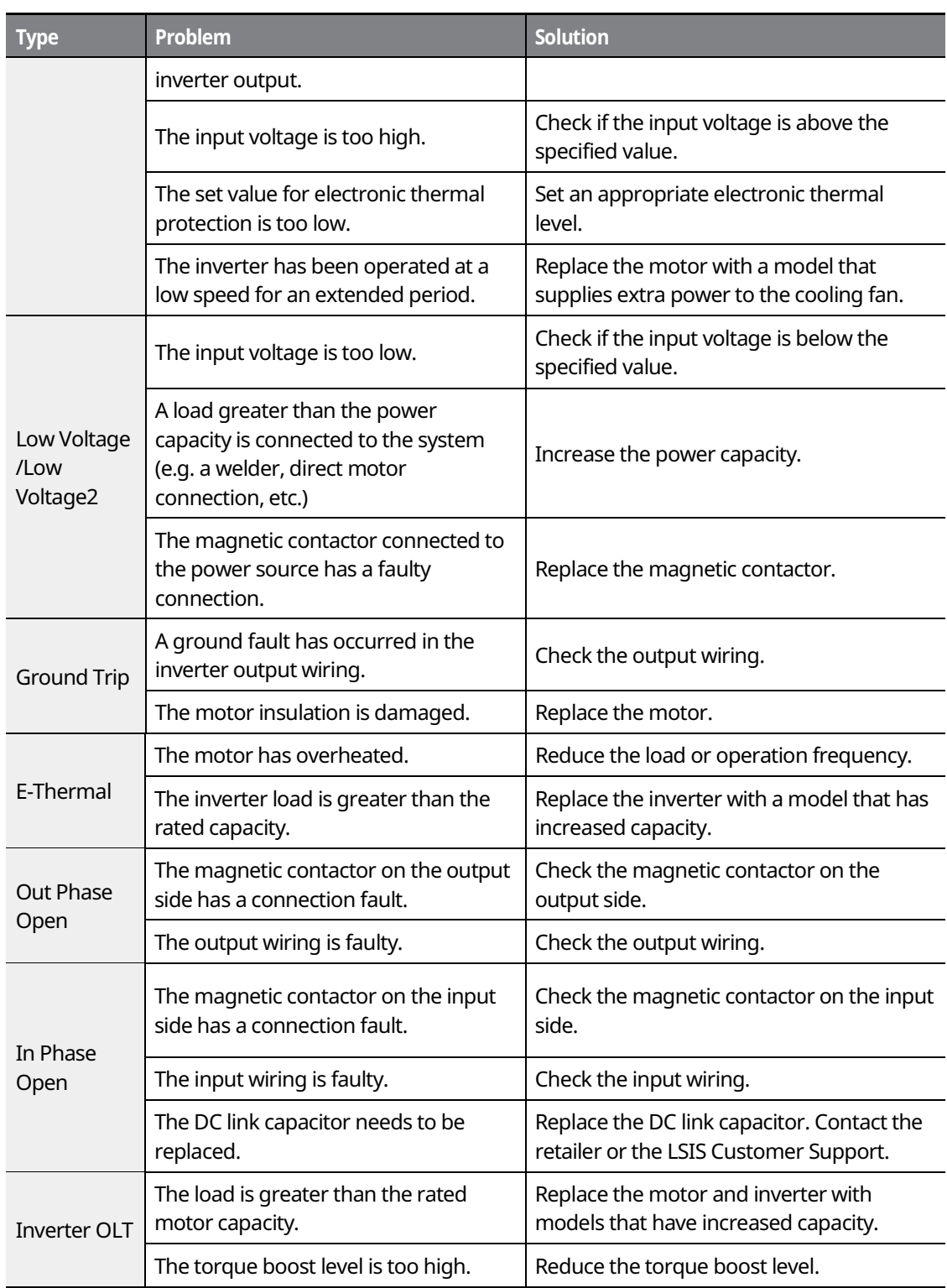

 $\overline{\phantom{a}}$ 

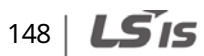

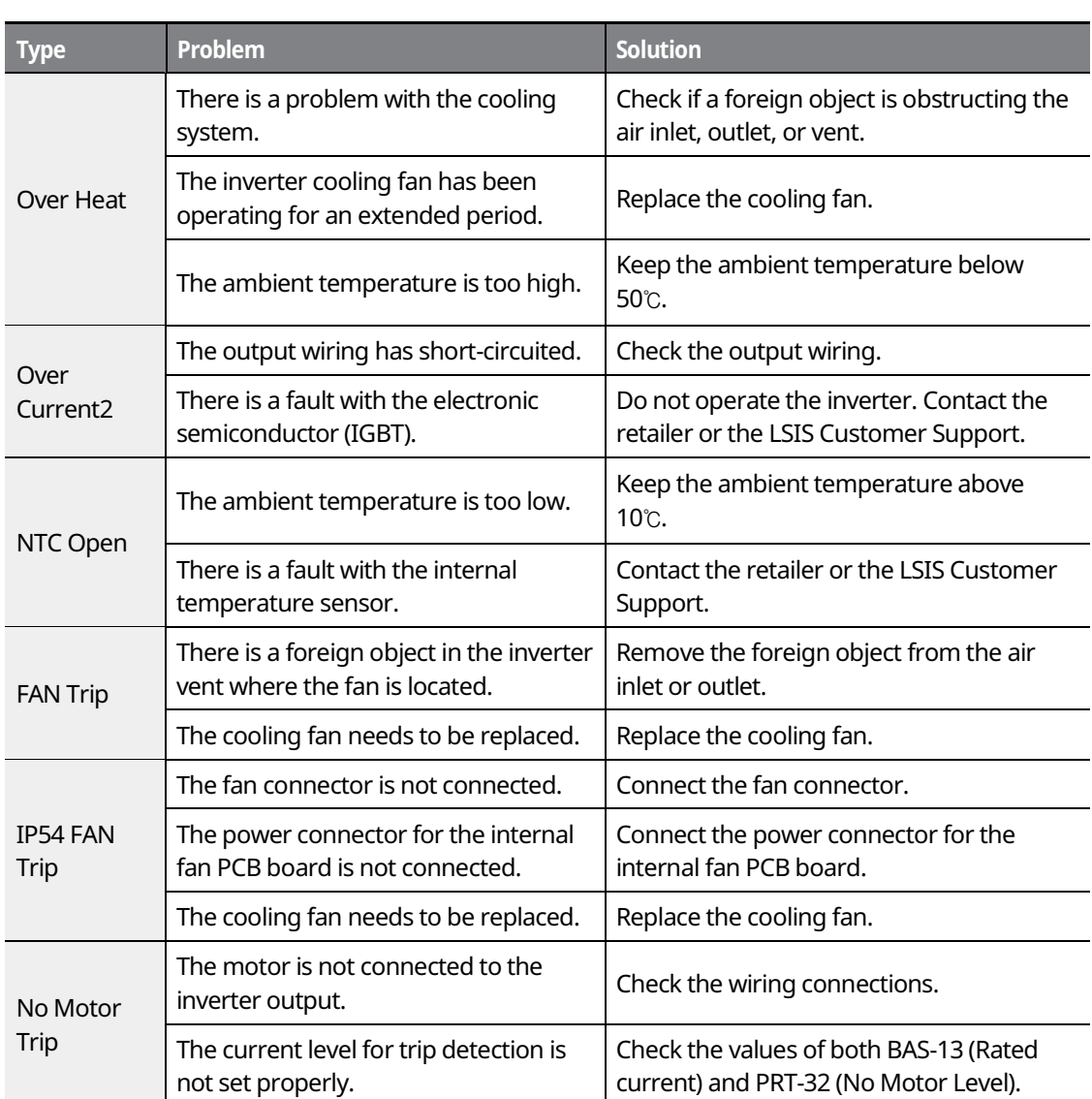

 $\mathsf{r}$ 

# $LSTS$  | 149

# **7.4 Replacing the Cooling Fan**

#### **7.4.1 Products Rated below 7.5 kW**

To replace the cooling fan, push the bracket on the bottom in the direction of the arrows in the diagram below and then pull it forward. Then, disconnect the fan connector.

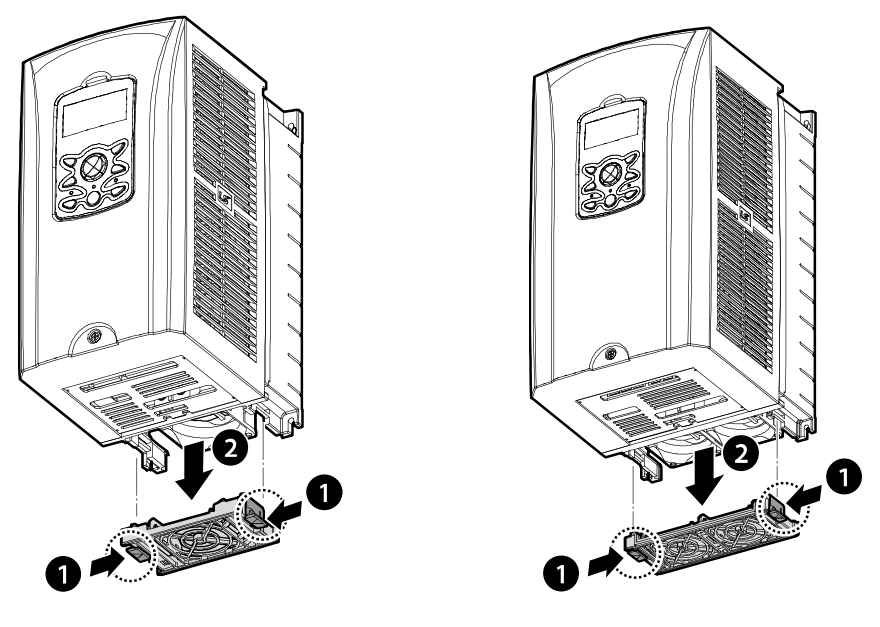

<Below 3.7 kW> <br/>
<br/>
<br/>
<br/>
<br/>
<br/>
<br/>
<br/>
<br/>
<br/>
<br/>
<br/>
<br/>
<br/>
<br/>
<br/>
<br/>
<br/>
<br/>
<br/>
<br/>
<br/>
<br/>
<br/>
<br/>
<br/>
<br/>
<br/>
<br/>
<br/>
<br/>
<br/>
<br/>
<br/>
<br

#### **7.4.2 Products Rated at 11-15 kW 200 V/400 V and 18.5-22 kW 400 V**

To replace the cooling fan, loosen the screws at the bottom of the input and output terminals and disconnect the fan connector.

$$
150 \mid \text{LS}'
$$

**Troubleshooting and Maintenance**

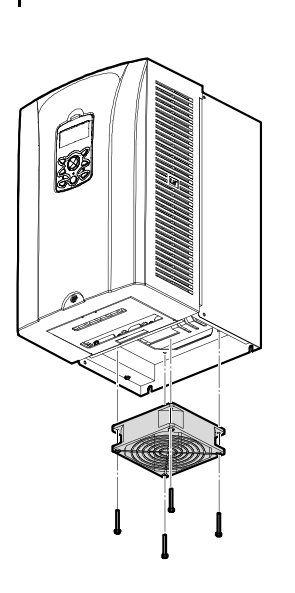

#### **7.4.3 Products Rated at more than 30 kW (200 V) / 90 kW (400 V), and 18.5Ȃ22 kW (200 V) / 30Ȃ75 kW (200/400 V)**

To replace the cooling fan, loosen the screws at the top of the product and disconnect the fan connector.

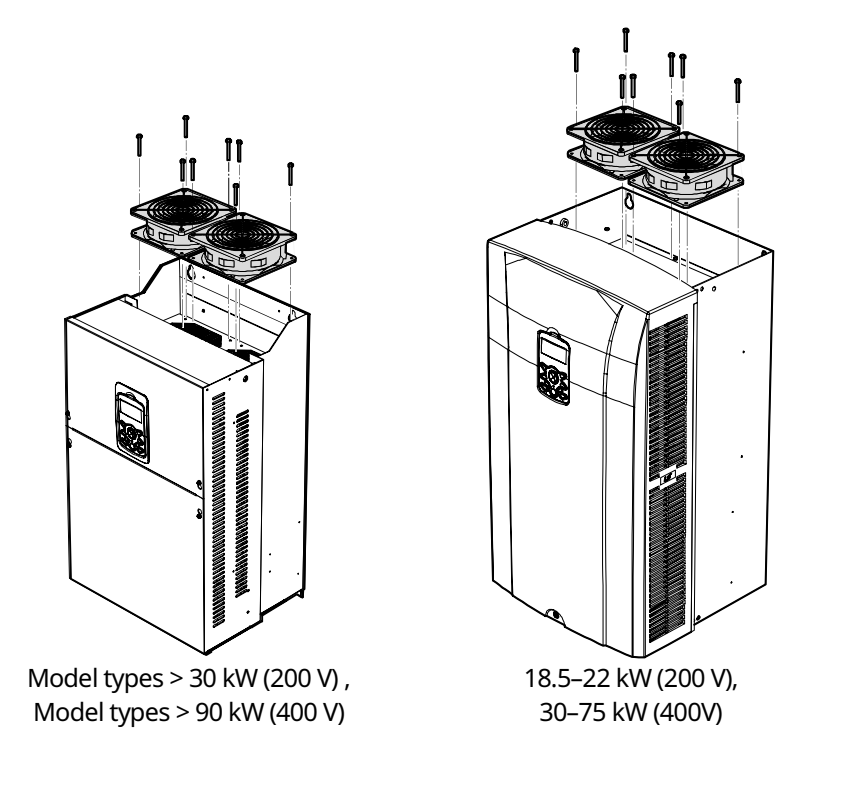

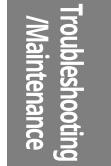

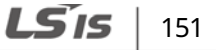

# **7.5 Daily and Regular Inspection Lists**

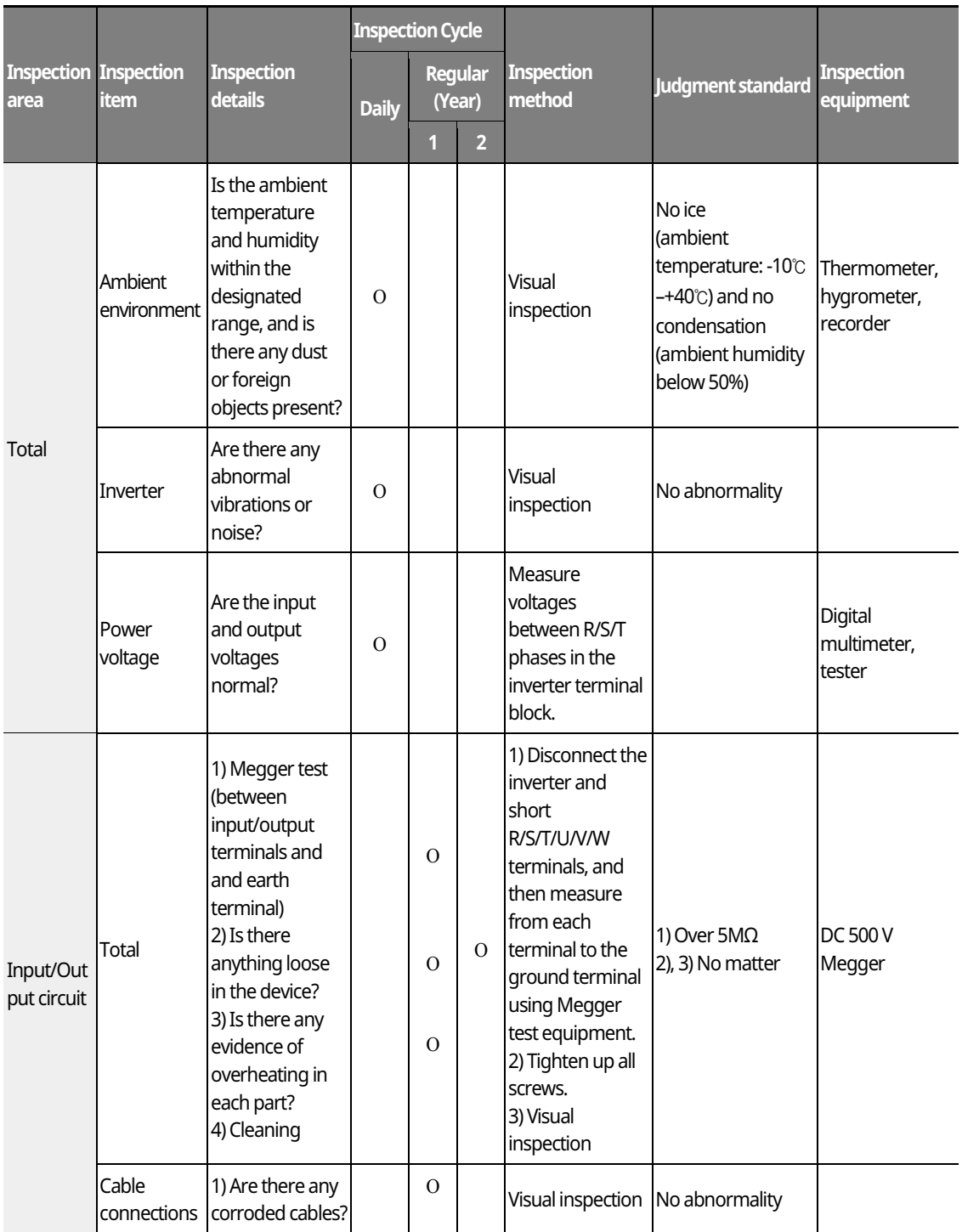

 $\overline{\phantom{a}}$ 

 $152 \mid L515$ 

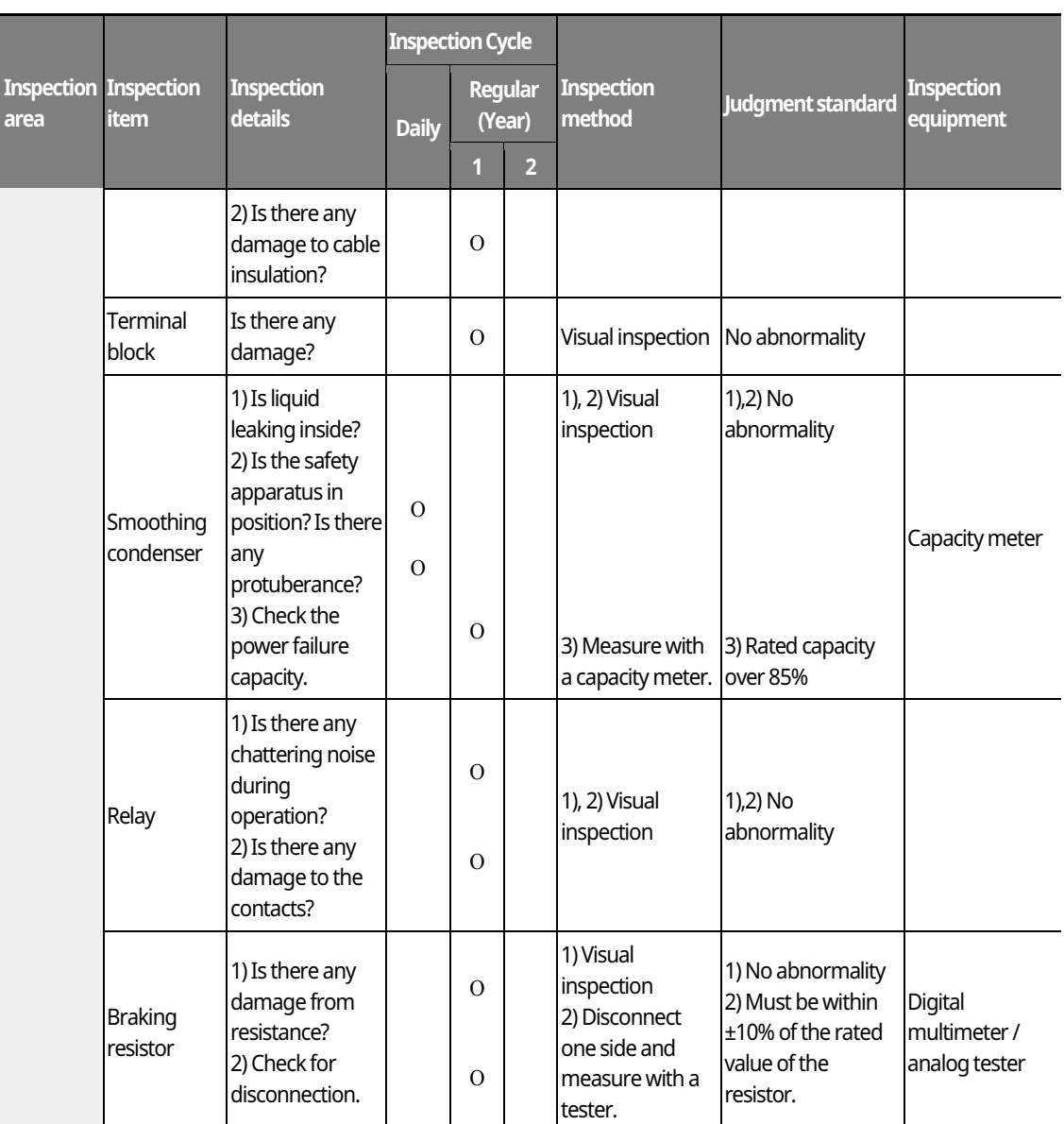

# *O* Caution

 $\mathsf{r}$ 

Do not perform a megger test (insulation resistance test) on the control circuit of the inverter.

Troubleshooting<br>//Maintenance

 $LSTS$  | 153

#### **Troubleshooting and Maintenance**

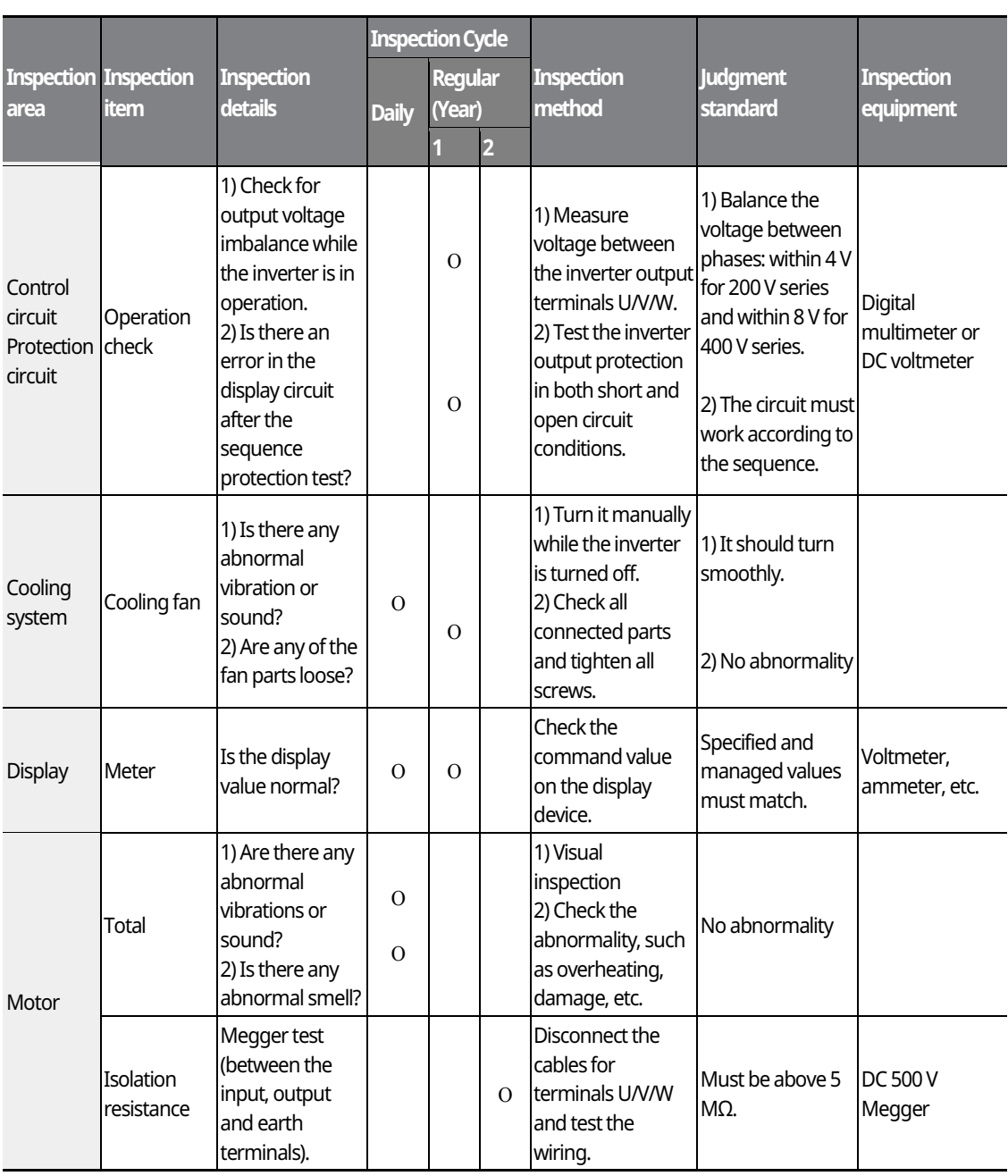

┑

#### *O* Caution

If the inverter has not been operated for a long time, capacitors lose their charging capability and are depleted. To prevent depletion, turn on the inverter once a year and allow it to operate for 30- 60 minutes. Run the inverter under no-load conditions.

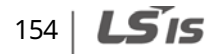

# **8 Table of Functions**

# **8.1 Parameter Mode − DRV Group (→ DRV)**

#### **DRV Group (PAR → DRV)**

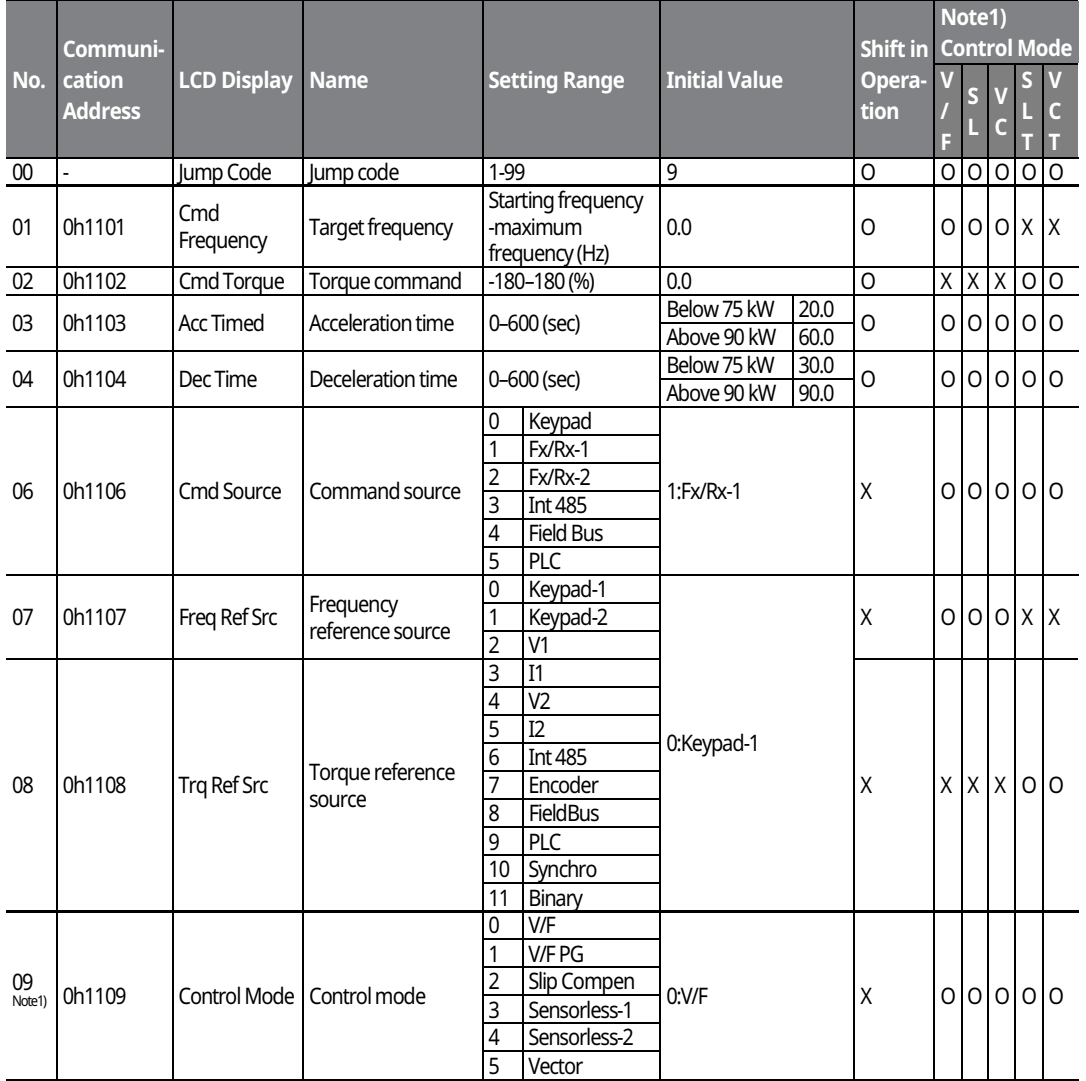

\* The grey cells indicate a hidden code which is only visible when setting a code.

Note<sup>1)</sup> Effectiveness of each code according to the Control Mode setting.

V/F: V/Fmode (PG included), SL: Sensorless-1, 2 mode, VC: Vector mode, SLT: Sensorless-1, 2 Torque mode,

VCT: Vector Torque mode, Refer to the Options manual for options.

# **DRV Group (PAR → DRV)**

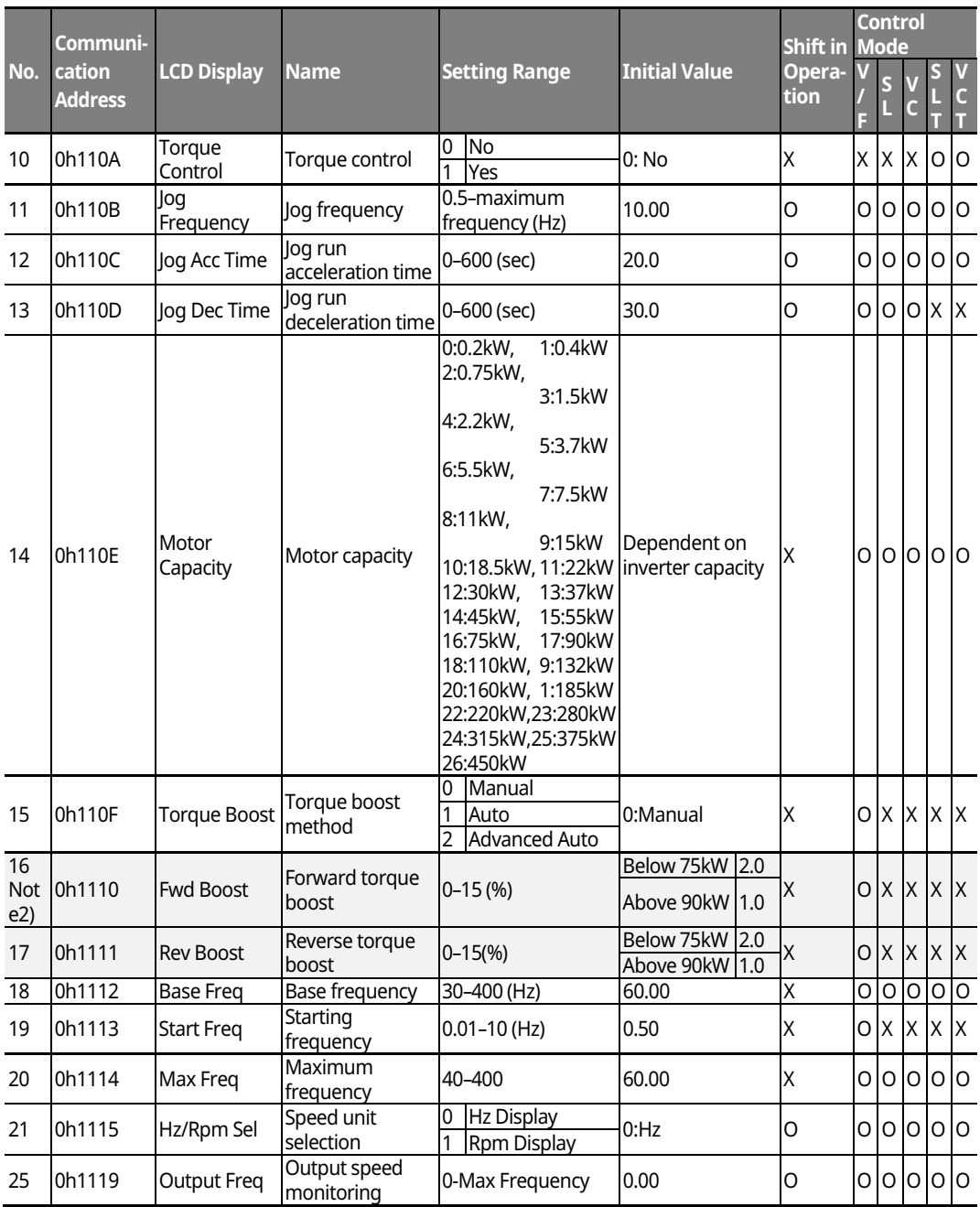

٦

 $^{\star}$   $\Box$  The grey cells indicate a hidden code which is only visible when setting a code.

 $^{Note 2)}$  DRV-16–17 displayed only when DRV-15 (Torque Boost) is set as "Manual" or "Advanced Auto".

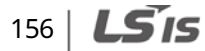

# **DRV Group (PAR → DRV)**

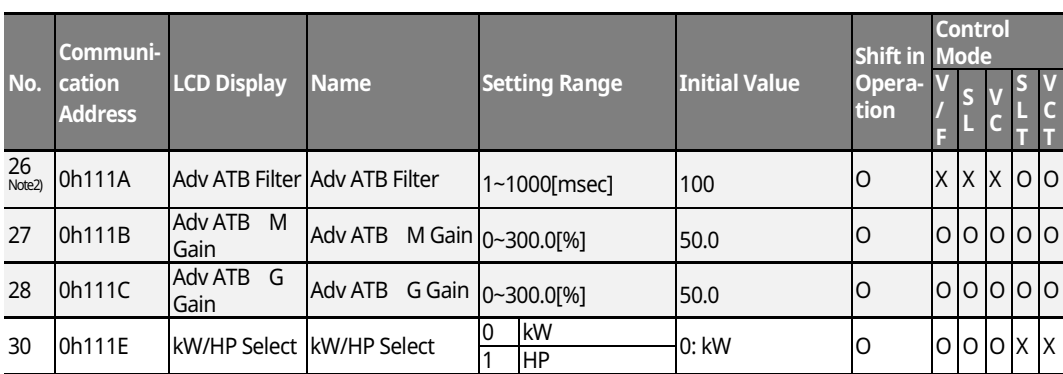

\* The grey cells indicate a hidden code which is only visible when setting a code.

Note 3) ) DRV-26~28 code is displayed only when DRV-15 (Torque Boost) code value is "Advanced Auto

**Function Function**<br>Table

# **8.2 Parameter Mode − Basic Function Group (→ BAS)**

٦

#### **BAS Group(PAR → BAS)**

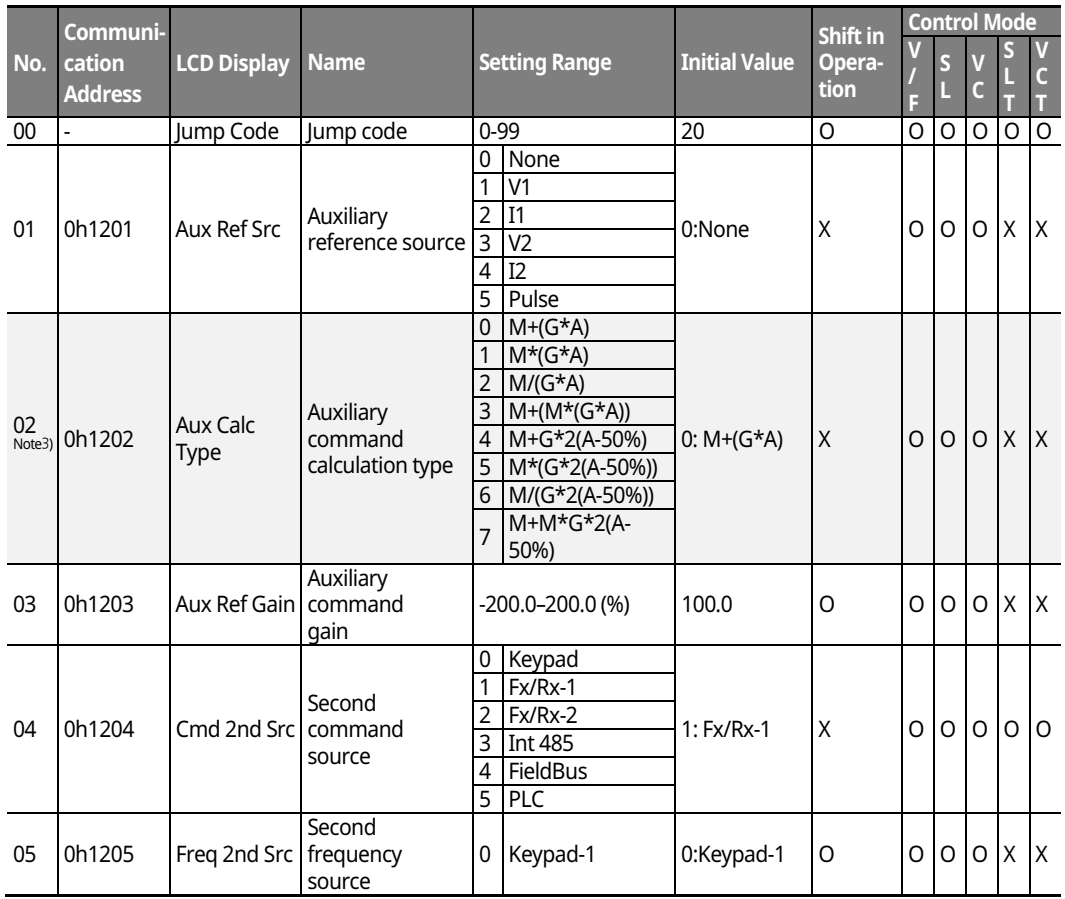

\* The grey cells indicate a hidden code which is only visible when setting a code.

 $\frac{N_{\text{O}}}{N_{\text{O}}}\approx 0.5$  BAS-02 code is displayed only when BAS-01 (Aux Ref Src) code has a value other than "None".

#### $158$   $LST$

# **BAS Group (PAR → BAS)**

 $\mathsf{r}$ 

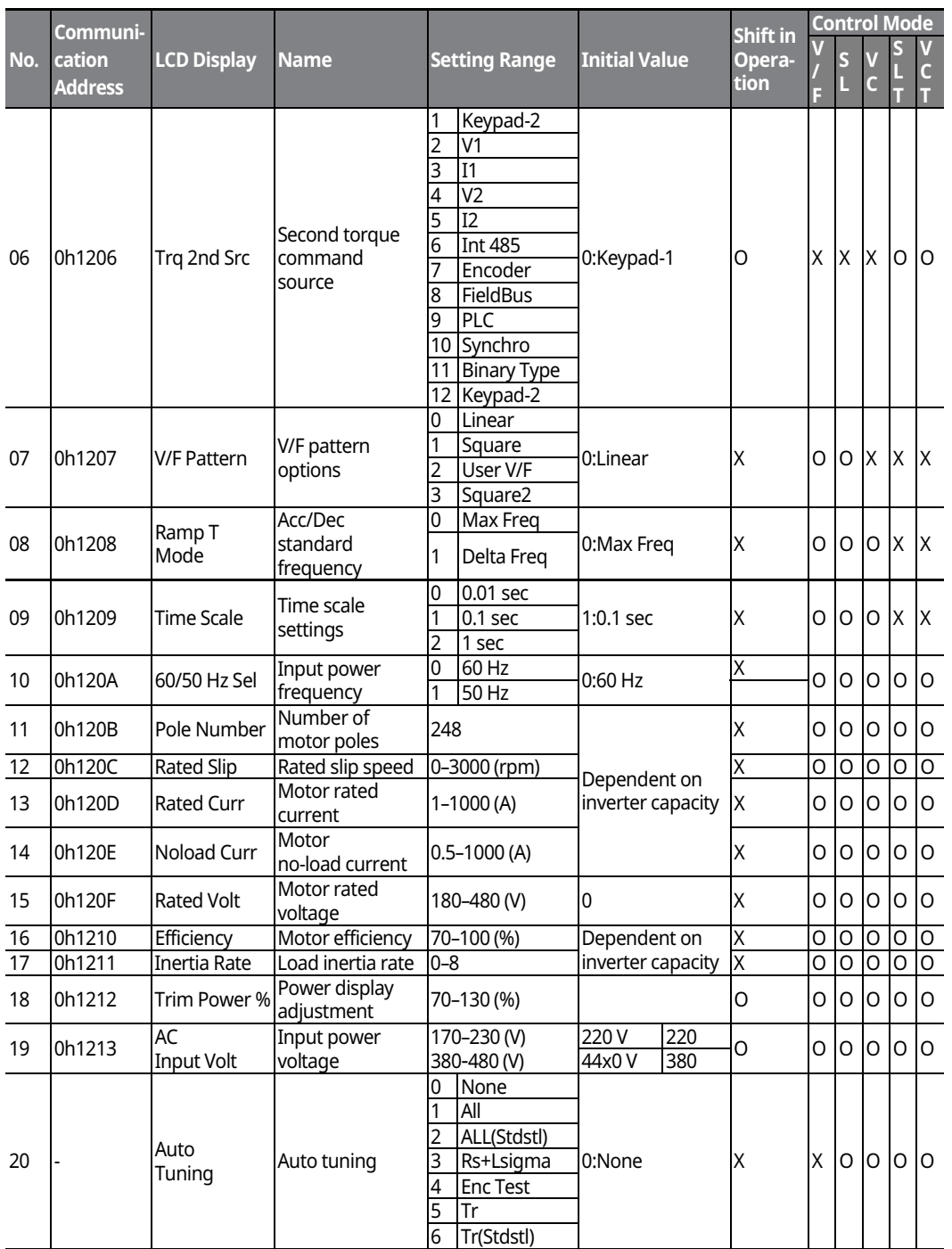

**Function Table**

 $LSTS$  | 159

# **BAS Group (PAR → BAS)**

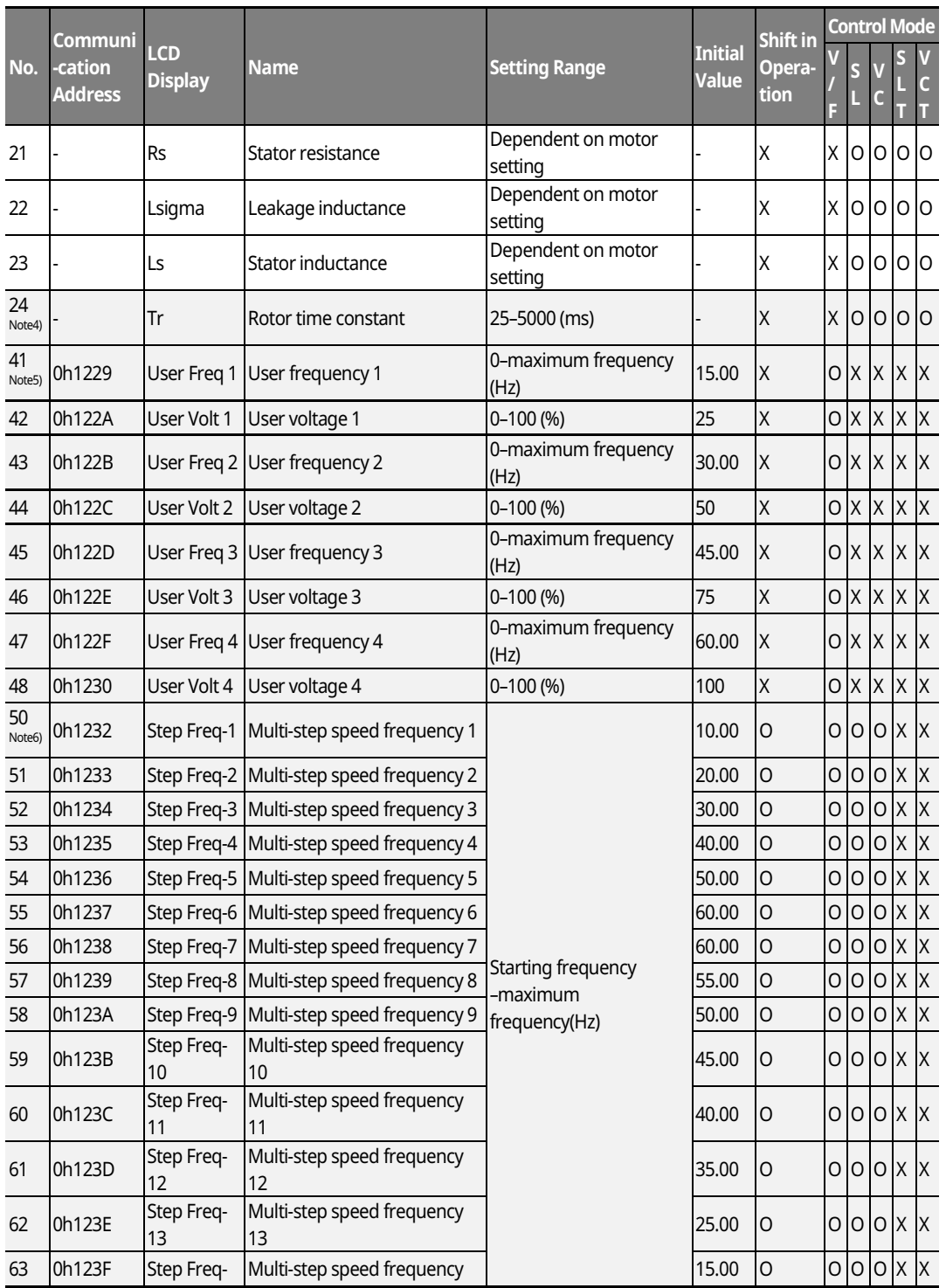

 $\overline{\phantom{a}}$ 

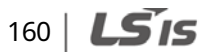

#### **Table of Functions**

# **Function Table**

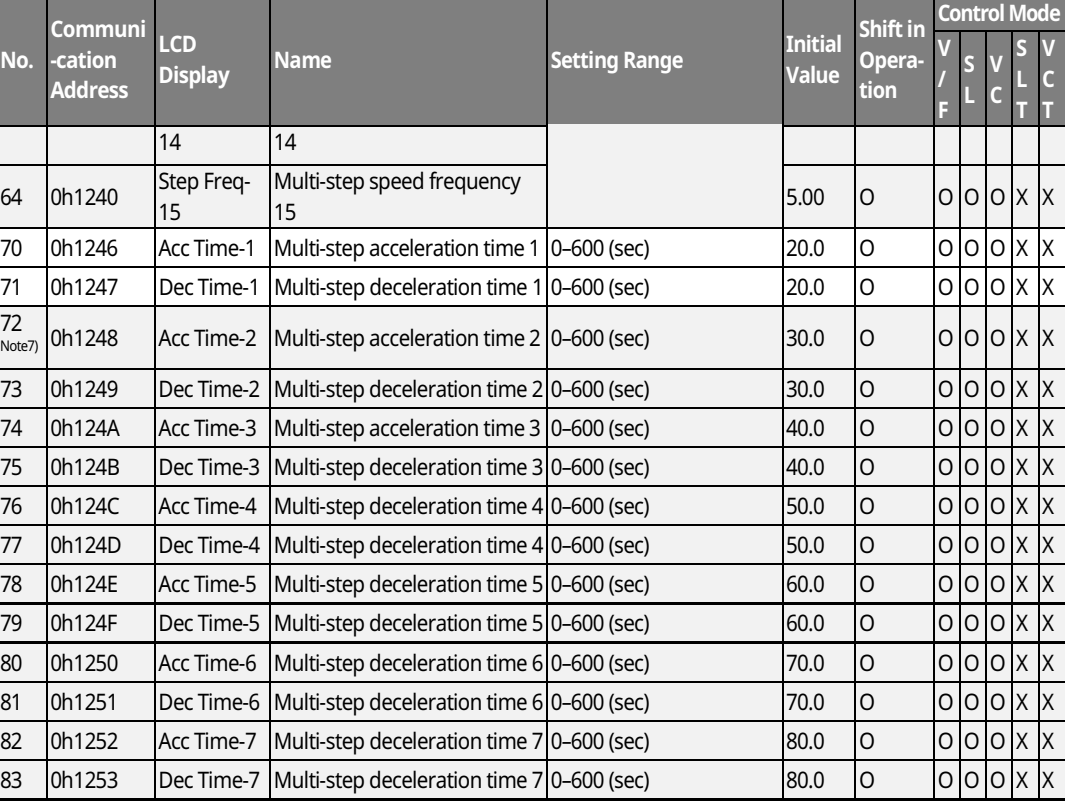

\* The grey cells indicate a hidden code which is only visible when setting a code.

\* The grey cells indicate a hidden code which is only visible when setting a code.

Note4) BAS-24 is shown only when DRV-09 Control Mode is set to "Sensorless-2" or "Vector".

Note 5) BAS-41-48 is displayed only when it is set as "User V/F" even if there is only one BAS-07 or M2-V/F Patt (M2-25).

 $N^{Note\ 6)}$  IN-50-64 is displayed only when it is set as "multi-step speed" (Speed -L.M.H,X) even if there is only one among multi-function input IN-65-72.

 $N^{Note\overline{7}}$  displayed only when it is set as "multi-step Acc/Dec" (Xcel-L,M,H) even if there is only one among multi-function input IN-72-75.

 $LS$ <sub>IS</sub> | 161

# **8.3 Parameter Mode - Expansion Function Group (PAR→ADV)**

٦

#### **Expansion Function Group (PAR → ADV)**

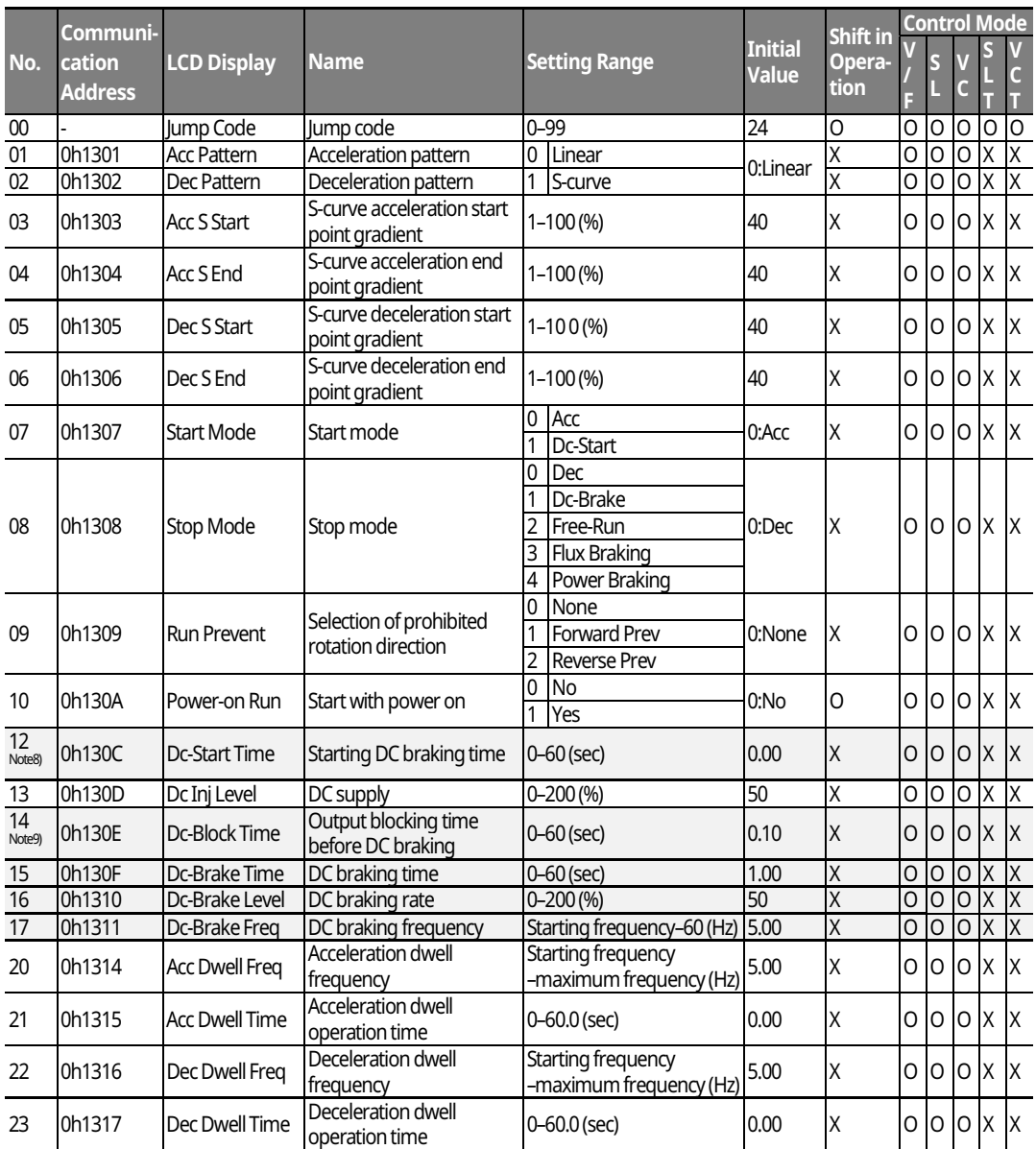

\* The grey cells indicate a hidden code which is only visible when setting a code.

Note 8)  $ADV-12$  is displayed only when ADV-07 "Stop Mode" is set as "DC-Start".

Note 9) ADV-14-17 is displayed only when ADV-08 "Stop Mode" is set as "DC-Brake".

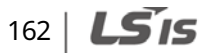

#### **Expansion Function Group (PAR**  $\rightarrow$  **ADV)**

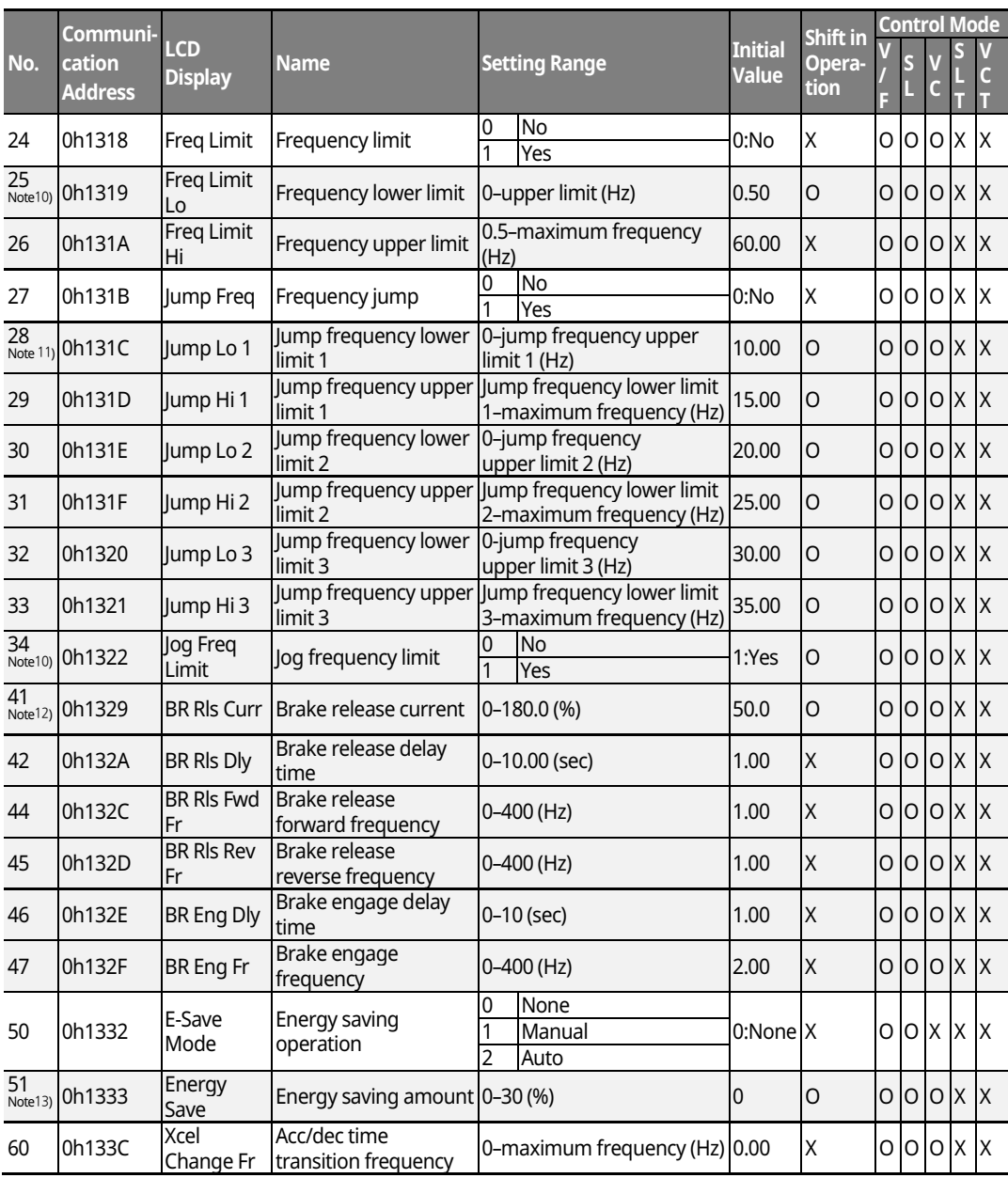

**Function Table**

\* The grey cells indicate a hidden code which is only visible when setting a code.

 $\frac{N_{\text{Ote}}}{N_{\text{Ote}}^{10}}$  ADV-25-26, 34 is displayed only when ADV-24 (Freq Limit) is set as "Freq Limit".

Note 11) ADV-28-33 is displayed only when ADV-27 (Jump Freq) is set as "Yes".

Note 12) ADV-41-47 is displayed only when a code of OUT-31-33 is set as "BR Control".

Note 13) ADV-51 is displayed only when ADV-50 (E-Save Mode) is set as a value other than "None".

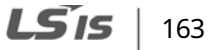

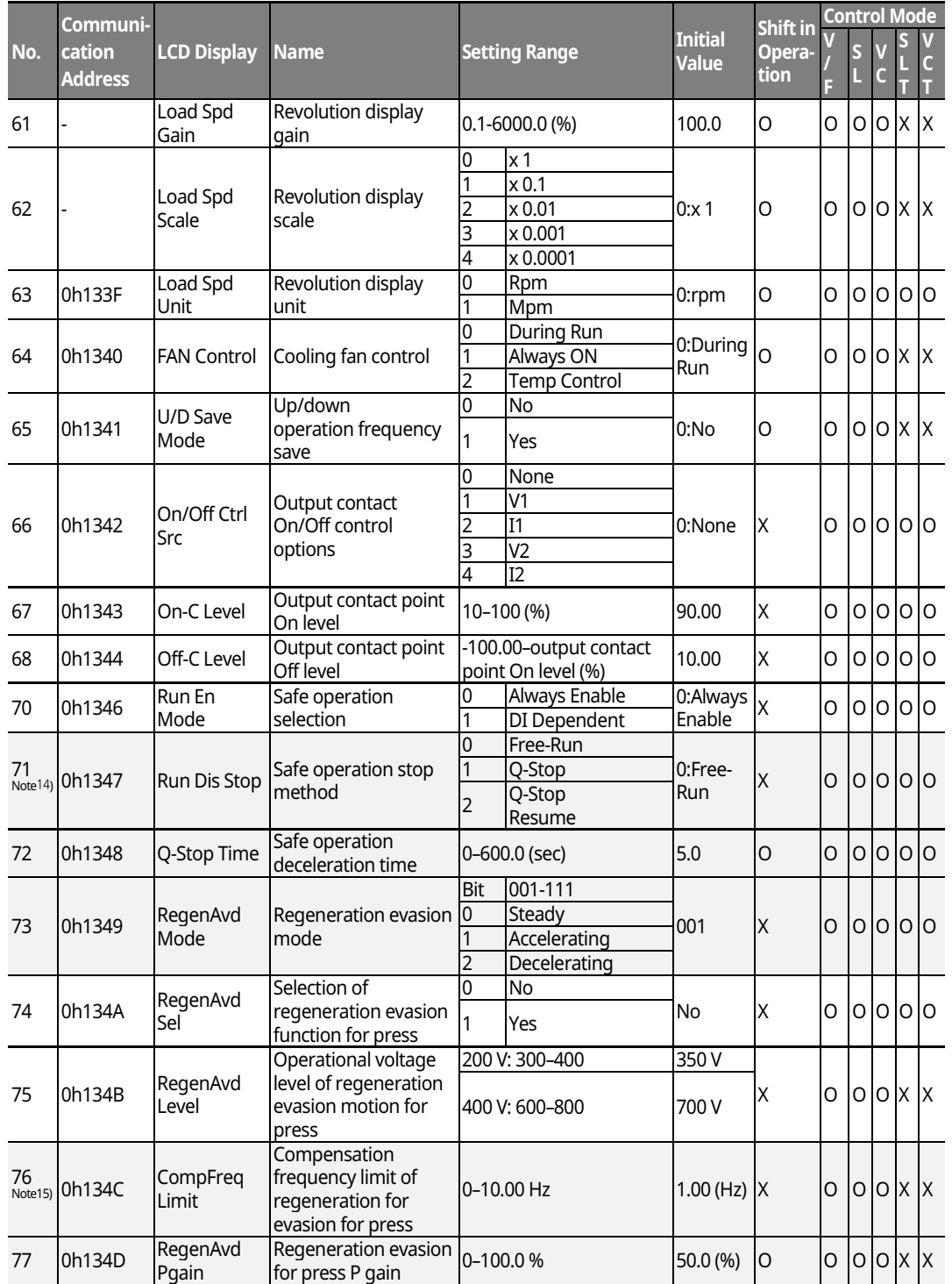

٦

# **Expansion Function Group (PAR**  $\rightarrow$  **ADV)**

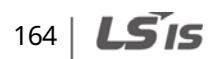

#### **Table of Functions**

# **Function Table**

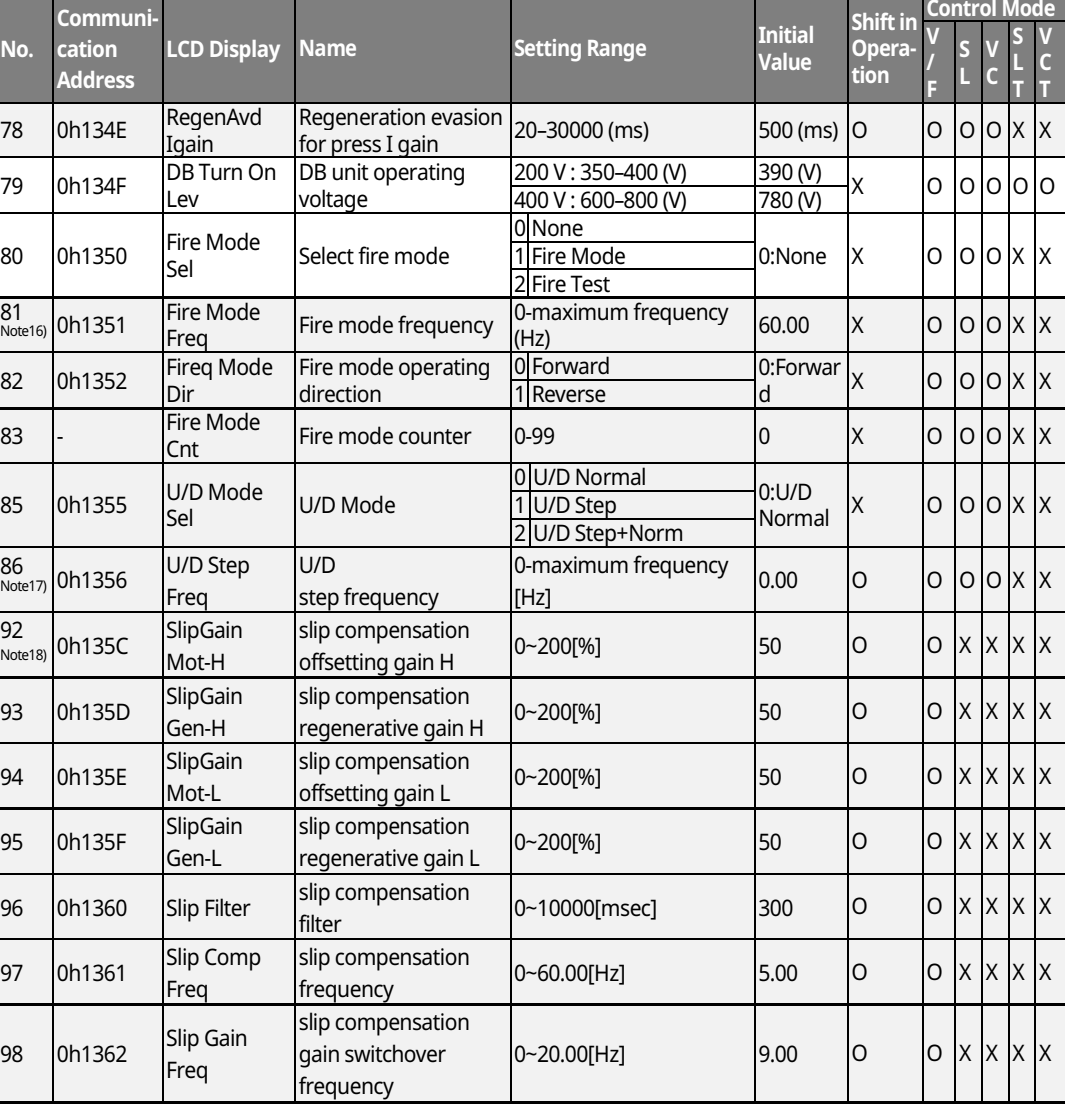

\* The grey cells indicate a hidden code which is only visible when setting a code.

Note 14) ADV-71-72 is displayed only when ADV-70 (Run En Mode) is set as "DI Dependent".

ADV-73 is displayed only when ADV-74 (RegenAvd Sel) is set as "Yes".

Note15) ADV-76-78 is displayed only when ADV-75 (RegenAvd Sel) is set as "Yes".

Note16) ADV-81-83 displayed only when ADV-80 (Fire Mode Sel) is set as "Fire Mode" or "Fire Test".

Note17) ADV-86 is displayed when ADV-85 (U/D Mode Sel)is not set to "U/D Normal".

Note18) ADV-92-98 is displayed only when DRV-09 (Control Mode) is set as "Slip Compen"

 $LS$ <sub>IS</sub> | 165

# 8.4 Parameter Mode - Control Function Group **(→CON)**

٦

# **Control Function Group (PAR → CON)**

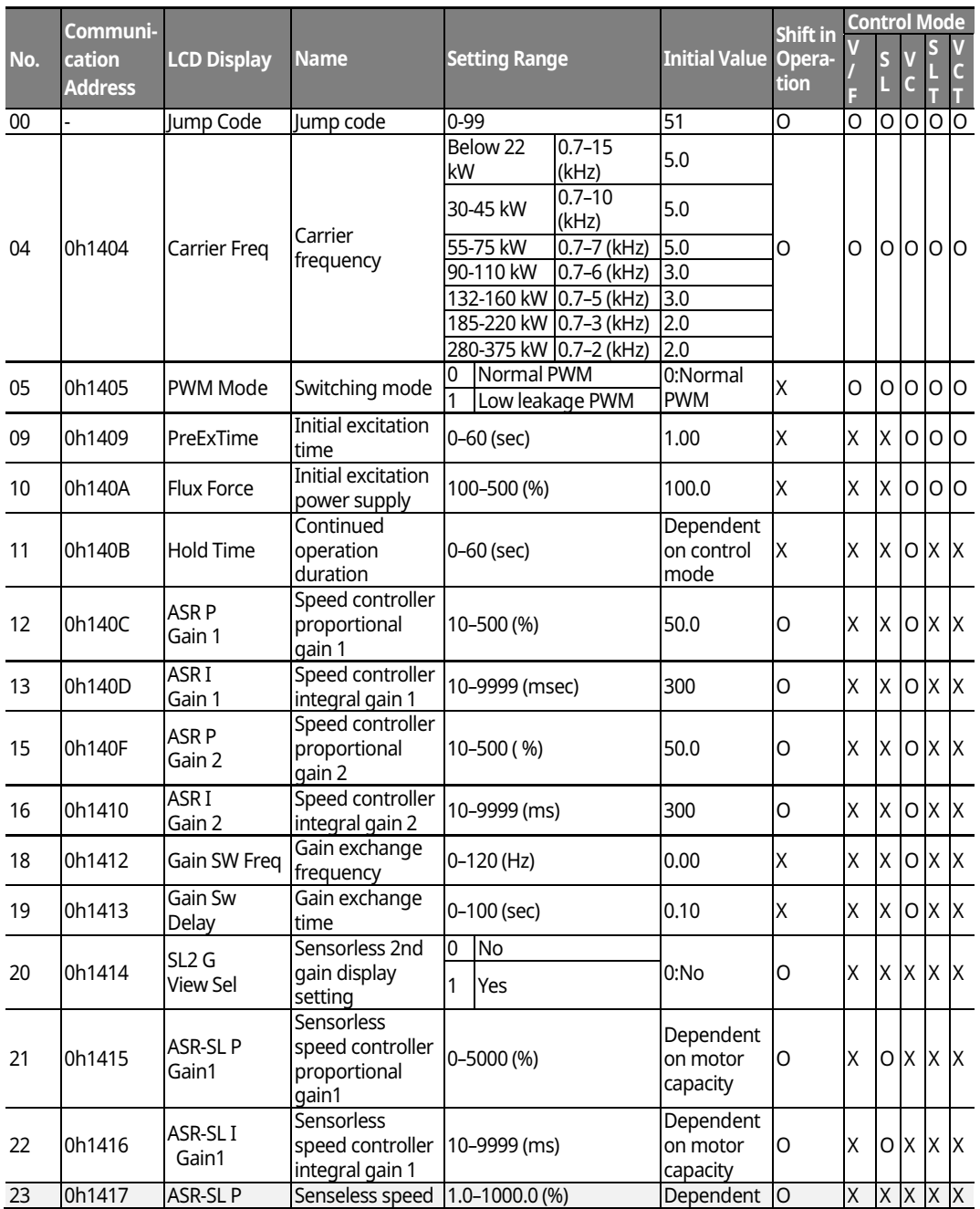

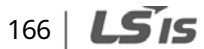

# **Function Functior<br>Table**

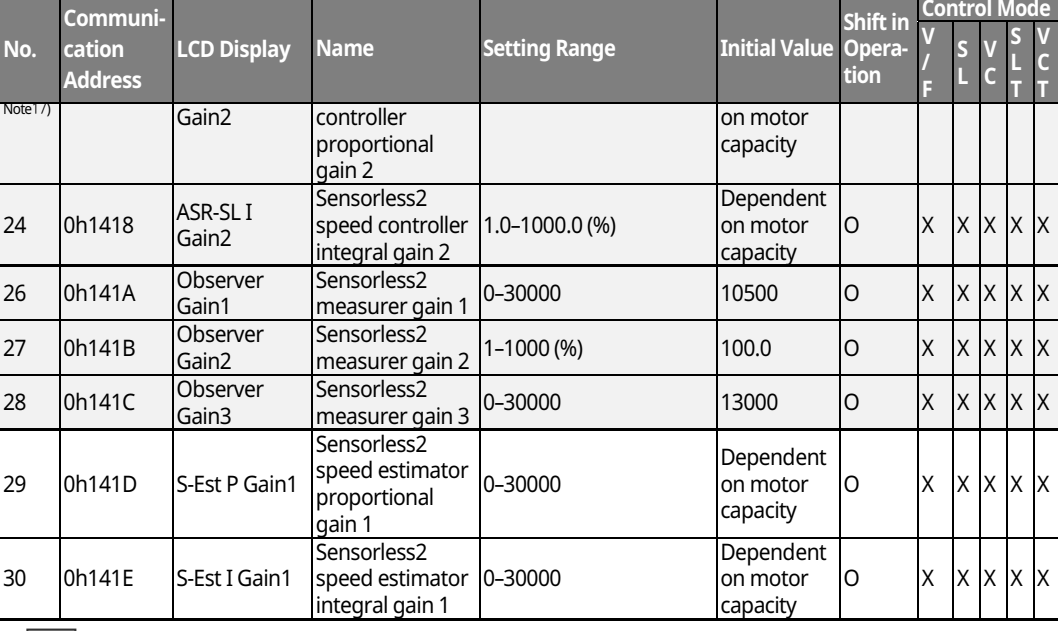

 $^{\star}$   $\Box$  The grey cells indicate a hidden code which is only visible when setting a code.

 $N$ ote 17) CON-23-28, 31-32 are displayed only when DRV-09 (Control Mode) is "Sensorless2" and CON-20 (SL2 G View Sel) is set as "Yes".

 $LSTS$  | 167

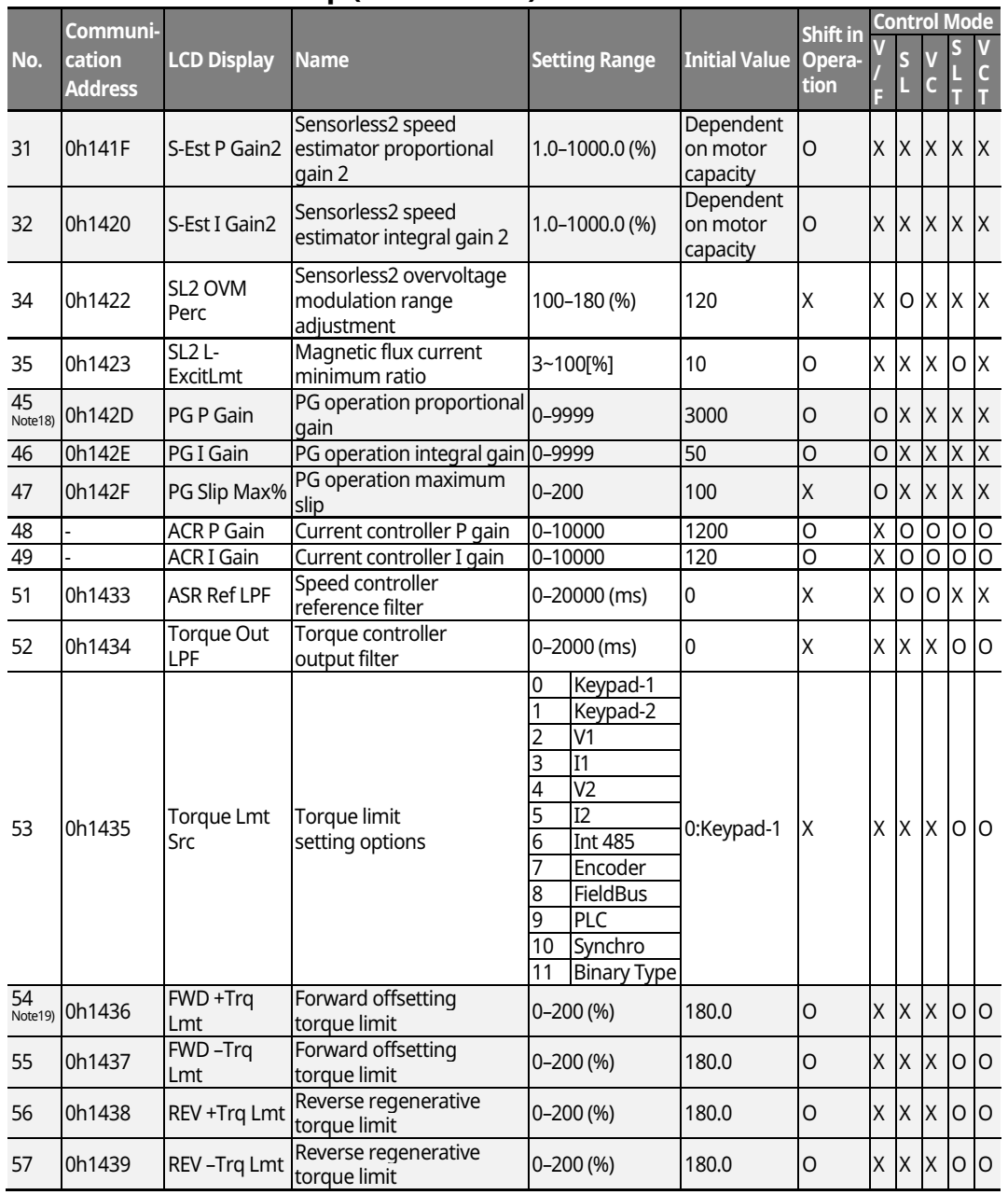

#### **Control Function Group (PAR → CON)**

\* The grey cells indicate a hidden code which is only visible when setting a code.

Note 18) CON-45-47 are displayed when the Encoder module is installedand Control mode is set as "V/F PG".

 $N^{O (12)}$  CON-54-57 are displayed only when DRV-09 (Control Mode) is set as "Sensorless-1, 2" or "Vector". In addition, the initial value of the torque limit is changed to 150% when the ADV-74 RegenAvd Level function is set.

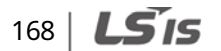

# **Control Function Group (PAR → CON)**

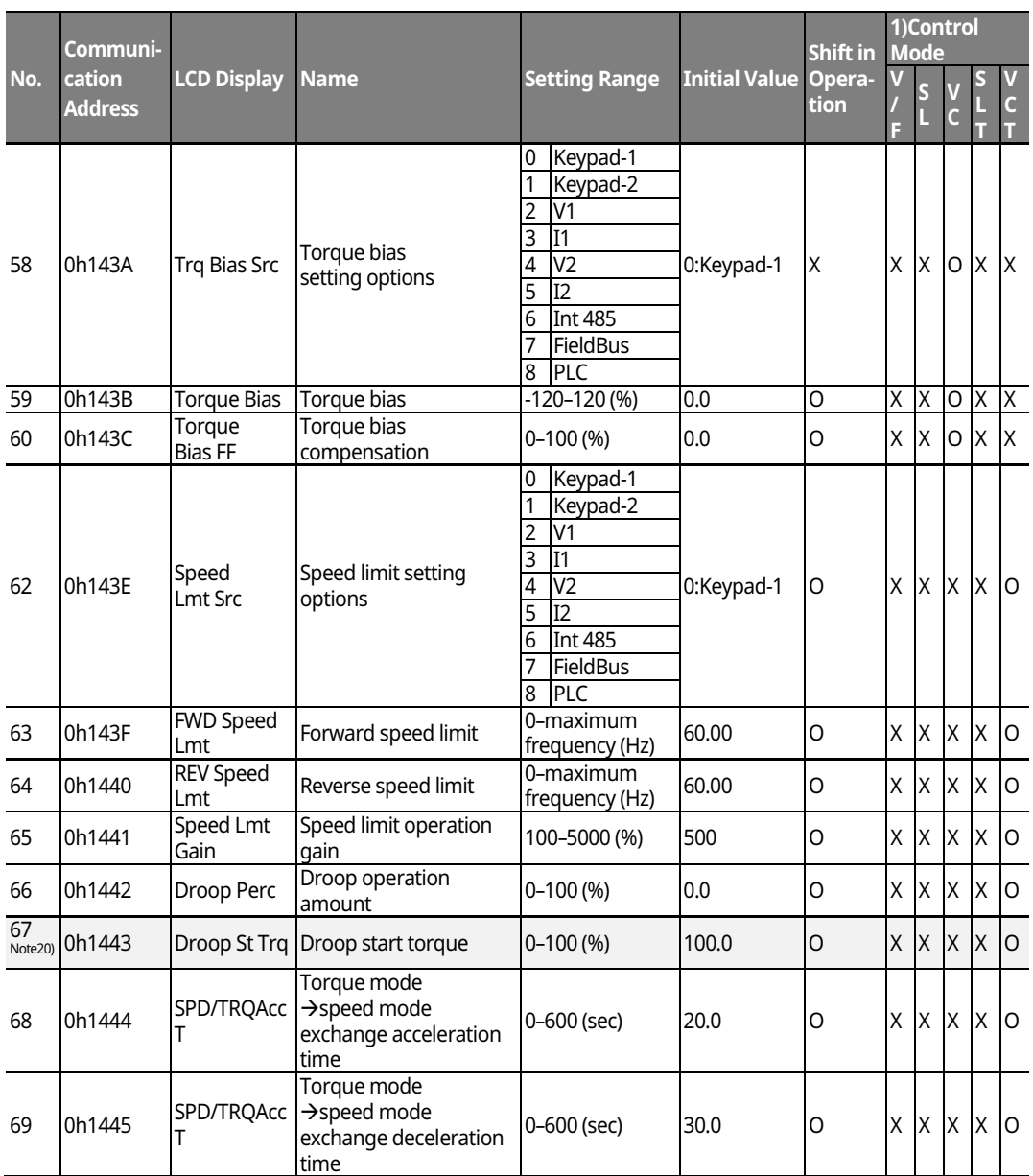

 $^{\star}$   $\Box$  The grey cells indicate a hidden code which is only visible when setting a code.  $N$ <sup>ote 20</sup>) CON-67 is displayed only when the Encoder option module is installed.
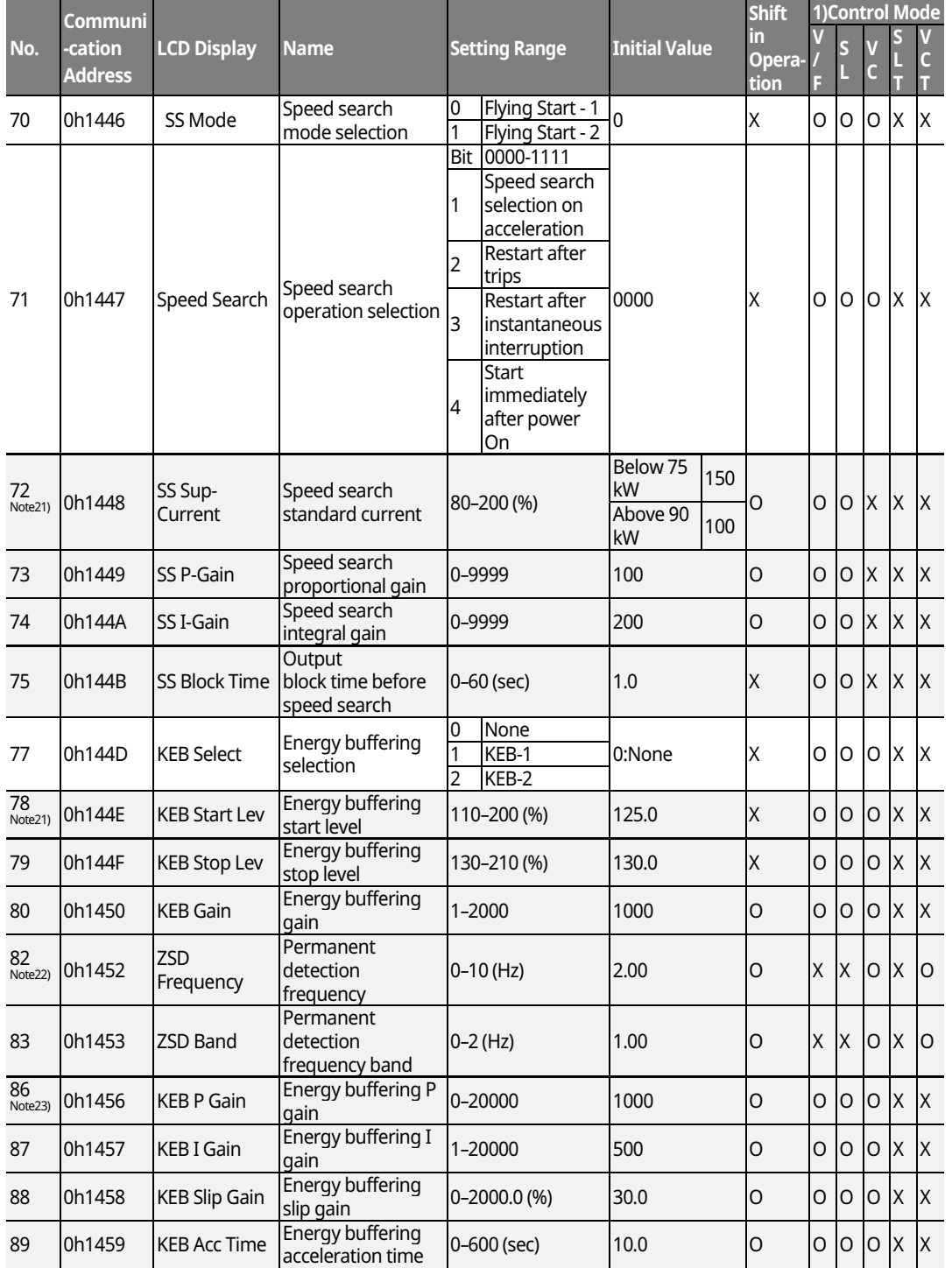

٦

### **Control Function Group (PAR**  $\rightarrow$  **CON)**

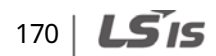

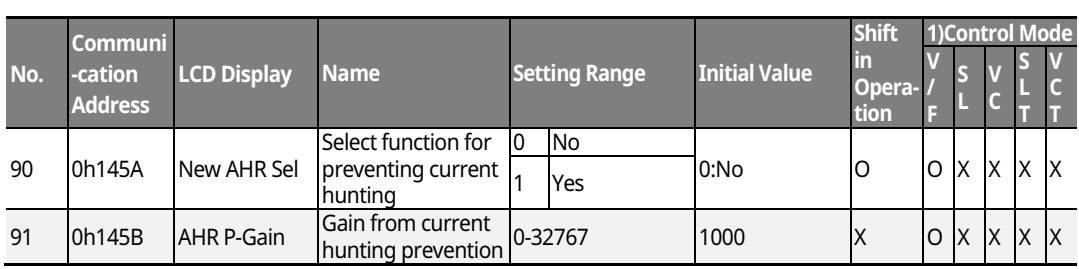

**Function Table**

\* The grey cells indicate a hidden code which is only visible when setting a code. Note 21) CON-72-75 are displayed only when CON-71,77 is set as a bit or other than "None". Note 22) CON-82-83 are displayed only when DRV-09 (Control Mode) is set as "Vector". Note 23) CON-78-79,86-89 are displayed only when CON-77 (KEB Select) is set as "KEB-1" or "KEB-2"  $N$ <sup>Ote 24</sup>) CON-91 is displayed only when CON-90 (New AHR Sel) is set as "Yes".

### $LSTS$  | 171

### **8.5 Parameter Mode Ȃ Input Terminal Block Function**  Group ( $\rightarrow$ IN)

٦

### **Input Terminal Block Function Group (PAR → IN)**

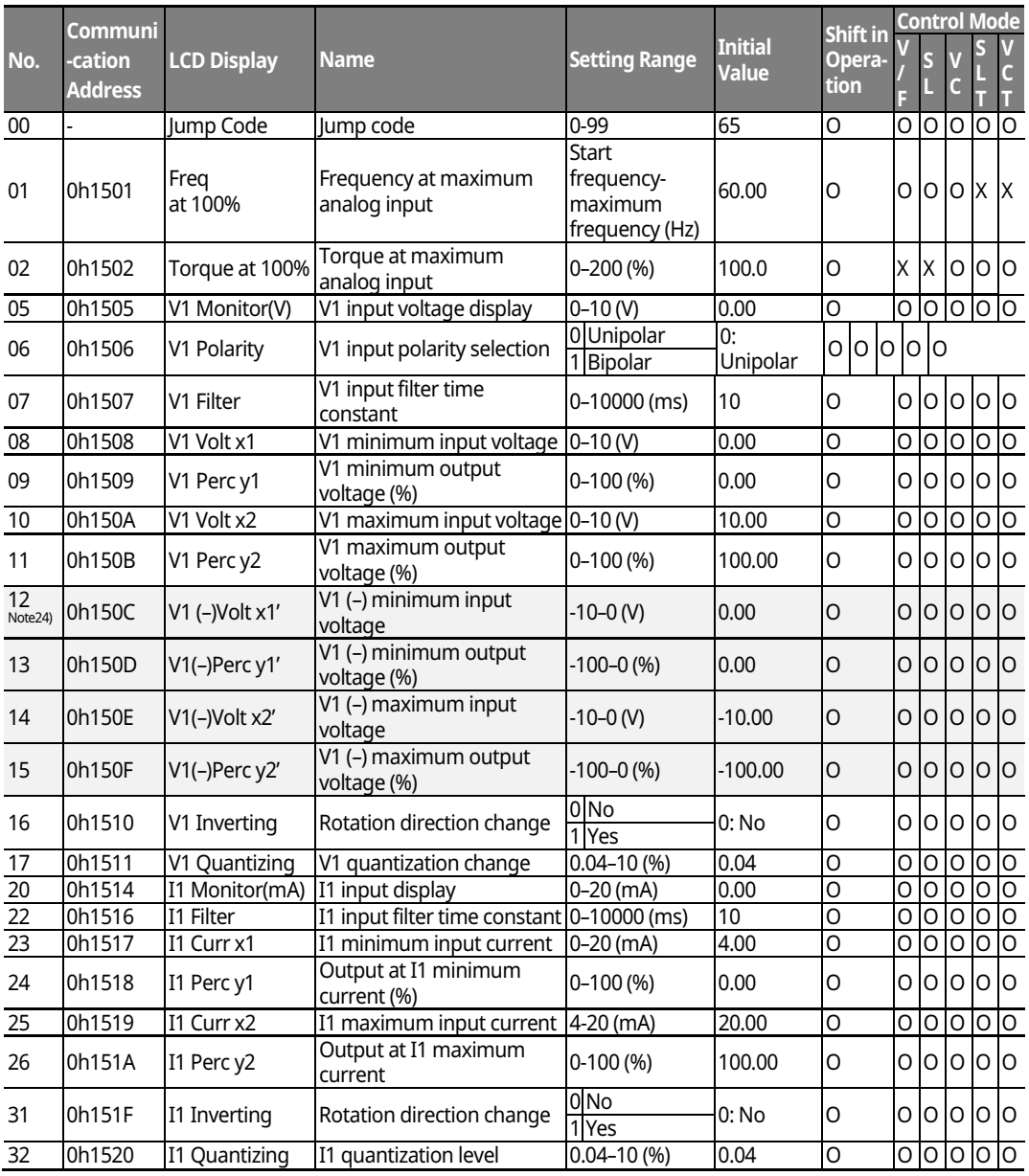

Note 24) IN-12-15 codes are displayed only when IN-06 (V1 Polarity) is set as "Bipolar".

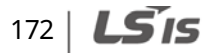

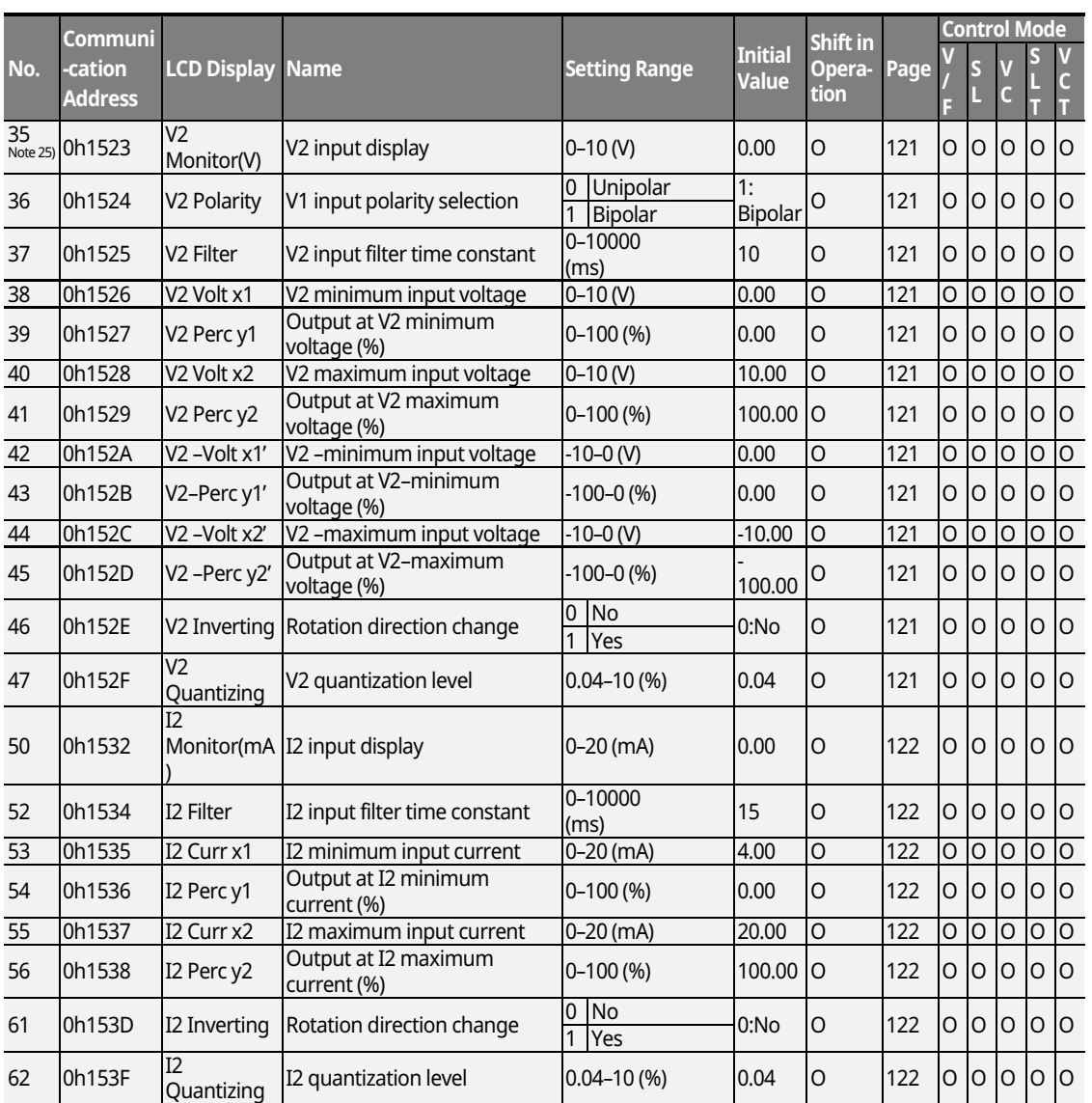

### **Input Terminal Block Function Group (PAR → IN)**

Г

\* The grey cells indicate a hidden code which is only visible when setting a code.

 $N<sub>ote 25</sub>$  IN-35-62 codes are displayed only when the expansion IO module is installed.

**Function Function**<br>Table

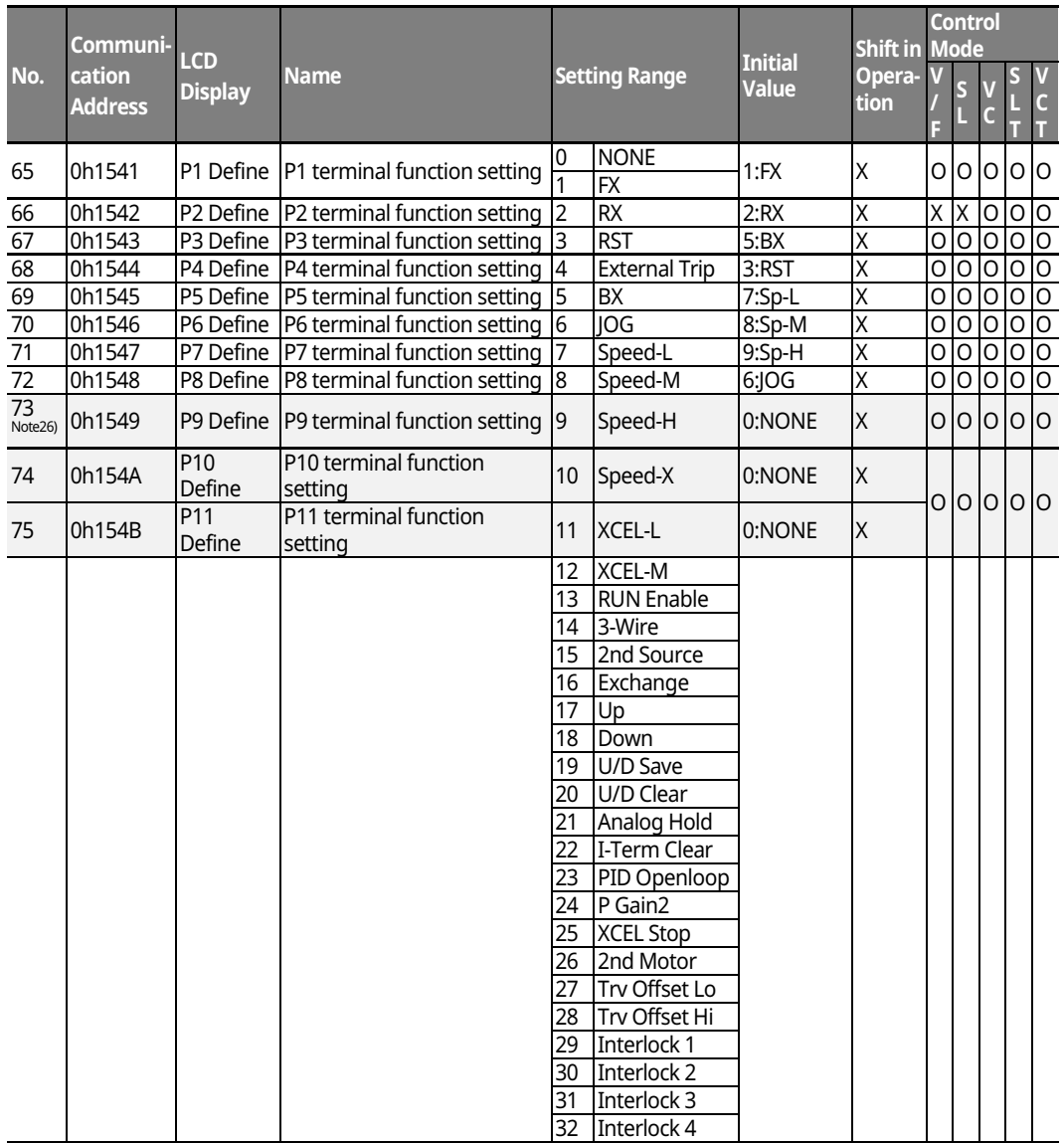

┑

### **Input Terminal Block Function Group (PAR → IN)**

 $^{\star}$   $\Box$  The grey cells indicate a hidden code which is only visible when setting a code.

 $N$ ote $26$ ) IN73-75 codes are displayed only when the expansion IO module is installed.

 $174$   $LS$  is

### **Input Terminal Block Function Group (PAR → IN)**

 $\Gamma$ 

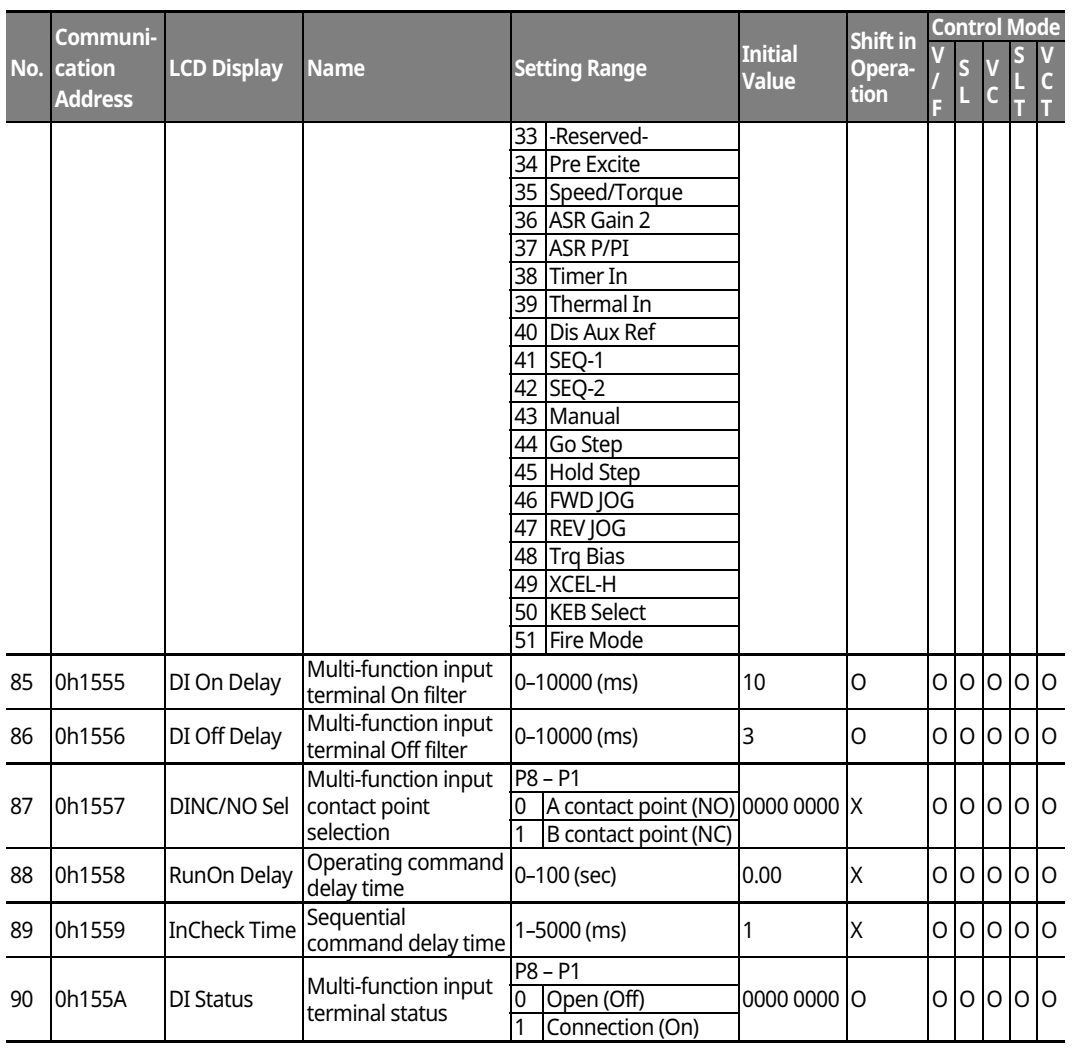

**Function Table**

 $LS$  175 | 175

### **8.6 Parameter Mode Ȃ Output Terminal Block Function Group (** $\rightarrow$ **OUT)**

٦

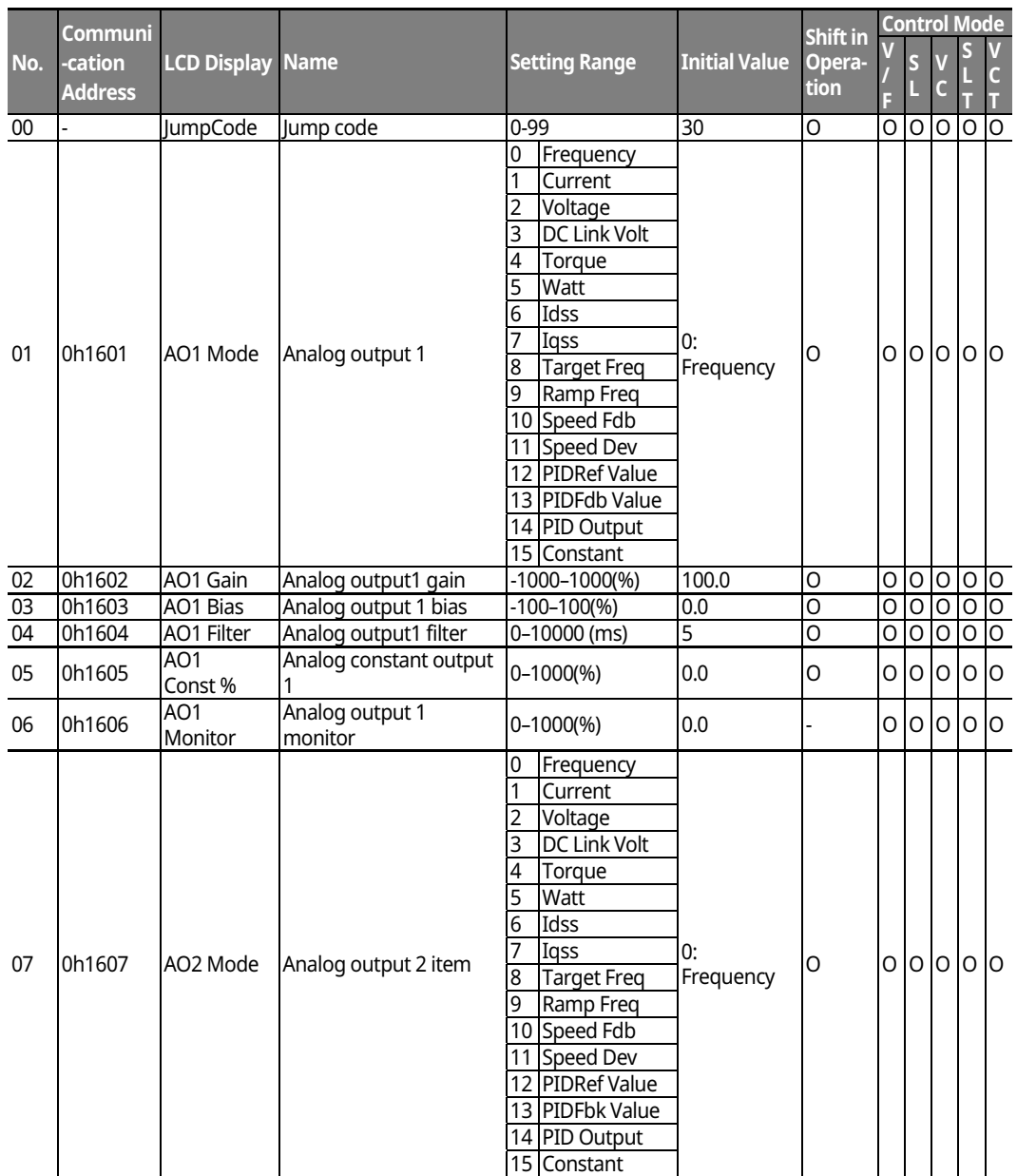

**Output Terminal Block Function Group (PAR → OUT)** 

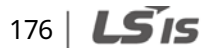

#### **No. Communi -cation Address LCD Display Name Setting Range Initial Value Shift in Operation Control Mode V F S V C S L T V C T**  08 0h1608 AO2 Gain Analog output 2 gain -1000-1000 (%) 80.0 O O O O O O O O O O O<br>09 0h1609 AO2 Bias Analog output 2 bias -100-100 (%) 20.0 O O O O O O O O 09 0h1609 AO2 Bias Analog output 2 bias -100Ȃ100 (%) 20.0 O O O O O O 10 0h160A AO2 Filter Analog output 2 filter 0Ȃ10000 (ms) 5 O O O O O O 11 0h160B AO2 Const % Analog constant output  $\frac{1}{2}$   $\frac{1}{2}$  12 0h160C AO2<br>Monitor Analog output 2 monitor  $\vert 0-1000 \, \text{{\%}}$   $\vert 0.0$   $\vert 0.0$   $\vert 0 \, \vert 0 \, \vert 0 \, \vert 0 \, \vert 0 \, \vert 0$  $\frac{14}{\text{Note27}}$  0h160E AO3 Mode Analog output 3 item 0 Frequency 0:<br>Freguency o oo oo oo o **Current** 2 Voltage 3 DC Link Volt 4 Torque 5 Watt 6 Idss 7 Iqss 8 Target Freq 9 Ramp Freq 10 Speed Fdb 11 Speed Dev 12 PID Ref Value 13 PID Fbk Value 14 PID Output 15 Constant<br>-1000–1000 (%) 15 0h160F AO3 Gain Analog output 3 gain -1000-1000 (%) 100.0 O O O O O O O O O<br>16 0h1610 AO3 Bias Analog output 3 bias -100-100 (%) 0.0 O O O O O O O O 16 0h1610 AO3 Bias Analog output 3 bias -100-100 (%) 0.0 0<br>17 0h1611 AO3 Filter Analog output 3 filter 0-10000 (ms) 5 0  $\frac{1}{10}$  Analog output 3 filter  $\frac{1}{10}$  0  $\frac{1}{0}$  0  $\frac{1}{0}$  0  $\frac{1}{0}$  0  $\frac{1}{0}$  0  $\frac{1}{0}$  0  $\frac{1}{0}$  0  $\frac{1}{0}$ 18 - AO3 Const % Analog constant output  $\frac{1}{3}$  constant surface  $\left|0^{-100(%)}\right\rangle$   $\left|0.0\right\rangle$   $\left|0\right\rangle$   $\left|0\right\rangle$   $\left|0\right\rangle$   $\left|0\right\rangle$   $\left|0\right\rangle$ 19 0h1613 AO3<br>Monitor Analog output 3 monitor  $\vert$ -1000-1000 (%)  $\vert$  0.0  $\vert$  O  $\vert$  O  $\vert$  O  $\vert$  O  $\vert$  O  $\vert$  O  $\vert$  O  $\vert$  O 20 0h1614 | AO4 Mode | Analog output 4 item 0 Frequency 0:  $\begin{bmatrix} 0: \\ \text{Frequency} \end{bmatrix}$   $\begin{bmatrix} 0 & 0 & 0 \end{bmatrix}$   $\begin{bmatrix} 0 & 0 & 0 \end{bmatrix}$ 1 Current 2 Voltage 3 DC Link Volt 4 Torque 5 Watt 6 Idss 7 Iqss 8 Target Freq 9 Ramp Freq 10 Speed Fdb 11 Speed Dev 12 PID Ref Value 13 PID Fbk Value 14 PID Output 15 Constant

### **Output Terminal Block Function Group (PAR → OUT)**

# **Function Function**<br>Table

#### LSIS 177

### **Output Terminal Block Function Group (PAR → OUT)**

┑

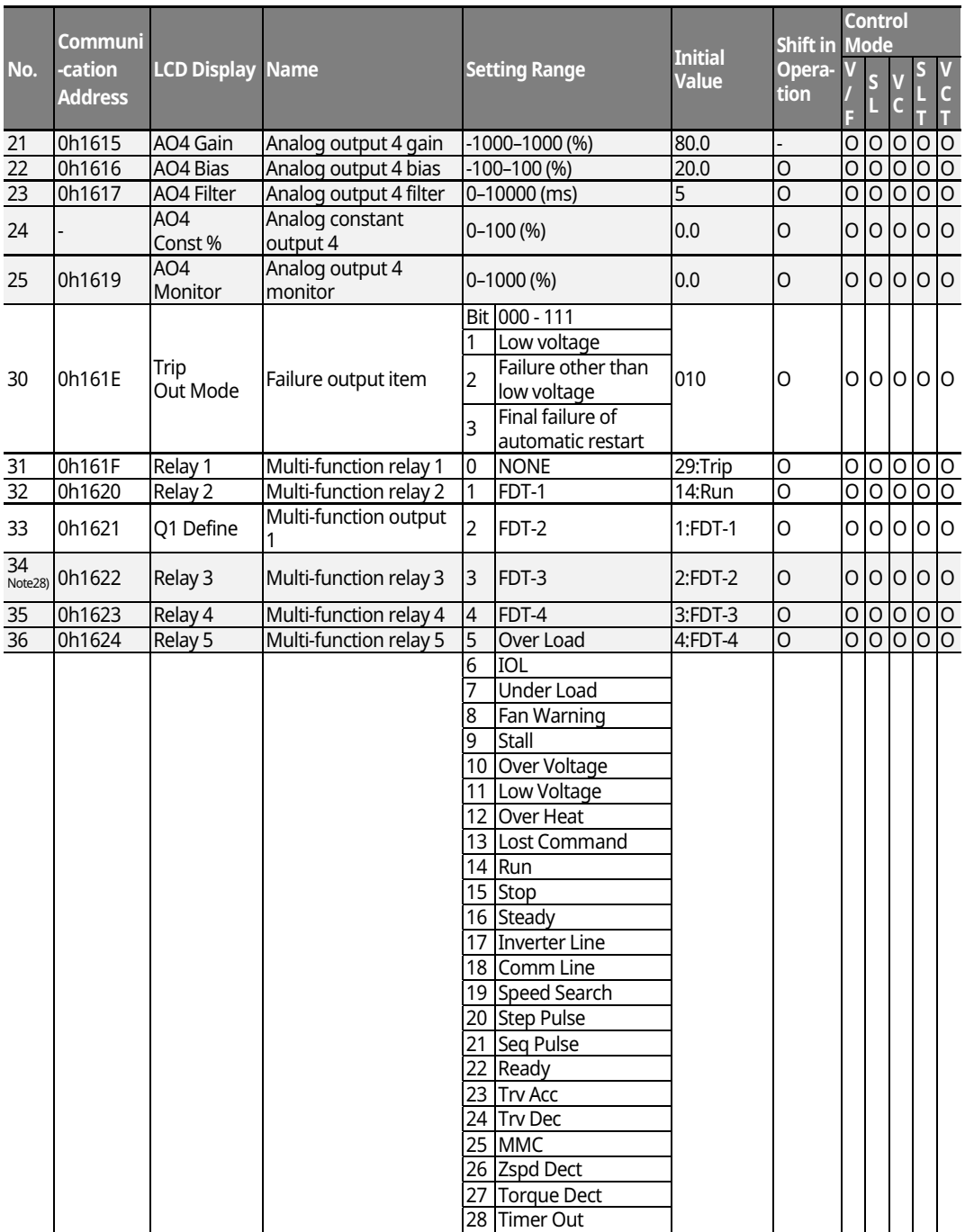

 $N_{\text{obs}}$  27) OUT 14-25 codes are displayed only when the expansion IO module is installed. Note 28) OUT 34-36 codes are displayed only when the expansion IO module is installed.

178 | **LSTS** 

### **Output Terminal Block Function Group (PAR → OUT)**

г

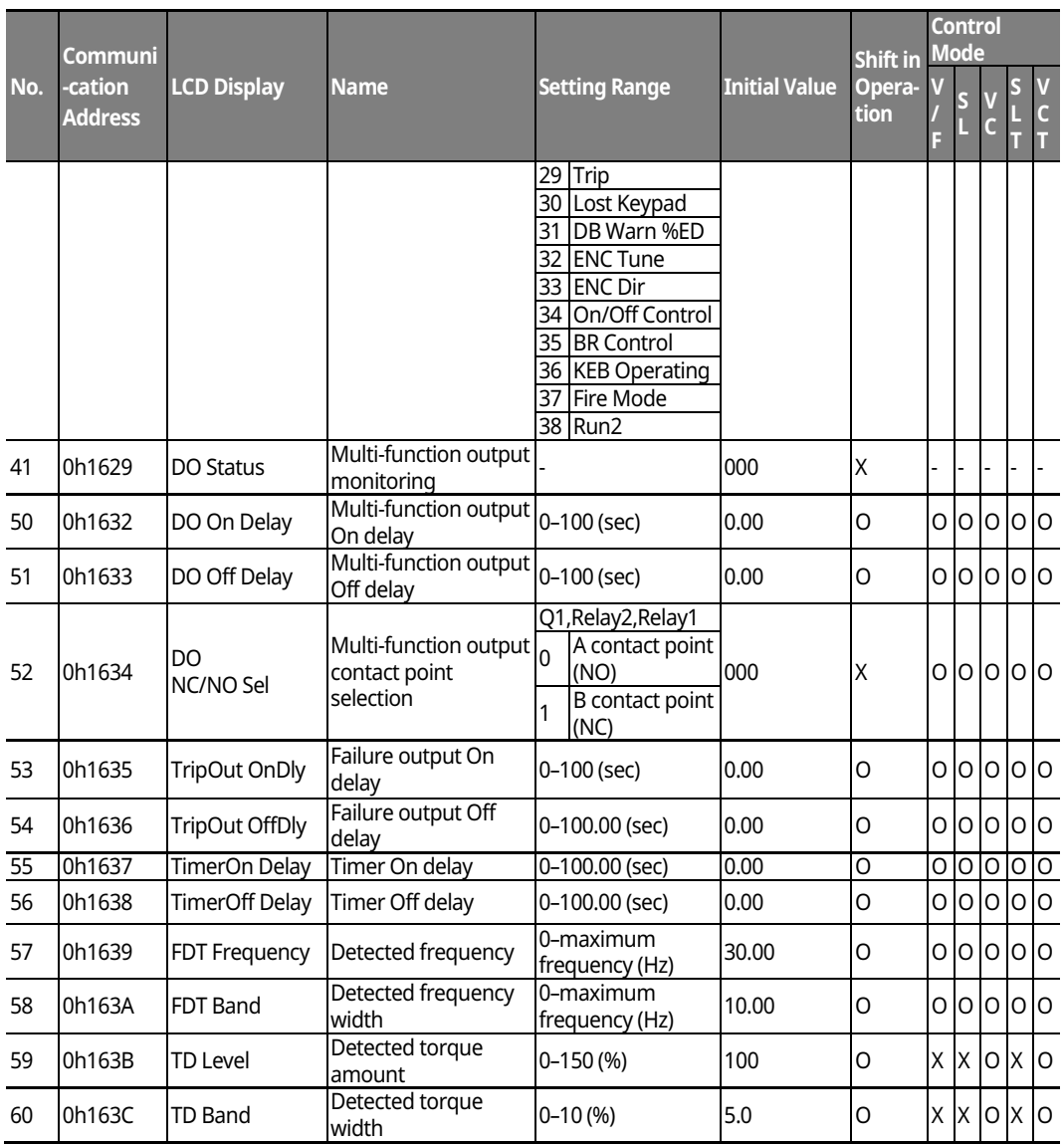

\* The grey cells indicate a hidden code which is only visible when setting a code.

**Function**  | Functior<br>| Table<br>| Table

**LS**IS |  $179$ 

### **8.7 Parameter Mode Ȃ Communication Function**  Group (→COM)

٦

### **Communication Function Group (PAR → COM)**

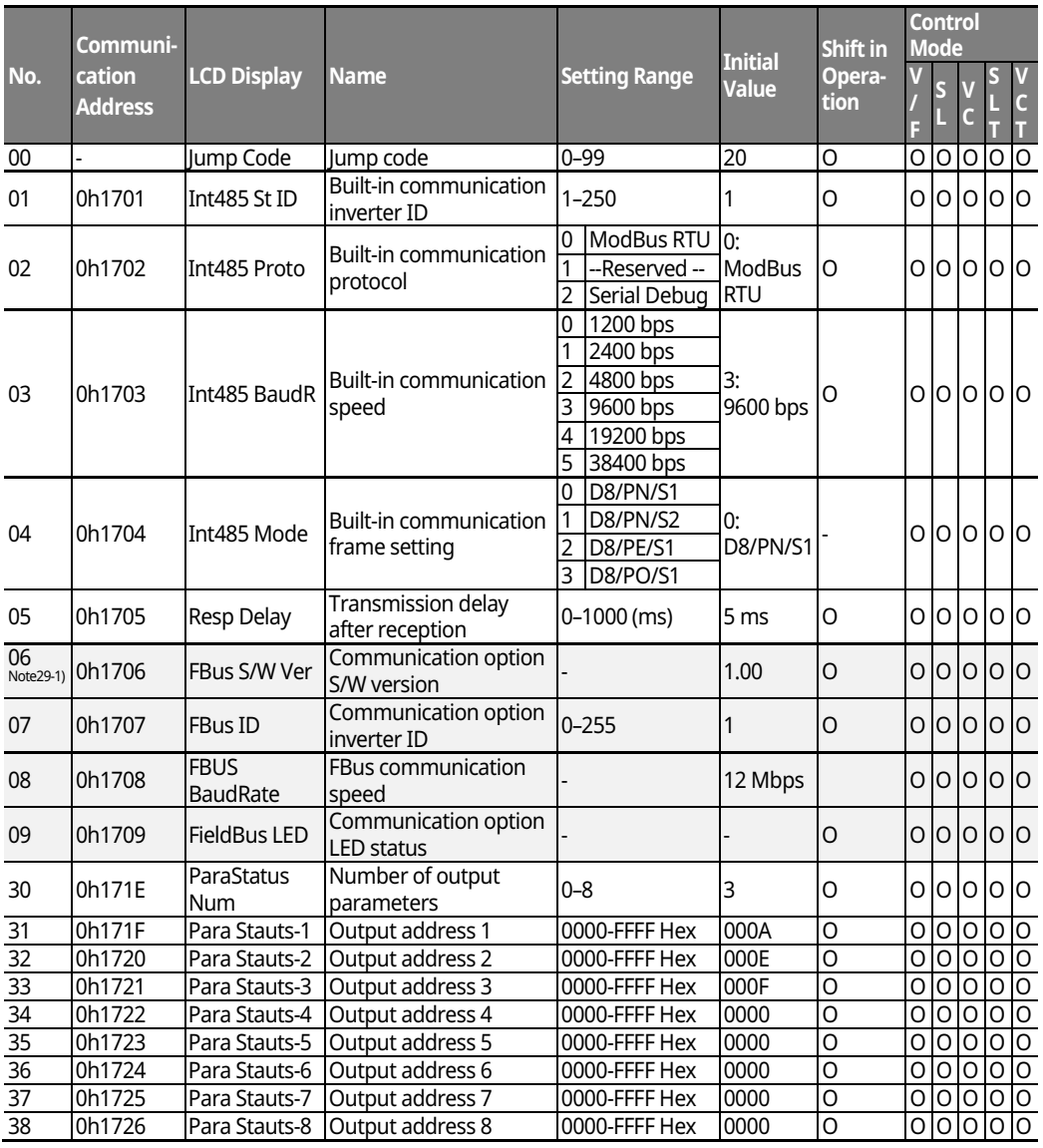

\* The grey cells indicate a hidden code which is only visible when setting a code.

 $N$ ote  $29-1)$  COM 06-17 codes are displayed only when the communication module is installed. Refer to the Options manual for options.

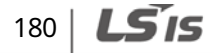

### **Communication Function Group (PAR → COM)**

 $\mathsf{r}$ 

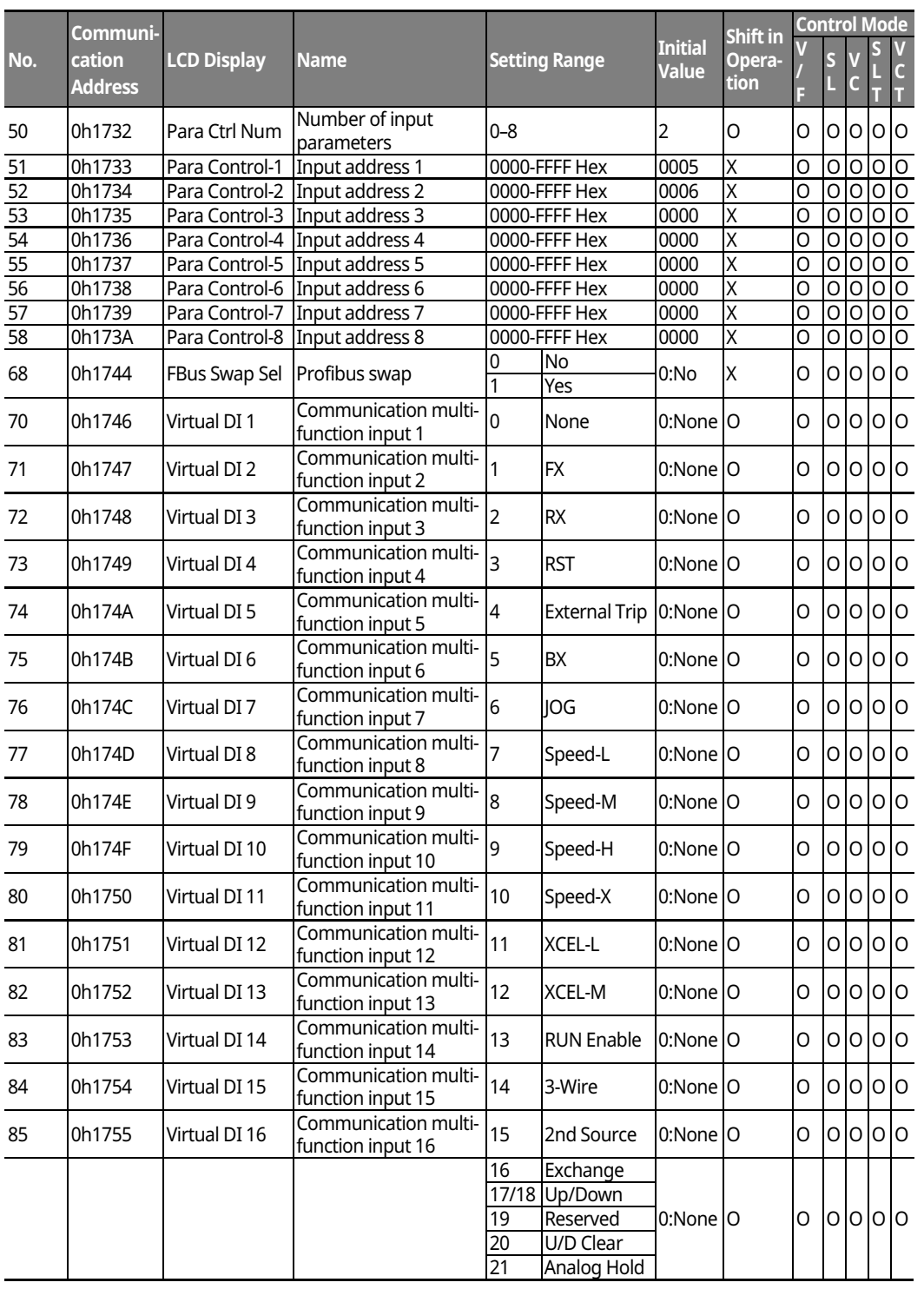

# **Function Function<br>Table**

 $LSTS$  | 181

### **Table of Functions**

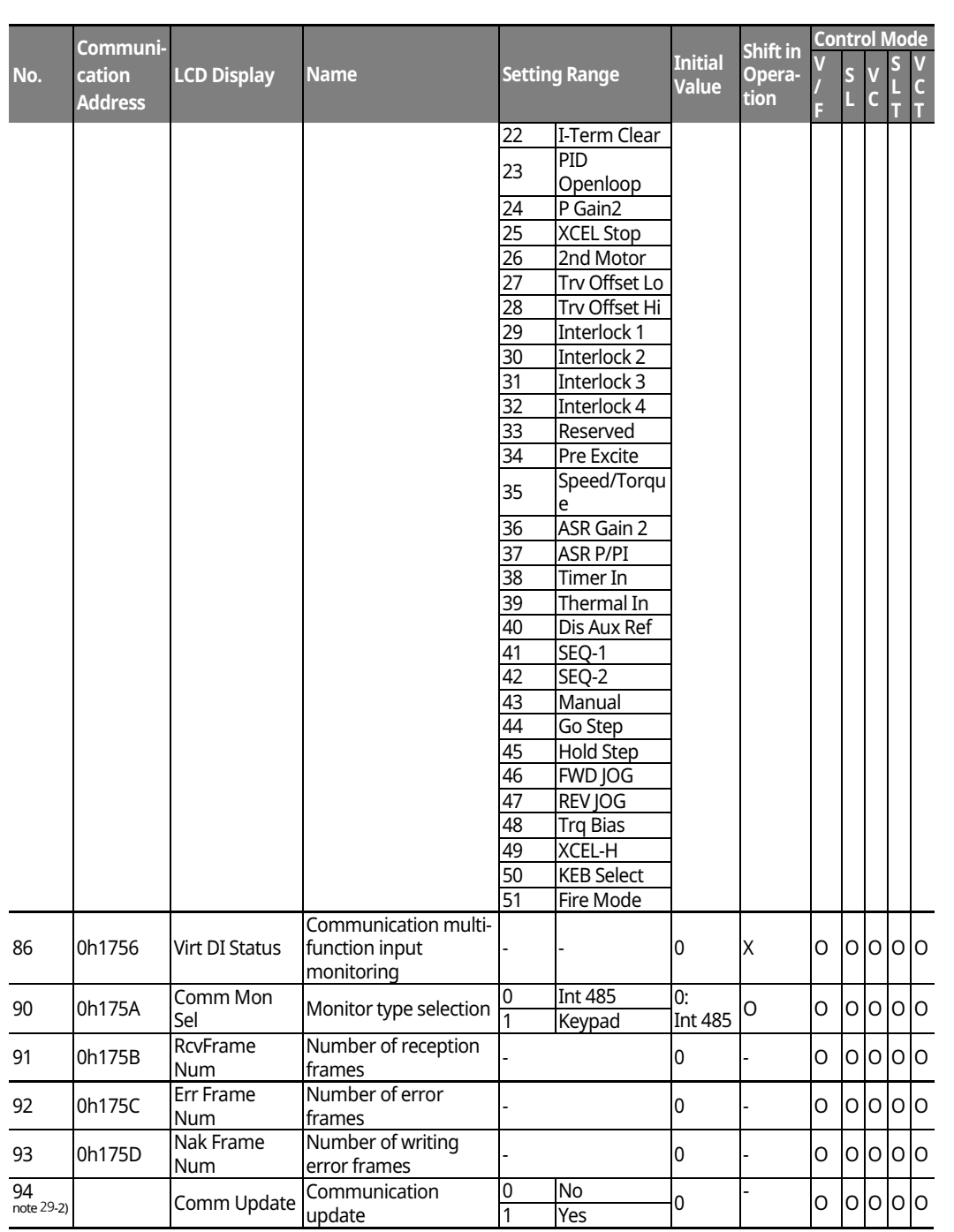

┑

note29-2) COM 94 is displayed when the communication option module is installed.

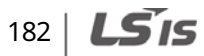

### **8.8 Parameter Mode − Applied Function Group (→ APP)**

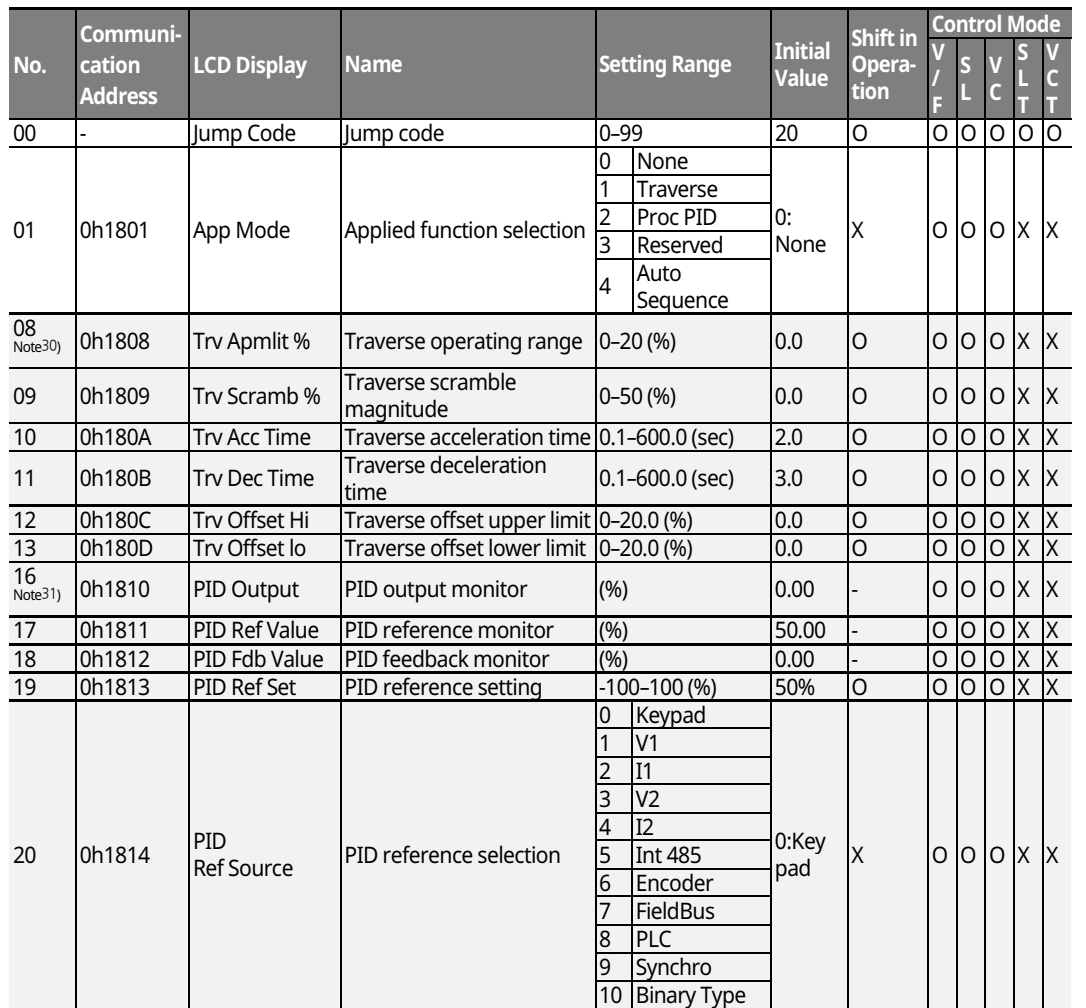

#### **Applied Function Group (PAR → APP)**

\* The grey cells indicate a hidden code which is only visible when setting a code.

Note 30) APP 08-13 codes are displayed only when APP-01 (App Mode) is set as "Traverse".

Note 31) APP 16-45 codes are displayed only when APP-01 (App Mode) is set as "Proc PID" or APP-01(App Mode) is set as "MMC" and Requl Bypass (APO-34) is set as "No".

LSIS 183

#### **No. Communication Address LCD Display Name Come Contract Contract Setting Range Initial Value Shift in Operation**  Control Mo **V / F S L V**   $\mathcal{C}$ **S L T V C T**  21  $\left| \text{0h1815} \right|$  PID<br>F/B Source PID feedback selection 0 V1  $0:V1$   $\vert x \vert$   $\vert 0 \vert 0 \vert 0 \vert x \vert x$ 1 I1 2 V2 3 I2 4 Int 485<br>5 Encode **Encoder** 6 FieldBus 7 PLC 8 Synchro 9 Binary Type<br>0-1000 (%) 22  $[0h1816$  PID P-Gain PID proportional gain  $[0.1000(\%)$  50.0 0 0 0 0 0  $\times$  X  $23$  Oh1817 PID I-Time PID integral time 0-200.0 (sec) 10.0 0 0 0 0  $\sigma$  X X  $\frac{24}{25}$  Oh1818 PID D-Time PID differential time 0-1000 (ms) 0 0 0 0 0 0 0 0 0 0 0 0 0 0 0 0  $\times$  X  $|0h1819|$  PID F-Gain PID feed forward gain  $|0.1000.0\%|$   $|0.0|$   $|0|$   $|0|0|$  X |X 26 | 0h181A | P Gain Scale | Proportional gain scale  $\left|0.100.0\right|\%$  | 100.0  $\left|0.0\right| \times 10^{-10}$  | O  $\left|0.0\right| \times 10^{-10}$  $27$  Oh181B PID Out LPF PID output filter 0-10000 (ms) 0 0 0 0 0 0 0 O  $\frac{10}{x}$ 28 0h181C PID Mode PID mode select 0 Process PID 0:Process PID  $\frac{1}{1}$  Normal PID  $\frac{1}{1}$  PID  $\frac{1}{1}$  O  $\frac{1}{1}$   $\frac{1}{1}$  Normal PID 29 0h181D PID Limit Hi PID upper limit frequency PID lower limit frequency (Hz)-300 (Hz) 60.00 O O O O X X 30 0h181E PID Limit Lo PID lower limit frequency -300-PID upper limit  $\begin{array}{c|c|c|c|c|c} \text{F300-P1D upper limit} & \text{60.00} & \text{O} & \text{O} & \text{O} & \text{O} \times \text{X} \end{array}$ 31  $\boxed{\text{0h181F}}$  PID Out Inv PID output inverse  $\boxed{\frac{0 \text{No}}{1 \text{Yes}}}$  0:No  $\boxed{\phantom{\text{0h181F}}$   $\boxed{\text{0} \text{O} \text{O} \text{X} \text{X}}$  $32 \left| \text{Oh } 1820 \right| \left| \text{PID Out} \right|$ Scale PID output scale  $\begin{bmatrix} 0.1 - 1000 (\%) & 100.0 \end{bmatrix}$   $\begin{bmatrix} 100.0 & 0 \end{bmatrix}$   $\begin{bmatrix} 0 & 0 \end{bmatrix}$   $\begin{bmatrix} 0 & 0 \end{bmatrix}$   $\begin{bmatrix} 0 & 0 \end{bmatrix}$   $\begin{bmatrix} 0 & 0 \end{bmatrix}$ 34 0h1822 Pre-PID Freq PID control period movement frequency 0-maximum frequency (Hz) 0.00 X O O O X X 35 0h1823 Pre-PID Exit PID control period PID control period  $\begin{vmatrix} 0 & -100 (\% ) & 0.0 \end{vmatrix}$  0.0  $\begin{vmatrix} x & 0 & 0 \end{vmatrix}$  O  $\begin{vmatrix} 0 & x \end{vmatrix}$   $X$ 36 0h1824 Pre-PID Delay PID control period movement delay time 0Ȃ9999 (sec) 600 O O O O X X 37 0h1825 PID Sleep DT PID sleep mode delay time  $\int_0^{\infty}$ 999.9 (sec)  $\int_0^{\infty}$  60.0  $\int_0^{\infty}$  O  $\int_0^{\infty}$   $\int_0^{\infty}$  X 38 0h1826 PID Sleep Freq PID sleep mode frequency 0-maximum  $\sigma$ -maximum  $\sigma$  0.00  $\sigma$  0  $\sigma$   $\sigma$  0  $\sigma$   $\times$  X 39 0h1827 PID WakeUp PID wake up level  $\begin{array}{ccc} \vert 0\text{-}100 \, (\%) \end{array}$   $\begin{array}{ccc} \vert 35 \vert & \vert 0 \end{array}$   $\begin{array}{ccc} \vert 0 \vert & \vert 0 \vert \, 0 \vert \times \vert \times \end{array}$ 40 0h1828 PID WakeUp Mod PID wake up mode setting 0 Below Level<br>1 Above Level 0:Below 1 Above Level Contract O O O O X X<br>2 Beyond Level Level C O O O X X 41 0h1829 PID Rev Run Fib Rev Rand PID reverse operation  $\frac{0}{2}$  No  $\frac{0}{2}$  0:No  $\frac{1}{2}$   $\frac{1}{2}$   $\frac$ 1 Yes 42 0h182A PID Unit Sel PID control period unit selection 0 %  $\frac{1}{2}$  Bar  $\frac{1}{2}$  0:%  $\frac{1}{2}$  0  $\frac{1}{2}$  0  $\frac{1}{2}$   $\frac{1}{2}$  0  $\frac{1}{2}$  0  $\frac{1}{2}$  0  $\frac{1}{2}$  x 2 mBar  $3$  Pa

#### **Applied Function Group (PAR → APP)**

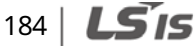

# **Function Table**

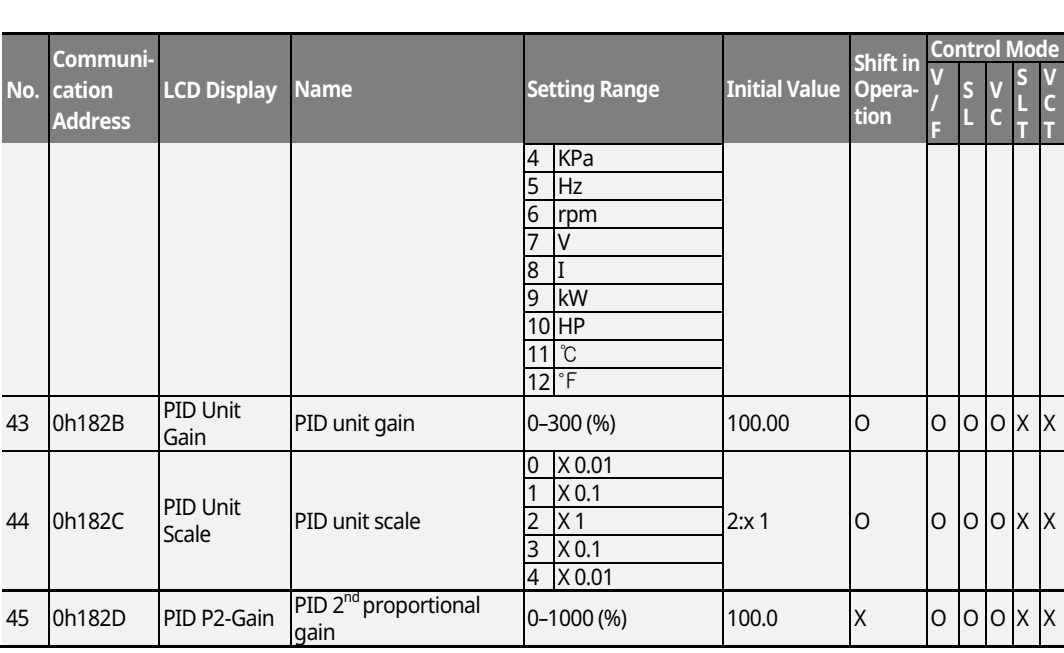

 $\mathbf{r}$ 

 $^{\sf Note \, 31)}$  APP 16–45 codes are displayed only when APP-01 (App Mode) is set as "Proc PID" or APPof (App Mode) is set as "MMC" and Requi Bypass (APO-34) is set as "No".

### $LSIS$  | 185

### **8.9 Parameter Mode Ȃ Auto Sequence Operation Group (→AUT)**

٦

### **Auto Sequence Operation Group (PAR → AUT)**

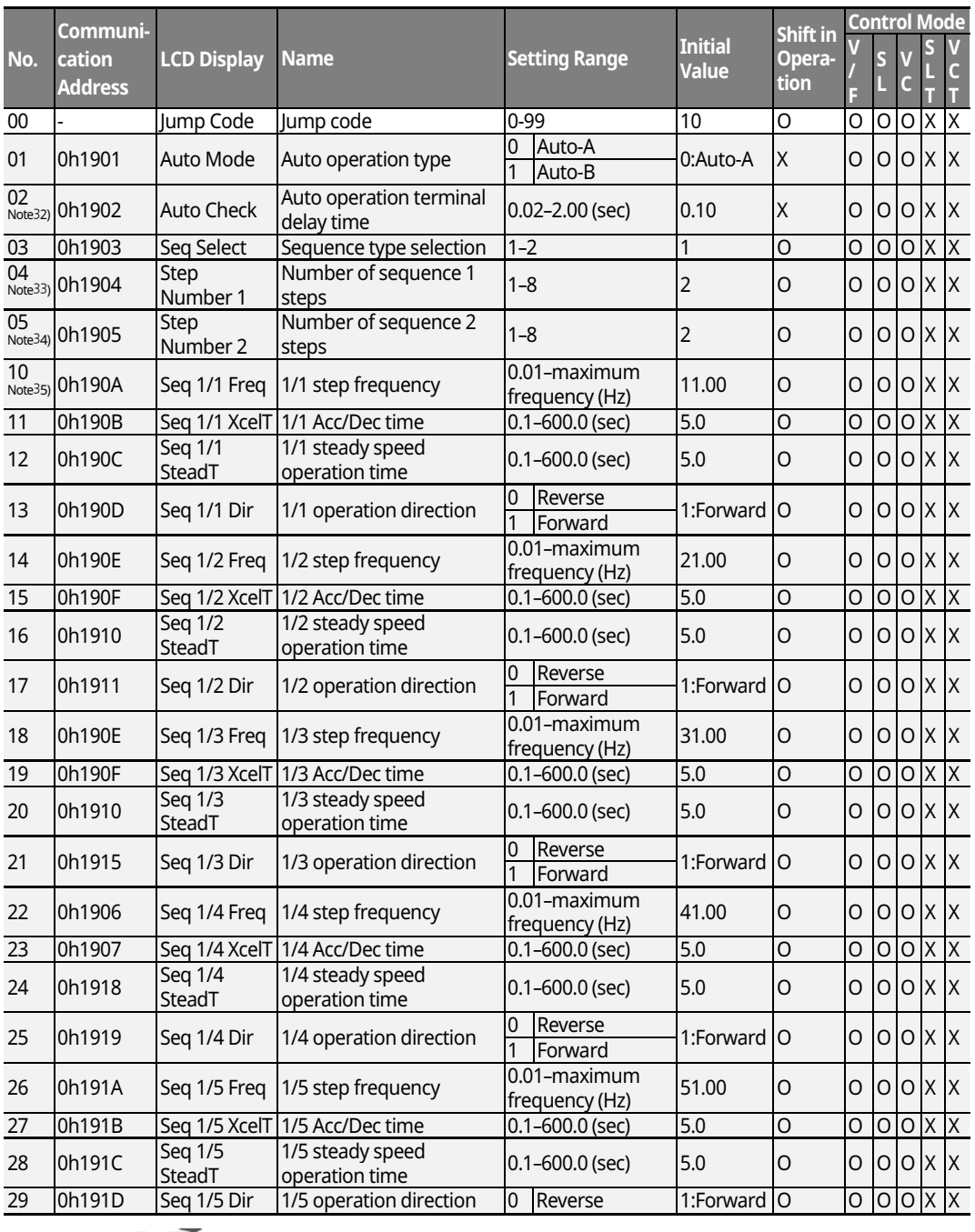

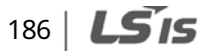

### **Table of Functions**

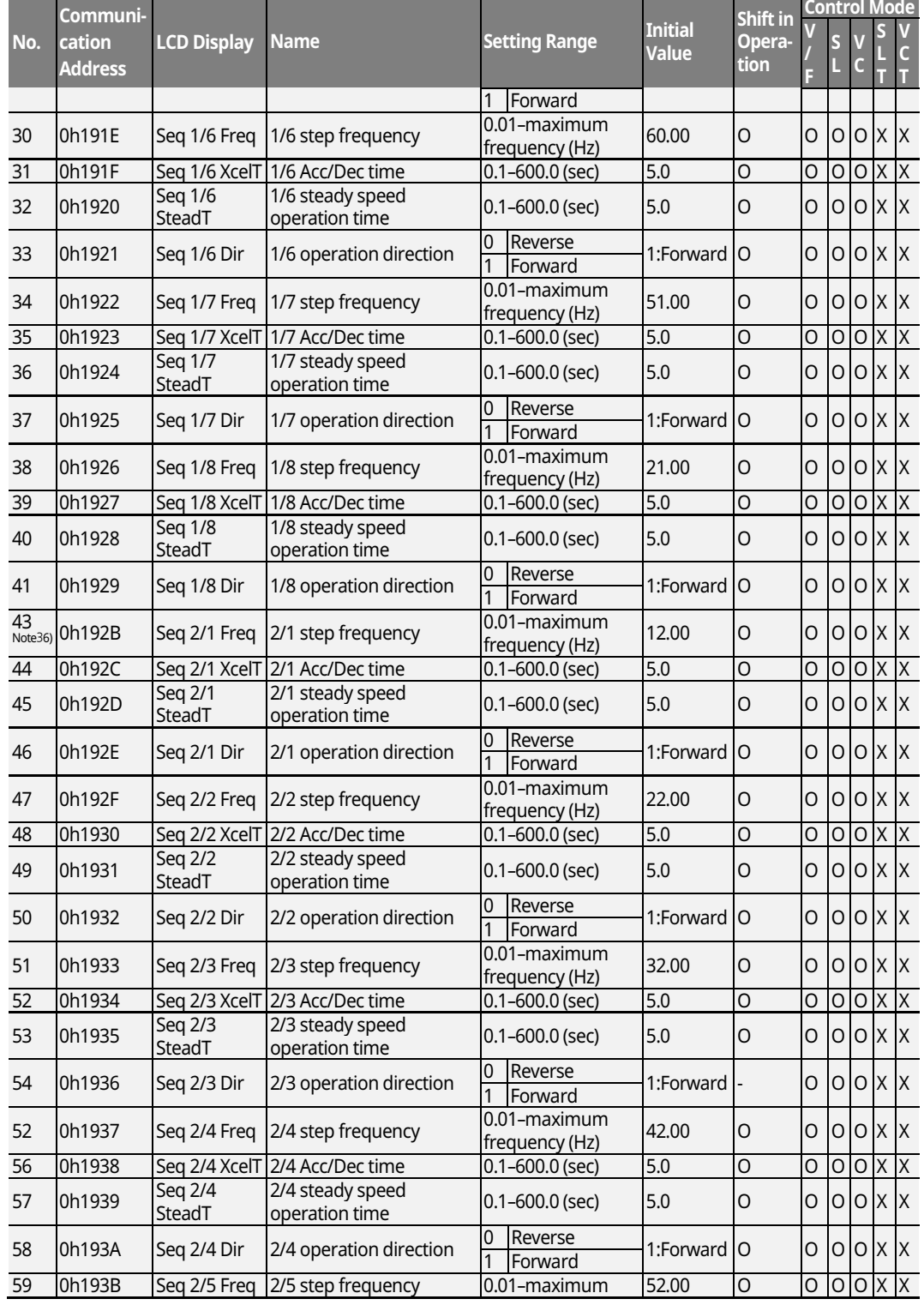

 $\Gamma$ 

ı

# **Function Function**<br>Table

 $LSTS$  | 187

#### **Table of Functions**

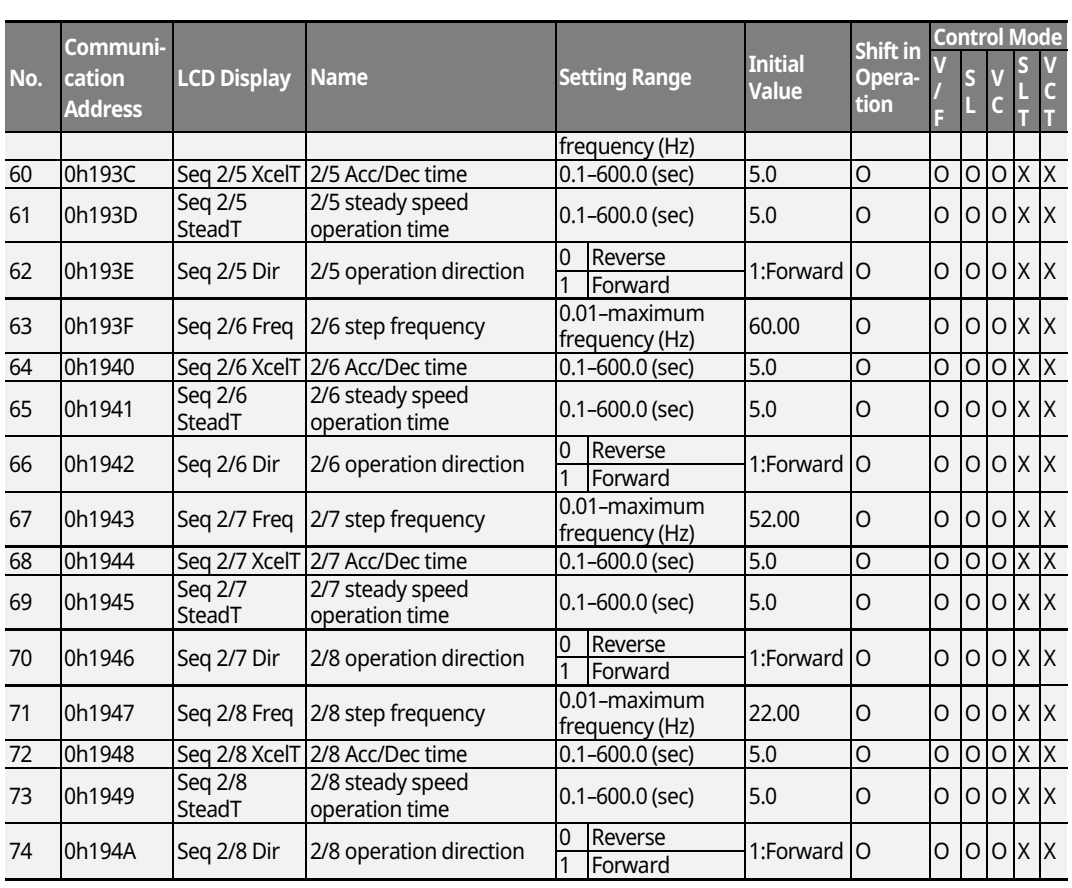

\* The grey cells indicate a hidden code which is only visible when setting a code.

 $N$ <sup>Ote 32</sup>) AUT group is displayed only when APP-01(App Mode) is set as "Auto Sequence".

Note 33) AUT-04 codes are displayed only when AUT-03 Seq Select) is set as "1".

Note 34) AUT-05 codes are displayed only when AUT-03 (Seq Select) is set as "2".

Note 35) AUT-10-41 codes are displayed only when AUT-03 (Seq Select) is set as "1".

Note 36) AUT-43-74 codes are displayed only when AUT-03 (Seq Select) is set as "2".

#### 188 | **LSIS**

## **8.10 Parameter Mode Ȃ Option Module Function Group (**Î**APO)**

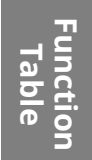

### **Option Module Function Group (PAR → APO)**

Г

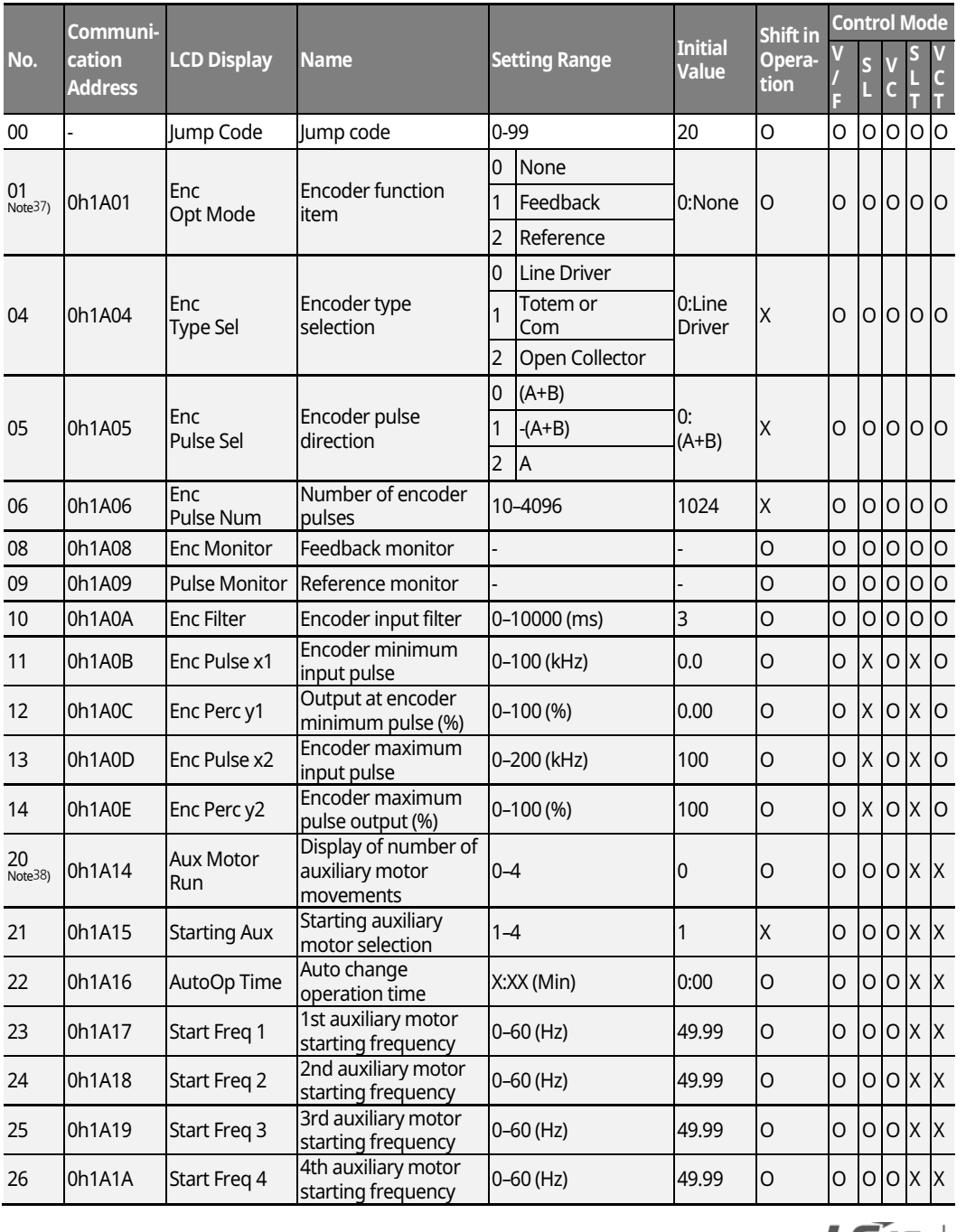

 $L515$  | 189

### **Table of Functions**

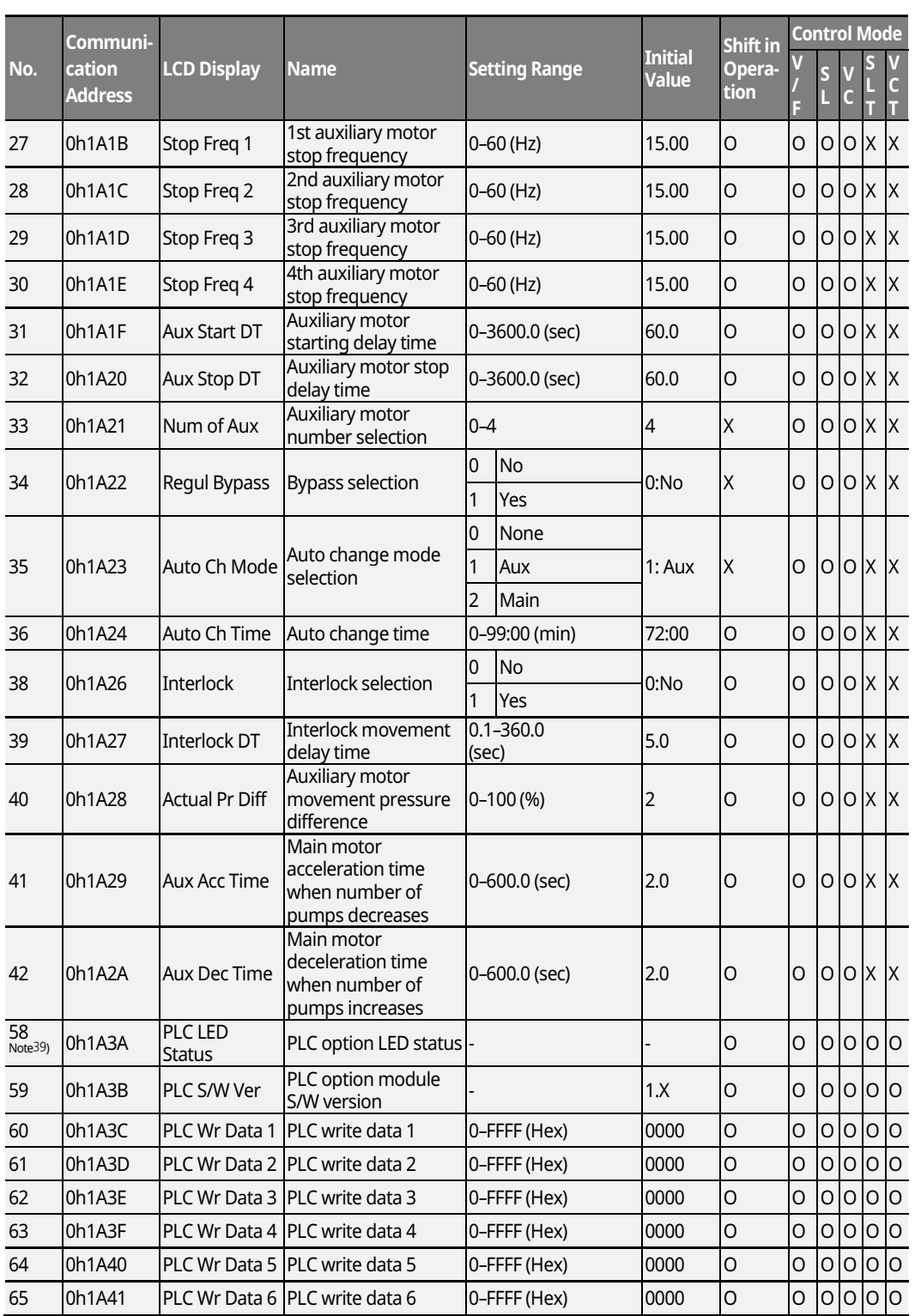

 $\overline{\phantom{a}}$ 

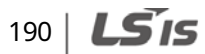

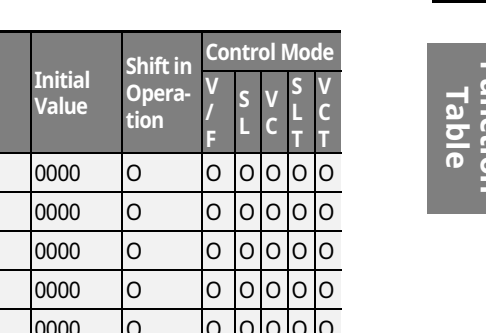

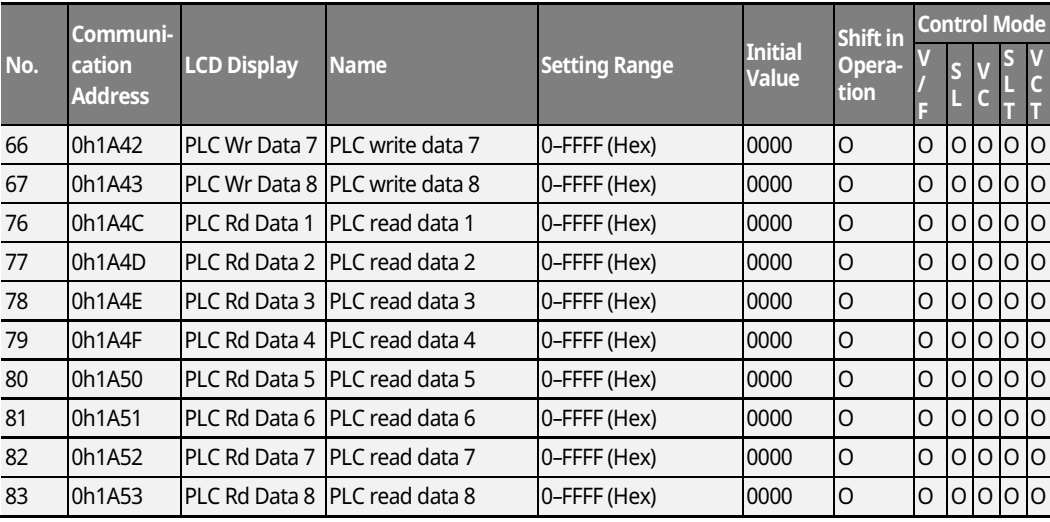

Г

**Function Function** 

\* The grey cells indicate a hidden code which is only visible when setting a code.

 $N$ <sup>ote 37</sup>) APO-01-14 codes are displayed only when the encoder module is installed. Note 38) APO-20-42 codes are displayed only when APP-01 (App Mode) is set as "MMC".  $N^{100}$ <sup>839)</sup> APO-58-83 codes are displayed only when the PLC option module is installed.

 $LS$ <sub>15</sub> | 191

### 8.11 Parameter Mode - Protective Function Group **(**Î**PRT)**

┑

### **Protective Function Group (PAR → PRT)**

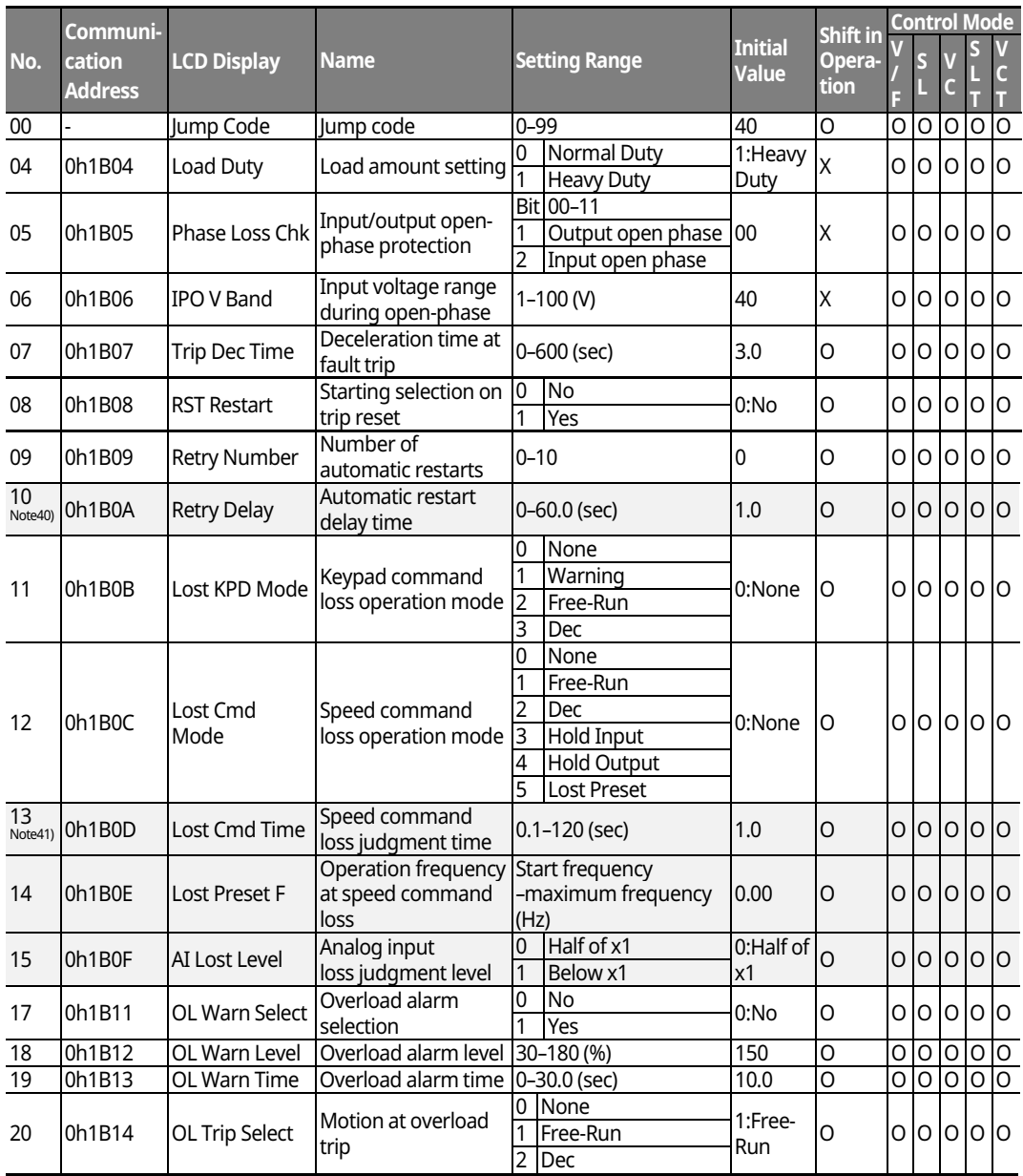

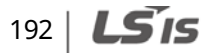

### **Table of Functions**

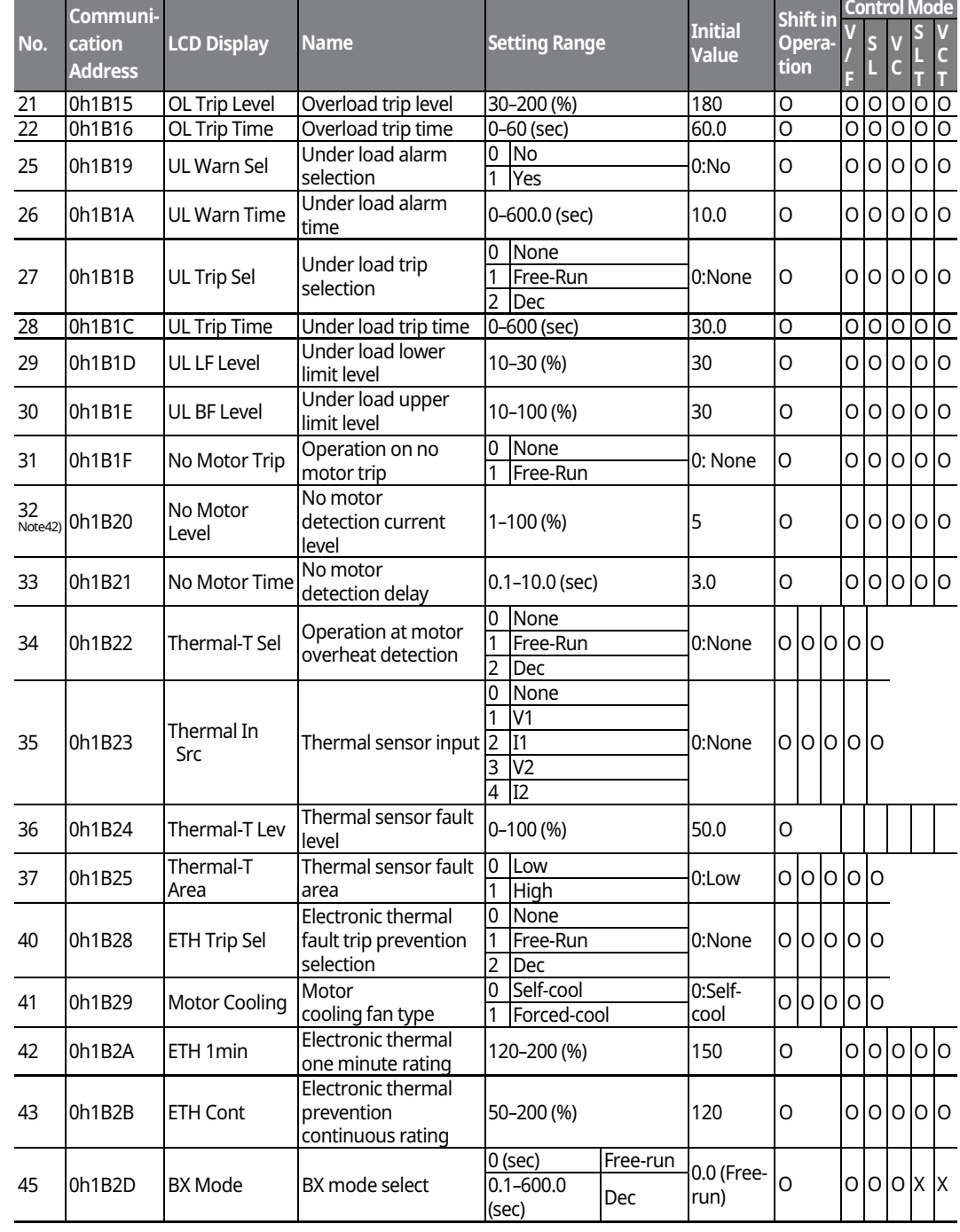

 $\Box$ 

**Function Function**<br>Table

 $LSIS$  | 193

#### **Table of Functions**

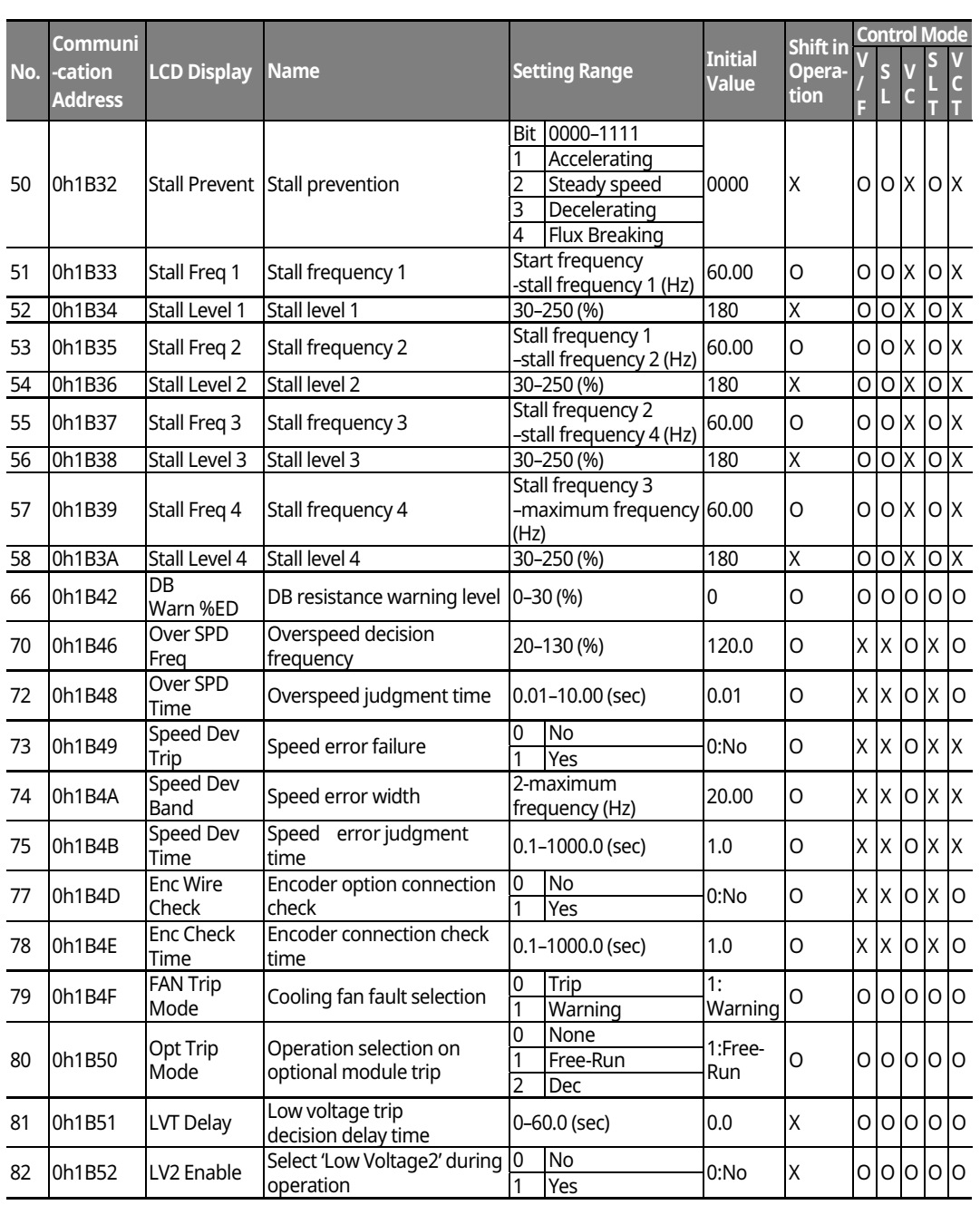

٦

\* The grey cells indicate a hidden code which is only visible when setting a code.  $\frac{N_{\text{Ote}}40}{\text{PRT-10}}$  codes are displayed only when PRT-09(Retry Number) is set above "0". Note 41) PRT-13-15 codes are displayed only when PRT-12(Lost Cmd Mode) is not "None". Note 42) PRT-32-33 codes are displayed only when PRT-31(No Motor Trip is set as "Free-Run".

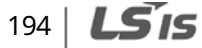

**Function Table**

### **8.12 Parameter Mode - 2nd Motor Function Group**  $(\rightarrow M2)$

#### **No. Communi -cation Address LCD Display Name Setting Range Initial Value Shift in Operation Control Mo V / F S L V C S L T V C T**  00 - Jump Code Jump code 0Ȃ99 14 O O O X O X 04  $\vert$ 0h1C04 M2-Acc Time Acceleration time  $\vert$ 0–600 (sec)  $\vert$ Below 75 kW 20.0 $\vert$ O  $\vert$ O  $\vert$ x  $\vert$ O  $\vert$ x  $\vert$ O  $\vert$ x 05  $\vert$ 0h1C05  $\vert$ M2-Dec Time  $\vert$ Deceleration time  $\vert$ 0–600 (sec)  $\vert$ Below 75 kW  $\vert$ 30.0 $\vert$ O  $\vert$ O  $\vert$   $\vert$ O  $\vert$ x  $\vert$ O  $\vert$ x 06 0h1C06 M2-Capacity Motor capacity 0 0.2 kW - X O O X O X 21 185 kW  $\overline{07}$  (0h1C07 | M2-Base Freq | Base frequency | 30–400 (Hz) | 60.00 | X | O | O | X | O | X 08 0h1C08 M2-Ctrl Mode Control mode 0 V/F x lololx lolx 1 V/F PG 2 Slip Compen 0:V/F 3 Sensorless-1 4 Sensorless-2 10 0h1C0A M2-Pole Num Motor pole 2-48<br>11 0h1C0B M2-Rated Slip Rated slip speed 0-3000 (rpm) Dependent on motor capacity <u>X O <mark>O O</mark> X O X</u><br>O O X O X 11 0h1C0B M2-Rated Slip Rated slip speed 0Ȃ3000 (rpm) X O O X O X M2-Rated Curr Motor rated current 1.0-1000.0 (A) <br>M2-Noload Curr Motor no-load current 0.5-1000.0 (A) X O O X O X  $\begin{array}{|l|l|l|}\hline 13 &0h1C0D &M2-Noload Curr Motor no-load current &0.5–1000.0 (A) \ \hline \end{array}$  X O O X O X  $\begin{array}{|l|l|l|}\hline X &0 &0 &X \ \hline \end{array}$  X O O X O X  $\begin{array}{|l|l|l|}\hline X &0 &0 &X \ \hline \end{array}$ 14 Oh1C0E M2-Rated Volt Motor rated voltage 180-480 (V) 15 0h1C0F M2-Efficiency Motor efficiency 70–100 (%) Dependent on<br>16 0h1C10 M2-Inertia Rt Load inertia ratio 0–8 motor capacity 16 Oh1C10 M2-Inertia Rt Load inertia ratio 0-8 10 000 M  $\frac{1}{\sqrt{2}}$  0 0 x 0 x 17  $\vert$ - M2-Rs Stator resistance  $\vert$  0–9.999 ( $\Omega$ ) 18 - M2-Lsigma Leak inductance 0-99.99 (mH) 19  $\left\{\text{M2-Ls}\right\}$  Stator inductance  $\left\{\text{0-999.9 (mH)}\right\}$   $\left\{\text{X}\right\}$   $\left\{\text{O}\left\{\text{O}\left\{\text{X}\right\}\text{O}\left\{\text{X}\right\}\right\}$ 20  $\vert$  M2-Tr Rotor time constant  $\vert$  25–5000 (ms)  $\vert$  X  $\vert$  O  $\vert$  X  $\vert$  O  $\vert$  X  $\vert$  O  $\vert$  X  $\vert$  O  $\vert$  X 25 Oh1C19 M2-V/F Patt V/F pattern 0 Linear 1 Square  $\vert 0$ :Linear  $\vert X \vert$   $\vert 0 \vert 0 \vert X \vert 0 \vert X$ 2 User V/F  $\overline{26}$  | Oh1C1A | M2-Fwd Boost | Forward torque boost  $\overline{0}$ -15 (%) | Below 75 kW: 2.0 Above 90 kW: 1.0 x lololx olx 27  $|0h1C1B$   $|M2$ -Rev Boost Reverse torque boost  $|0-15 \, \degree$  Above 90 kW: 1.0  $|X|$   $|O|X|$   $|O|X$ 28 0h1C1C M2-Stall Lev Stall prevention level 30Ȃ150 (%) 150 X O O X O X 29 0h1C1D M2-ETH 1min Electronic thermal one minute rating 100-200 (%) 150 X O O X O X X 30 0h1C1E M2-ETH Cont Electronic thermal continuous rating 50-150 (%) |100 |X |O O |X |O |X 40 0h1C28 M2- LoadSpdGain Revolution display gain 0.1Ȃ6000.0 (%) 100.0 O O O O O O 41 0h1C29 M2- LoadSpdScal Revolution display scale  $0 \times 1$  $0:x 1$   $\vert 0 \vert$   $\vert 0 \vert 0 \vert 0 \vert 0 \vert 0$  $\frac{1}{2} \times 0.1$ <br> $2 \times 0.0$ 2 x 0.01 3 x 0.001 4 x 0.0001 42 0h1C2A M2-LoadSpdUnit Revolution display unit 0 Rpm 0:rpm O O O O O O 1 Mpm

### **2nd Motor Function Group (PAR → M2)**

LSIS

195

### **8.13 Trip Mode (TRP Current (or Last-x))**

### **Trip Mode (TRP Last-x)**

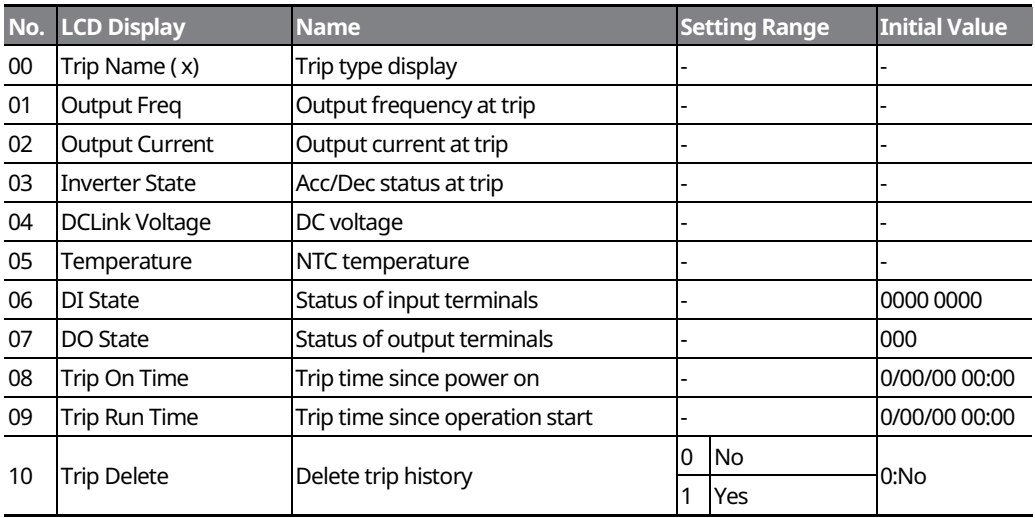

٦

### **8.14 Config Mode (CNF)**

### **Config Mode (CNF)**

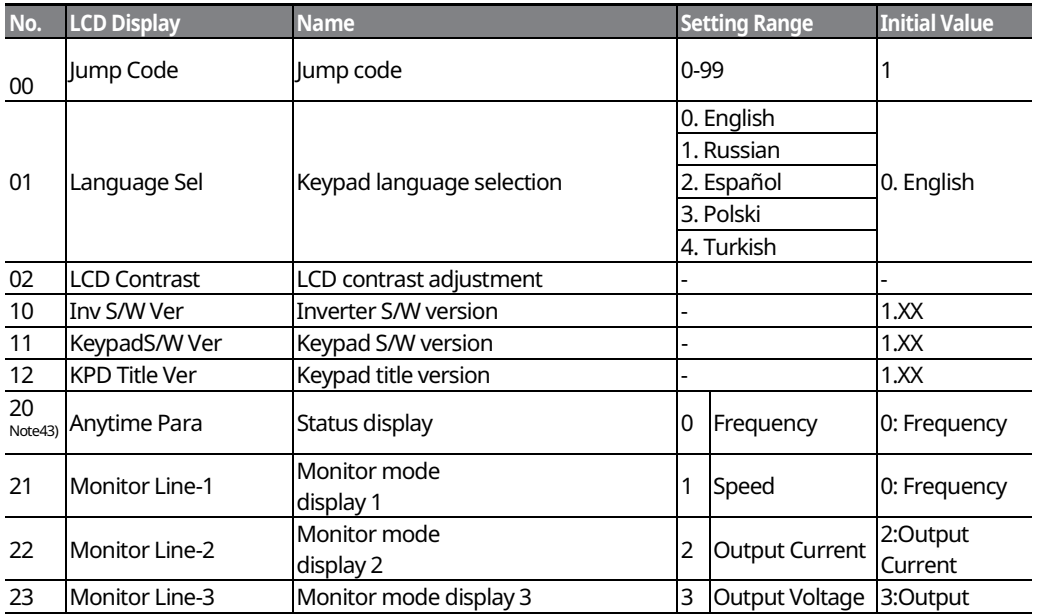

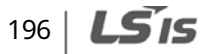

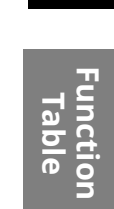

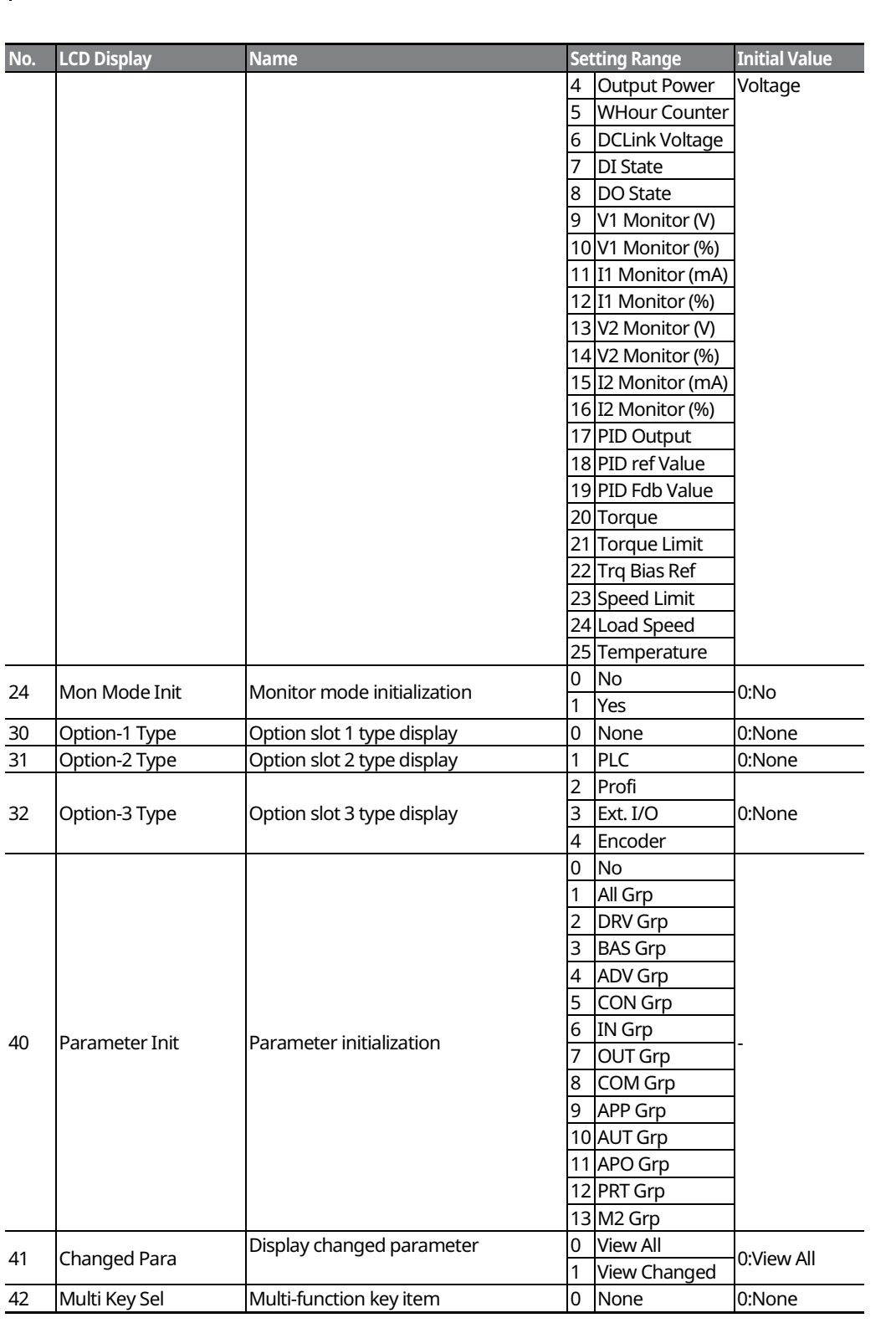

 $\Gamma$ 

### **Table of Functions**

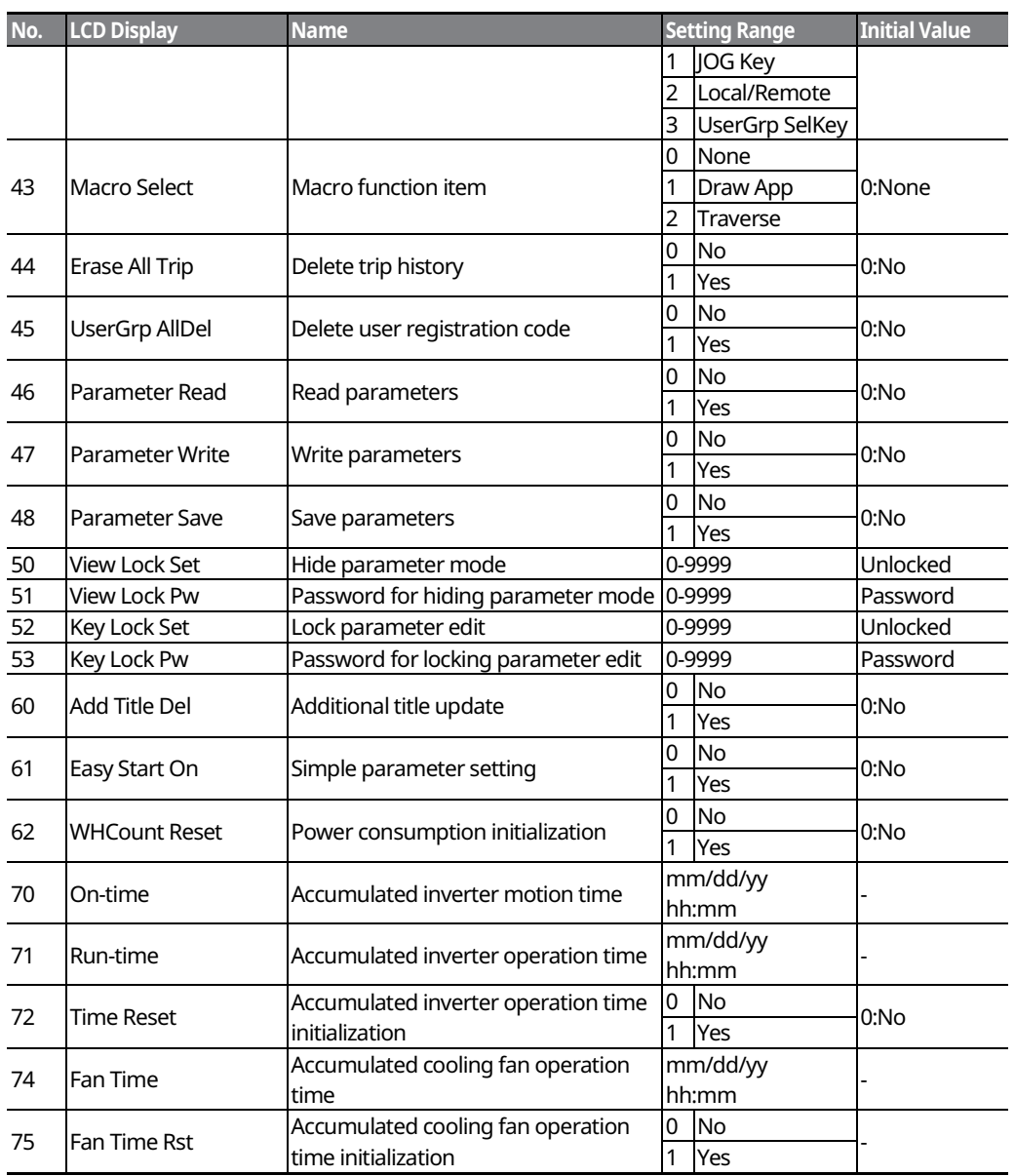

 $\overline{\phantom{a}}$ 

<sup>Note 43)</sup> Item 7 and 8 are not in the Anytime Para item.

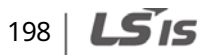

## 8.15 User/Macro Mode - Draw Operation Function Group**>MC1**

#### **U&M → MC1**

 $\mathsf{r}$ 

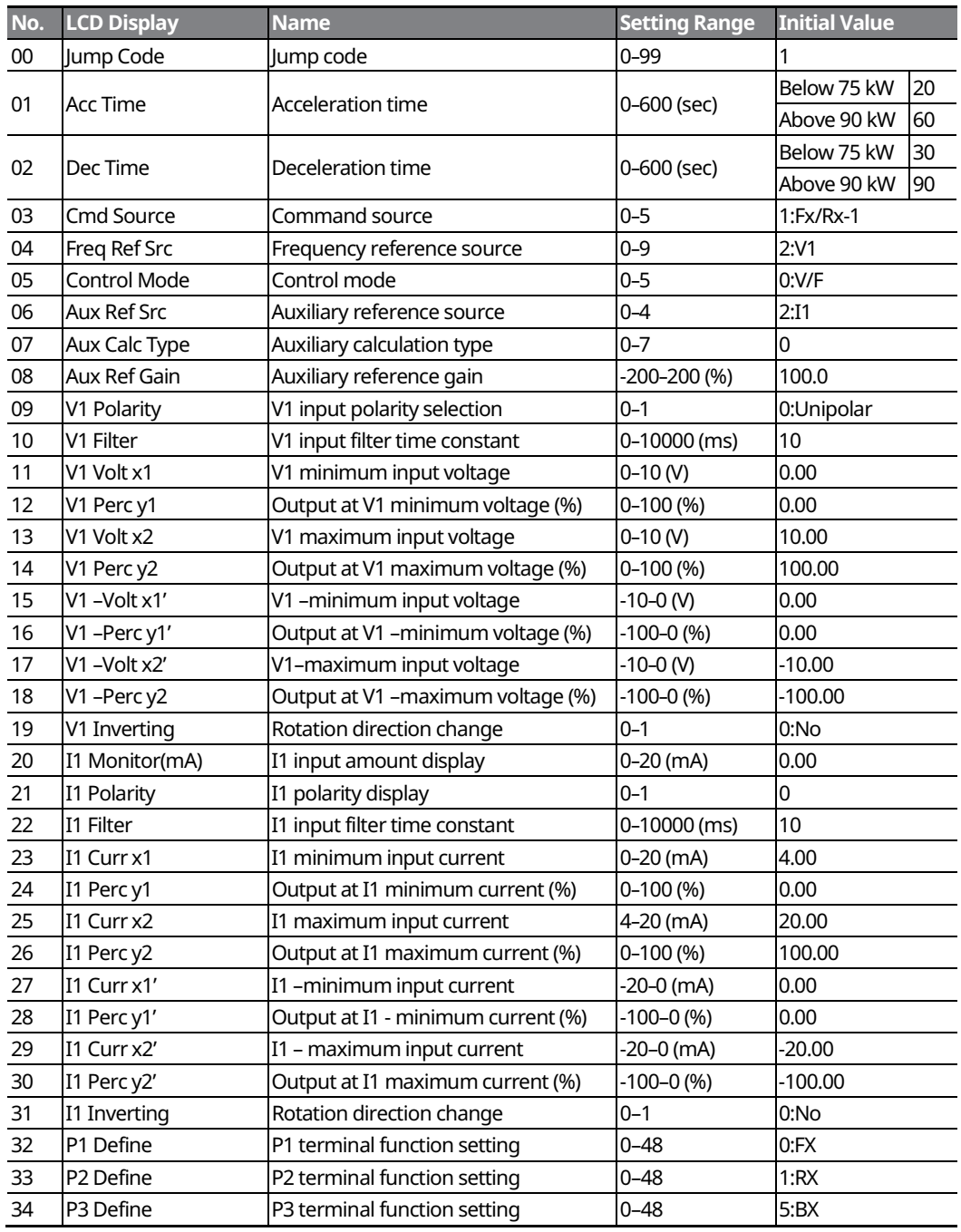

 $LSTS$  | 199

### **8.16 User/Macro mode Ȃ Traverse Operation Function Group (**Î**MC2)**

٦

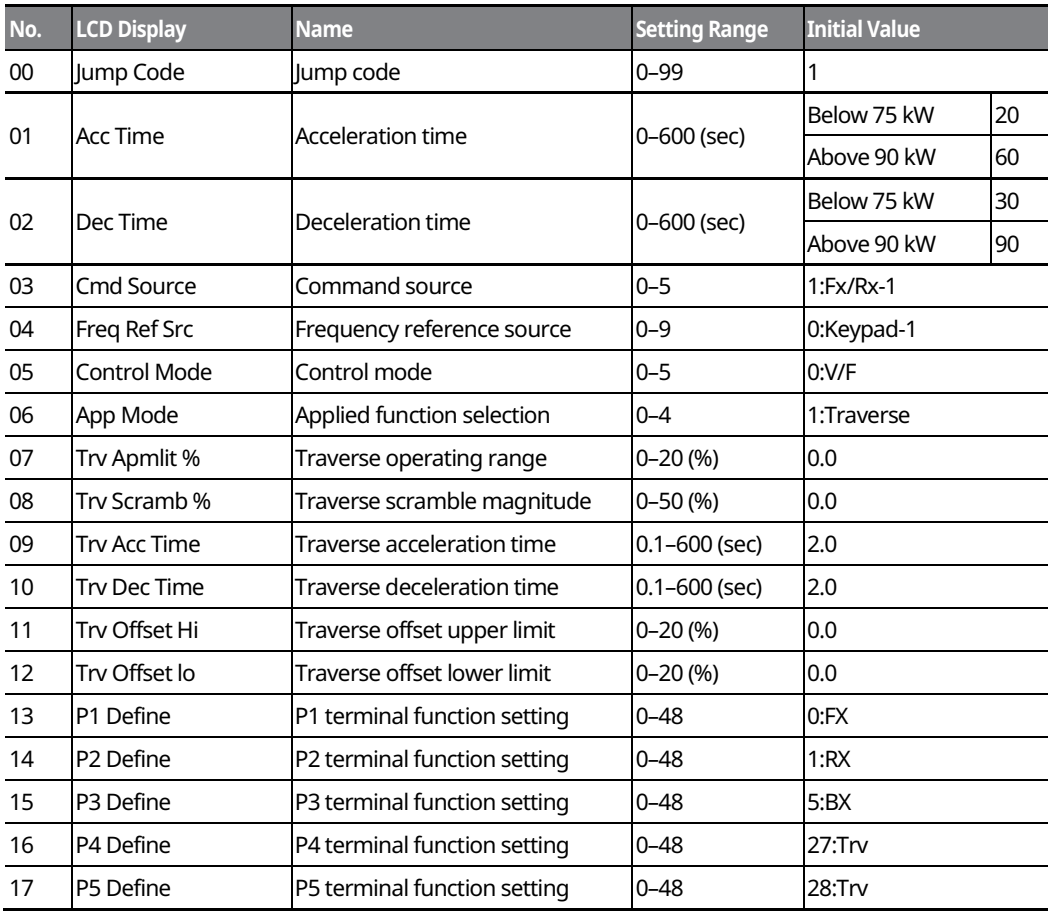

**Traverse Operation Function Group (U&M → MC2)** 

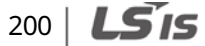

## **9 Peripheral Devices**

The reference diagram below shows a typical system configuration showing the inverter and peripheral devices.

Prior to installing the inverter, ensure that the product is suitable for the application (power rating, capacity, etc.). Also, ensure that all of the required peripherals and optional devices (resistor brakes, contactors, noise filters, etc.) are available.

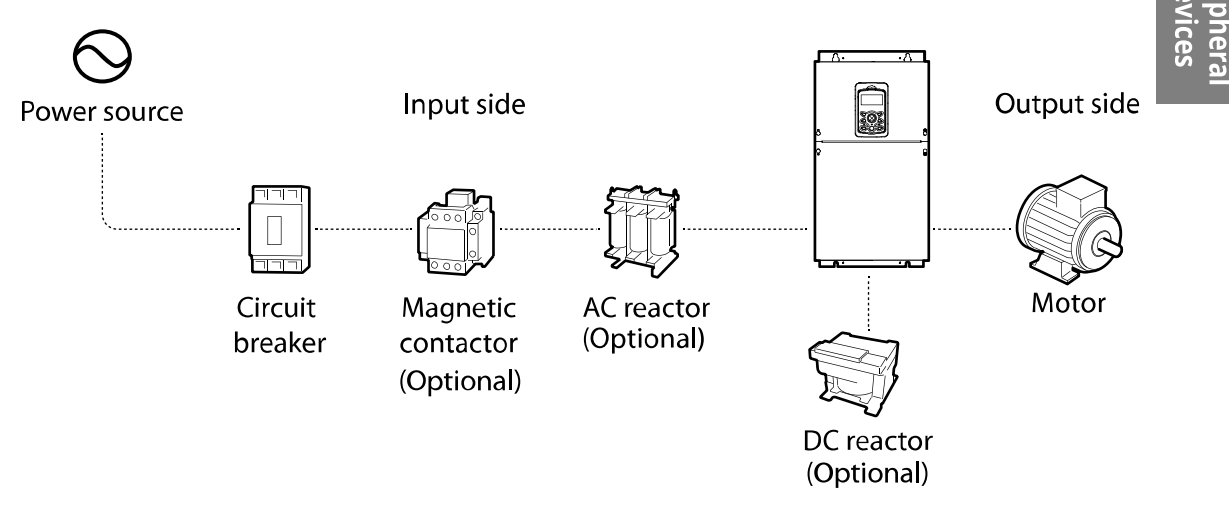

### **C** Caution

- Figures in this manual are shown with covers or circuit breakers removed to show a more detailed view of the installation arrangements. Install covers and circuit breakers before operating the inverter. Operate the product according to the instructions in this manual.
- Supply input power within the voltage range approved for the inverter's rating.
- Do not start or stop the inverter using a magnetic contactor installed in the input power supply.
- If the inverter is damaged and loses control, the machine may cause a dangerous situation. Install an additional safety device, such as an emergency brake, to prevent these situations.
- High levels of current draw during power-on can affect the system. Ensure that correctly rated circuit breakers are installed to operate safely during power-on situations.
- Reactors can be installed to improve the power factor. Note that reactors may be installed within 32.8 ft (10 m) of the power source if the input power exceeds 1000 kVA.
- ˍ 400 V class inverters require a motor with reinforced insulation. Micro surge voltages generated at the motor terminals may deteriorate the motor insulation.

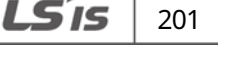

### **9.1 Wiring Switch, Electronic Contactor, and Reactor Specifications**

٦

### **9.1.1 Wiring Switch, Short Circuit Switch, and Electronic Contactor**

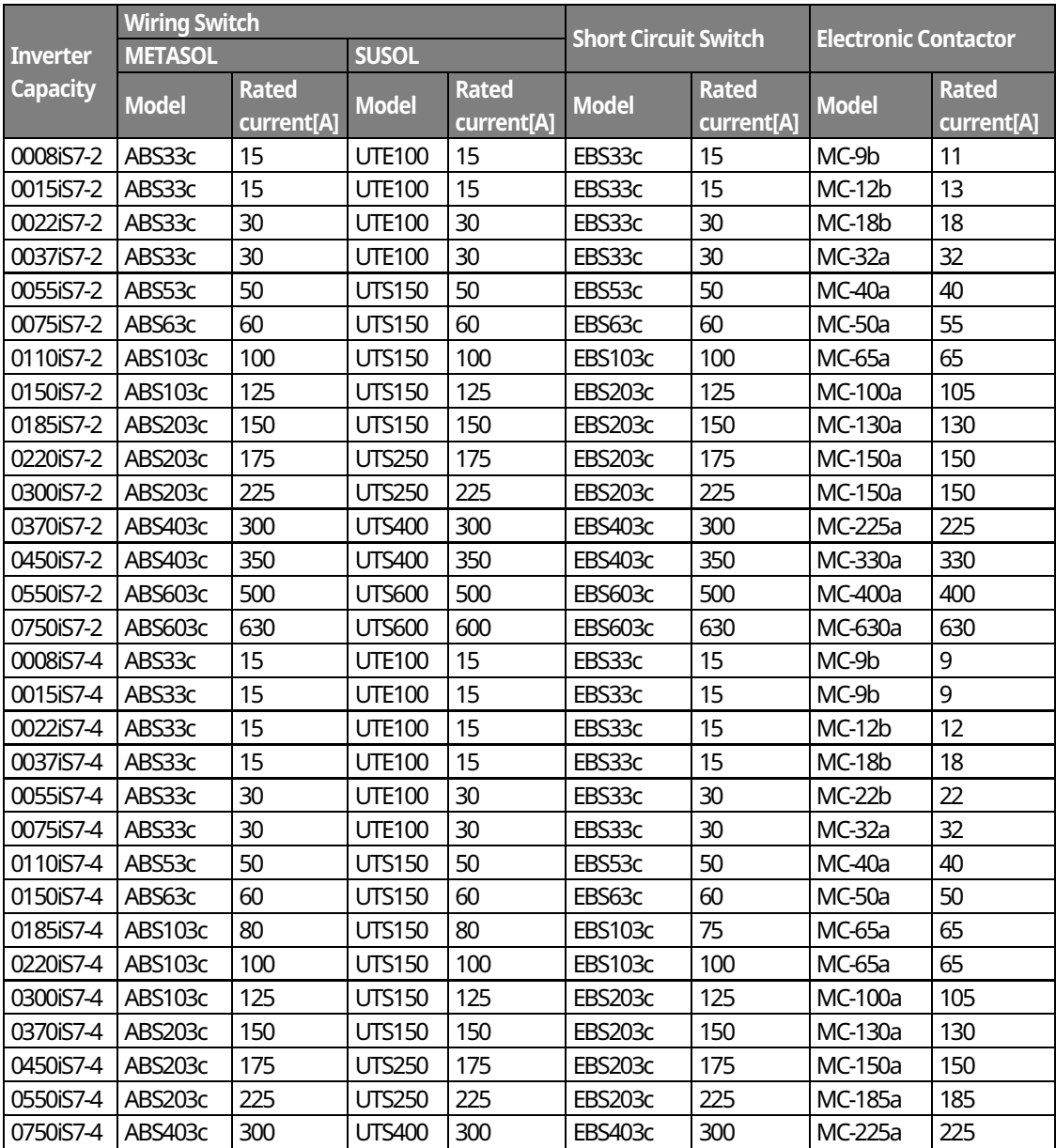

 $202$   $LSTs$ 

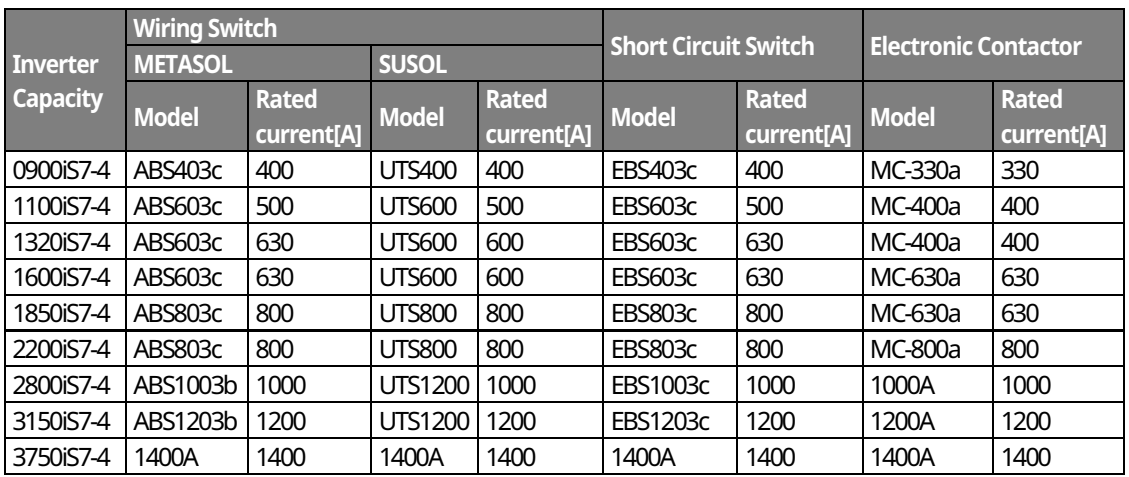

#### **D** Caution

Only use Class H or RK5 UL listed input fuses and UL listed breakers. See the table above for the voltage and current ratings for the fuses and breakers.

Utiliser UNIQUEMENT des fusibles d'entrée homologués de Classe H ou RK5 UL et des disjoncteurs UL. Se reporter au tableau ci-dessus pour la tension et le courant nominal des fusibless et des disjoncteurs.

#### **Note**

- If you install the recommended reactors, you can maintain the power factor above 85%, and keep the THD below 40% for operations at the rated load. Improvements are reduced at lighter loads.
- Cable impedance affects the input power factor and occurrence of harmonic waves. The input power factor and THD improvement of the reactors may be lower depending on the transformer capacity, the transformer impedance, and the cable length.
- Refer to the specifications table and install recommended reactors. Although a higher inductance value (L) of the reactor results in an improvement in the power factor and better suppression of harmonic effects, power loss increases at the same time due to voltage drop.
- The capacity of built-in DC reactors in some iS7 inverter models is based on the normal duty load factor. Therefore, improvements may be reduced during a heavy duty operation.

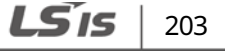

#### **9.1.2 Reactors**

#### **DC Reactor Specifications**

The iS7 200 V / 400V 30-75 kW, 400 V/280-375 kW models are not supplied with a built-in DC reactor. Refer to the following specifications tables for different models to choose an appropriate DC reactor for your application.

#### **<200V/30Ȃ75kW>**

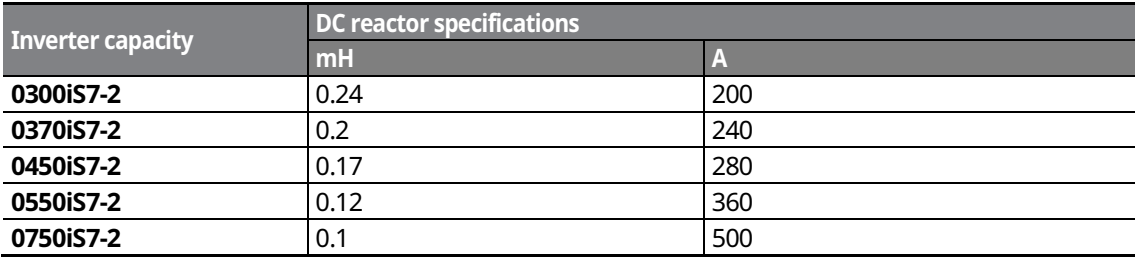

#### **<400V/30Ȃ75kW>**

#### **(For Non-DCR products, remove the P1 and P2 shorting pins to install the DC reactor.)**

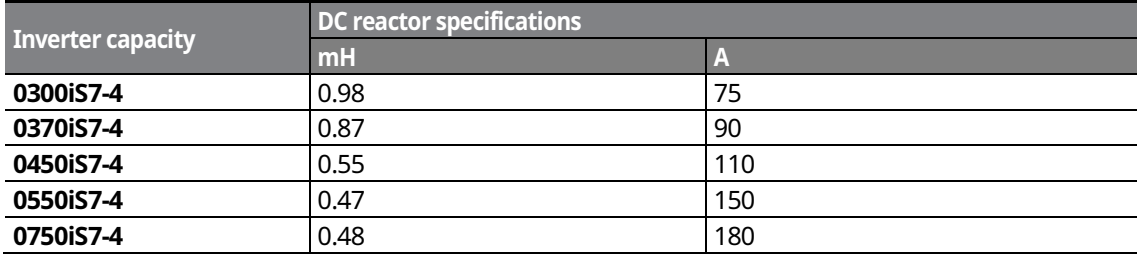

#### **<400V/280Ȃ375 kW>**

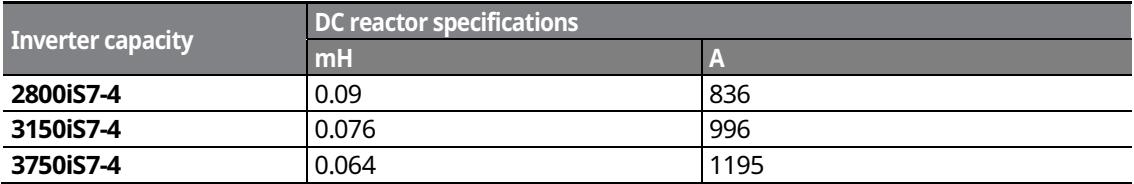

#### **Note**

All iS7 models, other than the 200 V/30-75 kW and 400 V/280-375 kW models, may be provided with an optional built-in DC reactor.

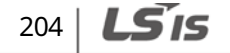

#### **AC Reactor Specifications**

You can install an AC reactor to prevent the capacitors and generators from overheating or being damaged when the power source voltage is unbalanced.

When you install an AC reactor, connect the AC reactor cables to the R, S, and T terminals on the inverter. Installation of an AC reactor is not necessary if a DC reactor is already installed in the inverter.

To avoid power loss resulting from the incorrect installation of an AC reactor, contact LSIS Customer Support to ensure that your model type and application requires the installation of an AC reactor.

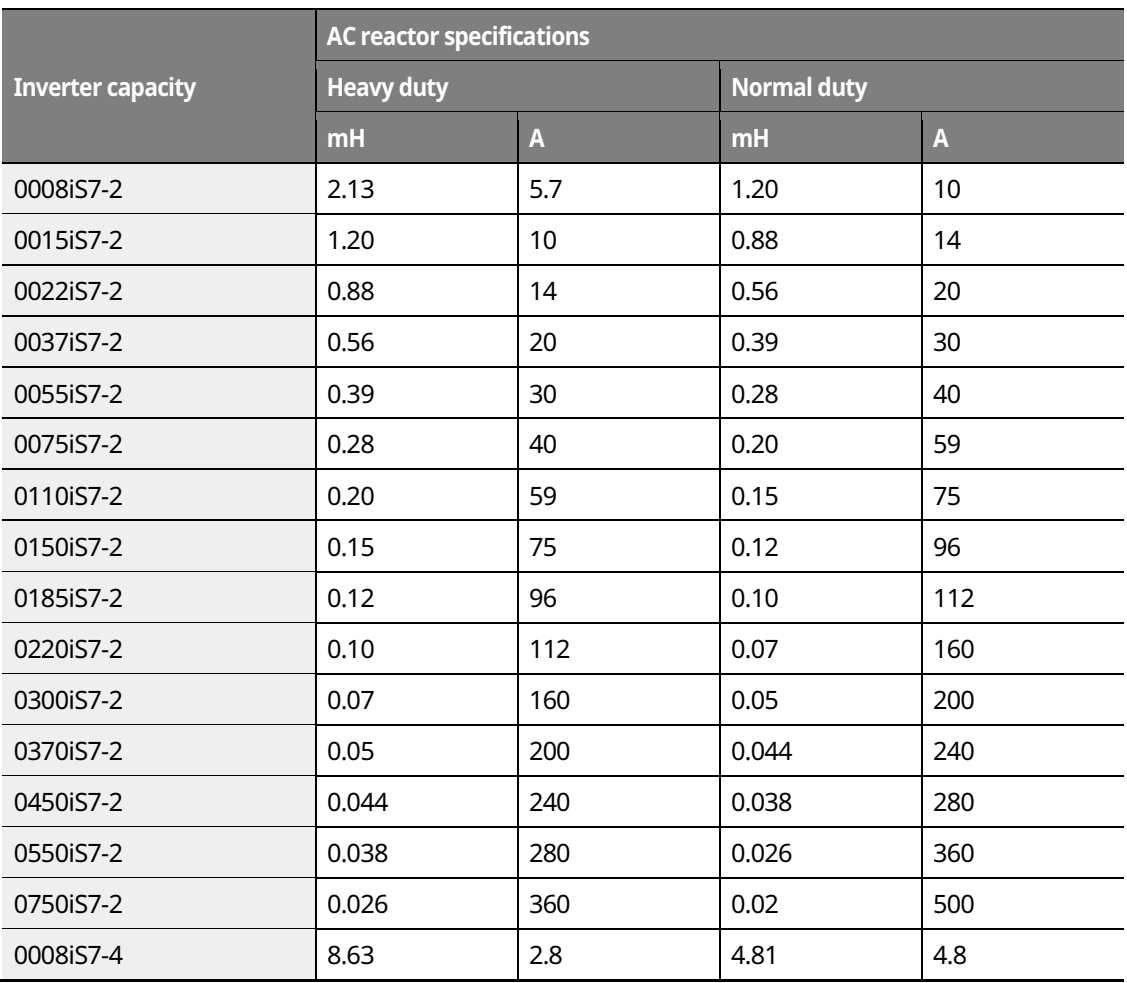

Refer to the following specifications tables to choose an appropriate AC reactor for your application.

> **LS**IS 205

Peripheral<br>Devices
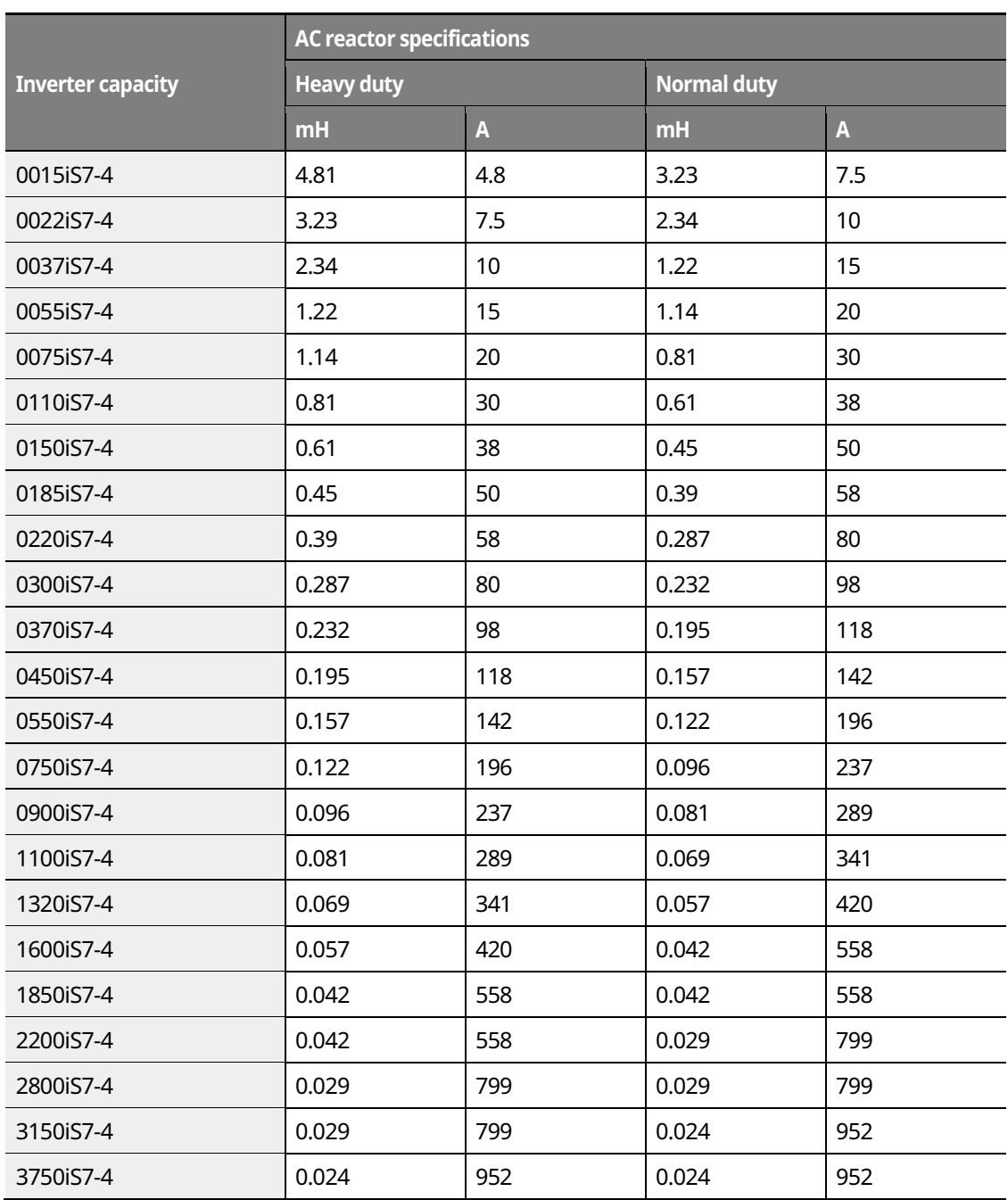

 $\overline{\phantom{a}}$ 

# $206$  |  $LS$ <sup>1</sup>S

# **9.1.3 Dynamic Braking Unit (DBU) and Resistor**

# **Dynamic Braking Unit Specifications**

 $\Gamma$ 

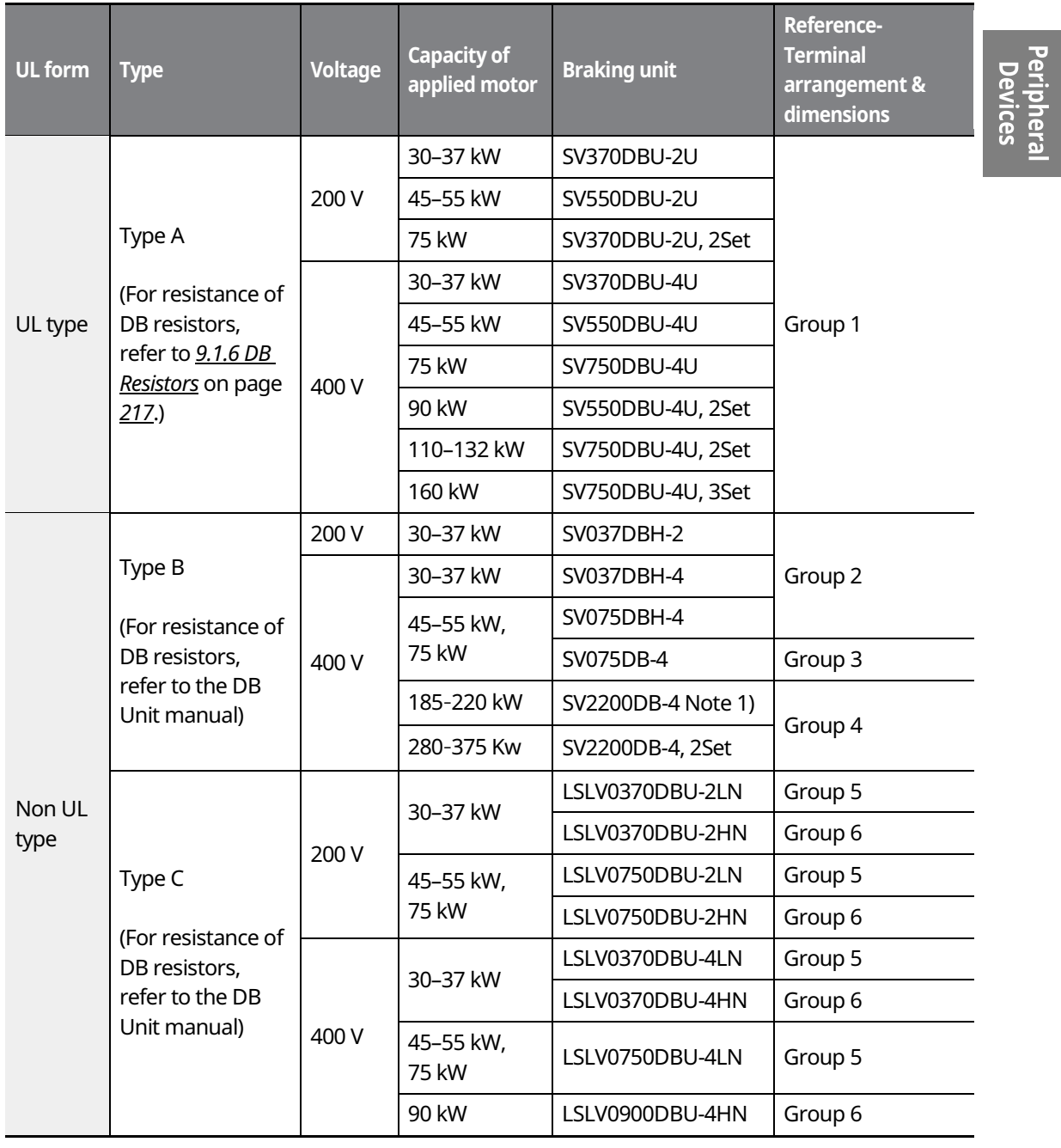

 $LSTS$  | 207

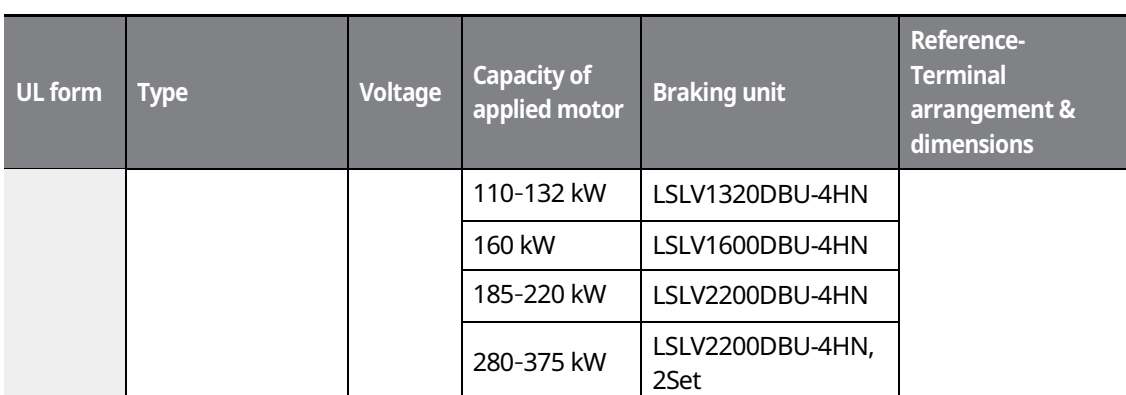

Note 1) For model types with a rated capacity of 180 kW and above, contact LSIS Customer Support for detailed information.

#### **Note**

- The 0.75-22kW (200 V/400 V) models are provided with a built-in dynamic braking unit. Installation of additional dynamic braking units is not necessary for these models.
- Refer to the instruction manual provided by the manufacturer before installing a dynamic braking unit. There may be specification changes that are not reflected in the table provided with this manual.
- ˍ For detailed specifications of type A DB units, such as resistance/wattage/braking torque/%ED, refer to the table in *9.1.6 DB Resistors* on page *217*. For type B and type C DB units, refer to the instruction manual provided by the manufacturer.

#### **DBU Terminal Arrangement**

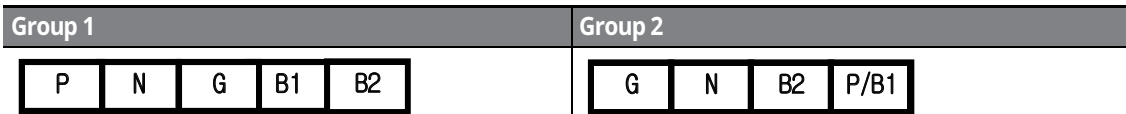

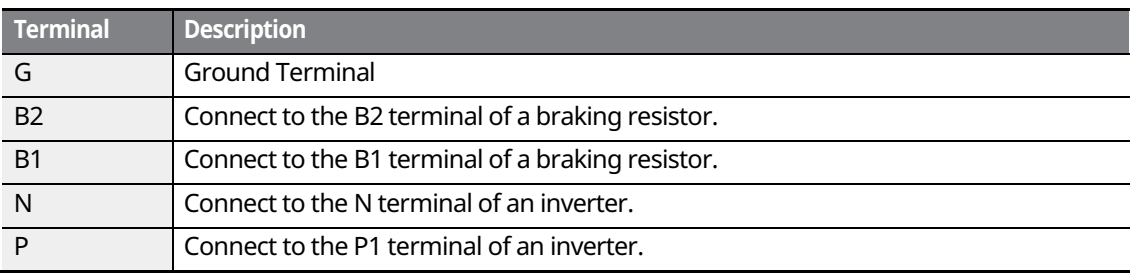

 $208$   $L$ *S*<sup>1</sup>*S* 

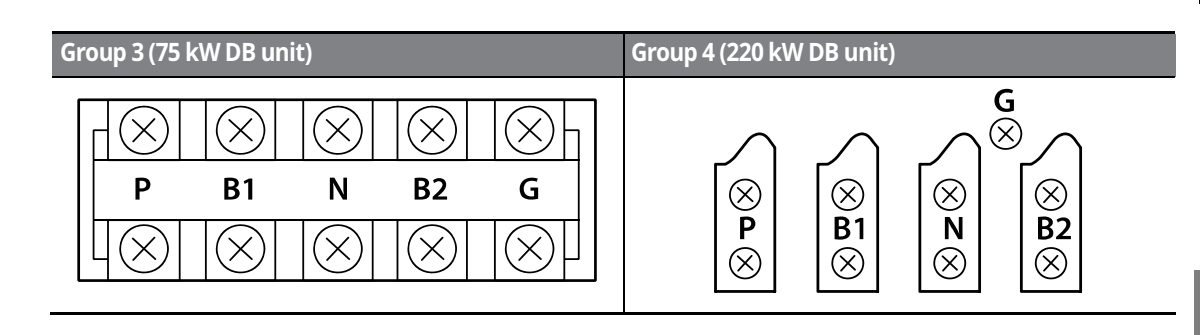

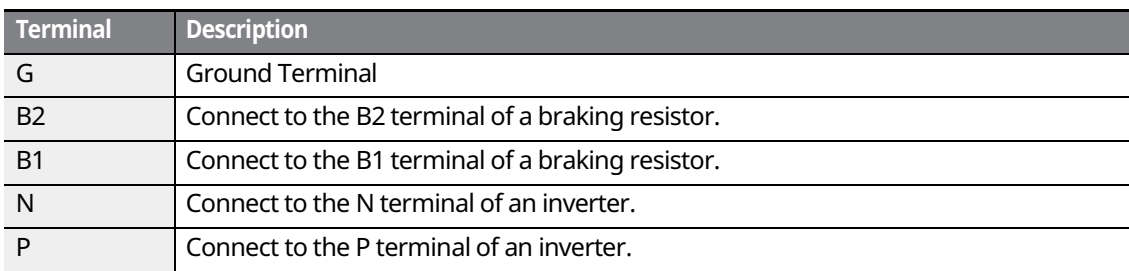

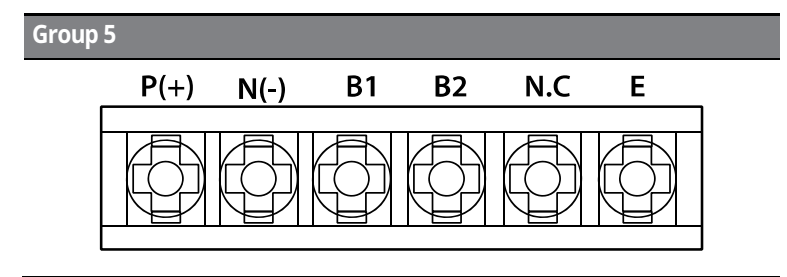

Г

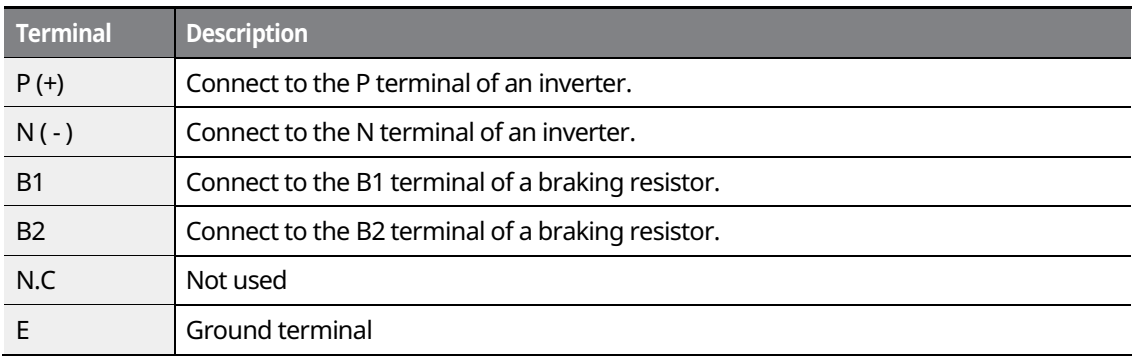

# $LSTS$  | 209

#### **Group 6**

#### A frame (37 kW, 74 kW-4) B/C frame (75 kW-2, 90-220 kW)

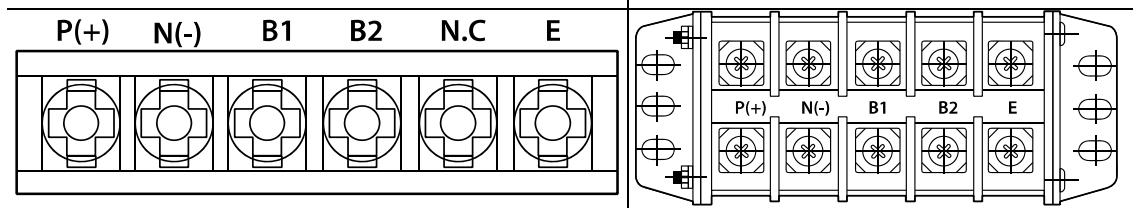

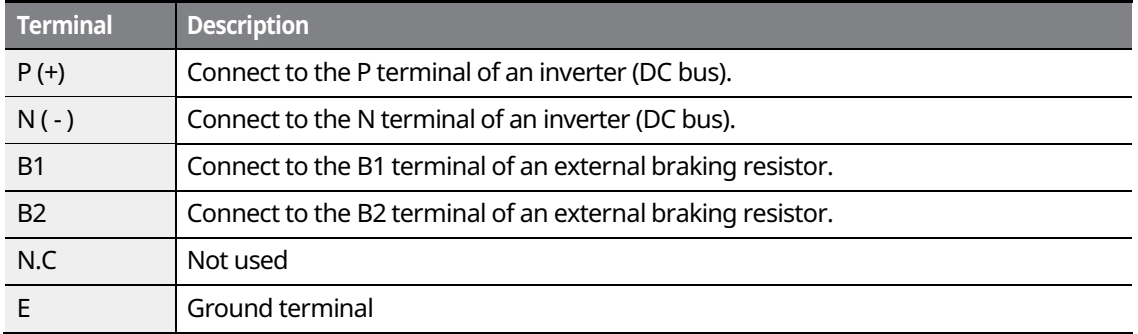

#### **Note**

Refer to the instruction manual that is supplied with the DB unit to choose appropriate DB resistors for installation.

#### **Basic Wiring Connection for the DB Unit and DB Resistor**

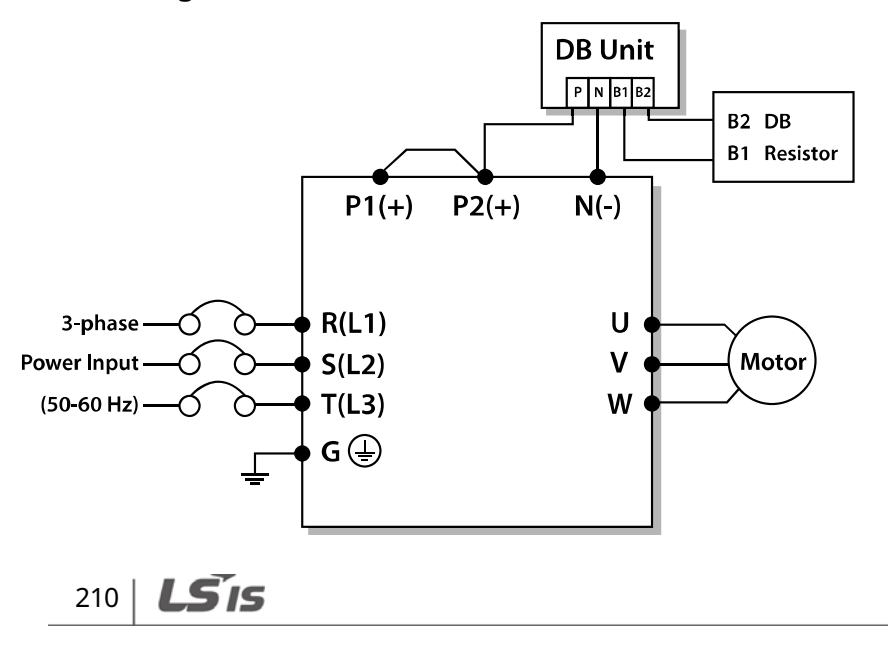

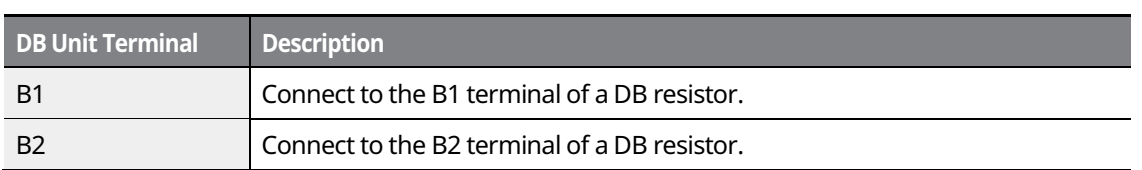

# **9.1.4 DB Unit Dimensions**

#### **Group 1**

Г

M4-M5 Mounting

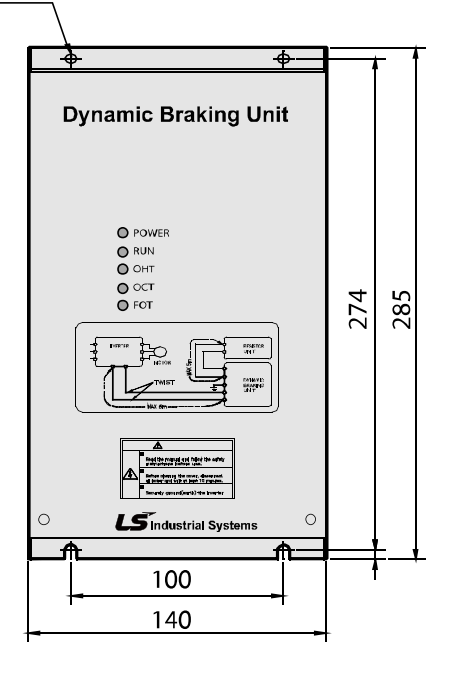

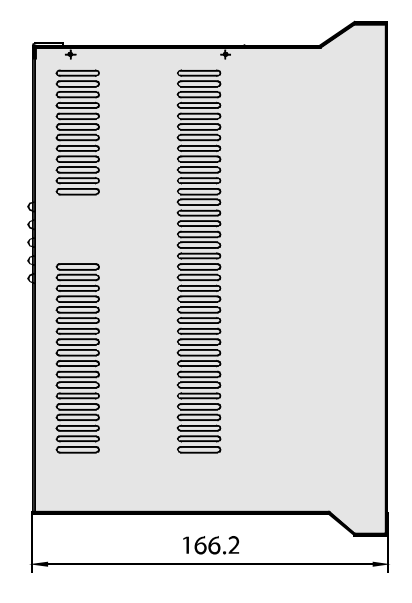

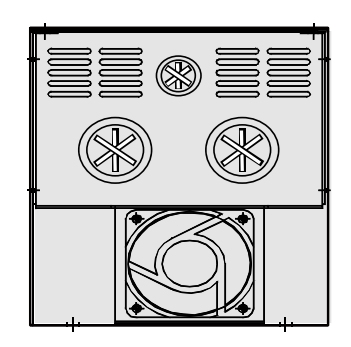

 $LSTS$  | 211

# **Group 2**

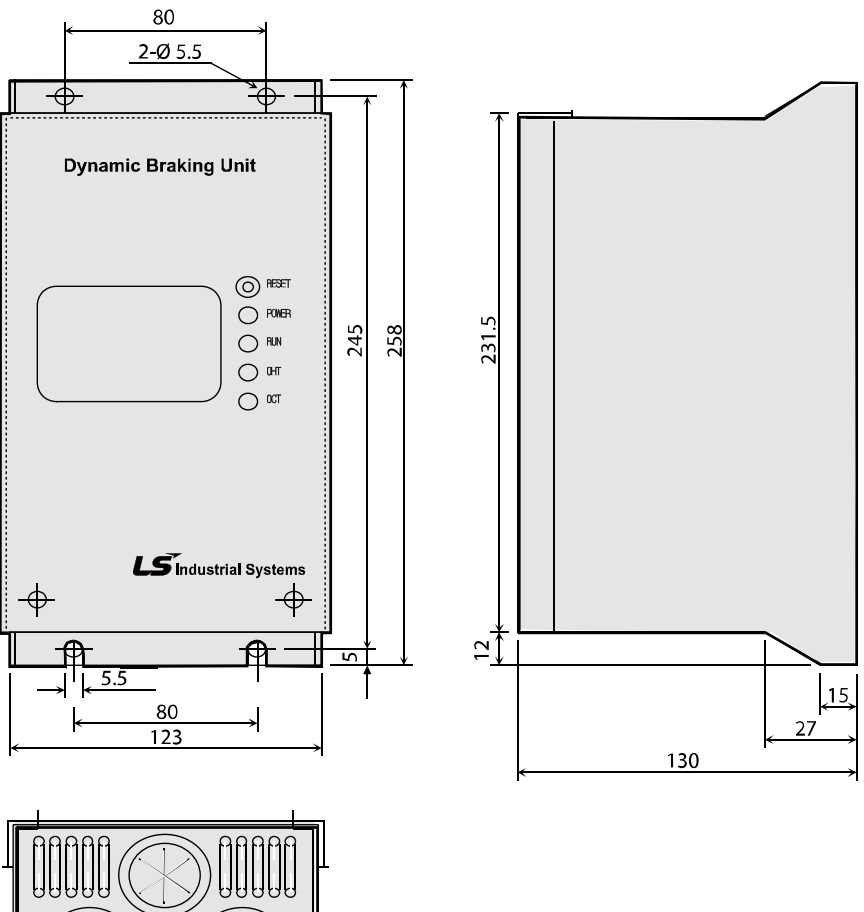

٦

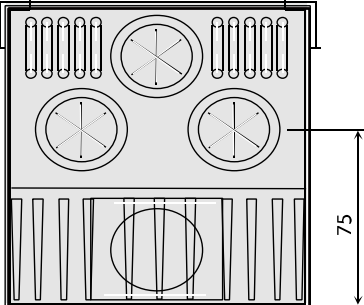

# $212$  **LS is**

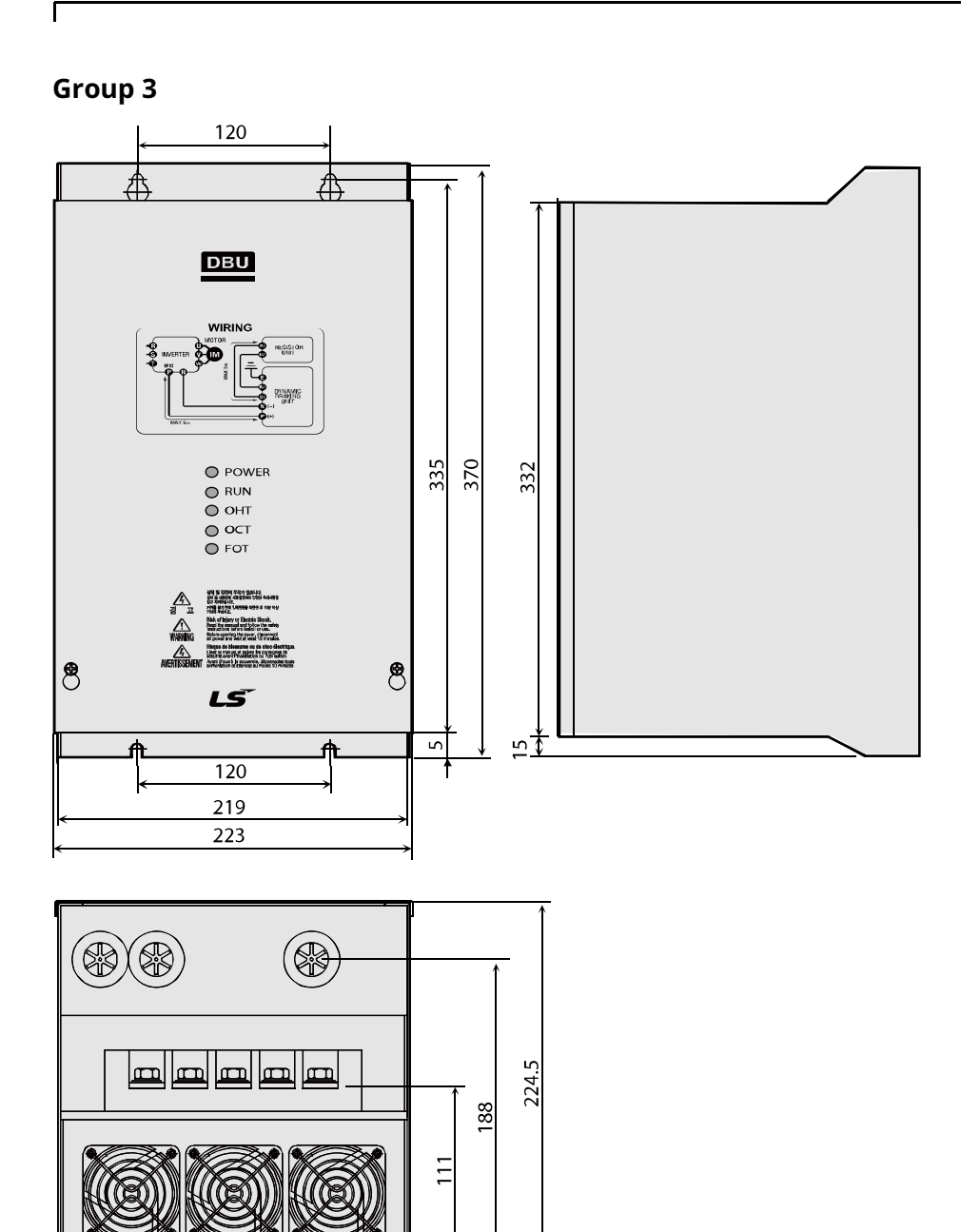

Peripheral<br>Devices

 $LSTS$  | 213

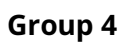

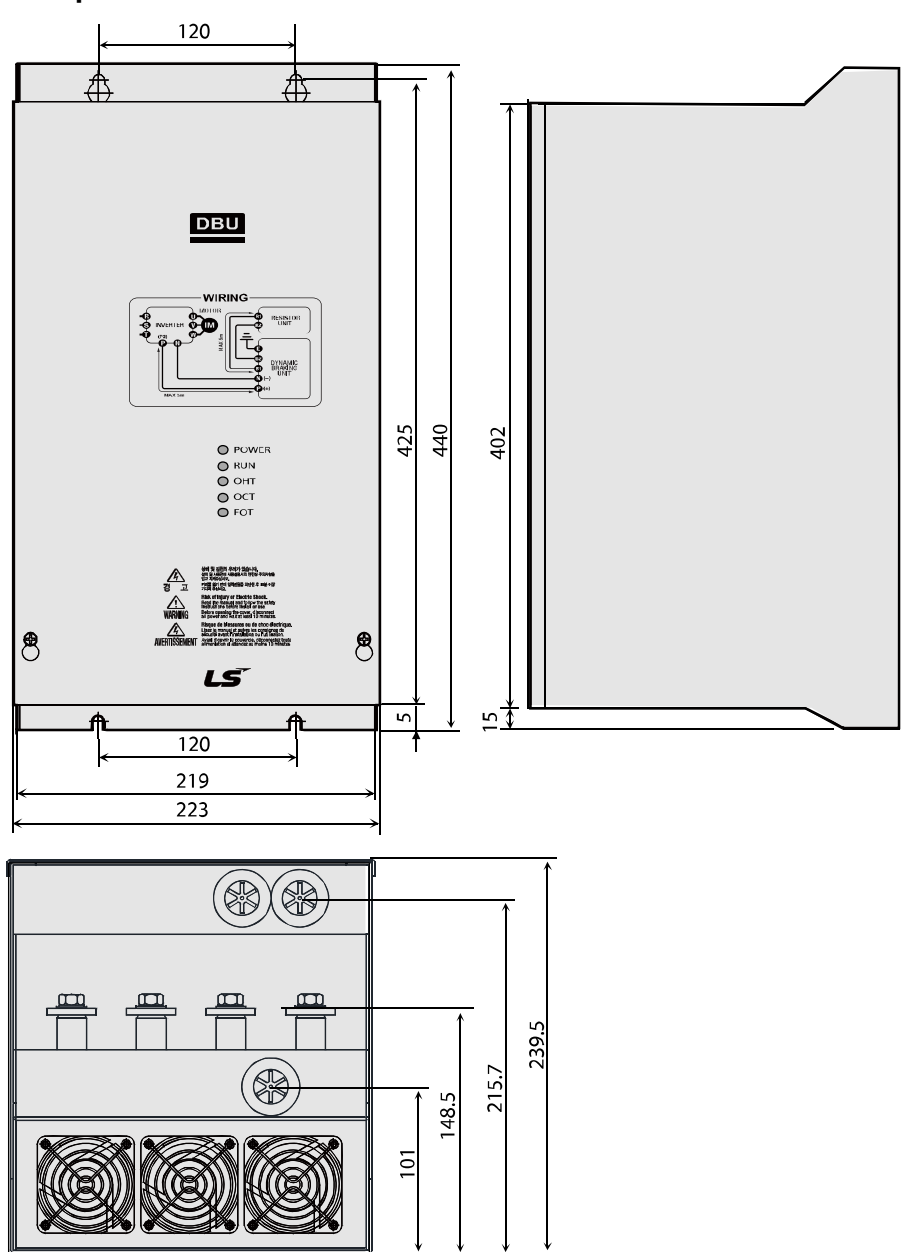

٦

# $214$   $LSTs$

# **Group 5**

 $\mathsf{r}$ 

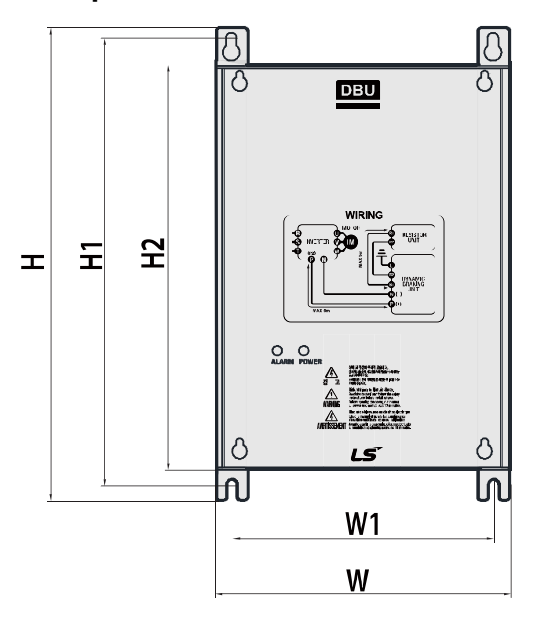

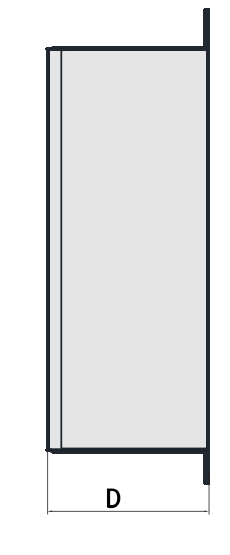

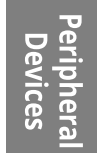

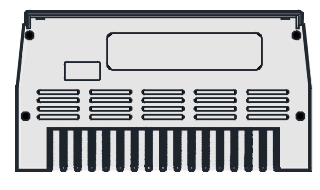

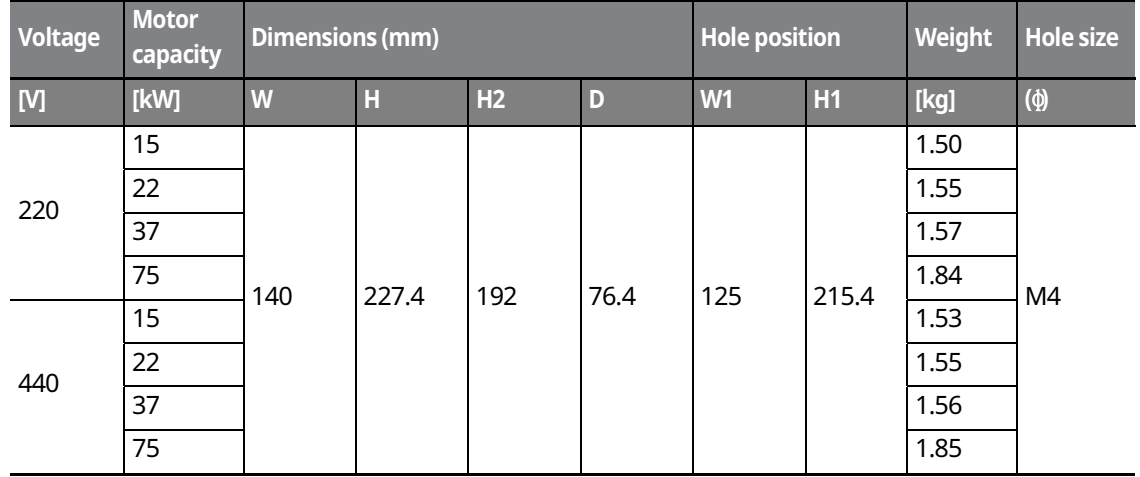

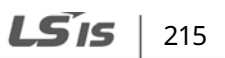

**Group 6** 

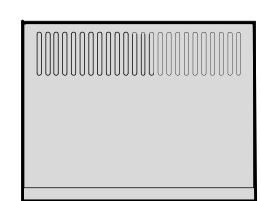

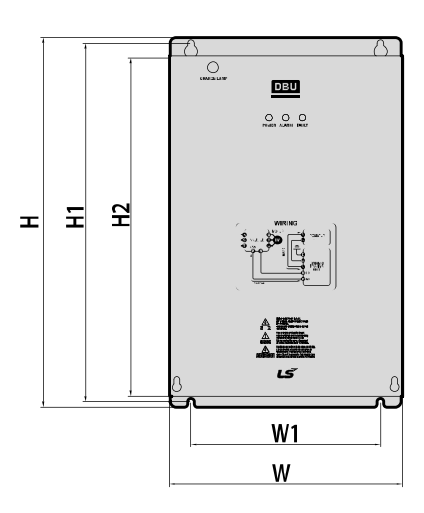

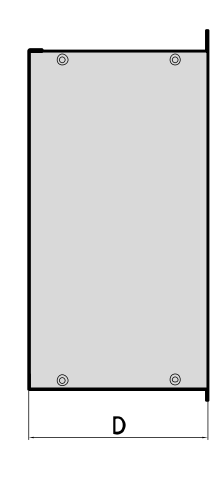

٦

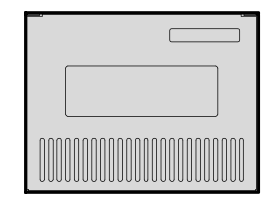

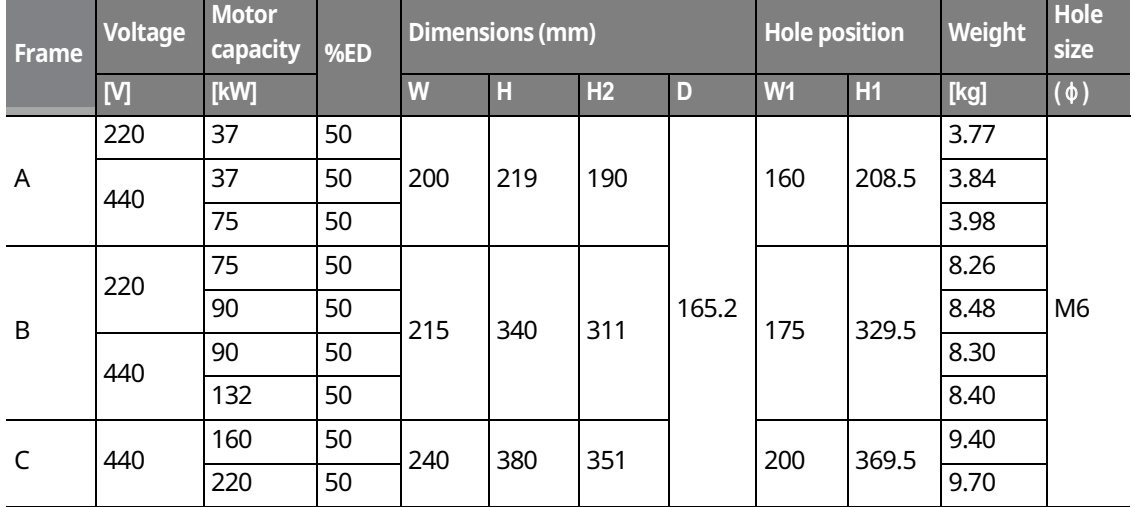

 $216$   $LST$ 

#### **9.1.5 Indicators on the DB unit**

On a DB unit, there are three LED indicators (one red and two green indicators) that indicate the operating condition of the DB unit.

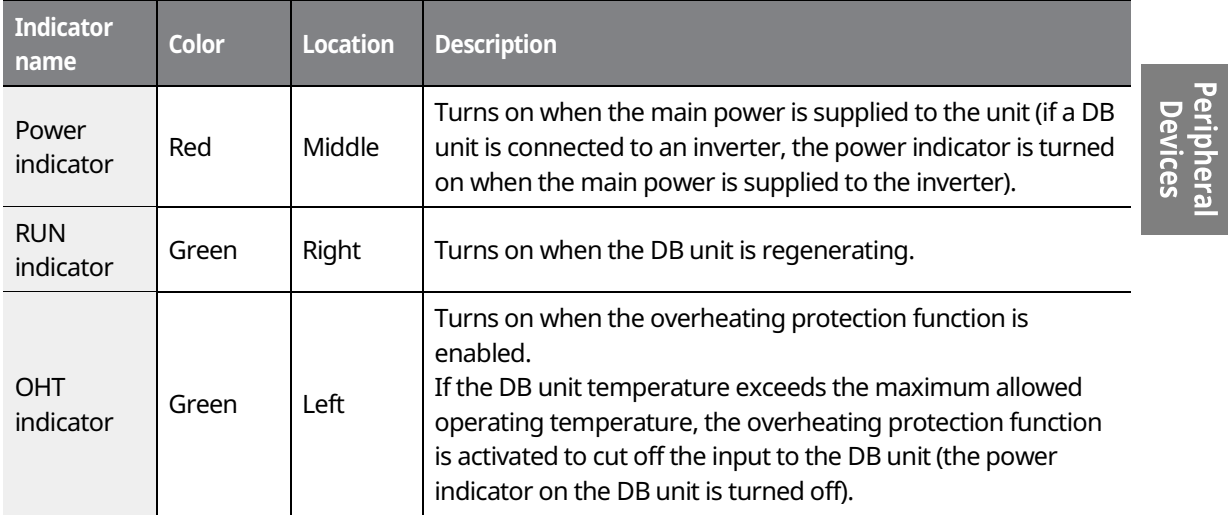

#### **9.1.6 DB Resistors**

The following table lists type A DB unit specifications for your reference. For type B and type C DB unit specifications, refer to the instruction manuals that are supplied with the DB units.

Before installing a DB resistor, refer to the instruction manuals provided by the manufacturer to choose an appropriate type of DB resistor.

#### **Note**

When you double the duty cycle (%ED) of a DB unit, the wattage ratings of the optional DB resistor must be doubled accordingly.

# **Peripheral Devices**

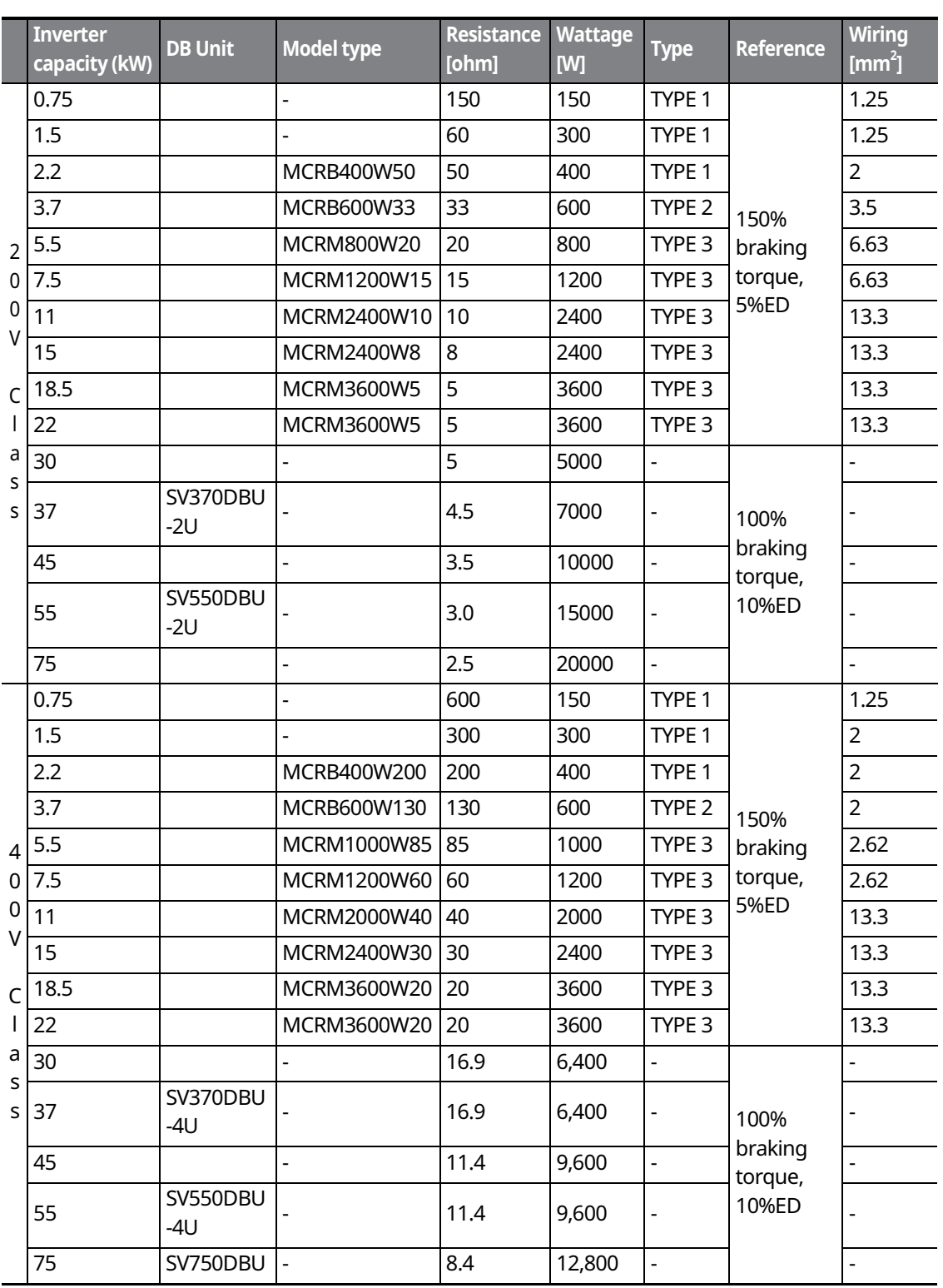

 $\overline{\phantom{a}}$ 

 $218$   $LST$ 

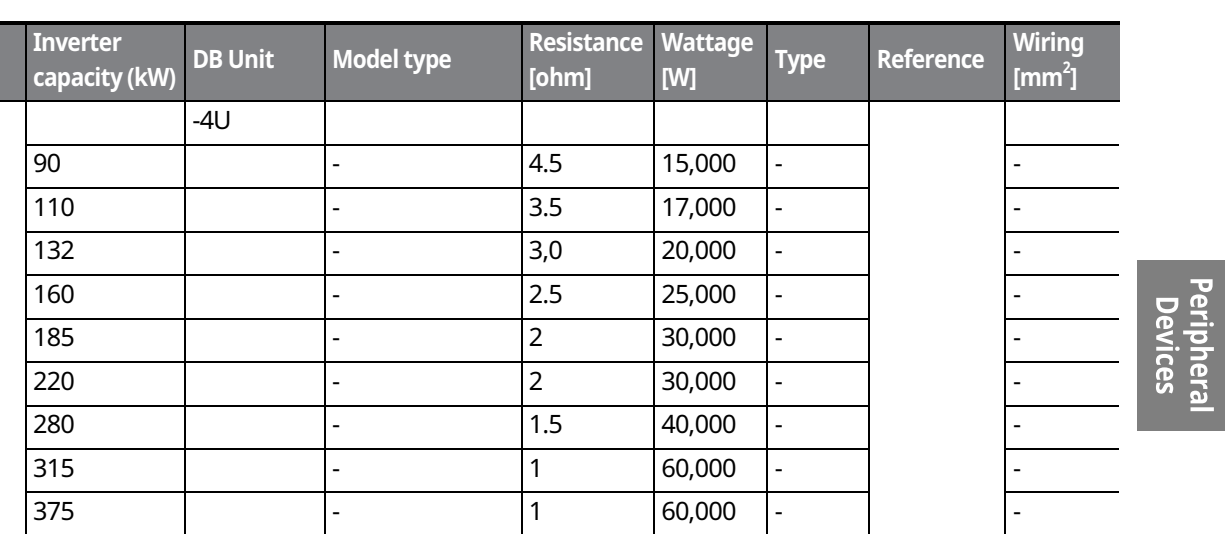

# **① Caution**

- If you install multiple DB units in parallel, the combined resistance value must match the resistance value in the table above.
- If an appropriate braking resistor type is not listed in the table, find a braking resistor with equivalent resistance and wattage values that are suggested in the table above.

# **9.1.7 DB Resistor Dimensions**

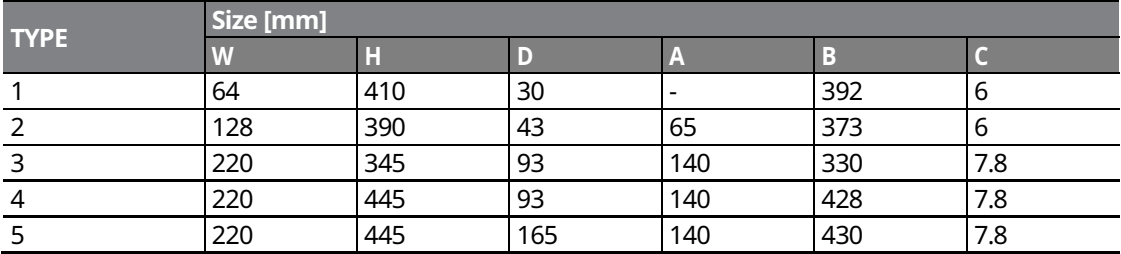

#### **TYPE 1 (Maximum 400 Watts)**

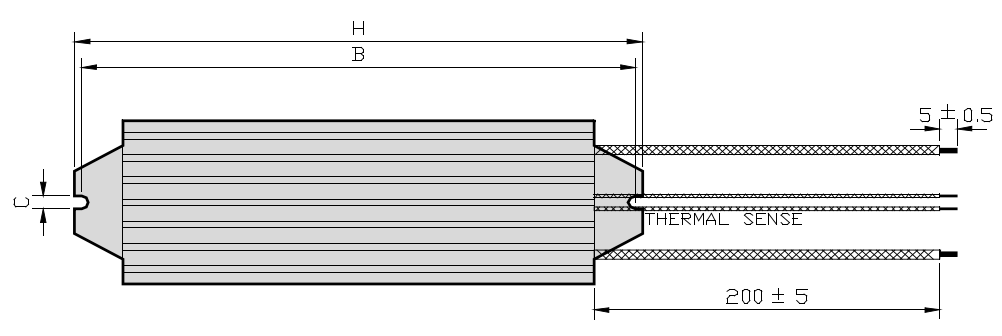

┑

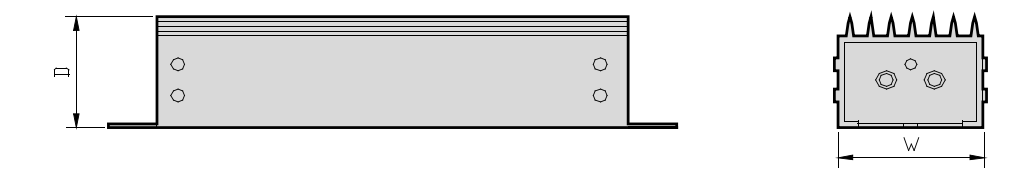

#### **TYPE 2 (Maximum 600 Watts)**

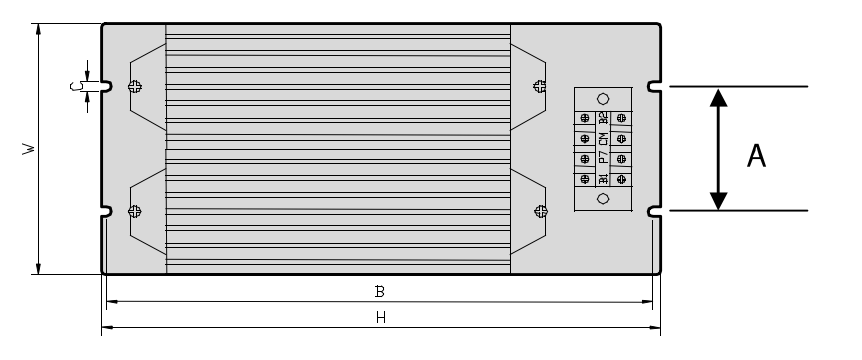

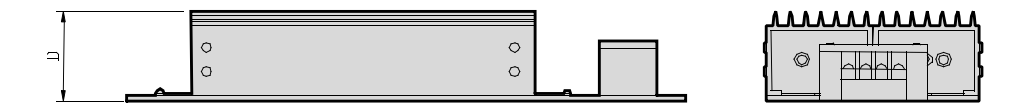

$$
220 \mid \text{LSTs}
$$

eriphera Devices

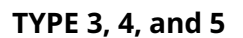

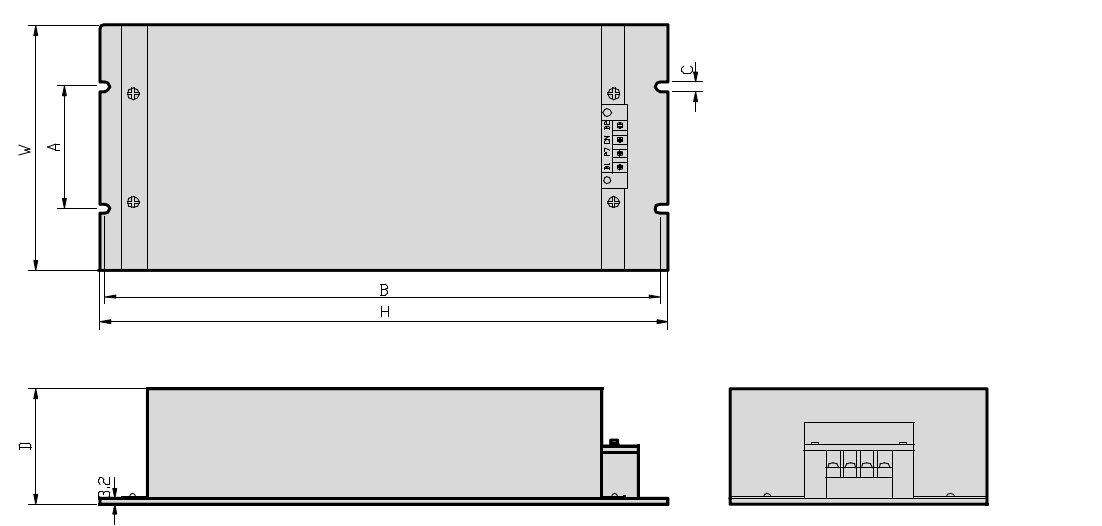

# **9.1.8 Keypad Extension Cable for Remote Control (Optional)**

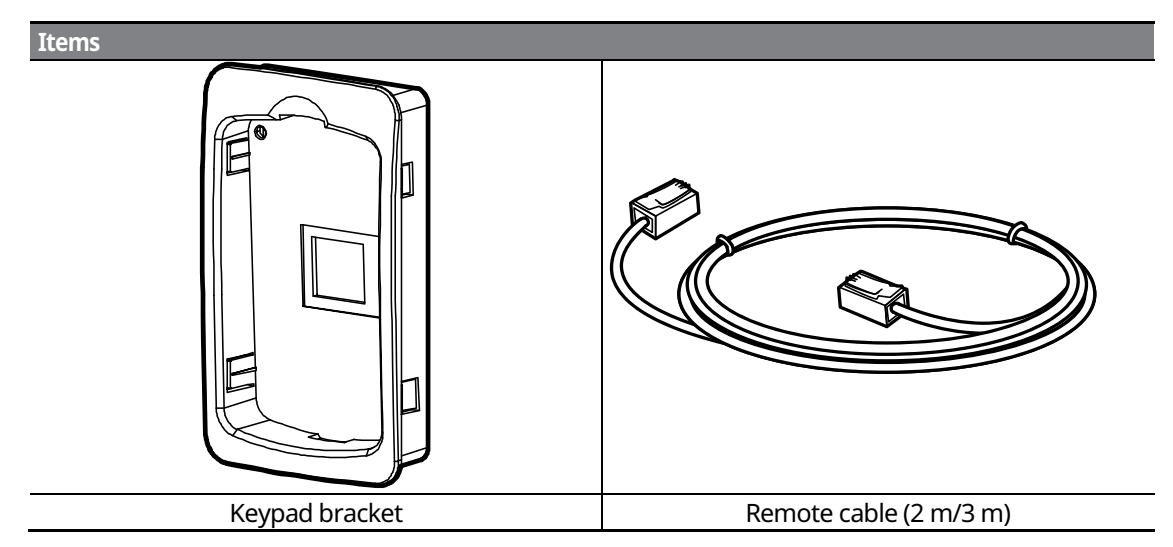

#### **Included items**

# **Keypad Bracket Dimensions**

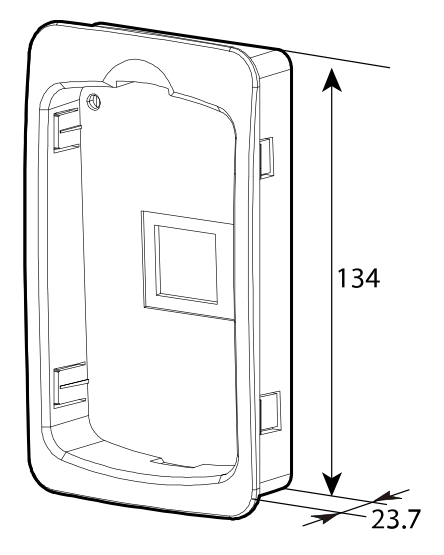

#### **Remote Cable Specifications**

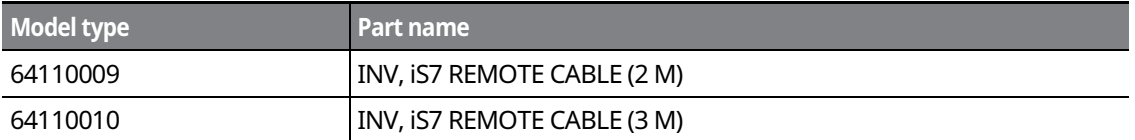

٦

# $222 \mid \overline{LS}$  is

#### **Installing the Remote Cable**

Refer to the following figure to install the remote cable to extend the keypad cable length.

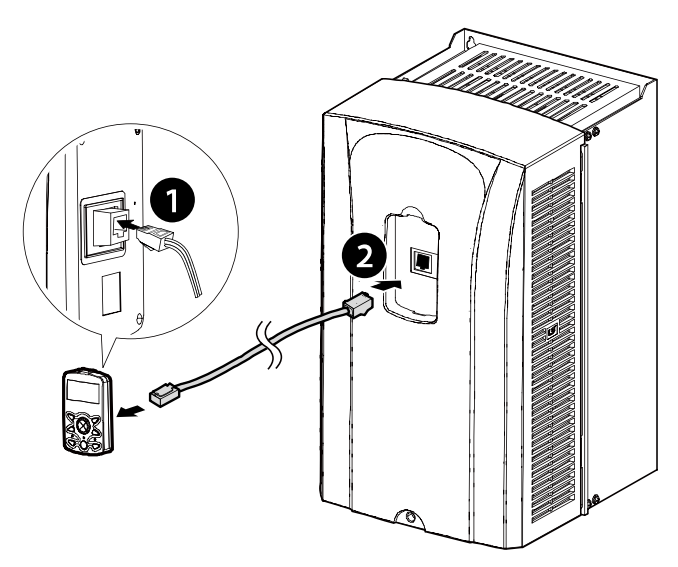

If a "Line Check" message is displayed on the keypad display and the keypad is not operating correctly after installing the remote cable, check the cable connection on both sides.

#### *O* Caution

Do not extend the keypad cable using a third-party extension cable. The keypad may not operate correctly due to voltage drop and electromagnetic interference.

#### **Note**

- Ensure that the cable length between the keypad and the inverter does not exceed 10 ft (3.04 m). Cable connections longer than 10 ft (3.04 m) may cause signal errors.
- ˍ Install a ferrite clamp to protect signal cables from electromagnetic interference (Ex. Wurth Electronics ferrite clamp PN742732).

$$
LSIS \mid 223
$$

# **10 Safety Funtion STO(Safe Torque Off)**

The iS7 Inverter series provides resilient safety features via optional safety expansion module. When an emergency arises, it instantly blocks inverter output to protect the operator and reduce the risk.

# **10.1 Safety Standard Product**

The performance levels for the safety function are as follows.

**EN ISO 13849-1: Category 3, PL Class d** 

#### **EN 61508: SIL 2 (EN 60204-1, Stop Category 0)**

#### **C**aution

When using the safety function, perform a risk assessment for the system and ensure that it meets the safety requirements.

#### **Note**

When wiring the inverter or performing maintenance, the inverter must be turned off. The safety function is not used to block the power supply to the motor or insulate the inverter electrically.

# **10.2 About the Safety Function**

The safety function is a safety torque off (STO) function used to prevent a torque and to block the power supply to the motor by interrupting the gate using hard wires.

#### **STO (Safety Torque Off): IEC61800-5-2**

The STO function is independently connected to each input signal for 2 channels (SE(SFT11) and SP(SFT2)). The connected circuit cuts off the operation signal for the inverter output and turns off the power modules.

If the safety function is activated during operation, the inverter blocks the output and the motor enters Free Run mode. Also, the "Safety Opt Err" message is displayed on the keypad.

To release the fault trip, short-circuit terminal block to return to the normal operation status and press the [STOP/RESET] key.

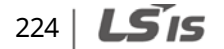

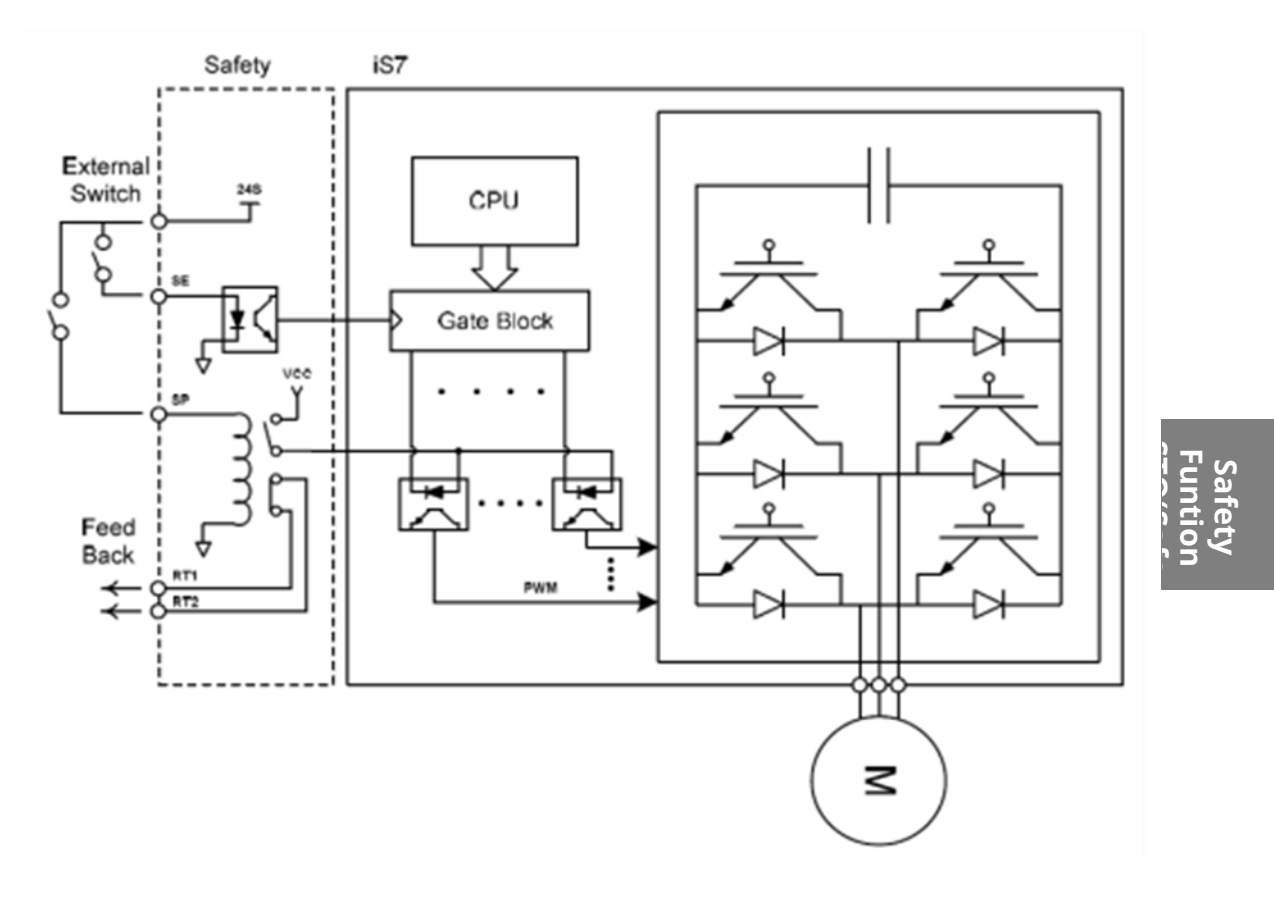

# **10.2.1 Safety Function Wiring Diagram**

 $\mathsf{r}$ 

 $LSTS$  | 225

# 10.2.2 Installing the Safety Board to 0.75-160 kW Product

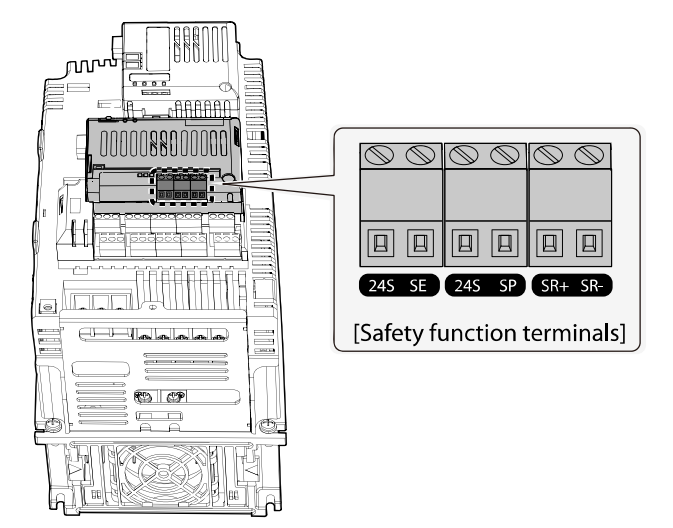

#### **1** Caution

Because 0.75-160kW products provide safety purpose product, therefore please use this product with safety option.

Safety options are not available for general products.

# 10.2.3 Installing the Safety Board to 185-375 kW Product

Please buy safety option and apply to standard products because there is no safety product for 185-375kW.

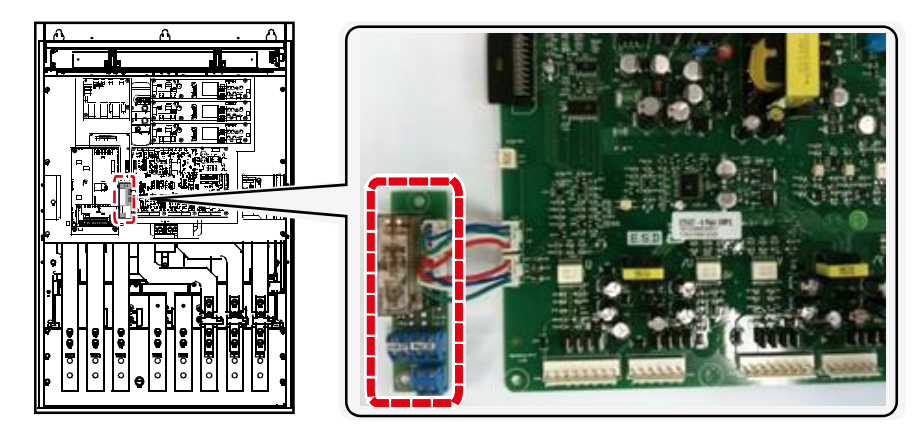

Refer to the following figure and install the safety board to the main SMPS board of the inverter using cable connectors.

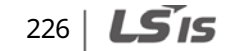

# **10.2.4 Safety Function Terminal Description**

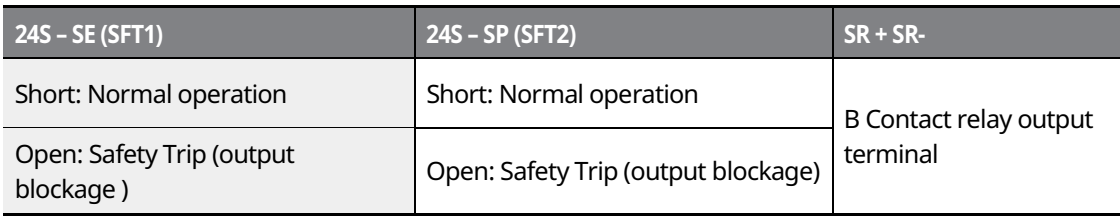

# **10.2.5 Cable Specification for Signal Terminal Block Wiring**

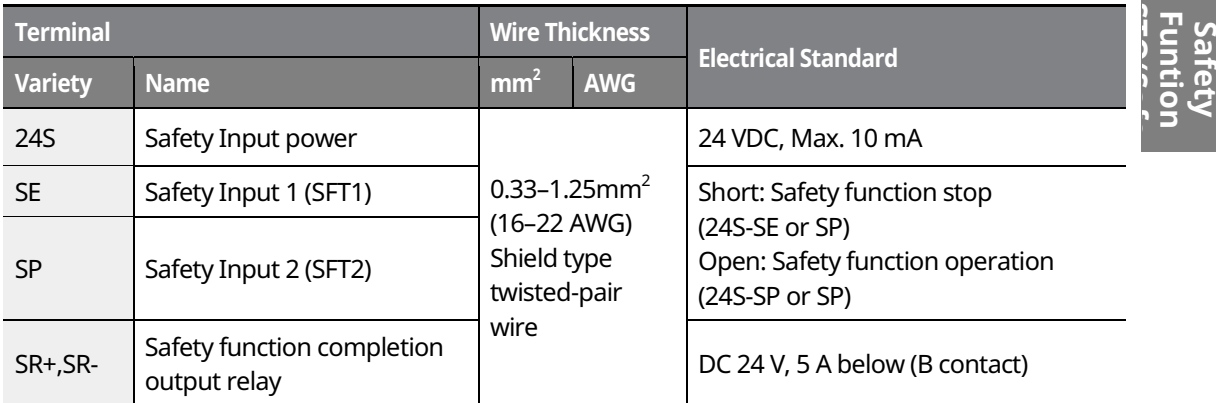

# *O* Caution

The length of the safety wiring at the input terminal must be less than 30 m. Using over 30M may cause malfunctions because of noise.

# **11 Marine Certification**

Marine classification is that the structure and equipment of the ship has been estimated from the test with the certain standards for certificate issued and given by classification society. SV-IS7 Series is certificated with product testing, process, production equipment and test equipment to install on the shipping.

# **11.1 DNV (Det Norske Veritas) Marine Certification Details**

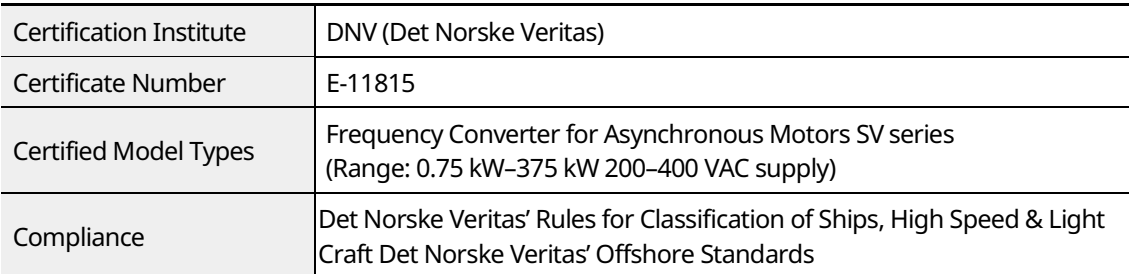

# **11.2 Bureau Veritas (Marine & Offshore Division) Marine Certification Details**

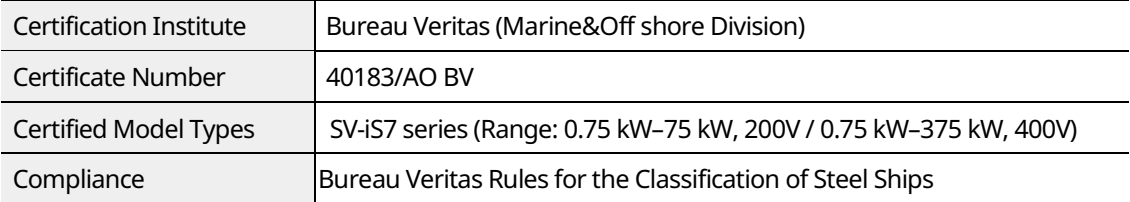

# **11.3 ABS Marine Certification Details**

 $228$   $L$ *S* is

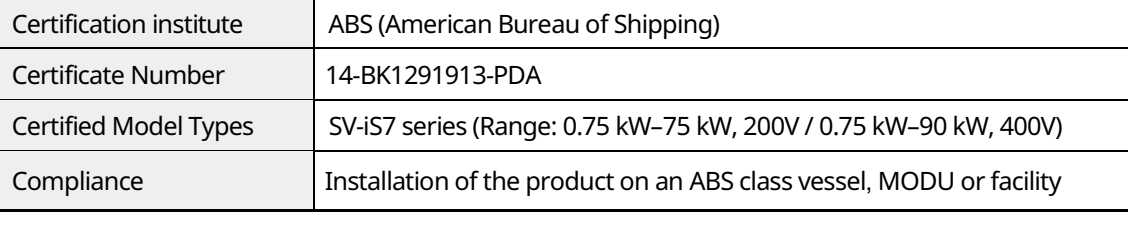

**Classified** 

# **11.4 KR Marine Certification Details**

 $\mathsf{r}$ 

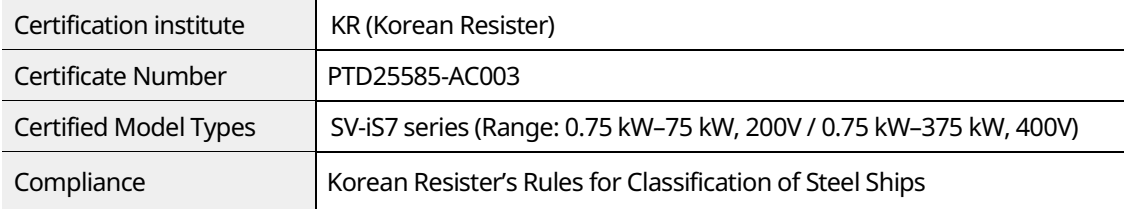

# **11.5 Marine Certification Models for SV-iS7 Products**

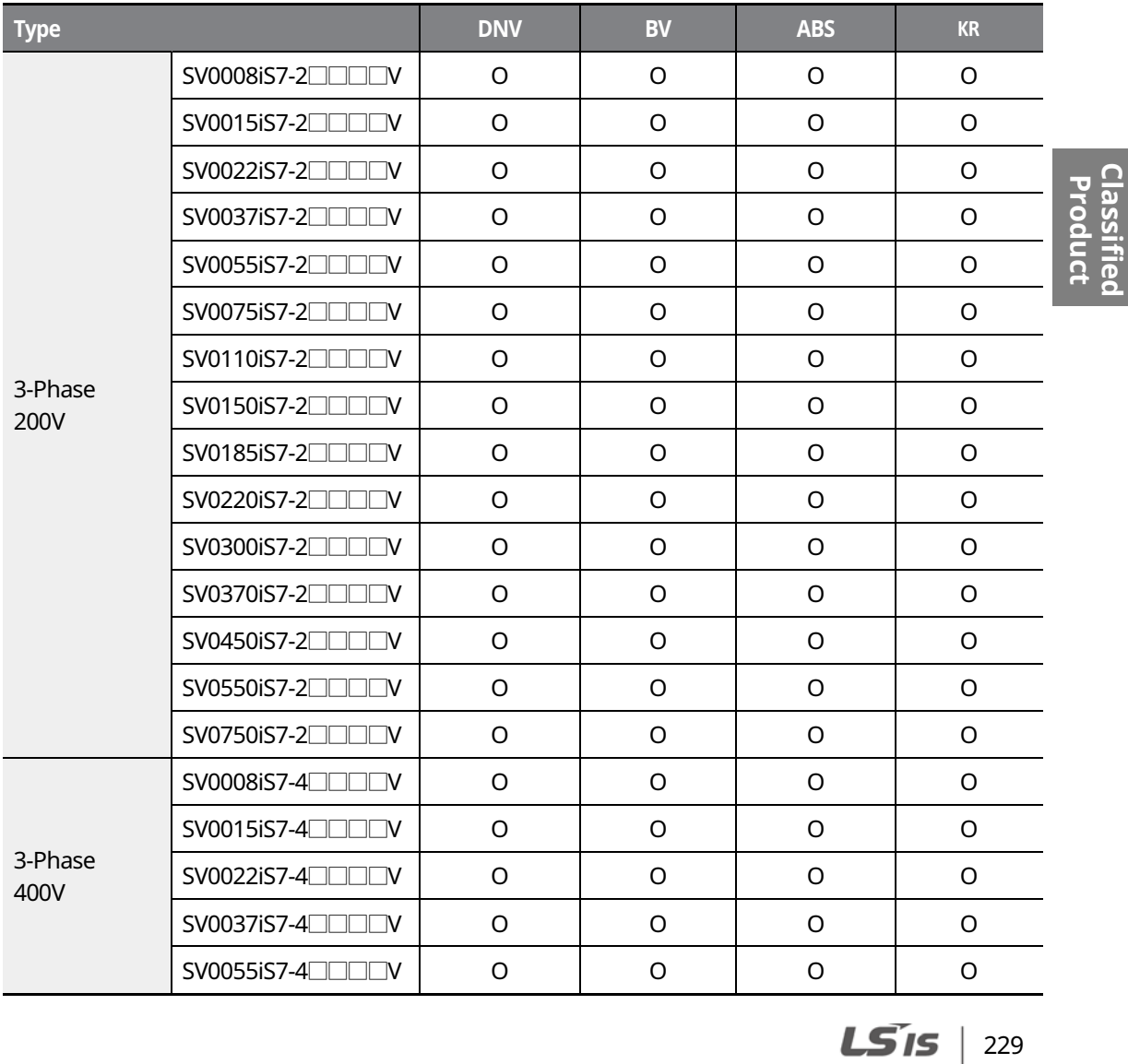

# **Marine Certification**

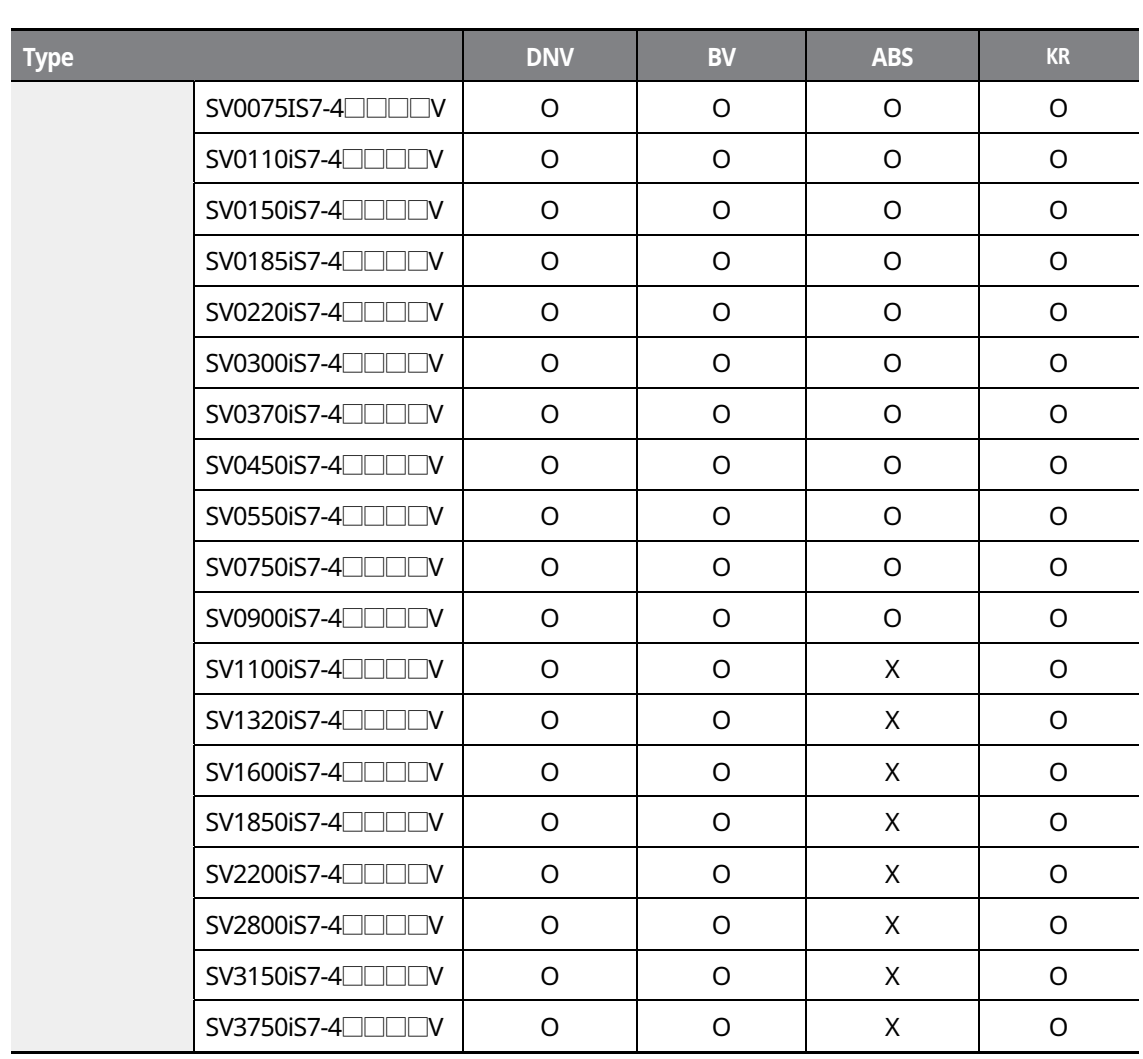

 $\overline{\phantom{a}}$ 

# $230$  | LSIS

# **12 Using a Single Phase Power Source**

# **12.1 Single Phase Rating**

The SV-iS7 series inverter is a three-phase variable frequency drive (VFD). When applying singlephase power to a three-phase VFD, there are several limitations that need to be considered.

The standard pulse-width-modulated (PWM) VFDs use a 6-pulse diode rectifier. The 6-pulse rectification results in 360 Hz DC bus ripple when using a three-phase 60 Hz power supply. However, when using a single-phase power source, the DC bus ripple becomes 120 Hz. The input current and harmonics increase, and the VFDs DC bus circuit is subject to higher stress in order to deliver equivalent power.

Input current distortion of 90% THD and greater can be expected under single-phase input, compared to approximately 40% with three-phase input as indicated in Figure 2.

Therefore, use of a single-phase requires the three-phase VFD power rating to be reduced (derated) to avoid over stressing the rectifier and the DC link components.

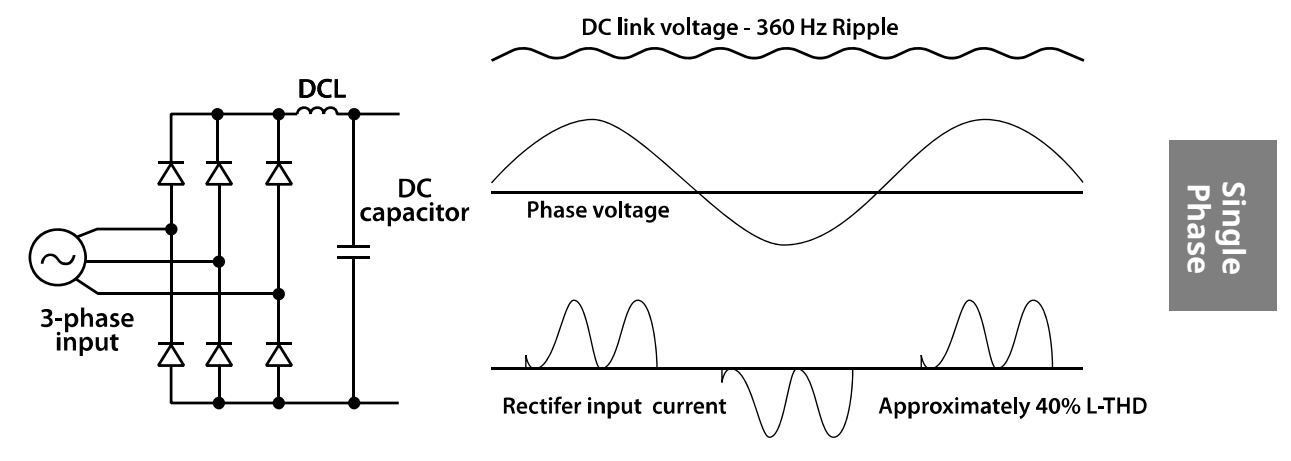

<Figure-1 Typical Three-Phase Configuration>

LSIS 231

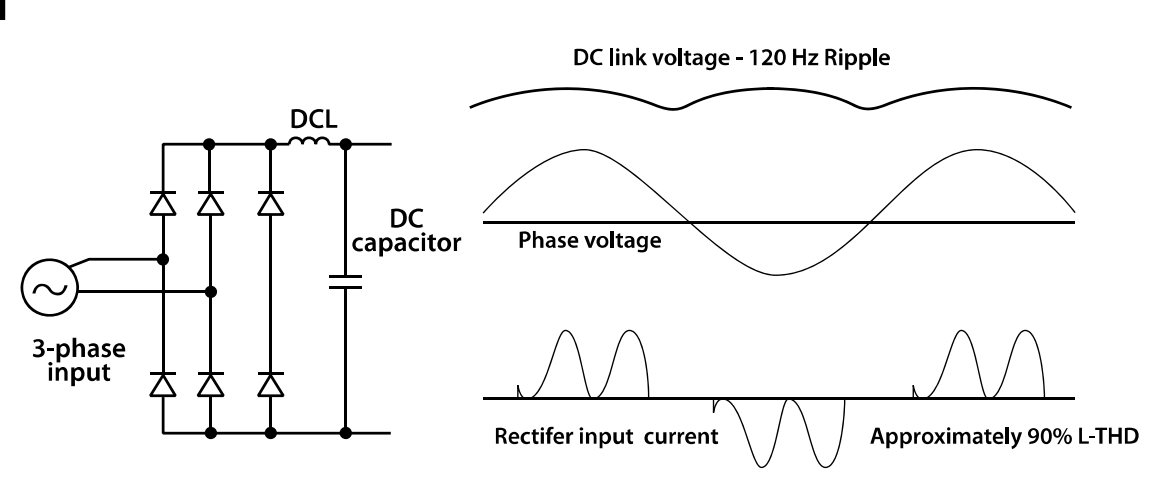

<Figure-2 Typical Single-Phase Configuration>

# **12.2 Power(HP), Input Current and Output Current**

When using a three-phase VFD with single-phase input, derating the drive's output current and horsepower will be necessary due to the increase in DC bus ripple voltage and current. In addition, the input current through the remaining two phases on the diode bridge converter will approximately double, creating another derating consideration for the VFD. Input current harmonic distortion will increase, making the overall input power factor low.

Input current distortion over 100% is likely under single-phase conditions without a reactor. Therefore, the reactor is always required for such applications.

Using a motor that is selected by the three-phase drive ratings with single-phase input may result in poor performance and premature drive failure.

The selected drive of single-phase current ratings must meet or exceed the motor current ratings as indicated in the following table.

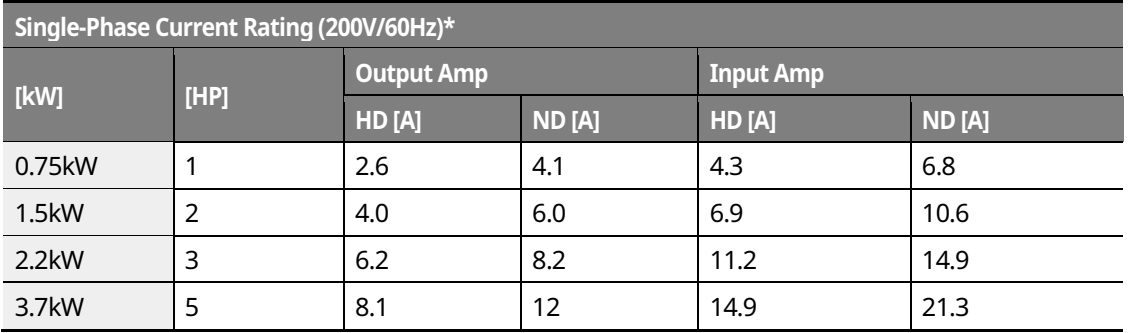

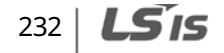

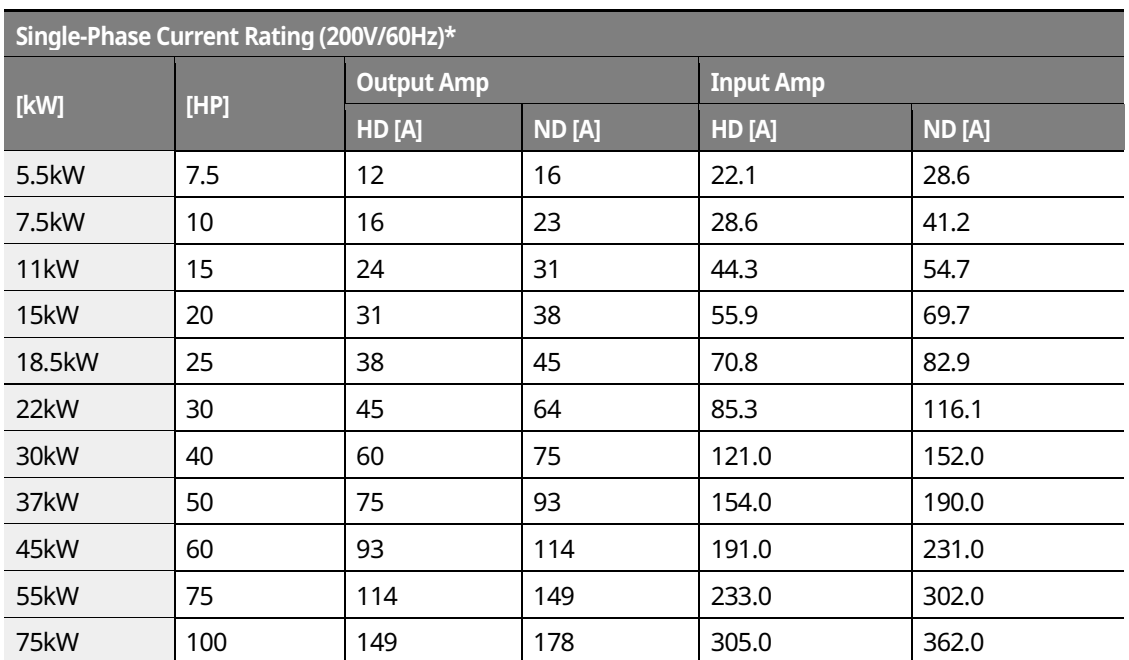

\* The drive ratings in table are valid for 60 Hz input only.

# **12.3 Input Frequency and Voltage Tolerance**

The AC supply voltage must be within the required voltage range of 240/480 VAC +10% to -5% to maximize motor power production.

The standard product with three-phase voltage input has an allowable range of +10% to -15%. A stricter input voltage tolerance of +10 to -5% applies when using the drive with a singlephase supply. The average bus voltage with single-phase input is lower than the equivalent of a three-phase input. Therefore, the maximum output voltage (motor voltage) will be lower with a single-phase input.

The minimum input voltage must be no less than 228 VAC for 240 volt models and 456 VAC for 480 V models, to ensure motor voltage production of 207 VAC and 415 VAC, respectively.

If full motor torque must be developed near the base speed (full power) it will be necessary to maintain a rigid incoming line voltage so that adequate motor voltage can be produced.

Operating a motor at reduced speed (reduced power), or using a motor with a base voltage that is lower than the incoming AC supply rating (ex. 208 VAC motor with a 240 VAC supply) will also minimize the effect of voltage deprivation ( 240 VAC Input for 208 V motor, 480 VAC Input for 400 V motor).

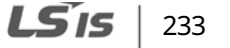

# **12.4 Wiring and Peripheral Device**

It is important that input wiring and branch circuit protection be selected based on the drive's single-phase input current rating indicated in Table 1-2.

The single-phase input current after derating differs from the three-phase input indicated on the VFD nameplate.

Refer to the following figure and connect the single-phase AC input wiring to the inverter's R[L1] and T[L3] terminals.

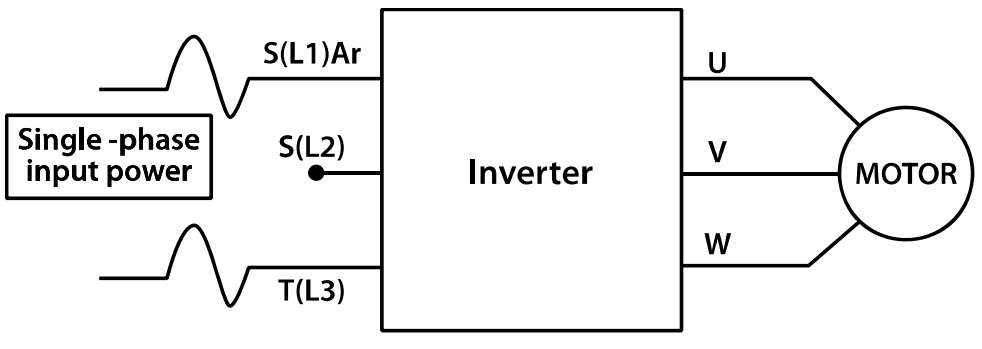

<Figure-3 Terminal Wiring Diagram>

#### **Note**

The drive ratings in Table 1 are valid for 60 Hz input only.

#### $234$   $LS'$  is

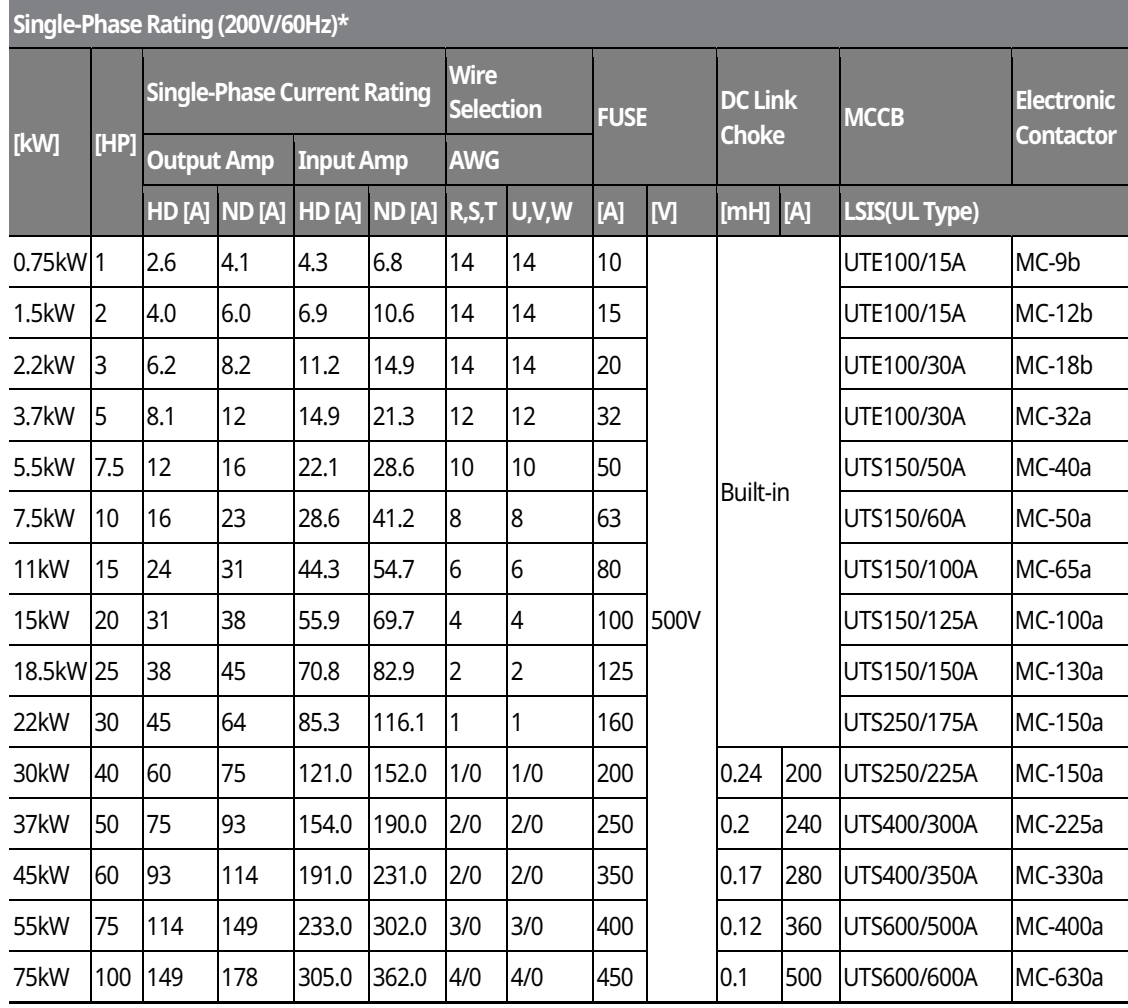

**Phase Single** 

\*The drive ratings in Table 1 are valid for 60 Hz input only.

 $\mathsf{r}$ 

Table 1. Single-Phase Rating(240 V/60 Hz)

 $LSTS$  | 235

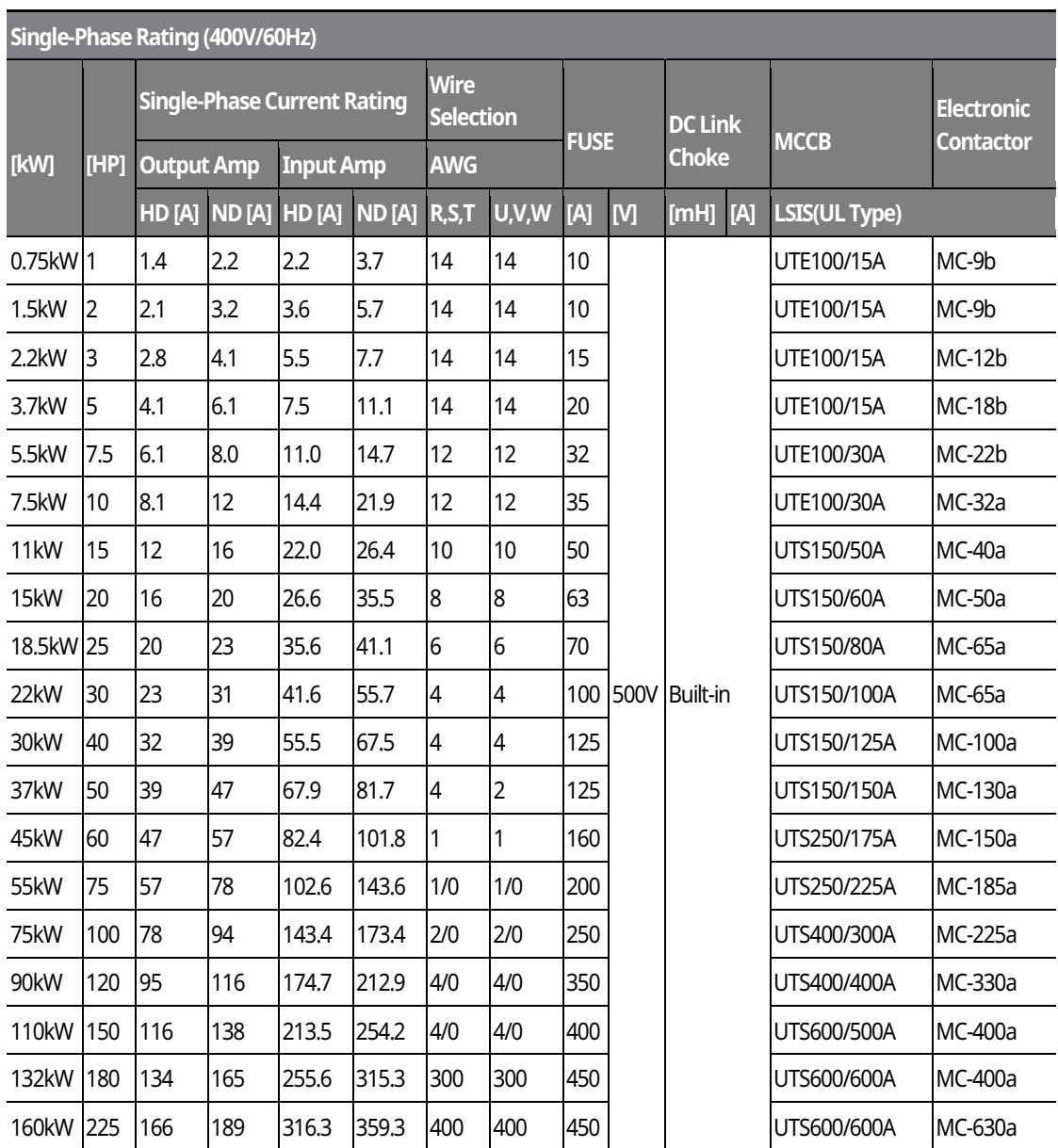

 $\overline{\phantom{a}}$ 

Table 2. Single-Phase Rating (480 V/60 Hz)

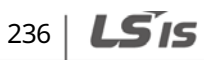

# **12.5 Other Considerations**

The following lists other precautions that need to be considered when using a three-phase VFD using single-phase power source.

- Depending on the increased DC ripple, sensorless mode may result in poor performance when operating a three-phase inverter using single-phase power supply.
- If a phase open trip occurs, cancel the input phase open protection bit setting (PRT-05: Phase Loss Chk).
- Do not allow the current to exceed the single-phase rating. Motor capacity, motor overload trip, and E-thermal functions must be set to protect motor.
- ˍ A reactor is always required. Use a model type that comes with built-in DC reactor. The iS7 200 V 30-75kW and 400 V 280-375 kW products do not have built-in DC reactors. Install an external AC reactor separately for these model types (Do not install DC reactors externally).

LSIS 237

# **Product Warranty**

# **Warranty Information**

Fill in this warranty information form and keep this page for future reference or when warranty service may be required.

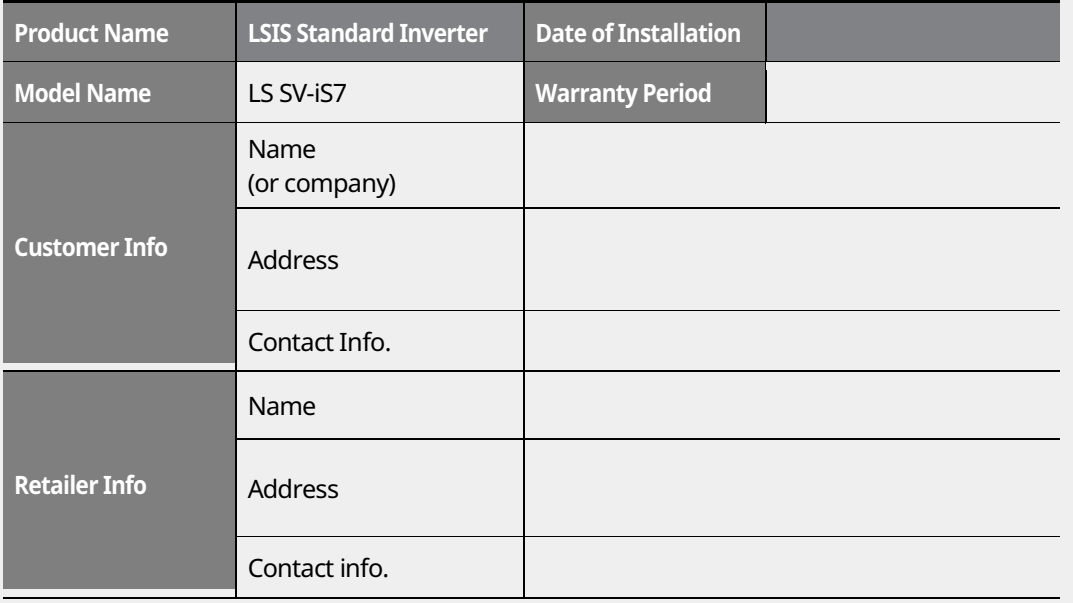

#### **Warranty Period**

The product warranty covers product malfunctions, under normal operating conditions, for 12 months from the date of installation. If the date of installation is unknown, the product warranty is valid for 18 months from the date of manufacturing. Please note that the product warranty terms may vary depending on purchase or installation contracts.

#### **Warranty Service Information**

During the product warranty period, warranty service (free of charge) is provided for product malfunctions caused under normal operating conditions. For warranty service, contact an official LSIS agent or service center.

#### **Non-Warranty Service**

A service fee will be incurred for malfunctions in the following cases:

- intentional abuse or negligence
- power supply problems or from other appliances being connected to the product

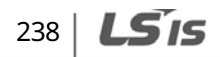

- acts of nature (fire, flood, earthquake, gas accidents etc.)
- modifications or repair by unauthorized persons
- missing authentic LSIS rating plates<br>• expired warranty period
- expired warranty period

#### **Visit Our Website**

 $\Gamma$ 

Visit us at http://www.lsis.biz for detailed service information.

# **UL Mark**

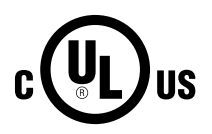

The UL mark applies to products in the United States and Canada. This mark indicates that UL has tested and evaluated the products and determined that the products satisfy the UL standards for product safety. If a product received UL certification, this means that all components inside the product had been certified for UL standards as well.

# **CE mark**   $\epsilon$

The CE mark indicates that the products carrying this mark comply with European safety and environmental regulations. European standards include the Machinery Directive for machine manufacturers, the Low Voltage Directive for electronics manufacturers and the EMC guidelines for safe noise control.

#### **Low Voltage Directive**

We have confirmed that our products comply with the Low Voltage Directive (EN 61800-5-1).

#### **EMC Directive**

The Directive defines the requirements for immunity and emissions of electrical equipment used within the European Union. The EMC product standard (EN 61800-3) covers requirements stated for drives.

# **EAC mark**

The EurAsian Conformity mark (EAC) indicates that the product conforms to all technical regulations of the Eurasian Customs Union assessment procedures. This means that it meets all requirements and technical regulations applicable to the product, and that it can be serviced in all service centers of the producer in the territory of all Customs Union member countries.

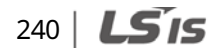

# **Index**

 $\Box$ 

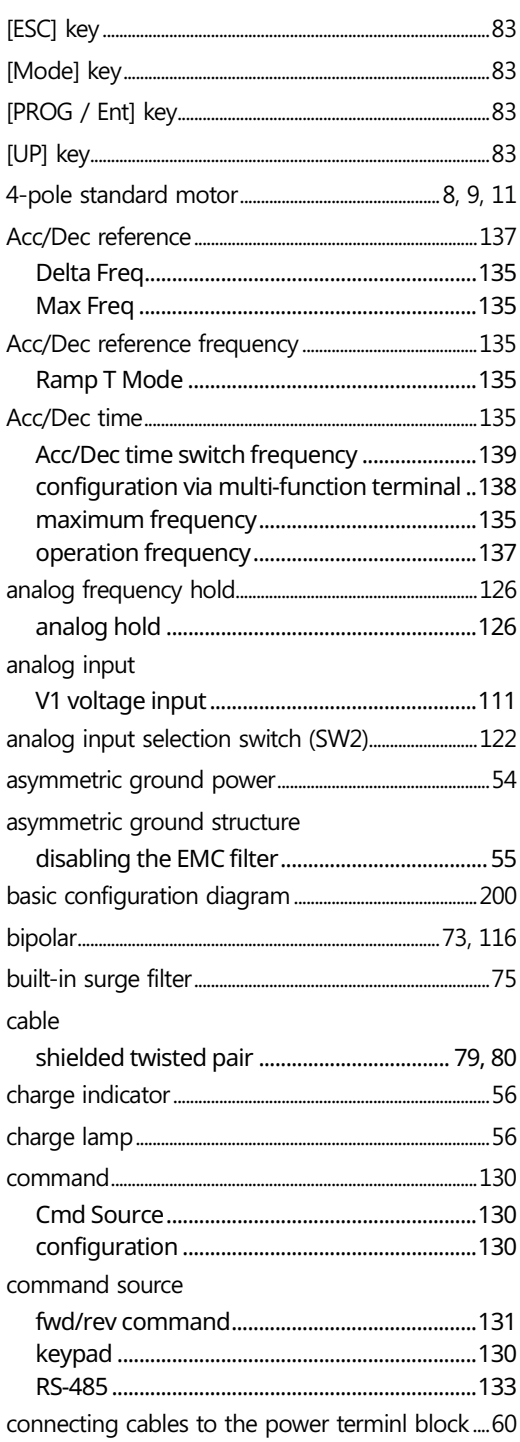

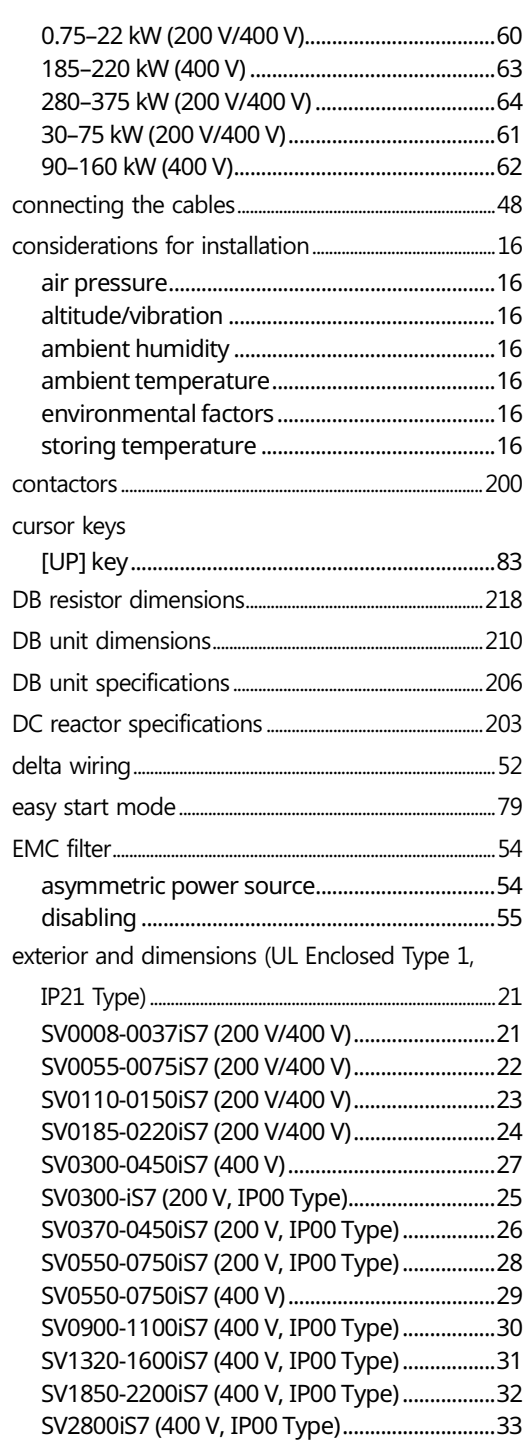

 $LSTS$  | 241
## Index

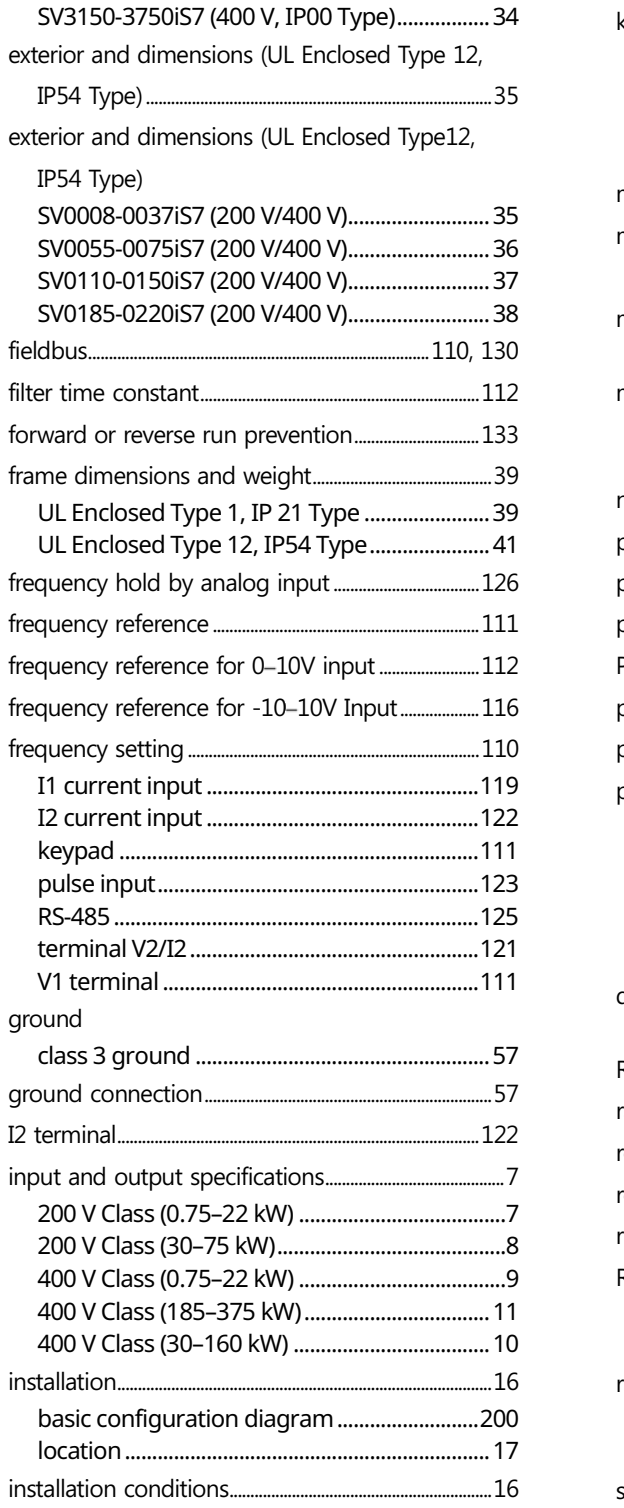

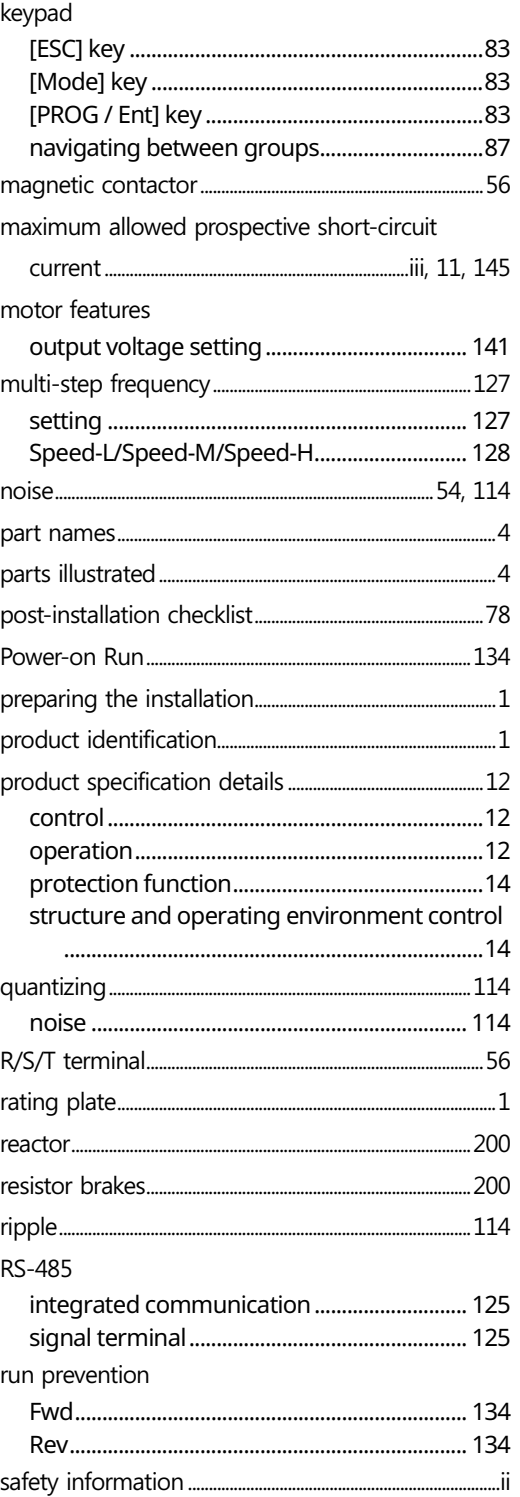

 $\overline{\phantom{a}}$ 

242 |  $LS$  is

## Index

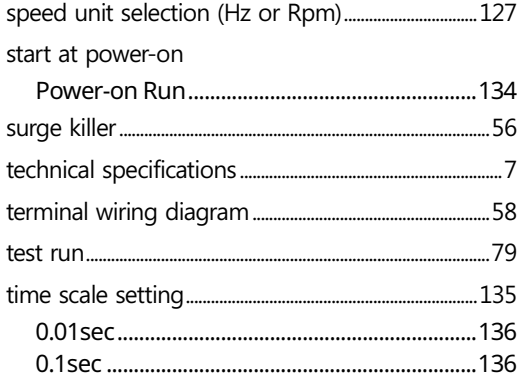

 $\Gamma$ 

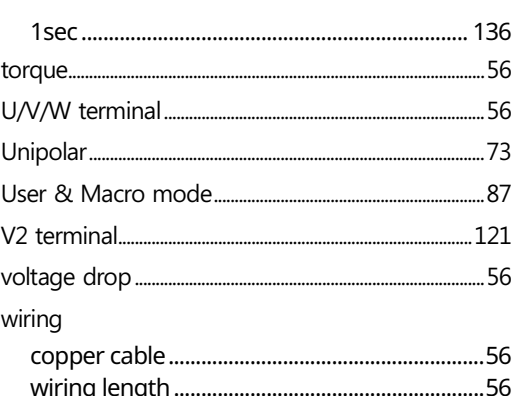

## $LSTs$  | 243

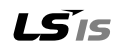

• **HEAD OFFICE**<br>Address: (HoGye-Dong) 127, LS-ro, DongAn-Gu,<br>AnYang-Si, GyeongGi-Do, Korea<br>http://www.lsis.com

.<br>LSIS Europe B.V >> Amsterdam, Netherland<br>Address: 1st FL., Tupoleviaan 48, 1119NZ Schiphol-Rijk, Address: 1st FL, Tapore Research<br>The Nether lands<br>Tel: 31-20-654-1420 Fax: 31-20-654-1429

• **LSIS (Middle East) FZE Office >> Dubai, UAE**<br>Address: LOB 19-205, JAFZA View Tower, Jebel Ali Free Zone,<br>Dubai, United Arab Emirates<br>Tel: 971-4-886-5360 Fax: 971-4-886-5361<br>Tel: 971-4-886-5360 Fax: 971-4-886-5361

• **Dalian LSIS Co., Ltd. >> Dalian, China**<br>Address: No. 15 Liaohexi 3-Road, Economic and Technical<br>Development Zone, Dalian 116600, China<br>Tel: 86-411-8730-7510 Fax: 86-411-8730-7560<br>Tel: 86-411-8730-7510 Fax: 86-411-8730-

• LSIS Wuxi Co., Ltd. >> Wuxi, China<br>Address: No.1 Lexing Road, Wuxi National High&New Tech<br>Industrial Development Area, Wuxi214028, Jiangsu, P.T.China<br>Tel: 86-510-8534-6666 Fax: 86-510-522-4078

LSIS VINA Co., Ltd. >> Hanoi, Vietnam Address: Nguyen Khe, Dong Anh, Ha Noi, Vietnam<br>Tel: 84-4-6275-8055 Fax: 84-4-3882-0220

**· LSIS Co., Ltd. Rep. Office >> Hochiminh, Vietnam**<br>Address: Gema Dept Tower 18F, 6 Le Thanh Ton,<br>District 1, HCM, Vietnam<br>Tel: 84-8-3823-7890 Fax:

• **LSIS Tokyo Office >> Tokyo, Japan**<br>Address: Tokyo Club Building 13F, 2-6, Kasumigaseki 3-chome,<br>Chityoda-ku, Tokyo, 100-0013<br>Tel: 81-3-6268-8241 Fax: 81-3-6268-8240

• **LSIS Shanghai Office>> Shanghai, China**<br>Address: 32nd Floor, International Corporate City, No.3000<br>North Zhongshan Road, Putuo District, Shanghai, China, 200063<br>Tel: 86-21-5237-9977 (609) Fax: 86-21-5237-7189

•LSIS Beijing Office >> Beijing, China<br>Address: Room 2306, Building B Landgent Center,<br>No.24 Middle Road, East 3rd Ring Road,<br>Chaoyang District, Beijing, P.R. China<br>Tel: 86-10-5761-3127, 7 Fax: 86-10-5761-3128

• LSIS Guangzhou Office >> Guangzhou, China<br>Address: Room 1818-1820, Xinyuan Building,NO.898<br>Tianhe North Road, Tianhe District, Guangzhou, P.R China<br>Tel: 86-20-8326-6784 Fax: 86-20-8326-6287

L**SIS Chengdu Office >> Chengdu, China**<br>Address: Room1710, 17/F Huamin Empire Plaza,<br>NO.1 Fuxin Road, Chengdu, P.R. China<br>Tel: 86-28-8670-3200 Fax: 86-28-8670-3203

• **LSIS Qingdao Office >> Qingdao, China**<br>Address: Room2001, Galaxy Building, 29 ShanDong Road,<br>ShiNan District, QingDao, ShanDong, P.R. China<br>Tei: 86-532-8501-6058 Fax: 86-532-8501-6057<br>Tei: 86-532-8501-6058 Fax: 86-532-

## 10310001086

Disclaimer of Liability - Disclaimer of Liability<br>
LSS has reviewed the information in this publication to ensure consistency with the hardware and software<br>
described. However, LSIS cannot guarantee full consistency, nor be responsible for any you use the product,  $\times$  LSIS Co., Ltd 2013 All Rights Reserved.